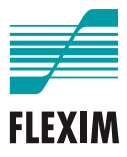

# **Betriebsanleitung**

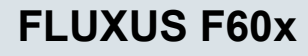

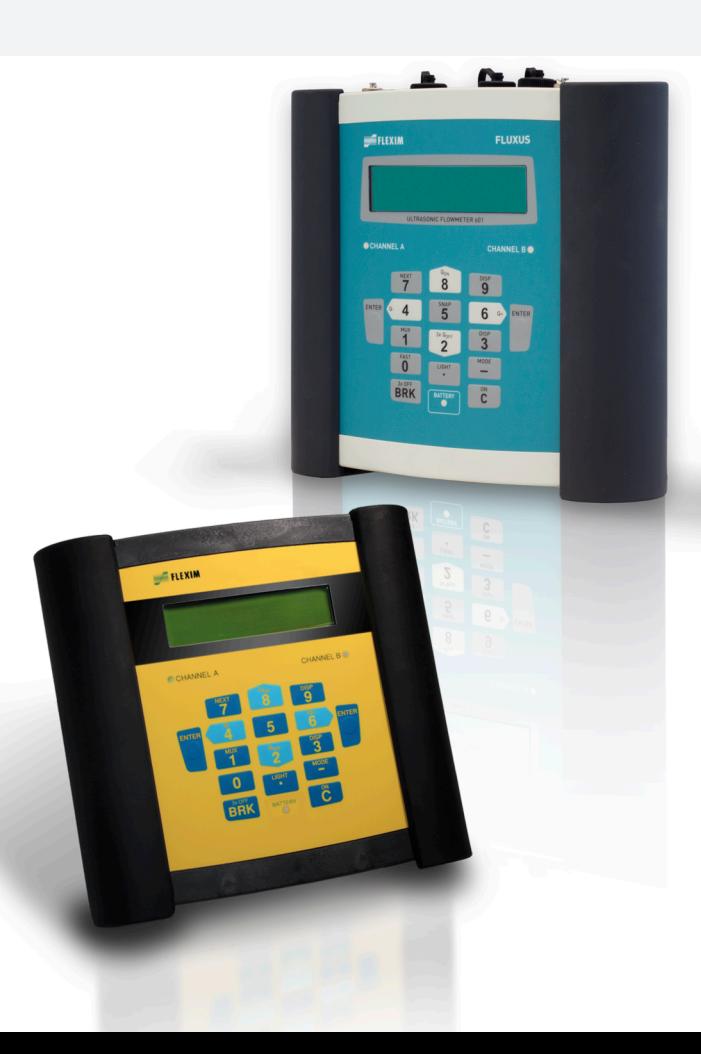

**UMFLUXUS\_F60xV5-3DE**

FLUXUS ist ein eingetragenes Warenzeichen der FLEXIM GmbH.

FLEXIM GmbH Boxberger Straße 4 12681 Berlin **Deutschland** 

Tel.: +49 (30) 936 67 660 Fax: +49 (30) 936 67 680 E-Mail: info@flexim.de www.flexim.com

Betriebsanleitung für FLUXUS F60x UMFLUXUS\_F60xV5-3DE, 2020-05-29 Artikelnummer: 21483 Copyright (©) FLEXIM GmbH 2020 Änderungen ohne vorherige Mitteilung vorbehalten.

# **Inhaltsverzeichnis**

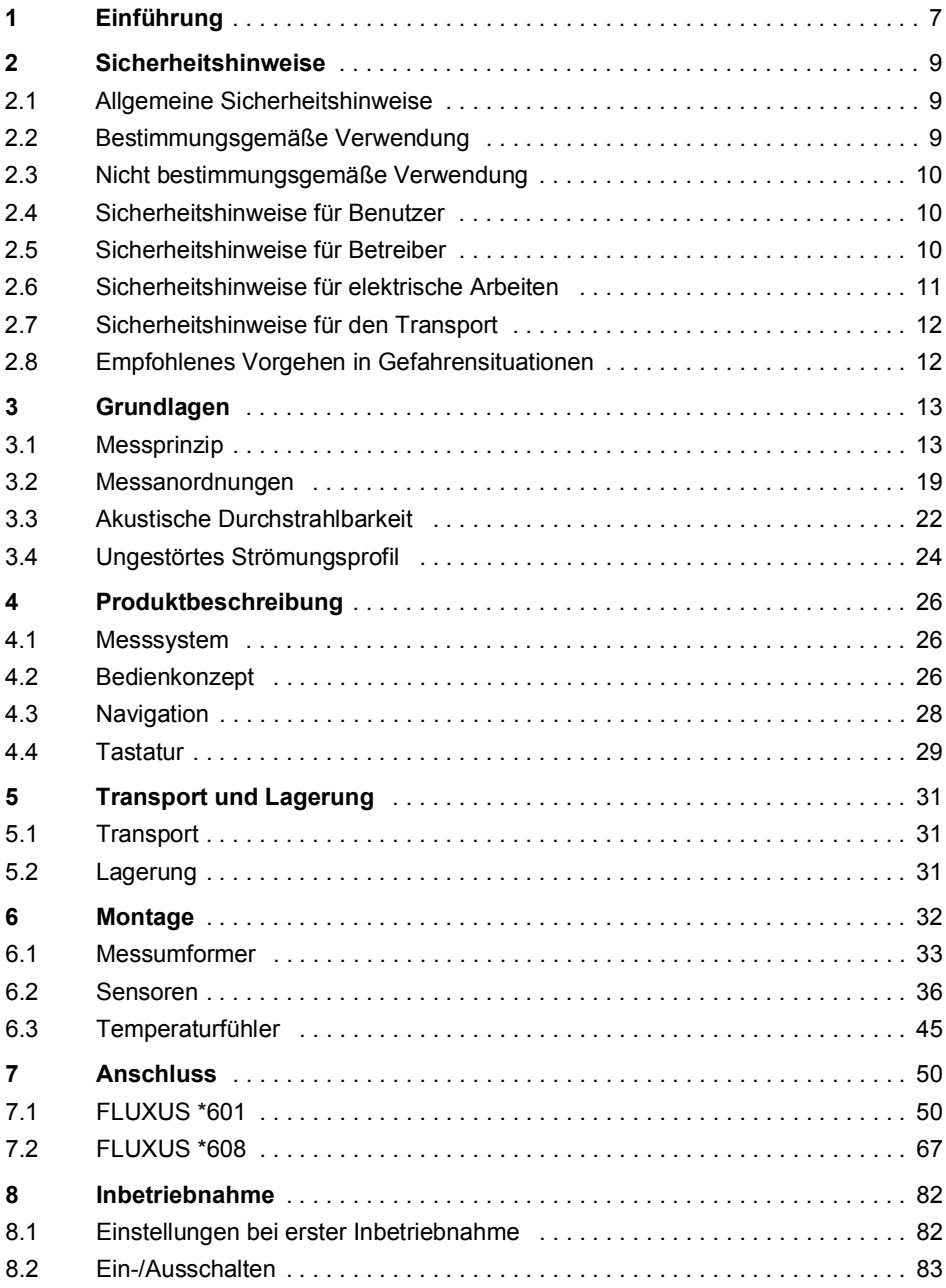

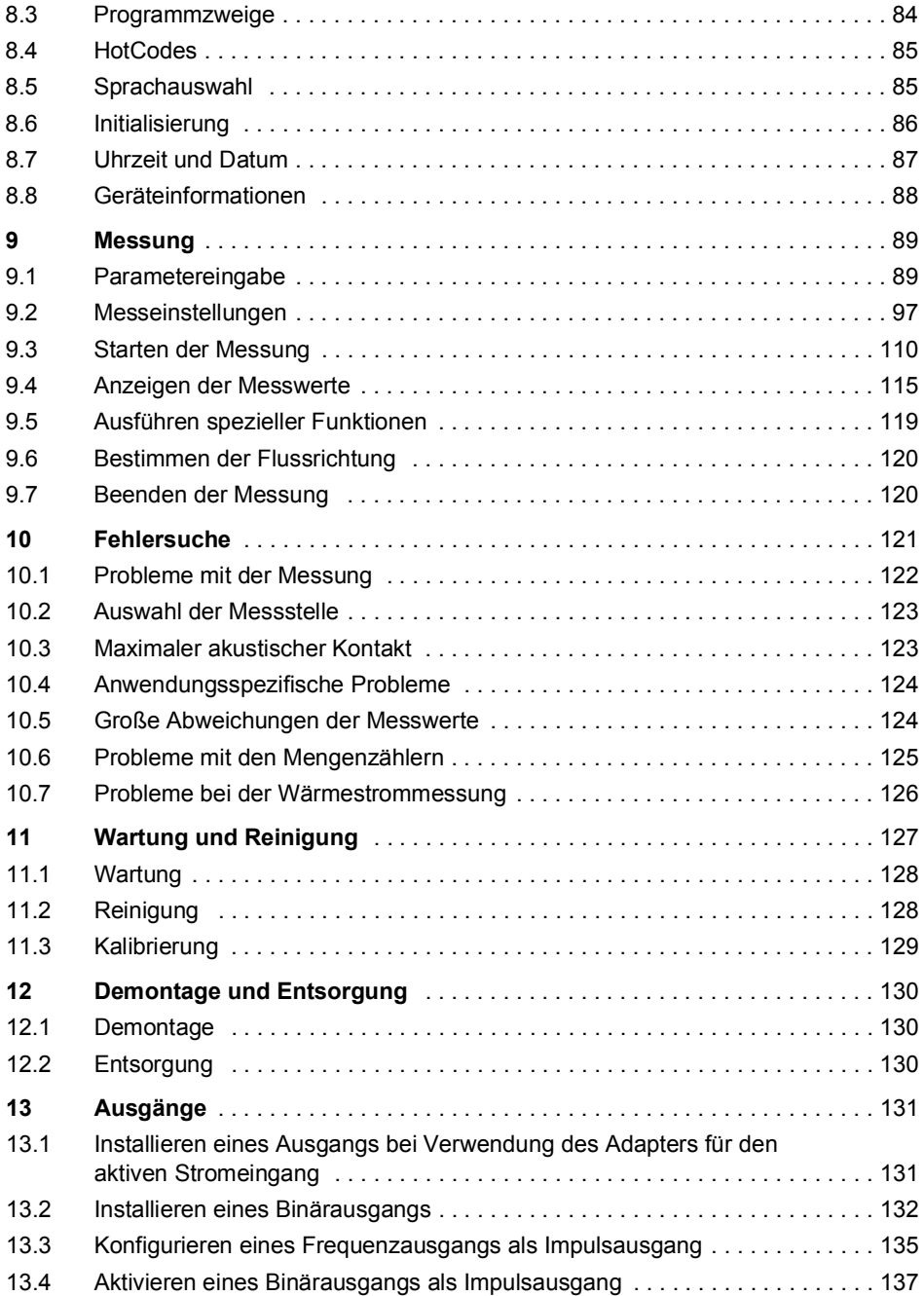

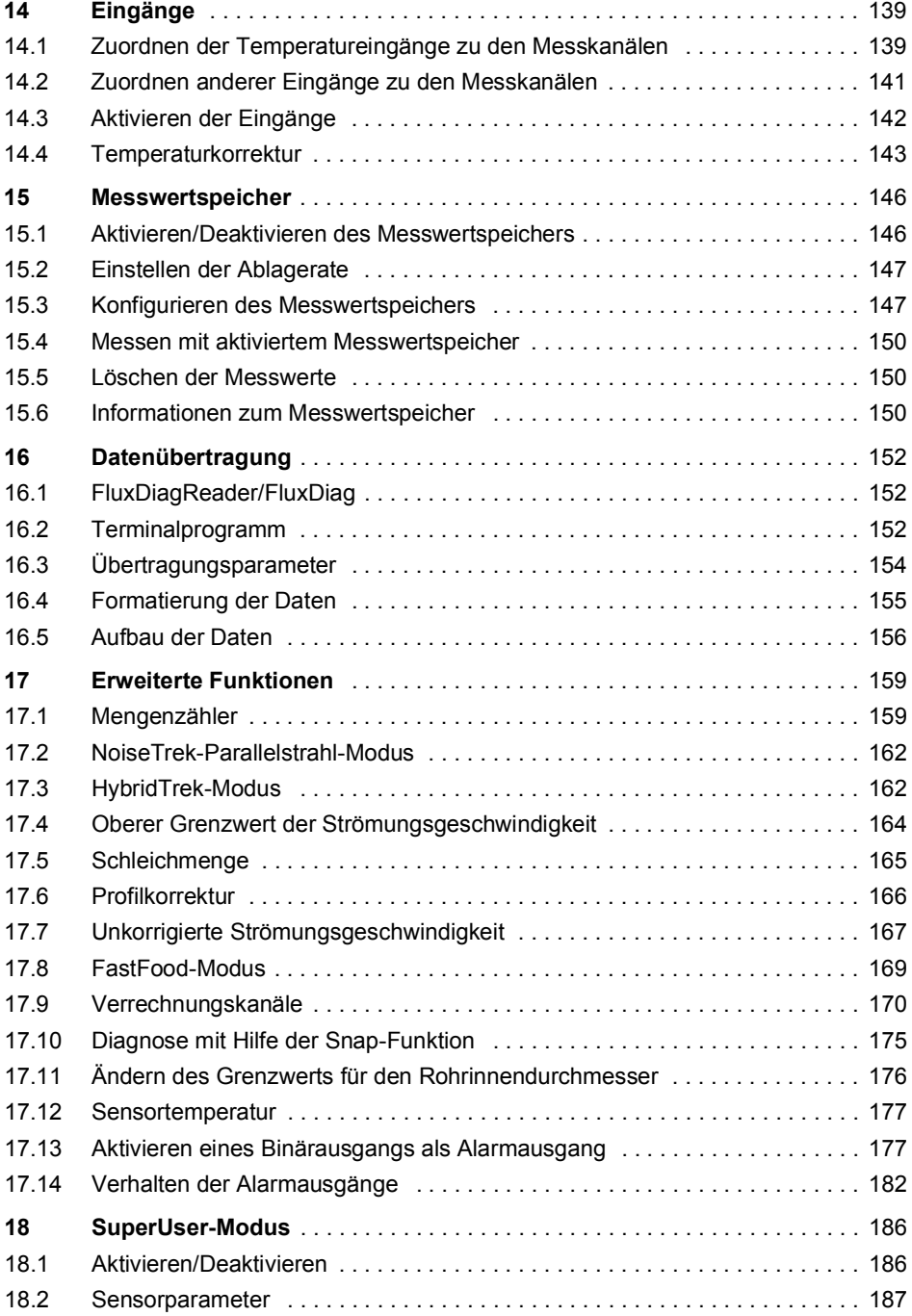

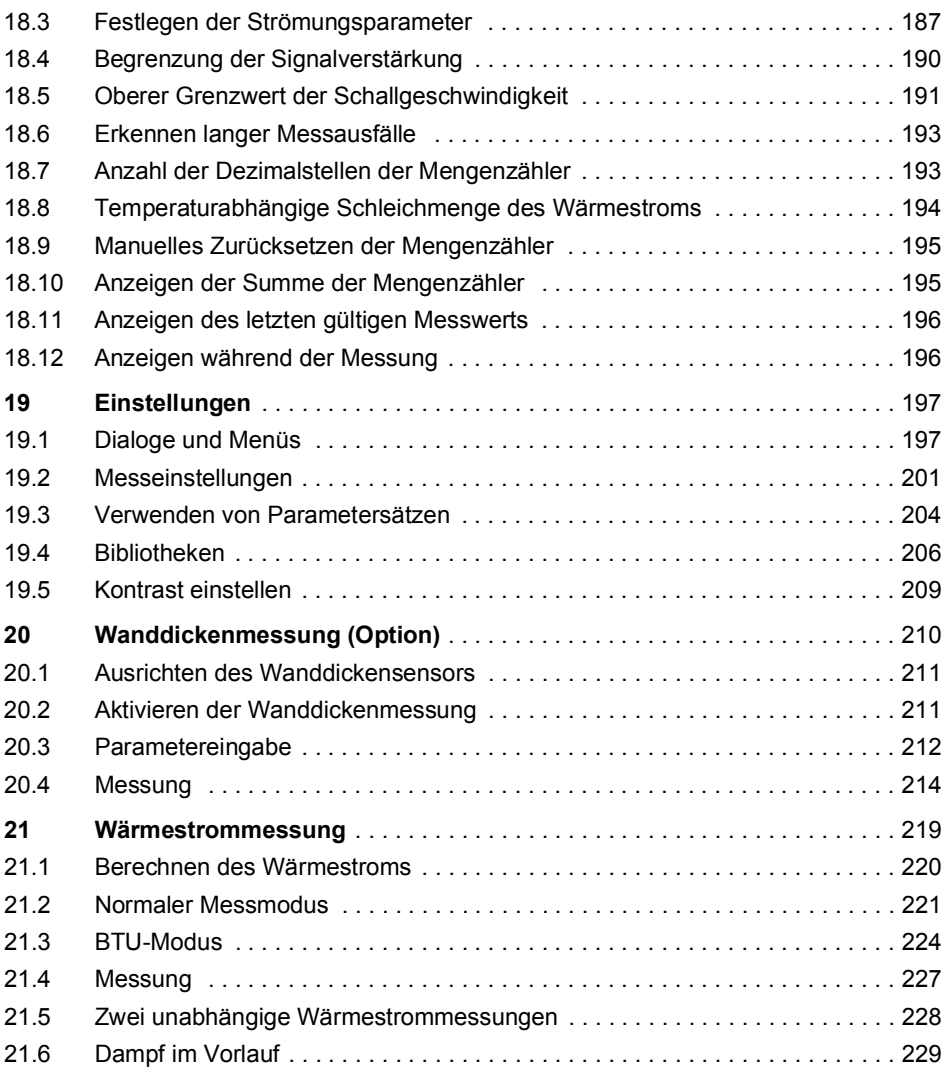

# **[Anhang](#page-230-0)**

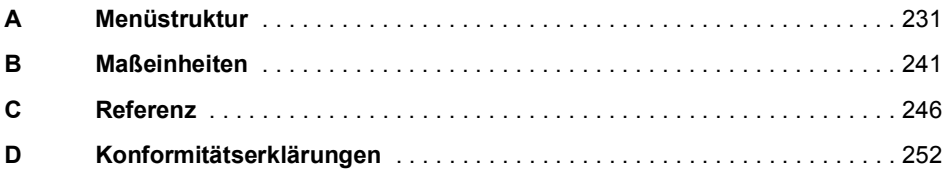

# <span id="page-6-0"></span>**1 Einführung**

Diese Betriebsanleitung wurde für die Anwender des Ultraschall-Durchflussmessgeräts FLUXUS geschrieben. Sie enthält wichtige Informationen über das Messgerät sowie darüber, wie es korrekt zu handhaben ist und wie Beschädigungen vermieden werden können. Machen Sie sich mit den Sicherheitshinweisen vertraut. Sie müssen die Betriebsanleitung vollständig gelesen und verstanden haben, bevor Sie das Messgerät einsetzen.

Alle Arbeiten am Messgerät dürfen nur von autorisiertem und befähigtem Personal ausgeführt werden, das Risiken und mögliche Gefährdungen erkennen und vermeiden kann.

#### **Darstellung der Warnhinweise**

Die Betriebsanleitung enthält Warnhinweise, die folgendermaßen gekennzeichnet sind:

#### **Gefahr!**

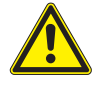

#### **Art und Quelle der Gefährdung**

Gefahr mit einem hohen Risikograd, die zu schweren oder tödlichen Verletzungen führen kann, wenn sie nicht vermieden wird

 $\rightarrow$  Maßnahmen zur Vermeidung

#### **Warnung!**

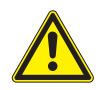

#### **Art und Quelle der Gefährdung**

Gefahr mit einem mittleren Risikograd, die zu mäßigen oder schweren Verletzungen führen kann, wenn sie nicht vermieden wird

 $\rightarrow$  Maßnahmen zur Vermeidung

### **Vorsicht!**

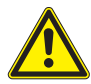

#### **Art und Quelle der Gefährdung**

Gefahr mit einem geringen Risikograd, die zu geringfügiger oder mäßiger Verletzung führen kann, wenn sie nicht vermieden wird

 $\rightarrow$  Maßnahmen zur Vermeidung

### **Wichtig!**

Dieser Text enthält wichtige Hinweise, die beachtet werden müssen, um Sachschäden zu vermeiden.

#### **Hinweis!**

Dieser Text enthält wichtige Hinweise zur Benutzung des Messgeräts.

#### **Aufbewahrung der Betriebsanleitung**

Die Betriebsanleitung muss am Einsatzort des Messgeräts immer griffbereit sein. Sie muss dem Benutzer jederzeit zur Verfügung stehen.

#### **Benutzerbeurteilung**

Es wurden alle Anstrengungen unternommen, um die Korrektheit des Inhalts dieser Betriebsanleitung zu gewährleisten. Wenn Sie dennoch fehlerhafte Informationen finden oder Informationen vermissen, teilen Sie uns diese bitte mit.

Für Vorschläge und Bemerkungen zum Konzept sowie über Ihre Erfahrungen beim Einsatz des Messgeräts sind wir dankbar. Wenn Sie Vorschläge zur Verbesserung der Dokumentation und insbesondere dieser Betriebsanleitung haben, teilen Sie uns diese bitte mit, damit wir sie bei Neuauflagen berücksichtigen können.

#### **Urheberrecht**

Der Inhalt der Betriebsanleitung kann jederzeit verändert werden. Alle Urheberrechte liegen bei der FLEXIM GmbH. Ohne schriftliche Erlaubnis von FLEXIM dürfen von dieser Betriebsanleitung keine Vervielfältigungen jeglicher Art vorgenommen werden.

# <span id="page-8-0"></span>**2 Sicherheitshinweise**

### <span id="page-8-1"></span>**2.1 Allgemeine Sicherheitshinweise**

Lesen Sie die Betriebsanleitung vor dem Beginn der Arbeiten vollständig und sorgfältig durch.

Das Nichtbeachten der Anweisungen, insbesondere der Sicherheitshinweise, gefährdet die Gesundheit und kann zu Sachschäden führen. Wenn Sie Fragen haben, wenden Sie sich an FLEXIM

Beachten Sie bei Installation oder Betrieb des Messgeräts die Umgebungs- und Installationsbedingungen, die in der Dokumentation vorgegeben sind.

Im Messbetrieb dürfen keine Arbeiten mehr an der Messstelle durchgeführt werden. Installationsarbeiten müssen abgeschlossen sein.

Das Messgerät ist vor jeder Benutzung auf seinen ordnungsgemäßen Zustand und die Betriebssicherheit zu prüfen. Informieren Sie FLEXIM, wenn bei Installation oder Betrieb des Messgeräts Störungen oder Schäden aufgetreten sind.

An dem Messgerät dürfen keine unautorisierten Veränderungen oder Umbauten vorgenommen werden.

Das Personal muss durch Ausbildung und Erfahrung zu den Arbeiten befähigt sein.

Wenn sich die Messstelle in einem explosionsgefährdeten Bereich befindet, müssen die Gefahrenzone und die auftretende explosive Atmosphäre ermittelt werden. Messumformer, Sensoren und Zubehör müssen für die Bedingungen in dieser Zone geeignet und zugelassen sein.

Beachten Sie die "Sicherheitshinweise für den Einsatz in explosionsgefährdeten Bereichen" (siehe Dokument SIFLUXUS\_608). Beachten Sie die Anweisungen zu den Gefahrstoffen und die zugehörigen Sicherheitsdatenblätter. Beachten Sie die Vorschriften zur Entsorgung elektrischer Geräte.

### <span id="page-8-2"></span>**2.2 Bestimmungsgemäße Verwendung**

Das Messgerät dient der Messung der Eigenschaften von Fluiden in geschlossenen Rohrleitungen. Über angeschlossene Sensoren werden die Laufzeiten der Ultraschallsignale in dem Fluid und in der Rohrleitung sowie andere zugehörige Eigenschaften, wie z.B. Temperatur oder Druck, gemessen und ausgewertet.

Aus den Werten berechnet der Messumformer die gesuchten Größen, wie z.B. Volumenstrom, Massenstrom, Wärmemenge, Dichte und Konzentration. Durch Vergleich mit den im Messumformer gespeicherten Werten können weitere Größen ermittelt werden. Die Ausgabe der Größen erfolgt über konfigurierbare Ausgänge und über die Anzeige.

- Zur bestimmungsgemäßen Verwendung sind alle Anweisungen in dieser Betriebsanleitung einzuhalten.
- Jede über die bestimmungsgemäße Verwendung hinausgehende oder andersartige Benutzung wird nicht durch die Garantie abgedeckt und kann zu einer Gefährdung führen. Für daraus entstehende Schäden haftet allein der Betreiber oder Benutzer.
- Die Messung erfolgt ohne direkten Kontakt mit dem Fluid im Rohr. Das Strömungsprofil wird nicht beeinflusst.
- Die Sensoren werden mit der mitgelieferten Sensorbefestigung am Rohr befestigt.

• Beachten Sie die Betriebsbedingungen, wie z.B. Umgebung, Spannungsbereiche. Für die technischen Daten von Messumformer, Sensoren und Zubehör siehe Technische Spezifikation.

### <span id="page-9-0"></span>**2.3 Nicht bestimmungsgemäße Verwendung**

Als nicht bestimmungsgemäße Verwendung im Sinne einer Fehlanwendung gilt:

- Arbeiten am Messgerät ohne Einhaltung aller Anweisungen in dieser Betriebsanleitung
- Verwendung von Gerätekombinationen aus Messumformer, Sensoren und Zubehör, die nicht von FLEXIM vorgesehen sind
- Montage von Messumformer, Sensoren und Zubehör im explosionsgefährdeten Bereich, wenn sie nicht für den entsprechenden Bereich zugelassen sind
- Durchführung von Arbeiten am Messgerät (z.B. Montage, Demontage, Anschluss, Inbetriebnahme, Bedienung, Wartung und Instandhaltung) von nicht autorisiertem und befähigtem Personal
- Lagerung, Installation oder Betrieb des Messgeräts außerhalb der vorgegebenen Umgebungsbedingungen (siehe Technische Spezifikation)

# <span id="page-9-1"></span>**2.4 Sicherheitshinweise für Benutzer**

Arbeiten am Messgerät dürfen nur von autorisiertem und befähigtem Personal durchgeführt werden. Beachten Sie die Sicherheitshinweise in der Betriebsanleitung. Für die technischen Daten von Messumformer, Sensoren und Zubehör siehe Technische Spezifikation.

- Halten Sie die am Einsatzort geltenden Sicherheits- und Unfallverhütungsvorschriften ein.
- Verwenden Sie nur die mitgelieferten Befestigungen und Sensoren sowie das vorgesehene Zubehör.
- Tragen Sie stets die erforderliche persönliche Schutzausrüstung.

### <span id="page-9-2"></span>**2.5 Sicherheitshinweise für Betreiber**

- Der Betreiber hat das Personal entsprechend seinem Einsatz zu qualifizieren. Er muss dem Personal die erforderliche persönliche Schutzausrüstung bereitstellen und das Tragen der Schutzausrüstung verbindlich anweisen. Es wird empfohlen, eine Gefährdungsbeurteilung des Arbeitsplatzes durchzuführen.
- Neben den Sicherheitshinweisen in dieser Betriebsanleitung müssen die für den Einsatzbereich von Messumformer, Sensoren und Zubehör geltenden Sicherheits-, Arbeitsschutz- und Umweltschutzvorschriften eingehalten werden.
- Das Messgerät ist bis auf die im Kapitel [11](#page-126-1) genannten Ausnahmen wartungsfrei. Komponenten und Ersatzteile dürfen nur von FLEXIM ersetzt werden. Der Betreiber muss regelmäßige Kontrollen auf Veränderungen oder Beschädigungen durchführen, die eine Gefährdung darstellen können. Wenn Sie Fragen haben, wenden Sie sich an FLE-XIM.
- Halten Sie die Angaben zu Montage und Anschluss von Messumformer, Sensoren und Zubehör ein (siehe Kapitel [6](#page-31-1) und [7](#page-49-2)).

### <span id="page-10-0"></span>**2.6 Sicherheitshinweise für elektrische Arbeiten**

- Elektrische Arbeiten dürfen nur bei ausreichenden Platzverhältnissen durchgeführt werden.
- Die Schutzart des Messumformers ist nur gewährleistet, wenn alle nicht verwendeten Anschlüsse mit einer Abdeckung verschlossen sind.
- Bei Messgeräten oder Zubehör mit Kabelverschraubungen ist der Gehäuseschutz nur gewährleistet, wenn die Kabelverschraubungen festgezogen sind und die Kabel spielfrei sitzen.
- Die elektrischen Verbindungen sind regelmäßig auf Zustand und festen Sitz zu prüfen.
- Der Anschluss des Netzteils zum Laden des Akkus darf nur an Netze bis Überspannungskategorie II erfolgen. Es darf nur das mitgelieferte Netzteil verwendet werden. Beachten Sie bei der Spannungsversorgung über das Spannungsversorgungskabel und den Spannungsversorgungsadapter die Sicherheitshinweise im Kapitel [7,](#page-49-2) in den Abschnitten [7.1.2](#page-50-0) (FLUXUS \*601) und [7.2.2](#page-69-0) (FLUXUS \*608).
- Der Messumformer und das Netzteil dürfen nicht demontiert werden (siehe Abb. 2.1). Der Messumformer enthält keine Komponenten, die vom Benutzer gewartet werden müssen. Für Reparatur- und Servicearbeiten wenden Sie sich an FLEXIM.
- Beachten Sie die Sicherheits- und Unfallverhütungsvorschriften für elektrische Anlagen und Betriebsmittel.

Abb. 2.1: Messumformer

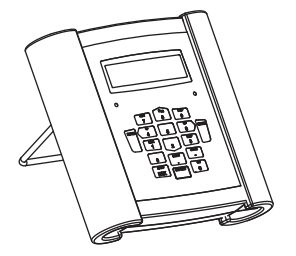

2.7 Sicherheitshinweise für den Transport FLUXUS F60x

### <span id="page-11-2"></span><span id="page-11-0"></span>**2.7 Sicherheitshinweise für den Transport**

- Wenn Sie beim Auspacken einen Transportschaden feststellen, wenden Sie sich umgehend an den Lieferanten oder FLEXIM.
- Bei dem Messumformer handelt es sich um ein empfindliches elektronisches Messgerät. Vermeiden Sie Stöße oder Schläge.
- Gehen Sie mit dem Sensorkabel vorsichtig um. Vermeiden Sie zu enges Biegen oder Knicken. Beachten Sie die Umgebungsbedingungen.
- Wählen Sie zur Ablage von Messumformer, Sensoren und Zubehör einen festen Untergrund.
- Messumformer, Sensoren und Zubehör müssen für einen Transport ordnungsgemäß verpackt werden:
	- Nutzen Sie, wenn möglich, die Originalverpackung von FLEXIM oder eine gleichwertige Kartonage.
	- Positionieren Sie Messumformer, Sensoren und Zubehör mittig in der Kartonage.
	- Füllen Sie Hohlräume mit entsprechendem Verpackungsmaterial (z.B. Papier, Schaumstoff, Luftpolsterfolie).
	- Schützen Sie die Kartonage vor Nässe.

# <span id="page-11-1"></span>**2.8 Empfohlenes Vorgehen in Gefahrensituationen**

### **Vorgehen bei der Brandbekämpfung**

- Trennen Sie den Messumformer, wenn möglich, vom Netzteil.
- Schützen Sie vor dem Löschen elektrische Teile, die nicht vom Brand betroffen sind (z.B. durch Abdecken).
- Wählen Sie ein geeignetes Löschmittel aus. Vermeiden Sie, wenn möglich, leitfähige Löschmittel.
- Halten Sie geltende Mindestabstände ein. Die Mindestabstände sind je nach eingesetztem Löschmittel unterschiedlich.

# <span id="page-12-0"></span>**3 Grundlagen**

Bei der Ultraschall-Durchflussmessung wird die Strömungsgeschwindigkeit des in einem Rohr fließenden Fluids bestimmt. Weitere Messgrößen werden von der Strömungsgeschwindigkeit und, falls erforderlich, zusätzlichen Messgrößen abgeleitet.

### <span id="page-12-1"></span>**3.1 Messprinzip**

Die Strömungsgeschwindigkeit des Fluids wird im TransitTime-Modus mit dem Ultraschall-Laufzeitdifferenz-Korrelationsverfahren bestimmt. Bei Messungen mit einem hohen Gas- oder Feststoffanteil kann der Messumformer in den NoiseTrek-Modus umschalten.

### **3.1.1 Begriffe**

### **Strömungsprofil**

Verteilung der Strömungsgeschwindigkeiten über der Rohrquerschnittsfläche. Für eine optimale Messung muss das Strömungsprofil voll ausgebildet und axialsymmetrisch sein. Die Form des Strömungsprofils hängt davon ab, ob eine Strömung laminar oder turbulent ist, und wird stark von den Bedingungen am Einlauf der Messstelle beeinflusst.

#### **Reynoldszahl Re**

Kennzahl zur Beschreibung des Turbulenzverhaltens eines Fluids im Rohr. Die Reynoldszahl Re setzt sich zusammen aus der Strömungsgeschwindigkeit, der kinematischen Viskosität des Fluids und dem Rohrinnendurchmesser.

Wenn die Reynoldszahl einen kritischen Wert überschreitet (bei Strömungen im Rohr in der Regel ca. 2300), findet ein Übergang von einer laminaren zu einer turbulenten Strömung statt.

#### **Laminare Strömung**

Eine Strömung, in der keine Turbulenzen auftreten. Es findet keine Vermischung der nebeneinander fließenden Schichten des Fluids statt.

### **Turbulente Strömung**

Eine Strömung, in der Turbulenzen (Verwirbelungen des Fluids) auftreten. In technischen Anwendungen sind Strömungen innerhalb eines Rohrs fast immer turbulent.

### **Übergangsbereich**

Eine Strömung, die teilweise laminar und teilweise turbulent ist.

#### **Schallgeschwindigkeit c**

Die Geschwindigkeit, mit der sich der Schall ausbreitet. Die Schallgeschwindigkeit hängt von den mechanischen Eigenschaften des Fluids oder Rohrmaterials ab. Bei Rohrmaterialien und anderen Festkörpern wird zwischen der longitudinalen und der transversalen Schallgeschwindigkeit unterschieden. Für die Schallgeschwindigkeit einiger Fluide und Rohrmaterialien siehe Anhang [C](#page-245-1).

### **Strömungsgeschwindigkeit v**

Mittelwert aller Strömungsgeschwindigkeiten des Fluids über der Rohrquerschnittsfläche.

3.1 Messprinzip FLUXUS F60x

### **Akustischer Kalibrierfaktor ka**

$$
k_a = \frac{c_\alpha}{\sin \alpha}
$$

Der akustische Kalibrierfaktor  $k_a$  ist ein Sensorparameter, der sich aus der Schallgeschwindigkeit c innerhalb des Sensors und dem Einstrahlwinkel ergibt. Der Ausbreitungswinkel im angrenzenden Fluid oder Rohrmaterial ergibt sich nach dem Brechungsgesetz:

 $k_a = \frac{c_a}{\sin \alpha} = \frac{c_\beta}{\sin \beta} = \frac{c_\gamma}{\sin \gamma}$ 

### Strömungsmechanischer Kalibrierfaktor k<sub>Re</sub>

Mit dem strömungsmechanischen Kalibrierfaktor  $k_{\text{Ra}}$  wird der im Bereich des Schallstrahls gemessene Wert der Strömungsgeschwindigkeit auf den Wert der Strömungsgeschwindigkeit über der gesamten Rohrquerschnittsfläche umgerechnet. Bei einem voll ausgebildeten Strömungsprofil hängt der strömungsmechanische Kalibrierfaktor nur von der Reynoldszahl und der Rauigkeit der Rohrinnenwand ab. Der strömungsmechanische Kalibrierfaktor wird vom Messumformer für jede Messung neu berechnet.

# **Volumenstrom V** ·

 $\dot{V} = v \cdot A$ 

Das Volumen des Fluids, das in einer bestimmten Zeit durch das Rohr fließt. Der Volumenstrom ergibt sich aus dem Produkt der Strömungsgeschwindigkeit v und der Rohrquerschnittsfläche A.

### **Massenstrom m**·

 $\dot{m} = \dot{V} \cdot \rho$ 

Die Masse des Fluids, die in einer bestimmten Zeit durch das Rohr fließt. Der Massenstrom ergibt sich aus dem Produkt des Volumenstroms V und der Dichte ρ.

### **Wärmestrom**

Die Wärmemenge, die in einer bestimmten Zeit übertragen wird. Für die Berechnung des Wärmestroms siehe Kapitel [21.](#page-218-1)

### **3.1.2 Messen der Strömungsgeschwindigkeit im TransitTime-Modus**

Die Signale werden von einem Sensorpaar abwechselnd in und entgegen der Flussrichtung gesendet und empfangen. Wenn das Fluid, in dem sich die Signale ausbreiten, fließt, werden die Signale mit dem Fluid mitgeführt.

Diese Verschiebung bewirkt beim Signal in Flussrichtung eine Verkürzung und beim Signal entgegen der Flussrichtung eine Verlängerung des Schallwegs (siehe Abb. 3.1 und Abb. 3.2).

Dadurch ändern sich auch die Laufzeiten. Die Laufzeit des Signals in Flussrichtung ist kürzer als entgegen der Flussrichtung. Die Laufzeitdifferenz ist proportional zur mittleren Strömungsgeschwindigkeit.

Die mittlere Strömungsgeschwindigkeit des Fluids ergibt sich aus:

$$
v = k_{\text{Re}} \cdot k_{\text{a}} \cdot \frac{\Delta t}{2 \cdot t_{\gamma}}
$$

mit

- v mittlere Strömungsgeschwindigkeit des Fluids
- $k_{Re}$  strömungsmechanischer Kalibrierfaktor
- $k_a$  akustischer Kalibrierfaktor
- Δt Laufzeitdifferenz
- tγ Laufzeit im Fluid

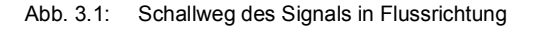

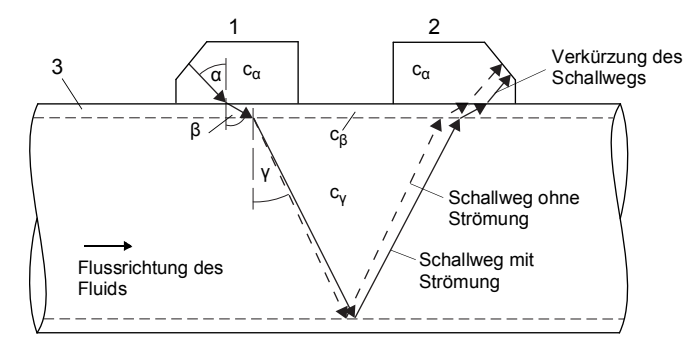

- c Schallgeschwindigkeit
- 1 Sensor (Sender)
- 2 Sensor (Empfänger)
- 3 Rohrwand

3.1 Messprinzip FLUXUS F60x

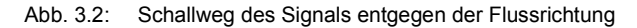

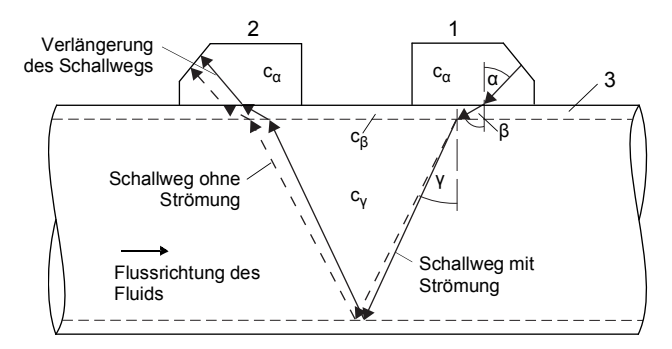

- c Schallgeschwindigkeit
- 1 Sensor (Sender)
- 2 Sensor (Empfänger)
- 3 Rohrwand

Abb. 3.3: Laufzeitdifferenz Δt

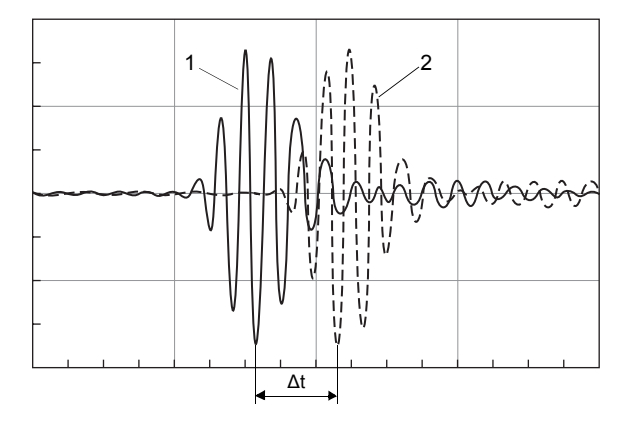

- 1 Signal in Flussrichtung
- 2 Signal entgegen der Flussrichtung

### **3.1.3 Messen der Strömungsgeschwindigkeit im NoiseTrek-Modus**

Bei einem hohen Anteil an Gasblasen und/oder Feststoffpartikeln im Fluid kann die Dämpfung des Ultraschallsignals so groß sein, dass eine vollständige Durchstrahlung des Fluids und damit eine Messung im TransitTime-Modus nicht möglich ist. In diesem Fall muss der NoiseTrek-Modus verwendet werden.

Der NoiseTrek-Modus nutzt das Vorhandensein von Gasblasen und/oder Feststoffpartikeln im Fluid.

Ultraschallsignale werden von einem Sensor in kurzen Zeitabständen in das Fluid gesendet, an Gasblasen und/oder Feststoffpartikeln reflektiert und von dem gleichen Sensor wieder empfangen.

Die Messanordnung, die im TransitTime-Modus verwendet wird, muss nicht geändert werden.

Die Laufzeitdifferenz  $\Delta t$  zweier aufeinanderfolgender Ultraschallsignale wird bestimmt. Sie ist proportional zu der Strecke, die die Gasblase/das Feststoffpartikel zwischen 2 aufeinanderfolgenden Impulsen zurücklegt, und damit zur mittleren Strömungsgeschwindigkeit des Fluids (siehe Abb. 3.4).

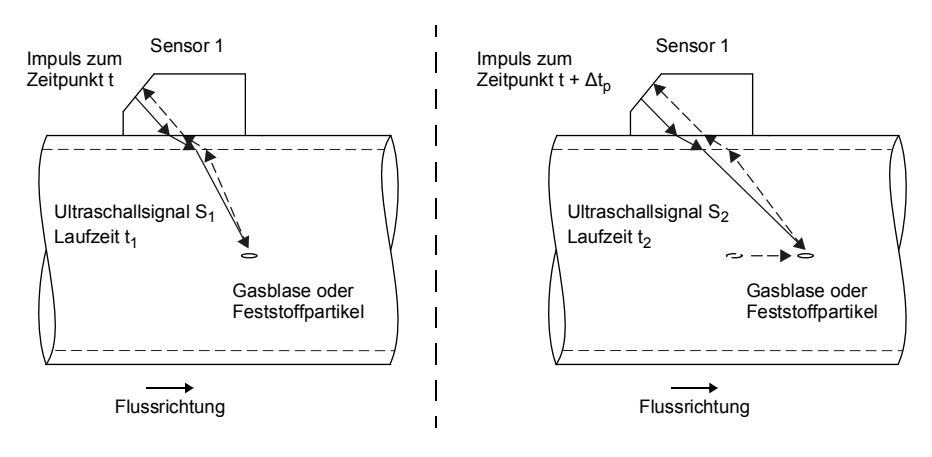

Abb. 3.4: Messung der Strömungsgeschwindigkeit im NoiseTrek-Modus

Die mittlere Strömungsgeschwindigkeit des Fluids ergibt sich aus:

v = k<sub>Re</sub> · k<sub>a</sub> ·  $\frac{\Delta t}{2 \cdot \Delta}$  $\frac{\Delta t}{2 \cdot \Delta t_p}$ 

mit

- v mittlere Strömungsgeschwindigkeit des Fluids
- $k_{\text{Pa}}$  strömungsmechanischer Kalibrierfaktor
- ka akustischer Kalibrierfaktor
- $\Delta t_n$  Zeitdifferenz zwischen 2 aufeinanderfolgenden Impulsen
- $\Delta t$  Laufzeitdifferenz der Ultraschallsignale S<sub>1</sub> und S<sub>2</sub> ( $\Delta t$  = t<sub>2</sub> t<sub>1</sub>)

3.1 Messprinzip **FLUXUS F60x** 

Abhängig von der Dämpfung des Ultraschallsignals kann die Messwertabweichung im NoiseTrek-Modus höher sein als im TransitTime-Modus.

### **3.1.4 Messen der Strömungsgeschwindigkeit im HybridTrek-Modus**

Der HybridTrek-Modus verbindet den TransitTime-Modus und den NoiseTrek-Modus. Bei einer Messung im HybridTrek-Modus schaltet der Messumformer abhängig vom Gas- und Feststoffanteil im Fluid automatisch zwischen dem TransitTime- und dem NoiseTrek-Modus um.

Die Messanordnung ist identisch zu der des TransitTime-Modus.

### **3.1.5 Messen der Strömungsgeschwindigkeit im NoiseTrek-Parallelstrahl-Modus**

Bei Rohren mit kleinen Rohrdurchmessern oder Fluiden, die das Ultraschallsignal stark dämpfen, kann die Laufzeit im Fluid so kurz werden, dass die Signalqualität nicht mehr ausreicht. In diesem Fall muss der NoiseTrek-Parallelstrahl-Modus verwendet werden.

Der NoiseTrek-Parallelstrahl-Modus arbeitet wie der NoiseTrek-Modus. Die Ultraschallsignale werden aber von unterschiedlichen Sensoren gesendet und empfangen. Dadurch wird eine bessere Signalqualität erreicht. Die Sensoren werden in geringem Abstand nebeneinander am Rohr angebracht (siehe Abb. 3.5).

Mit dieser Messanordnung kann nicht im TransitTime-Modus gemessen werden.

Abb. 3.5: Messanordnung im NoiseTrek-Parallelstrahl-Modus

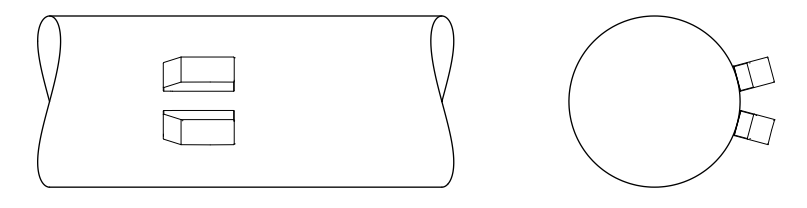

### <span id="page-18-0"></span>**3.2 Messanordnungen**

### **3.2.1 Begriffe**

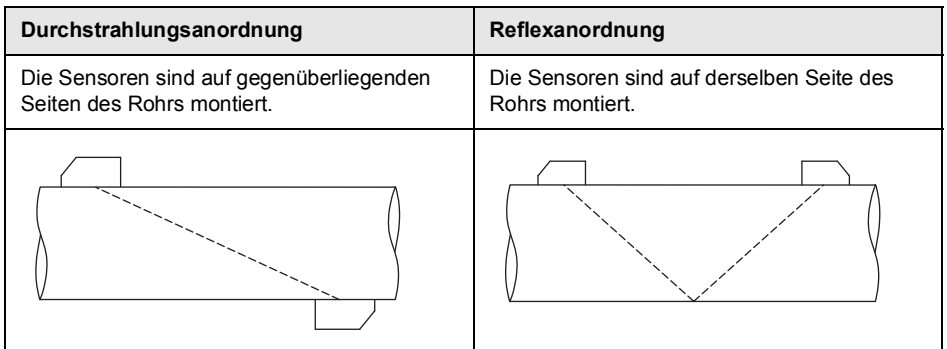

#### **Schallweg**

Weg, den das Ultraschallsignal zurücklegt, wenn es das Rohr einmal durchquert. Die Anzahl der Schallwege ist:

- ungerade, wenn die Messung in der Durchstrahlungsanordnung durchgeführt wird
- gerade, wenn die Messung in der Reflexanordnung durchgeführt wird

#### **Strahl**

Weg, den das Ultraschallsignal zwischen den Sensoren zurücklegt – dem Sensor, der das Ultraschallsignal sendet, und dem Sensor, der es empfängt. Ein Strahl besteht aus 1 oder mehreren Schallwegen.

Abb. 3.6: Durchstrahlungsanordnung mit 2 Strahlen und 3 Schallwegen

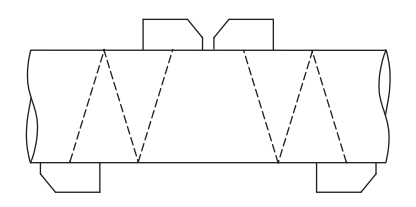

Abb. 3.7: Reflexanordnung mit 1 Strahl und 4 Schallwegen

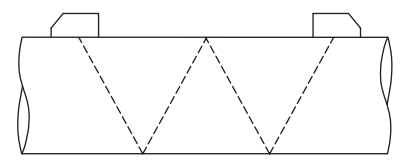

3 Grundlagen

3.2 Messanordnungen FLUXUS F60x

#### **Sensorabstand**

Der Sensorabstand wird an den Innenkanten der Sensoren gemessen.

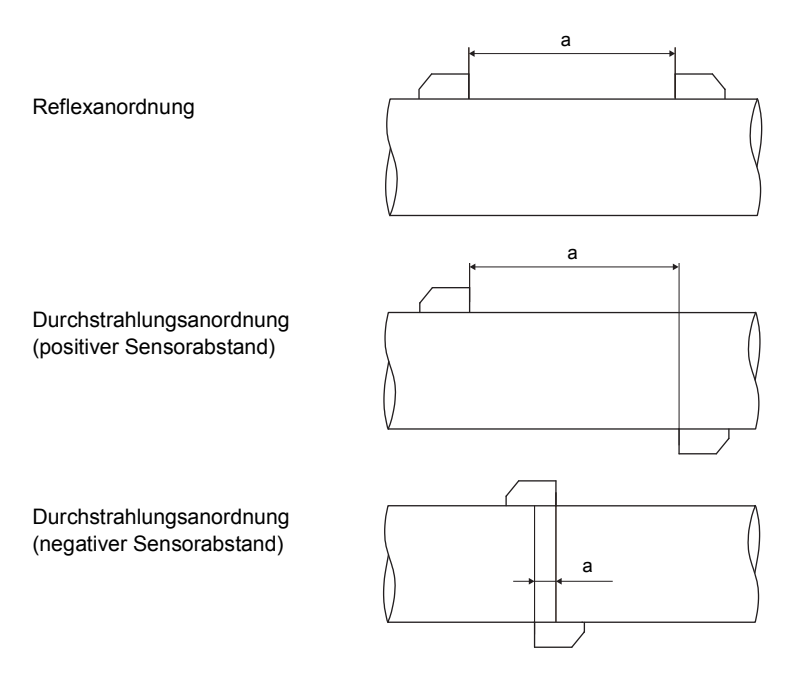

a – Sensorabstand

#### **Schallstrahlebene**

Ebene, in der 1 oder mehrere Schallwege oder Strahlen liegen.

Abb. 3.8: 2 Strahlen in einer Ebene Abb. 3.9: 2 Schallwege in einer Ebene

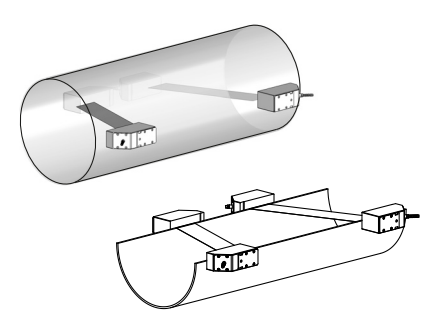

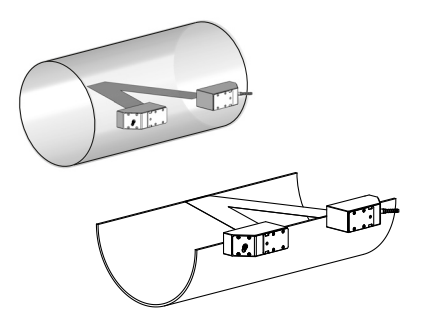

### **3.2.2 Beispiele**

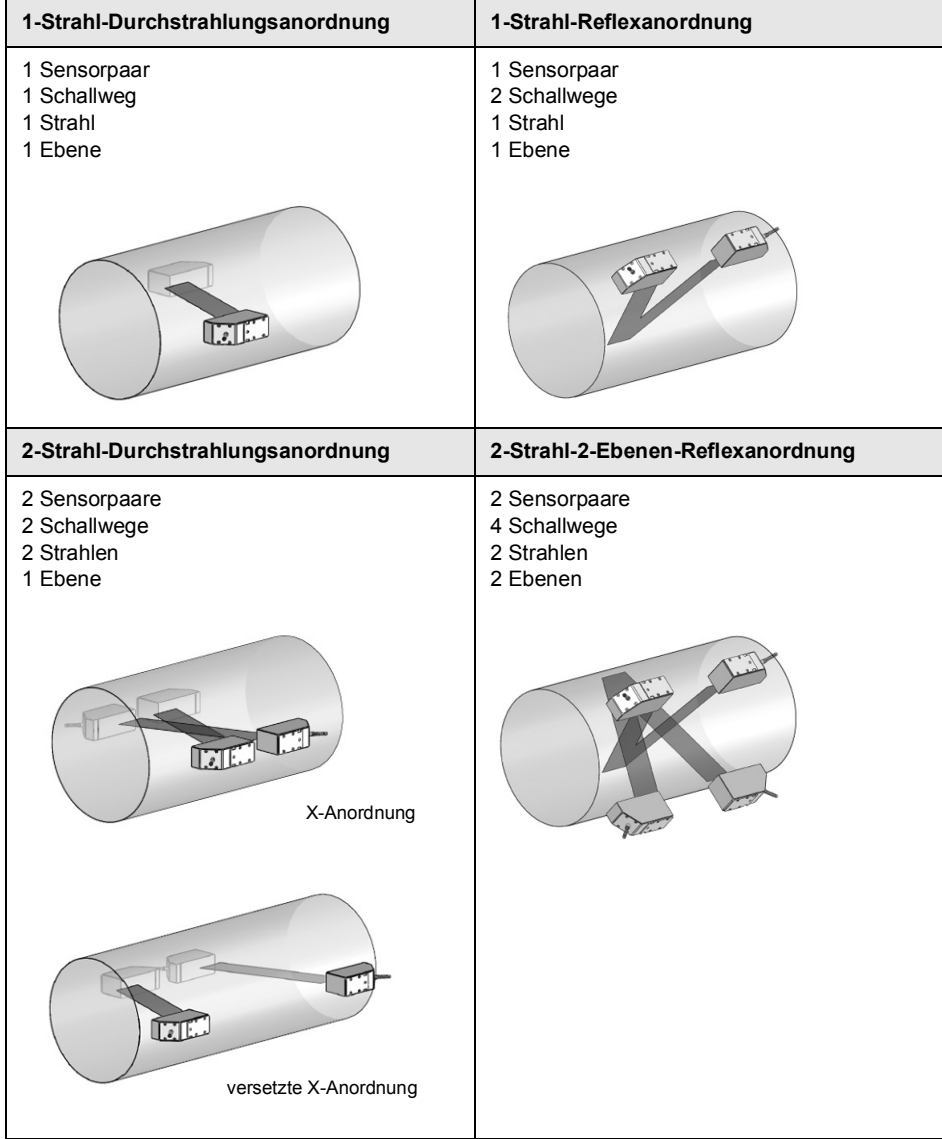

### <span id="page-21-0"></span>**3.3 Akustische Durchstrahlbarkeit**

Das Rohr muss an der Messstelle akustisch durchstrahlbar sein. Die akustische Durchstrahlbarkeit ist dann gegeben, wenn Rohr und Fluid das Schallsignal nicht so stark dämpfen, dass es vollständig absorbiert wird, bevor es den zweiten Sensor erreicht.

Die Dämpfung von Rohr und Fluid wird beeinflusst durch:

- kinematische Viskosität des Fluids
- Anteil an Gasblasen und Feststoffpartikeln im Fluid
- Ablagerungen an der Rohrinnenwand
- Rohrmaterial

Folgende Bedingungen müssen an der Messstelle erfüllt sein:

- das Rohr ist stets vollständig gefüllt
- es gibt keine Ablagerung von Feststoffpartikeln im Rohr
- es bilden sich keine Blasen

#### **Hinweis!**

Selbst blasenfreie Fluide können Gasblasen bilden, wenn sich das Fluid entspannt, z.B. vor Pumpen und hinter großen Querschnittserweiterungen.

Beachten Sie folgende Hinweise bei der Auswahl der Messstelle:

#### **Waagerechtes Rohr**

Wählen Sie eine Messstelle, wo die Sensoren seitlich am Rohr befestigt werden können, so dass sich die Schallwellen horizontal im Rohr ausbreiten. Damit können Feststoffpartikel am Rohrboden oder Gasblasen an der Rohroberseite die Ausbreitung des Signals nicht beeinflussen (siehe Abb. 3.10 und Abb. 3.11).

Abb. 3.10: Empfohlene Anbringung der Sensoren

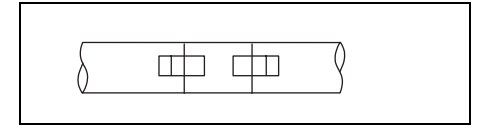

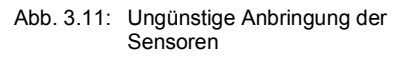

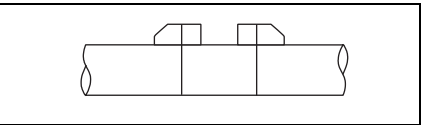

### **Senkrechtes Rohr**

Wählen Sie die Messstelle dort, wo die Flüssigkeit aufsteigt. Das Rohr muss vollständig gefüllt sein (siehe Abb. 3.12 und Abb. 3.13).

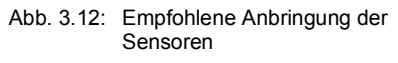

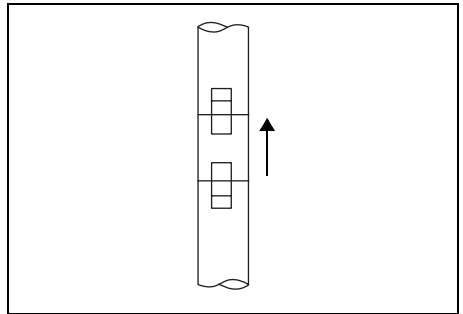

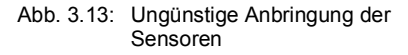

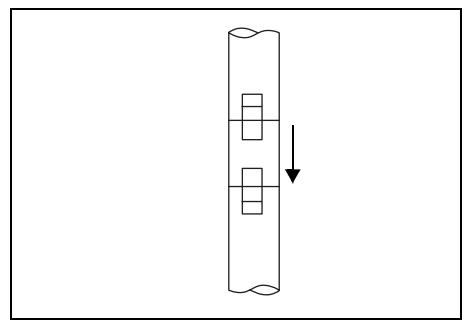

### **Freier Ein- oder Auslauf**

Wählen Sie die Messstelle an einem Rohrbereich, der nicht leerlaufen kann (siehe Abb. 3.14 und Abb. 3.15).

Abb. 3.14: Empfohlene Anbringung der Sensoren

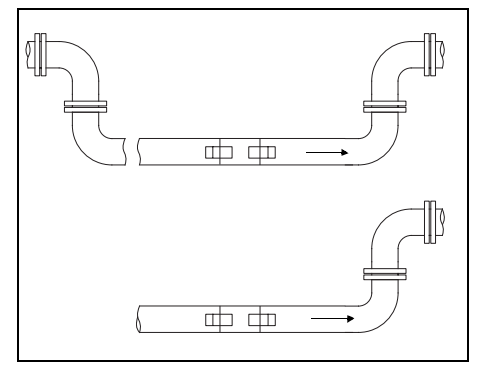

Abb. 3.15: Ungünstige Anbringung der Sensoren

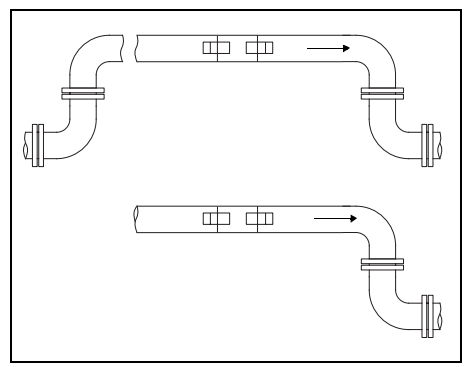

### <span id="page-23-0"></span>**3.4 Ungestörtes Strömungsprofil**

Viele Durchflusselemente (z.B. Krümmer, Ventile, Pumpen, Reduzierungen) verursachen eine lokale Verzerrung des Strömungsprofils. Das für eine korrekte Messung erforderliche axialsymmetrische Strömungsprofil im Rohr ist dann nicht mehr gegeben. Durch sorgfältige Auswahl der Messstelle ist es möglich, den Einfluss von Störstellen zu reduzieren.

Es ist außerordentlich wichtig, die Messstelle in ausreichendem Abstand zu Störstellen zu wählen. Nur dann kann vorausgesetzt werden, dass das Strömungsprofil voll ausgebildet ist. Messergebnisse können aber auch dann geliefert werden, wenn die empfohlenen Abstände zu Störstellen aus praktischen Erwägungen nicht eingehalten werden können (nicht ideale Einlaufbedingungen) (siehe Abschnitt [17.6\)](#page-165-1).

Die Beispiele in Tab. 3.1 zeigen die empfohlenen geraden Ein- bzw. Auslaufstrecken für die verschiedenen Typen von DurchflussStörstellen.

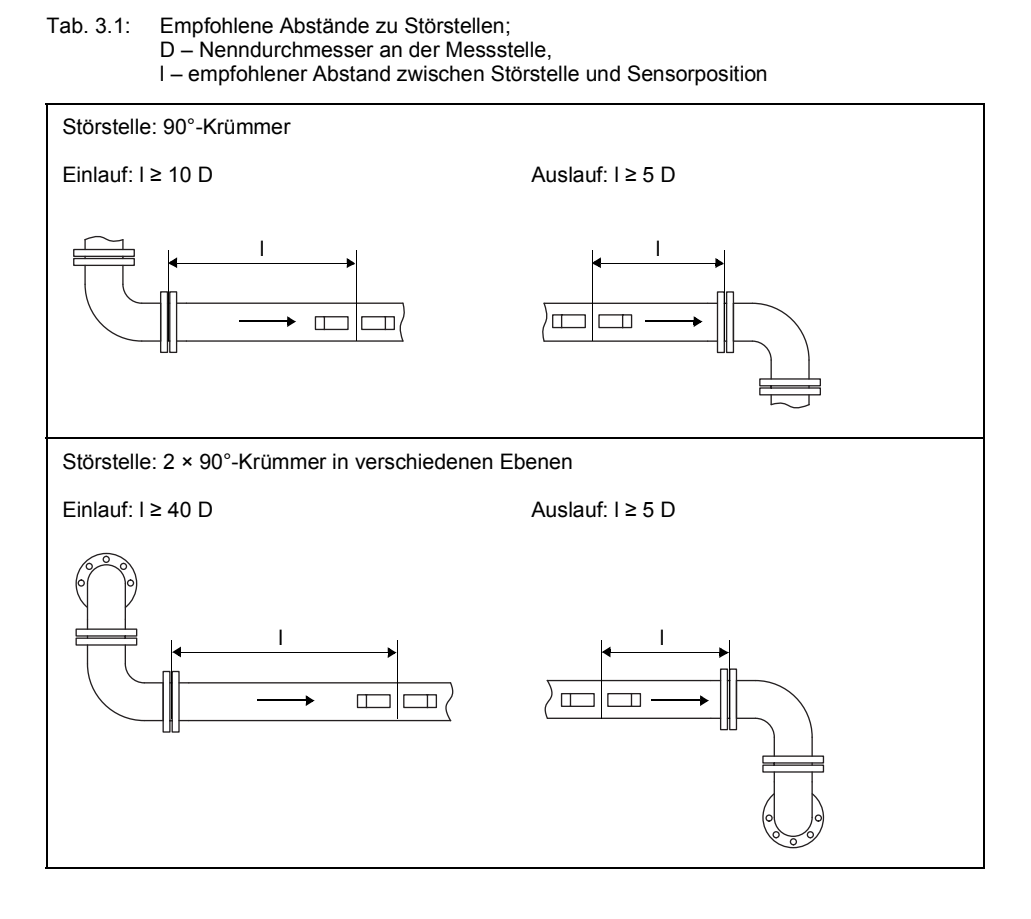

#### Tab. 3.1: Empfohlene Abstände zu Störstellen; D – Nenndurchmesser an der Messstelle, l – empfohlener Abstand zwischen Störstelle und Sensorposition

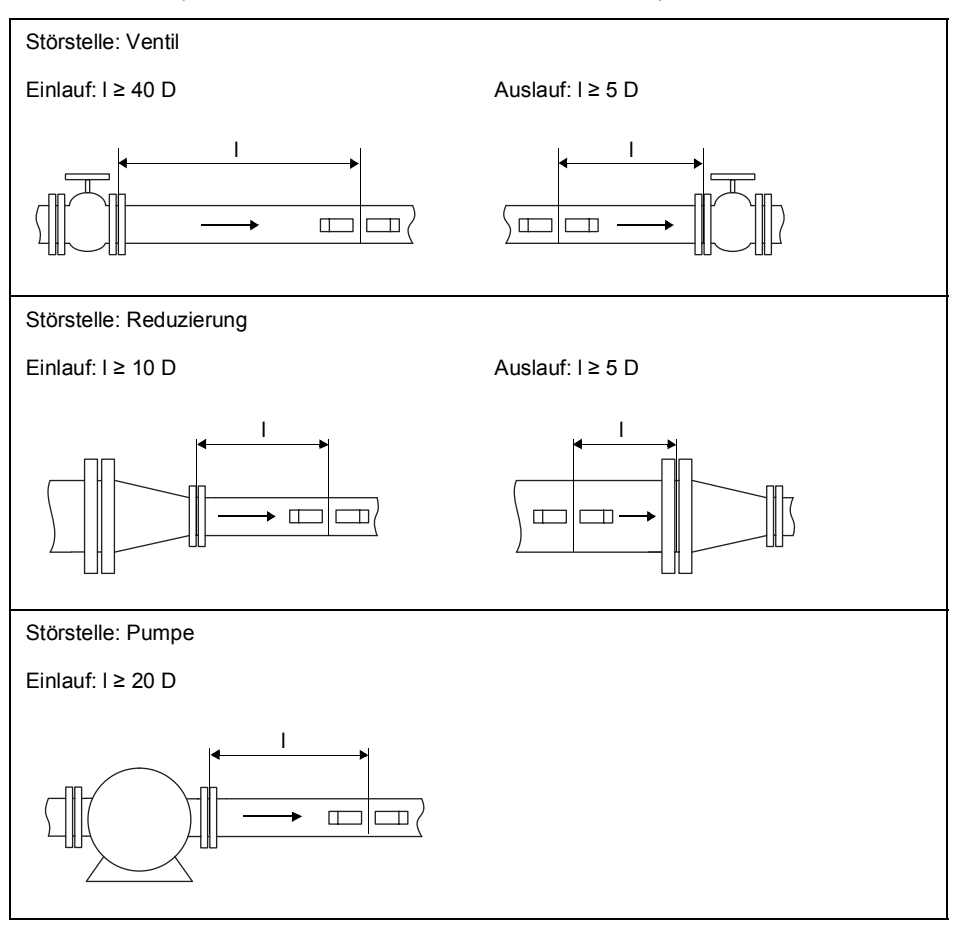

# <span id="page-25-0"></span>**4 Produktbeschreibung**

### <span id="page-25-1"></span>**4.1 Messsystem**

Das Messsystem besteht aus dem Messumformer, den Ultraschallsensoren und dem Rohr, an dem gemessen wird (siehe Abb. 4.1).

Abb. 4.1: Beispiel für eine Messanordnung

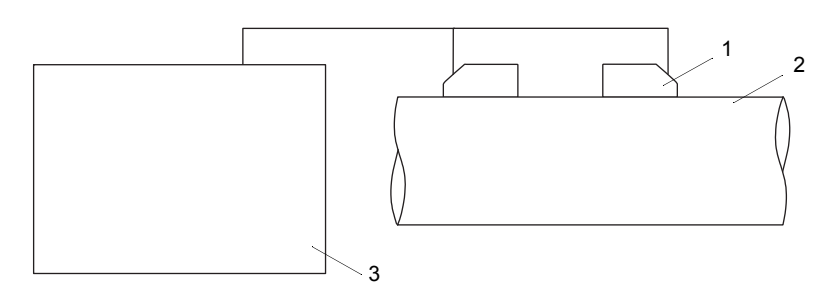

- 1 Sensor
- 2 Rohr
- 3 Messumformer

Die Sensoren werden außen am Rohr befestigt. Sie senden und empfangen Ultraschallsignale durch das Fluid.

Der Messumformer steuert den Messzyklus, eliminiert die Störsignale und wertet die Nutzsignale aus. Die Messwerte können vom Messumformer angezeigt, verrechnet und ausgegeben werden.

### <span id="page-25-2"></span>**4.2 Bedienkonzept**

Die Bedienung des Messumformers erfolgt über die Tastatur.

Der ausgewählte Programmzweig wird in Großbuchstaben zwischen spitzen Klammern angezeigt (siehe Abb. 4.2). Der vollständige Name des ausgewählten Programmzweigs wird in der unteren Zeile angezeigt.

Wählen Sie einen Programmzweig mit Taste  $\left(4\right)$  und  $\left(6\right)$  aus. Drücken Sie ENTER.

- par (Parameter)
- mes (Messung)
- opt (Ausgabeoptionen)
- sf (Sonderfunktion)

#### Abb. 4.2: Bedienungsfeld des Messumformers

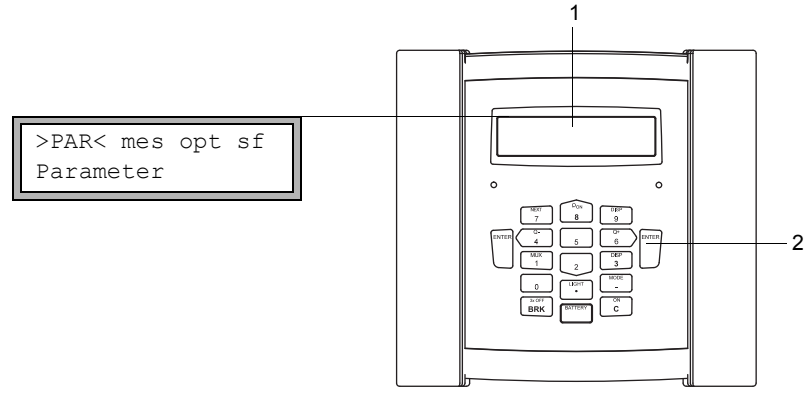

- 1 Anzeige
- 2 Tastatur

Für die Beschreibung der einzelnen Programmzweige siehe Tab. 4.1.

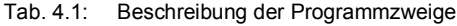

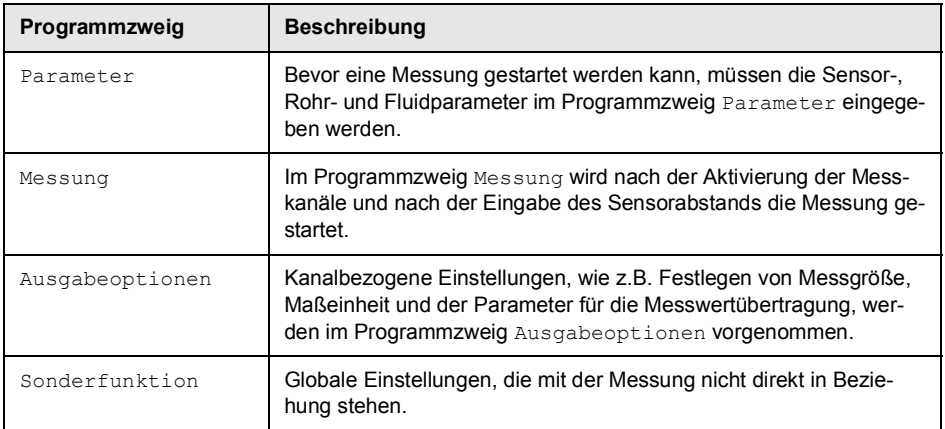

### <span id="page-27-0"></span>**4.3 Navigation**

### **4.3.1 Auswahllisten**

Wenn ein vertikaler Pfeil ↕ angezeigt wird, enthält der Menüpunkt eine Auswahlliste. Der aktuelle Listeneintrag wird in der unteren Zeile angezeigt.

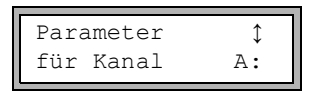

- Scrollen Sie mit Taste  $\boxed{\phantom{a}8}$  und  $\boxed{\phantom{a}2}$ , um einen Listeneintrag in der unteren Zeile auszuwählen.
- Drücken Sie ENTER.

In einigen Menüpunkten gibt es in der unteren Zeile eine horizontale Auswahlliste. Der ausgewählte Listeneintrag wird in Großbuchstaben zwischen spitzen Klammern angezeigt.

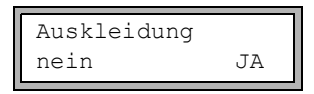

- Scrollen Sie mit Taste  $\overline{4}$  und  $\overline{6}$ , um einen Listeneintrag in der unteren Zeile auszuwählen.
- Drücken Sie ENTER.

In einigen Menüpunkten gibt es in der oberen Zeile eine horizontale Auswahlliste. Der ausgewählte Listeneintrag wird in Großbuchstaben zwischen spitzen Klammern angezeigt. Der aktuelle Wert des Listeneintrags wird in der unteren Zeile angezeigt.

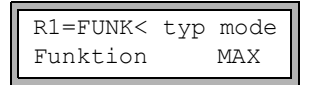

- Scrollen Sie mit Taste  $\left(4\right)$  und  $\left(6\right)$ , um einen Listeneintrag in der oberen Zeile auszuwählen.
- Scrollen Sie mit Taste  $\lceil s \rceil$  und  $\lceil z \rceil$  um einen Wert für den gewählten Listeneintrag in der unteren Zeile auszuwählen.
- Drücken Sie ENTER.

### **4.3.2 Eingabefelder**

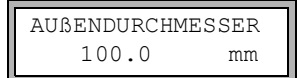

- Geben Sie den Wert über die numerischen Tasten der Tastatur ein (siehe Tab. 4.4).
- Drücken Sie ENTER.

### <span id="page-28-0"></span>**4.4 Tastatur**

Die Tastatur hat 15 Tasten, 3 davon sind Funktionstasten: ENTER, BRK und C.

Einige Tasten haben Mehrfachfunktionen. Sie können für die Eingabe von Werten, das Scrollen in Auswahllisten und das Ausführen spezieller Funktionen (z.B. Zurücksetzen der Mengenzähler) verwendet werden.

| С                 | Einschalten des Messumformers                                                                                                    |
|-------------------|----------------------------------------------------------------------------------------------------|
| LIGHT             | Ein-/Ausschalten der Hintergrundbeleuchtung der Anzeige                                                                                                    |
| <b>ENTER</b>      | Bestätigen der Auswahl oder der Eingabe                                                                                                    |
| $RRK + C + FNTFR$ | RESET: Drücken Sie diese 3 Tasten gleichzeitig, um eine Fehlfunktion<br>zu beheben. Der Reset kommt einem Neustart des Messumformers<br>gleich. Gespeicherte Daten werden nicht beeinflusst. |
| <b>BRK</b>        | Unterbrechung der Messung und Auswahl des Hauptmenüs<br>Achten Sie darauf, eine laufende Messung nicht durch unbeabsichtigtes<br>Drücken der Taste BRK zu unterbrechen!                      |
| <b>BRK</b>        | Ausschalten des Messumformers durch dreimaliges Drücken der Taste<br><b>BRK</b>                                                                                                    |

Tab. 4.2: Allgemeine Funktionen

#### Tab. 4.3: Navigation

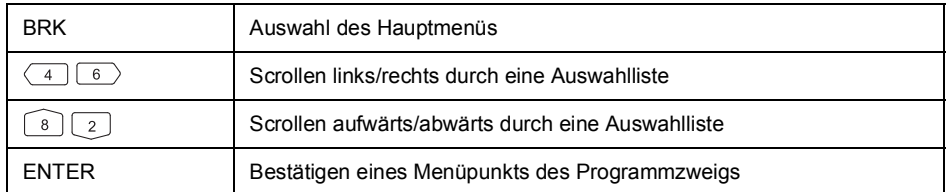

#### Tab. 4.4: Eingabe von Zahlen

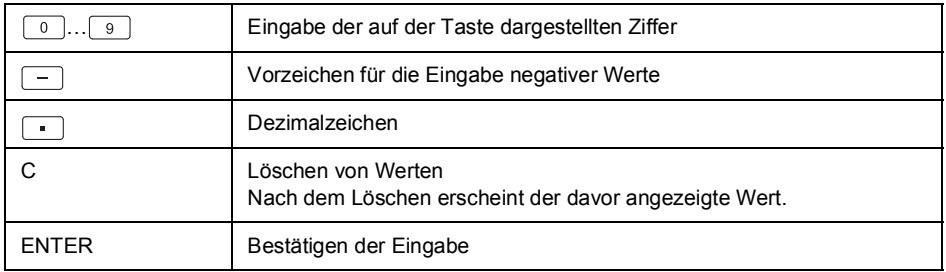

#### 4.4 Tastatur FLUXUS F60x and the state of the state of the state of the state of the state of the state of the state of the state of the state of the state of the state of the state of the state of the state of the state o

### Tab. 4.5: Eingabe von Text

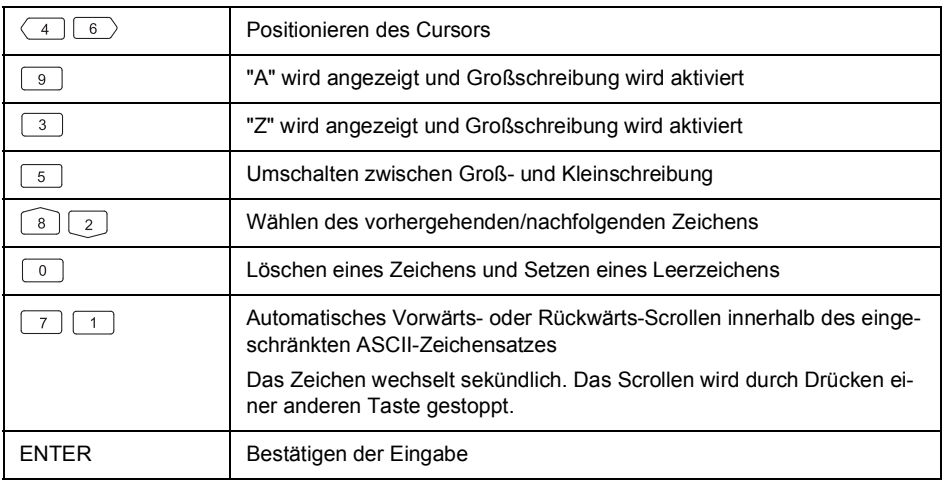

# <span id="page-30-0"></span>**5 Transport und Lagerung**

#### **Vorsicht!**

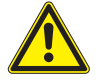

**Beim Verpacken kann der Messumformer herunterfallen.** 

Es besteht die Gefahr des Quetschens von Körperteilen oder der Beschädigung des Messgeräts.

 $\rightarrow$  Sichern Sie den Messumformer gegen Herunterfallen beim Verpacken. Tragen Sie die vorgeschriebene persönliche Schutzausrüstung. Beachten Sie die geltenden Vorschriften.

### **Vorsicht!**

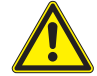

**Beim Anheben kann der Schwerpunkt des Messumformers in der Kartonage verlagert werden. Der Messumformer kann herunterfallen.**

Es besteht die Gefahr des Quetschens von Körperteilen oder der Beschädigung des Messgeräts.

 $\rightarrow$  Sichern Sie den Messumformer gegen Herunterfallen beim Transport. Tragen Sie die vorgeschriebene persönliche Schutzausrüstung. Beachten Sie die geltenden Vorschriften.

### <span id="page-30-1"></span>**5.1 Transport**

Für den Transport muss das Messgerät ordnungsgemäß verpackt werden (siehe Abschnitt [2.7\)](#page-11-2). Für die Gewichtsangaben des Messumformers und der Sensoren siehe Technische Spezifikation.

### <span id="page-30-2"></span>**5.2 Lagerung**

Lagern Sie den Messumformer und die Sensoren an einem trockenen Ort.

# <span id="page-31-1"></span><span id="page-31-0"></span>**6 Montage**

### **Gefahr!**

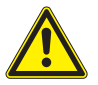

**Gefahr einer Explosion beim Einsatz des Messgeräts in explosionsgefährdeten Bereichen (ATEX, IECEx)**

Es kann zu Personen- oder Sachschäden sowie gefährlichen Situationen kommen.

 $\rightarrow$  Beachten Sie die "Sicherheitshinweise für den Einsatz in explosionsgefährdeten Bereichen" (siehe Dokument SIFLUXUS\_608).

### **Gefahr!**

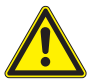

### **Gefahr einer Explosion beim Einsatz des Messgeräts FLUXUS \*608\*\*-F2 in explosionsgefährdeten Bereichen**

Es kann zu Personen- oder Sachschäden sowie gefährlichen Situationen kommen.

 $\rightarrow$  Beachten Sie die "Sicherheitshinweise für den Einsatz in explosionsgefährdeten Bereichen" (siehe Dokument SIFLUXUS\_608F2).

### **Vorsicht!**

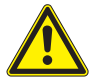

### **Berühren von heißen oder kalten Oberflächen**

Es kann zu Verletzungen kommen (z.B. thermische Schädigungen).

 $\rightarrow$  Beachten Sie bei der Montage die Umgebungsbedingungen an der Messstelle. Tragen Sie die vorgeschriebene persönliche Schutzausrüstung. Beachten Sie die geltenden Vorschriften.

### <span id="page-32-0"></span>**6.1 Messumformer**

### **6.1.1 Aufbau des Messumformers**

Abb. 6.1: Bedienungsfeld des Messumformers

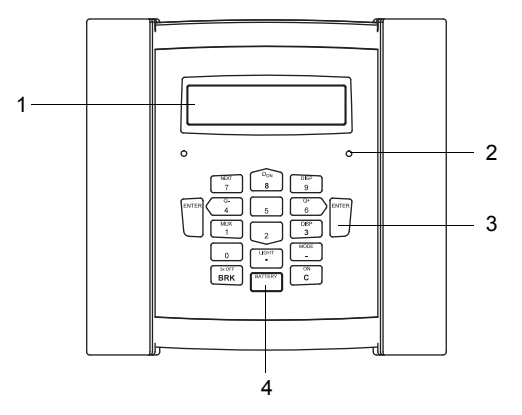

- 1 Anzeige, 2 × 16 Zeichen (hintergrundbeleuchtet)
- 2 Statusanzeige "SIGNAL"
- 3 Tastatur
- 4 Statusanzeige "BATTERY"

Auf der Rückseite des Messumformers ist ein Tragegriff montiert (siehe Abb. 6.2). Der Tragegriff dient gleichzeitig als Aufstellbügel. Die Öffnung am Halteblech dient zur Befestigung des Messumformers am Rohr (siehe Abschnitt 6.1.2.3).

Abb. 6.2: Rückseite des Messumformers

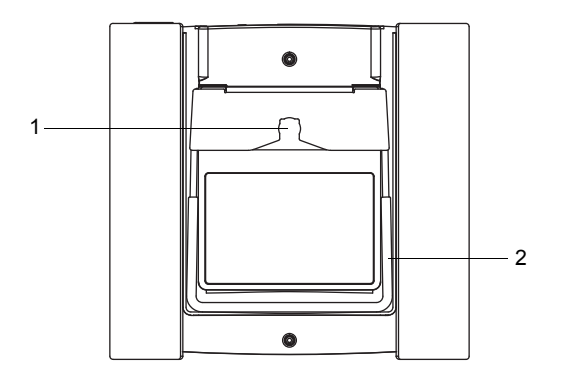

- 1 Öffnung am Halteblech für Rastknopf
- 2 Tragegriff/Aufstellbügel

### **6.1.2 Montage des Messumformers**

### **6.1.2.1 Aufstellen**

Ziehen Sie den Tragegriff bis zum Anschlag des Haltebleches nach hinten (siehe Abb. 6.3).

Abb. 6.3: Aufstellen des Messumformers

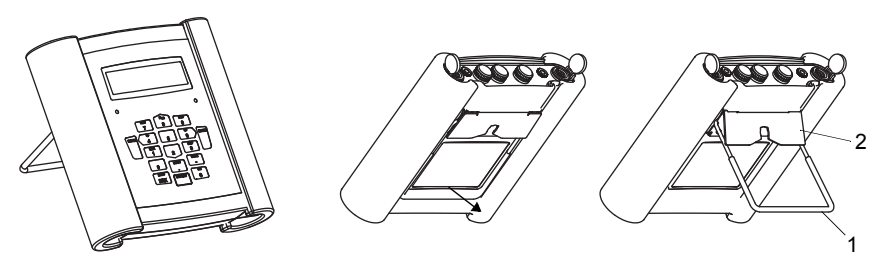

1 – Tragegriff

2 – Halteblech

### **6.1.2.2 Aufhängen**

Drücken Sie die beiden Enden des Tragegriffs nach außen und führen Sie diese am Halteblech vorbei. Klappen Sie den Tragegriff nach oben.

Abb. 6.4: Aufhängen des Messumformers

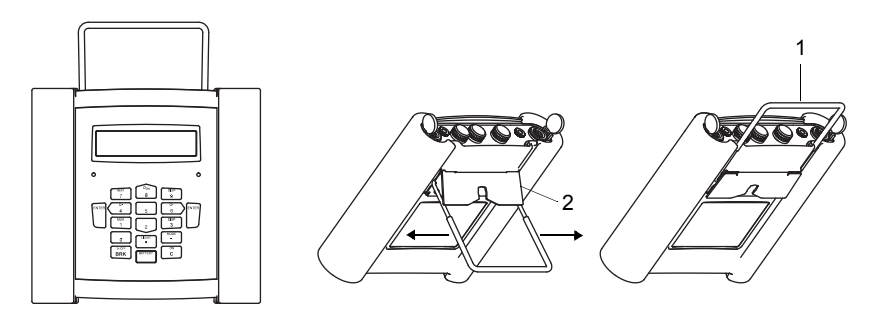

1 – Tragegriff

2 – Halteblech

#### **6.1.2.3 Rohrmontage**

#### **Wichtig!**

Die Rohrtemperatur darf die Betriebstemperatur des Messumformers nicht überschreiten.

Bringen Sie den Spanngurt mit dem Rastknopf am Rohr an. Spannen Sie den Gurt mit der Ratsche. Führen Sie den Rastknopf in die Öffnung am Halteblech auf der Rückseite des Messumformers ein (siehe Abb. 6.5 und Abb. 6.6).

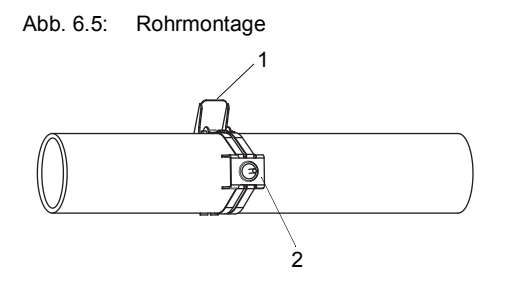

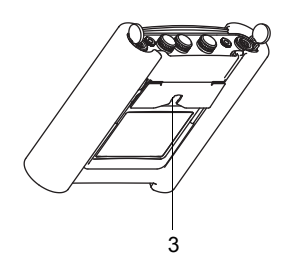

- 1 Ratsche
- 2 Rastknopf am Rohr
- 3 Öffnung am Halteblech

Abb. 6.6: Messumformer am Rohr

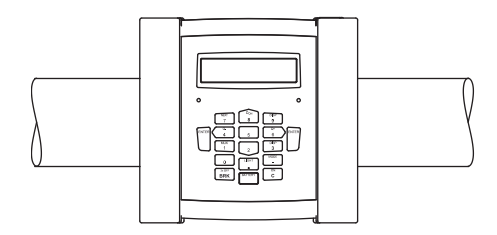

### <span id="page-35-0"></span>**6.2 Sensoren**

### **6.2.1 Vorbereitung**

### **6.2.1.1 Auswahl der Messstelle**

Die korrekte Auswahl der Messstelle ist für zuverlässige Messergebnisse und eine hohe Messgenauigkeit entscheidend.

Eine Messung ist an einem Rohr möglich, wenn:

- sich der Ultraschall mit ausreichend hoher Amplitude ausbreitet
- das Strömungsprofil voll ausgebildet ist

Die korrekte Auswahl der Messstelle und die korrekte Positionierung der Sensoren garantieren, dass das Schallsignal unter optimalen Bedingungen empfangen und korrekt ausgewertet werden kann.

Aufgrund der Vielfalt möglicher Applikationen und der Vielzahl von Faktoren, die eine Messung beeinflussen können, gibt es für die Sensorpositionierung keine Standardlösung.

Die Messung wird durch folgende Faktoren beeinflusst:

- Durchmesser, Material, Auskleidung, Wanddicke und Form des Rohrs
- Fluid
- Gasblasen im Fluid
- Vermeiden Sie Messstellen, die sich in der Nähe deformierter oder beschädigter Stellen am Rohr oder in der Nähe von Schweißnähten befinden.
- Vermeiden Sie Messstellen, an denen sich Ablagerungen im Rohr bilden.
- Achten Sie darauf, dass die Rohroberfläche an der Messstelle eben ist.
- Wählen Sie den Standort des Messumformers innerhalb der Reichweite des Sensorkabels.
- Die Umgebungstemperatur am Standort muss innerhalb des Betriebstemperaturbereichs des Messumformers und der Sensoren liegen (siehe Technische Spezifikation).

Wenn sich die Messstelle in einem explosionsgefährdeten Bereich befindet, müssen die Gefahrenzone und auftretende Gase ermittelt werden. Die Sensoren und der Messumformer müssen für diese Bedingungen geeignet sein.

### **6.2.1.2 Rohrvorbereitung**

### **Vorsicht!**

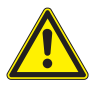

#### **Kontakt mit Schleifstaub**

Es kann zu Verletzungen kommen (z.B. Atembeschwerden, Hautreaktionen, Augenreizungen).

 $\rightarrow$  Tragen Sie die vorgeschriebene persönliche Schutzausrüstung. Beachten Sie die geltenden Vorschriften.
# **Wichtig!**

Das Rohr muss so stabil sein, dass es der Belastung standhält, die durch die Sensoren und Spannbänder entsteht.

## **Hinweis!**

Beachten Sie die Auswahlkriterien für Rohr und Messstelle.

Rost, Farbe oder Ablagerungen auf dem Rohr absorbieren das Schallsignal. Ein guter akustischer Kontakt zwischen dem Rohr und den Sensoren wird folgendermaßen erreicht:

- Reinigen Sie das Rohr an der Messstelle.
	- Glätten Sie einen Farbanstrich durch Schleifen. Die Farbe muss nicht vollständig entfernt werden.
	- Entfernen Sie Rost oder lose Farbe.
- Verwenden Sie Koppelfolie oder tragen Sie einen Strang Koppelpaste entlang der Mittellinie auf die Kontaktfläche der Sensoren auf.
- Achten Sie darauf, dass zwischen Sensorkontaktfläche und Rohrwand keine Lufteinschlüsse sind.

#### **6.2.1.3 Auswahl der Messanordnung**

#### **1-Strahl-Durchstrahlungsanordnung 1-Strahl-Reflexanordnung**

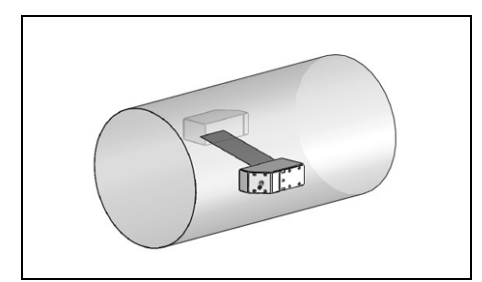

- größerer Strömungsgeschwindigkeitsund Schallgeschwindigkeitsbereich im Vergleich zur Reflexanordnung
- Einsatz bei Belagsbildung an der Rohrinnenwand oder bei stark akustisch dämpfenden Gasen oder Flüssigkeiten (da nur 1 Schallweg)

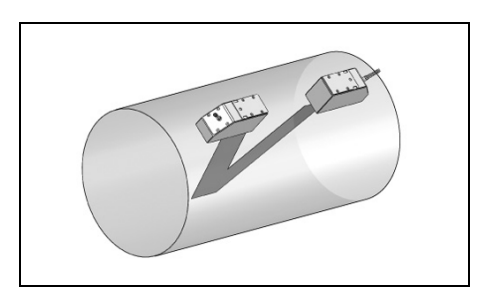

- kleinerer Strömungsgeschwindigkeitsund Schallgeschwindigkeitsbereich im Vergleich zur Durchstrahlungsanordnung
- Querströmungseffekte werden kompensiert, da der Strahl das Rohr in 2 Richtungen durchquert
- höhere Messgenauigkeit, da mit steigender Anzahl der Schallwege die Messgenauigkeit steigt

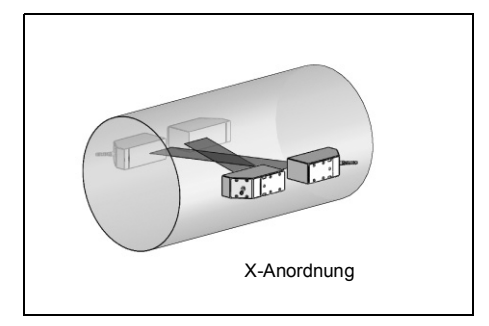

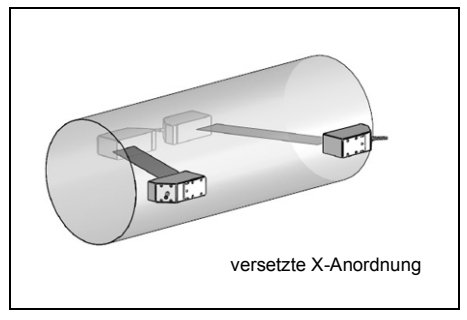

- gleiche Merkmale wie bei 1-Strahl-Durchstrahlungsanordnung
- zusätzliches Merkmal: Querströmungseffekte werden kompensiert, da Messung mit 2 Strahlen

#### **2-Strahl-Durchstrahlungsanordnung 2-Strahl-2-Ebenen-Reflexanordnung**

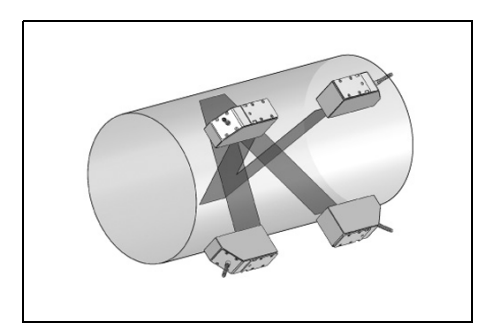

- gleiche Merkmale wie bei 1-Strahl-Reflexanordnung
- zusätzliches Merkmal: Strömungsprofileinflüsse werden kompensiert, da Messung in 2 Ebenen

Wenn sich die Messstelle in der Nähe eines Krümmers befindet, werden für die Auswahl der Schallstrahlebene folgende Messanordnungen empfohlen.

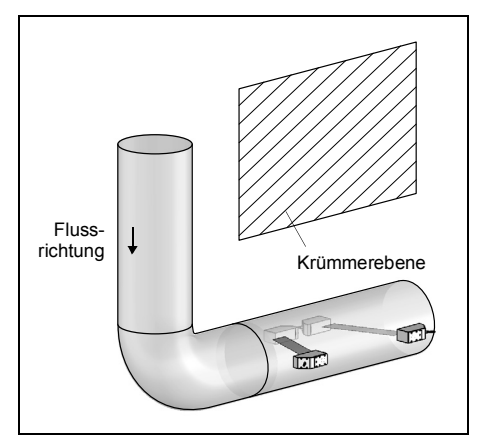

• Die Schallstrahlebene wird im Winkel von 90° zur Krümmerebene gewählt. Der Krümmer liegt vor der Messstelle.

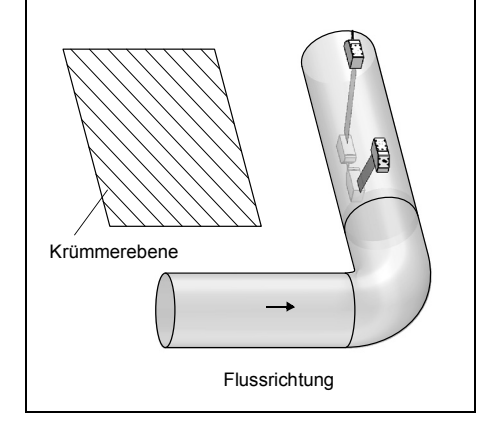

• Die Schallstrahlebene wird im Winkel von 90° 45° zur Krümmerebene gewählt. Der Krümmer liegt vor der Messstelle.

#### **Messung in beide Richtungen Messung in 2-Strahl-2-Ebenen-Reflexanordnung**

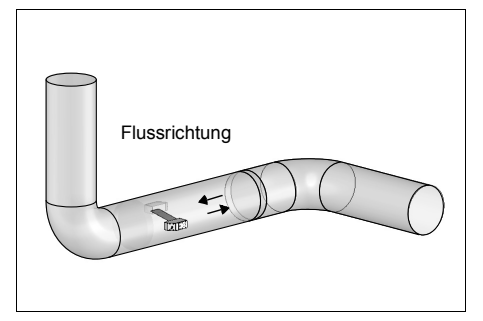

• Die Schallstrahlebene wird zum nächstgelegenen Krümmer ausgerichtet (je nach Rohrverlauf – waagerecht oder senkrecht – siehe oben).

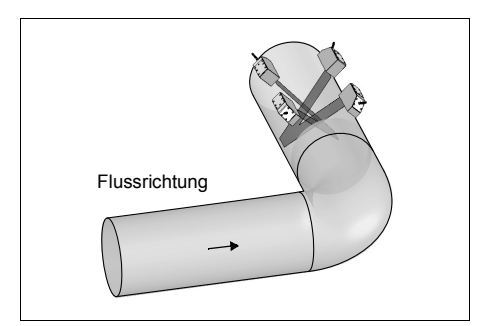

- Die 2 Schallstrahlebenen werden im Winkel von 45° zur Krümmerebene gewählt. Der Krümmer liegt vor der Messstelle.
- Bei waagerechten Rohren werden die Sensoren auf der oberen Hälfte des Rohrs montiert.

# **Senkrechter Rohrverlauf Waagerechter Rohrverlauf**

# **6.2.2 Montage der Sensoren**

## **Wichtig!**

Gehen Sie mit den Sensoren vorsichtig um. Lassen Sie die Sensoren nicht an den Sensorkabeln hängen.

# **Wichtig!**

Gehen Sie mit den Sensorkabeln vorsichtig um. Vermeiden Sie zu enges Biegen oder Knicken, insbesondere bei gleichzeitiger Zugbelastung.

#### **6.2.2.1 Ausrichten der Sensoren und Bestimmen des Sensorabstands**

Beachten Sie die Ausrichtung der Sensoren. Die Gravuren auf den Sensoren ergeben bei richtiger Sensormontage einen Pfeil (siehe Abb. 6.7). Die Sensorkabel zeigen in entgegengesetzte Richtungen.

Der Sensorabstand ist der Abstand zwischen den Innenkanten der Sensoren.

Abb. 6.7: Ausrichtung der Sensoren und Sensorabstand

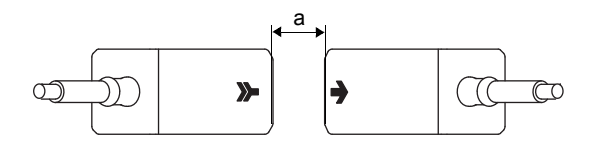

a – Sensorabstand

• Wählen Sie die Montageanleitung entsprechend der mitgelieferten Sensorbefestigung aus.

# **6.2.2.2 Anordnen der Sensoren**

Für die Anordnung der Sensoren in Montage-Schienen gibt es mehrere Varianten:

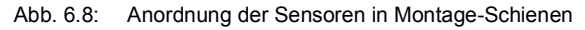

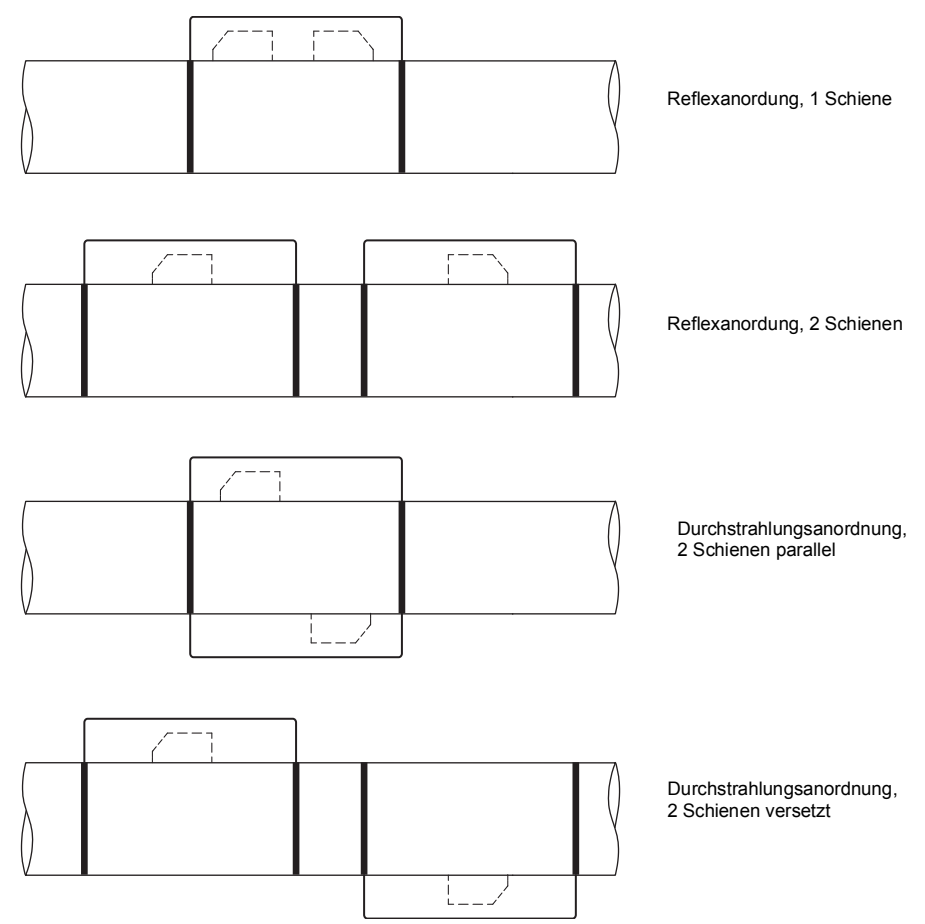

#### **6.2.2.3 Befestigen der Sensoren mit Anklemmschuhen und Ketten**

- Stecken Sie die Sensoren in die Anklemmschuhe. Drehen Sie die Schraube auf der Oberseite der Anklemmschuhe um 90°, so dass ihr Ende in die Nut des eingesteckten Sensors einrastet und festklemmt.
- Schieben Sie das Lineal in den seitlichen Schlitz der Anklemmschuhe.
- Stellen Sie den Sensorabstand auf den angezeigten Wert ein (siehe Abschnitt [9.3\)](#page-109-0).
- Fixieren Sie die Sensoren mit den Kunststoffschrauben an der Sensorkabelseite der Anklemmschuhe.
- Platzieren Sie die Baugruppe Anklemmschuhe/Lineal auf dem Rohr an der Messstelle. Schieben Sie die letzte Kugel der Kette in den Schlitz an der Oberseite eines Anklemmschuhs.
- Legen Sie die Kette um das Rohr.
- Ziehen Sie die Kette fest und führen Sie sie in den anderen Schlitz des Anklemmschuhs ein.

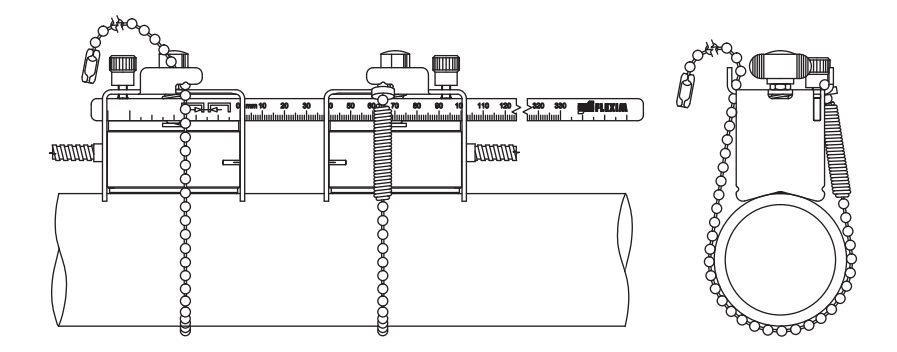

Abb. 6.9: Befestigung der Sensoren mit Anklemmschuhen und Ketten

#### **Verlängerung der Kugelkette**

Um die Kette zu verlängern, schieben Sie die letzte Kugel der Verlängerung in den Klemmverschluss der Kugelkette. Die mit der Kette gelieferten Ersatzklemmverschlüsse können zur Reparatur einer gebrochenen Kette eingesetzt werden.

#### **Hinweis!**

Bei Verwendung der Anklemmschuhe ist die Reflexanordnung zu bevorzugen. Das Lineal dient als Montagehilfe.

Falls die Montage in Durchstrahlungsanordnung (ohne Lineal) erforderlich sein sollte, wenden Sie sich bitte an den Support von FLEXIM.

# **6.2.2.4 Befestigen der Sensoren mit magnetischen Anklemmschuhen**

- Stecken Sie die Sensoren in die Anklemmschuhe. Drehen Sie die Schraube auf der Oberseite der Anklemmschuhe um 90°, so dass ihr Ende in die Nut des eingesteckten Sensors einrastet und festklemmt. Tragen Sie Koppelpaste auf die Kontaktfläche der Sensoren auf.
- Schieben Sie das Lineal in den seitlichen Schlitz der Anklemmschuhe.
- Stellen Sie den Sensorabstand auf den angezeigten Wert ein (siehe Abschnitt [9.3](#page-109-0)).
- Fixieren Sie die Sensoren mit den Kunststoffschrauben an der Sensorkabelseite der Anklemmschuhe.
- Platzieren Sie die Baugruppe Anklemmschuhe/Lineal auf dem Rohr an der Messstelle. Zwischen Sensorkontaktfläche und Rohrwand dürfen sich keine Lufteinschlüsse befinden.

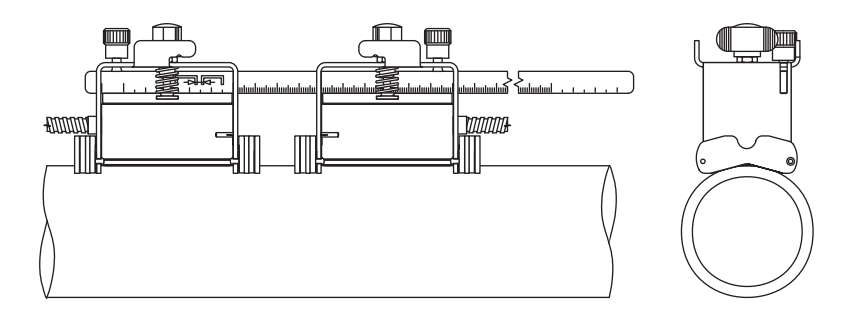

Abb. 6.10: Befestigung der Sensoren mit magnetischen Anklemmschuhen

# **Hinweis!**

Bei Verwendung der Anklemmschuhe ist die Reflexanordnung zu bevorzugen. Das Lineal dient als Montagehilfe.

Falls die Montage in Durchstrahlungsanordnung (ohne Lineal) erforderlich sein sollte, wenden Sie sich bitte an den Support von FLEXIM.

#### **6.2.2.5 Befestigen der Sensoren mit portabler Variofix-Schiene mit Ketten**

Jeder Sensor wird normalerweise in einer eigenen Variofix-Schiene befestigt. Wenn der Sensorabstand klein ist und sich beide Sensoren auf derselben Seite des Rohrs befinden (Reflexanordnung), können beide Sensoren in einer Variofix-Schiene befestigt werden.

#### **Variofix-Schiene befestigen**

- Einstellen der Variofix-Schiene auf Sensorbreite:
	- Lösen Sie die 4 Schrauben (1) zum Verstellen der Schienen (2) mit einem Schraubenschlüssel M8 (siehe Abb. 6.11).
	- Setzen Sie einen Sensor (3) mittig zwischen die Schienen.
	- Drücken Sie die beiden Schienen (2) zusammen und ziehen Sie die 4 Schrauben (1) fest. Der Sensor lässt sich verschieben und entnehmen.
	- Entnehmen Sie den Sensor.
- Lösen Sie die Kettenspanner (4), aber drehen Sie sie nicht ganz heraus.
- Wenn die Kette noch nicht in der Schienenhalterung (6) montiert ist: Drücken Sie die Feder des Kettenspanners (4) mit dem Zylinder (7) zusammen und schieben Sie den Kettenspanner (4) in die horizontale Nut (5) der Schienenhalterung (6).
- Setzen Sie die Variofix-Schiene auf das Rohr. Beide Schienenhalterungen (6) müssen ganz auf dem Rohr aufliegen. Legen Sie die Kugelkette (8) um das Rohr (bei einem vertikalen Rohr zuerst die obere Kugelkette).
- Drücken Sie den Kettenspanner (4) ganz hinein und schieben Sie die Kugelkette (8) in die andere Nut (9) der Schienenhalterung.
- Befestigen Sie die zweite Kugelkette (8) in gleicher Weise.
- Spannen Sie die Kugelketten (8), indem Sie die Kettenspanner (4) festdrehen.
- Wiederholen Sie die Schritte, wenn der zweite Sensor in einer eigenen Variofix-Schiene befestigt wird.

#### **Sensor befestigen**

- Drücken Sie die Beine des Federbügels (10) auseinander und spannen Sie ihn über die Außenseite der Schienen (2). Die Höhe, in der der Federbügel eingerastet wird, hängt von der Höhe des Sensors ab.
- Tragen Sie Koppelpaste auf die Kontaktfläche des Sensors auf.
- Setzen Sie den Sensor zwischen die Schienen (2). Beachten Sie die Einbaurichtung (siehe Abb. 6.11).
- Schieben Sie den Federbügel (10) über den Sensor, so dass die Rändelschraube (11) über dem Sackloch des Sensors steht.
- Fixieren Sie den Sensor, indem Sie die Rändelschraube (11) leicht anziehen.
- Wiederholen Sie die Schritte zur Befestigung des zweiten Sensors.
- Stellen Sie den Sensorabstand ein, indem Sie die Rändelschraube (11) eines Federbügels (10) lösen und den Sensor verschieben.

#### Abb. 6.11: Variofix-Schiene mit Ketten

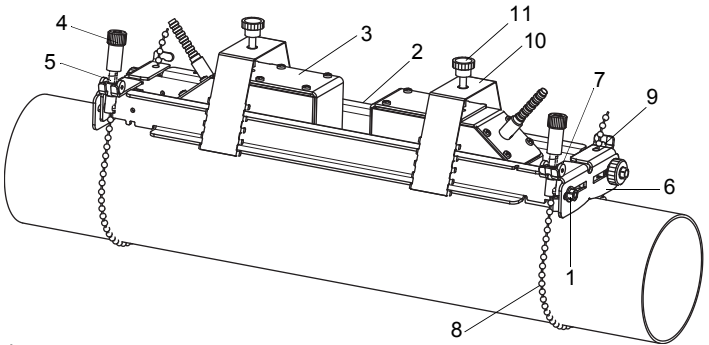

- 1 Schraube
- 2 Schiene
- 3 Sensor
- 4 Kettenspanner
- 5 horizontale Nut
- 6 Schienenhalterung
- 7 Zylinder
- 8 Kugelkette
- $9 N$ ut
- 10 Federbügel
- 11 Rändelschraube

# **6.3 Temperaturfühler**

### **6.3.1 Rohrvorbereitung**

#### **Vorsicht!**

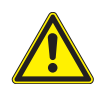

#### **Kontakt mit Schleifstaub**

Es kann zu Verletzungen kommen (z.B. Atembeschwerden, Hautreaktionen, Augenreizungen).

 $\rightarrow$  Tragen Sie die vorgeschriebene persönliche Schutzausrüstung. Beachten Sie die geltenden Vorschriften.

# **Wichtig!**

Das Rohr muss so stabil sein, dass es der Belastung standhält, die durch die Befestigung des Temperaturfühlers entsteht.

Rost, Farbe oder Ablagerungen auf dem Rohr isolieren die Temperatur an der Messstelle. Ein guter thermischer Kontakt zwischen dem Rohr und dem Temperaturfühler wird folgendermaßen erreicht:

- Reinigen Sie das Rohr an der Messstelle.
	- Entfernen Sie Isoliermaterial, Rost oder lose Farbe.
	- Glätten Sie einen Farbanstrich durch Schleifen. Die Farbe muss nicht vollständig entfernt werden.
- Verwenden Sie Koppelfolie oder tragen Sie Wärmeleitpaste oder Koppelpaste auf die Kontaktfläche des Temperaturfühlers auf. Beachten Sie den jeweiligen Einsatztemperaturbereich.
- Achten Sie darauf, dass zwischen der Kontaktfläche des Temperaturfühlers und der Rohrwand keine Lufteinschlüsse sind.

# **6.3.2 Montieren des Temperaturfühlers (Ansprechzeit 50 s)**

# **Hinweis!**

Der Temperaturfühler muss thermisch isoliert werden.

#### **6.3.2.1 Montieren mit Spannschloss**

# **Vorsicht!**

**Die Schnittstelle des Spannbands ist scharfkantig.**

- Verletzungsgefahr!
- $\rightarrow$  Entgraten Sie scharfe Kanten.
- $\rightarrow$  Tragen Sie die vorgeschriebene persönliche Schutzausrüstung.
- $\rightarrow$  Beachten Sie die geltenden Vorschriften.
- Kürzen Sie das Spannband (Rohrumfang + mindestens 120 mm).
- Stellen Sie sicher, dass Teil (2) des Spannschlosses auf Teil (1) liegt (siehe Abb. 6.12 a). Die Haken von Teil (2) müssen sich auf der äußeren Seite des Spannschlosses befinden.
- Um das Spannschloss am Spannband zu fixieren, ziehen Sie ca. 20 mm des Spannbands durch den Schlitz des Spannschlosses (siehe Abb. 6.12 b).
- Biegen Sie das Ende des Spannbands um.
- Positionieren Sie den Temperaturfühler am Rohr (siehe Abb. 6.13).
- Legen Sie das Spannband um Temperaturfühler und Rohr.
- Schieben Sie das Spannband durch die Teile (2) und (1) des Spannschlosses.
- Ziehen Sie das Spannband fest und rasten Sie es in den inneren Haken des Spannschlosses ein.
- Ziehen Sie die Schraube des Spannschlosses fest.

#### Abb. 6.12: Spannschloss

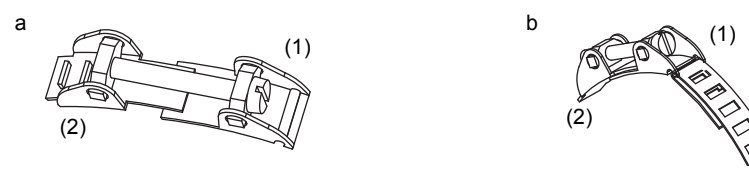

Abb. 6.13: Temperaturfühler am Rohr

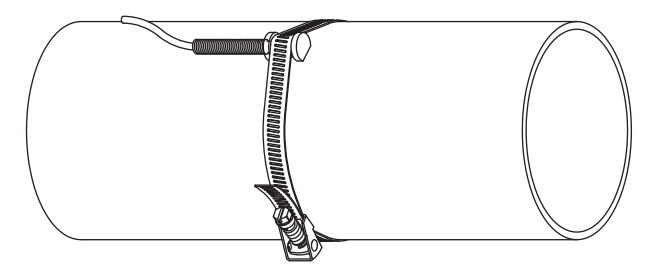

#### **6.3.2.2 Montieren mit FLEXIM-Spannschloss**

# **Vorsicht! Die Schnittstelle des Spannbands ist scharfkantig.** Verletzungsgefahr!  $\rightarrow$  Entgraten Sie scharfe Kanten.  $\rightarrow$  Tragen Sie die vorgeschriebene persönliche Schutzausrüstung. Beachten Sie die geltenden Vorschriften.

- Kürzen Sie das Spannband (Rohrumfang + mindestens 120 mm).
- Schieben Sie ca. 20 mm des Spannbands durch den Schlitz des Spannschlosses (siehe Abb. 6.14).
- Biegen Sie das Ende des Spannbands um.
- Positionieren Sie den Temperaturfühler am Rohr (siehe Abb. 6.13).
- Legen Sie das Spannband um Temperaturfühler und Rohr.
- Schieben Sie das Spannband durch die Teile (2) und (1) des Spannschlosses.
- Ziehen Sie das Spannband fest an und rasten Sie es in den inneren Haken des Spannschlosses ein.
- Ziehen Sie die Schraube des Spannschlosses fest.

Abb. 6.14: FLEXIM-Spannschloss

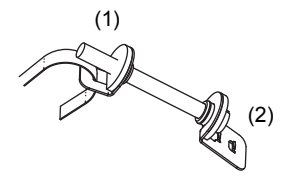

# **6.3.2.3 Montieren mit Schnellspannschloss**

# **Vorsicht! Die Schnittstelle des Spannbands ist scharfkantig.** Verletzungsgefahr!  $\rightarrow$  Entgraten Sie scharfe Kanten.  $\rightarrow$  Tragen Sie die vorgeschriebene persönliche Schutzausrüstung. Beachten Sie die geltenden Vorschriften.

- Kürzen Sie das Spannband (Rohrumfang + mindestens 120 mm).
- Positionieren Sie den Temperaturfühler am Rohr (siehe Abb. 6.13).
- Legen Sie das Spannband um Temperaturfühler und Rohr.
- Schieben Sie das Spannband durch das Spannschloss (siehe Abb. 6.15).
- Ziehen Sie das Spannband fest.
- Ziehen Sie die Schraube des Spannschlosses fest.

Abb. 6.15: Schnellspannschloss

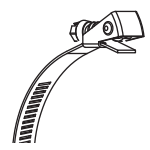

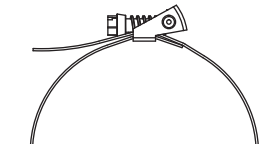

# **6.3.3 Montieren des Temperaturfühlers (Ansprechzeit 8 s)**

- Befestigen Sie Schutzplatte und Isolierschaumstoff am Temperaturfühler (siehe Abb. 6.16).
- Fassen Sie das Federende der Kette und schieben Sie die erste Kugel in einen der beiden Schlitze an der Oberseite des Temperaturfühlers (siehe Abb. 6.17).
- Legen Sie die Kette um das Rohr. Ziehen Sie die Kette fest an und führen Sie sie in den anderen Schlitz des Temperaturfühlers ein.

Abb. 6.16: Temperaturfühler

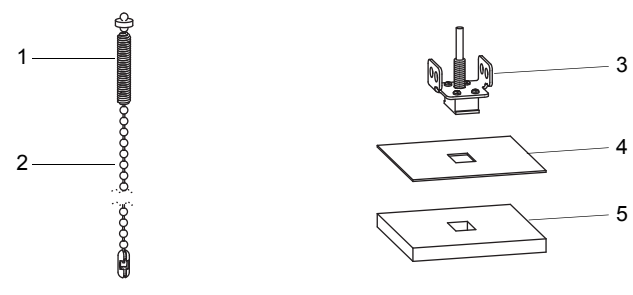

- 1 Federende
- 2 Kette
- 3 Temperaturfühler
- 4 Schutzplatte
- 5 Isolierschaumstoff

### **Hinweis!**

Die Kontaktfläche des Temperaturfühlers muss immer auf dem Rohr aufliegen. Bei sehr kleinen Rohren müssen Schutzplatte und Isolierschaumstoff, wenn erforderlich, zugeschnitten werden.

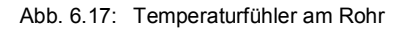

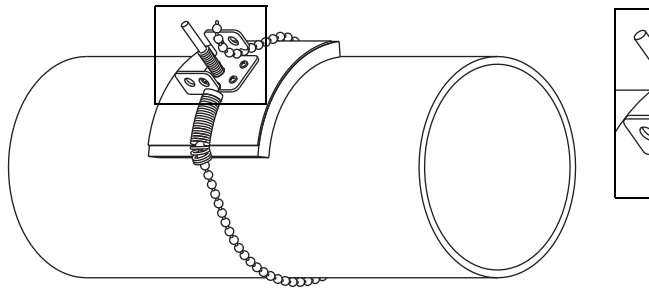

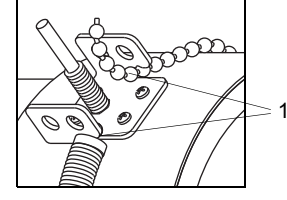

1 – Schlitze an der Oberseite des Temperaturfühlers

# **7 Anschluss**

# **7.1 FLUXUS \*601**

### **7.1.1 Sensoren**

Es wird empfohlen, die Kabel vor dem Anschluss der Sensoren von der Messstelle zum Messumformer zu legen, um die Anschlussstelle nicht zu belasten.

Die Anschlüsse befinden sich auf der Oberseite des Messumformers (siehe Abb. 7.1).

- Klappen Sie die Buchsenabdeckung hoch (siehe Abb. 7.2).
- Stecken Sie den Stecker des Sensorkabels in die Buchse des Messumformers. Der rote Punkt (a) auf dem Stecker muss mit der roten Markierung (b) an der Buchse übereinstimmen.

#### Abb. 7.1: Anschlüsse am Messumformer

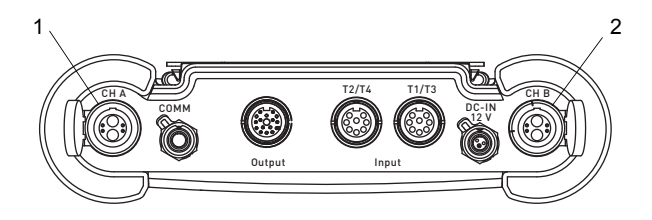

- 1 Sensoren Messkanal A
- 2 Sensoren Messkanal B

Abb. 7.2: Anschluss der Sensoren

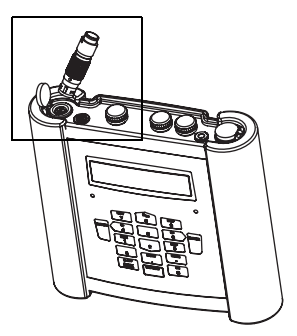

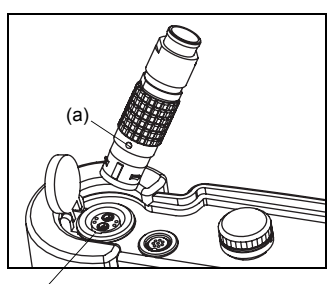

(b)

# **7.1.2 Spannungsversorgung**

Der Messumformer kann mit dem integrierten Akku, dem Netzteil oder dem Akku-Koffer PP026NN (siehe Dokument QSPowerPack\_PP026) betrieben werden.

#### **7.1.2.1 Akkubetrieb**

Der Messumformer hat einen Lithium-Ionen-Akku, so dass er unabhängig vom Netzteil betrieben werden kann. Bei Lieferung ist der Akku ca. 30 % geladen. Vor dem ersten Einsatz muss der Akku nicht unbedingt vollständig aufgeladen werden.

#### **Hinweis!**

Die spezifizierte Akku-Laufzeit (siehe Technische Spezifikation) kann nur erreicht werden, wenn ungenutzte Stromausgänge deinstalliert werden.

Der Ladezustand des Akkus kann während der Messung (siehe Abschnitt [9.4.3\)](#page-115-0) und im Programmzweig Sonderfunktion angezeigt werden:

```
Sonderfunktion\Akku Status
```
- Wählen Sie den Menüpunkt Sonderfunktion\Akku Status.
- Drücken Sie ENTER.

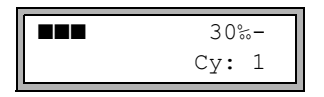

Der aktuelle Ladezustand des Akkus wird angezeigt (hier: 30 %).

Das Minuszeichen "-" zeigt an, dass sich der Messumformer im Akku-Betrieb befindet und entladen wird.

Nach Cy wird die Anzahl der Zyklen angezeigt, die der Akku während seiner bisherigen Lebenszeit durchlaufen hat. Ein Zyklus entspricht einem Lade- und Entladevorgang. Über den Wert kann auf das Alter des Akkus geschlossen werden.

Wenn in der unteren Zeile RELEARN und vor dem aktuellen Ladezustand ein Fragezeichen "?" angezeigt wird, sollte ein Lernzyklus gestartet werden (siehe Abschnitt "Wartung (Lernzyklus)" weiter unten).

Diese Meldung wird angezeigt, wenn der Akku fast leer ist:

```
AKKU IST LEER !
```
Die Kapazität reicht noch für die Anzeige und das Speichern des aktuellen Parametersatzes. Eine Messung ist nicht mehr möglich.

# **Akku laden**

Schließen Sie das Netzteil an den Messumformer an (siehe Abschnitt [7.1.2.2\)](#page-52-0). Schalten Sie den Messumformer ein. Das Laden beginnt automatisch. Die LED "BATTERY" blinkt während des Ladens grün. Die max. Ladezeit beträgt ca. 8 h.

Während des Ladens soll die Umgebungstemperatur im Bereich 0...45 °C liegen.

Während des Ladens kann eine Messung durchgeführt werden. Das Laden wird automatisch gestoppt, wenn der Akku vollständig aufgeladen ist. Die LED "BATTERY" leuchtet dann grün.

#### **Hinweis!**

Der Akku wird nur geladen, wenn der Messumformer eingeschaltet ist.

#### **Akku lagern**

Der Akku bleibt im Messumformer. Nach der Lagerung kann der Messumformer sofort wieder mit Akku betrieben werden.

- Ladezustand: > 30 %
- Lagertemperatur: 12...25 °C

#### **Wartung (Lernzyklus)**

Die Genauigkeit des angezeigten Werts für den Ladezustand des Akkus wird durch einen Lernzyklus verbessert. Die Umgebungstemperatur während eines Lernzyklus sollte im Bereich 12...30 °C liegen.

Sonderfunktion\Akku Status

- Wählen Sie den Menüpunkt Sonderfunktion\Akku Status.
- Drücken Sie ENTER.

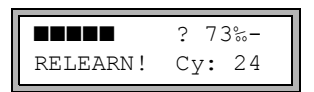

Der Ladezustand des Akkus wird angezeigt (hier: 73 %).

Das "?" und RELEARN zeigen an, dass der Wert für den angezeigten Ladezustand unzuverlässig ist. Es wird empfohlen, einen Lernzyklus auszuführen.

- Laden Sie den Akku vollständig auf. Die LED "BATTERY" leuchtet nach dem Beenden des Ladens grün.
- Entfernen Sie das Netzteil vom Messumformer. Entladen Sie den Akku vollständig. Damit die Abschaltautomatik während des Entladevorgangs nicht aktiviert wird, starten Sie eine Messung. Die Entladung dauert min. 14 h. Die LED "BATTERY" blinkt anschließend rot.

#### **Abschaltautomatik**

Im Akku-Betrieb hat der Messumformer eine Abschaltautomatik. Der Messumformer wird automatisch ausgeschaltet, wenn:

- keine Messung läuft und innerhalb von 10 min keine Taste gedrückt wird oder
- der Akku leer ist

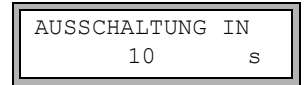

Diese Meldung wird angezeigt, bevor der Messumformer automatisch ausgeschaltet wird. Ein Countdown mit Signalton wird gestartet.

Der Countdown kann durch das Drücken einer beliebigen Taste abgebrochen werden.

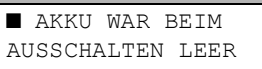

Wenn diese Meldung beim Einschalten angezeigt wird, ist der Messumformer aufgrund zu geringen Ladezustands automatisch ausgeschaltet worden.

#### <span id="page-52-0"></span>**7.1.2.2 Netzteilbetrieb**

#### **Wichtig!**

- $\rightarrow$  Verwenden Sie nur das mitgelieferte Netzteil.
- $\rightarrow$  Das Netzteil ist nicht gegen Feuchtigkeit geschützt. Benutzen Sie es nur in trockenen Räumen.
- $\rightarrow$  Die auf dem Netzteil angegebene Spannung darf nicht überschritten werden.
- $\rightarrow$  Schließen Sie kein beschädigtes Netzteil an den Messumformer an.
- Schließen Sie das Netzteil an die Buchse auf der Oberseite des Messumformers an (siehe Abb. 7.3).
- Abb. 7.3: Anschluss des Netzteils am Messumformer

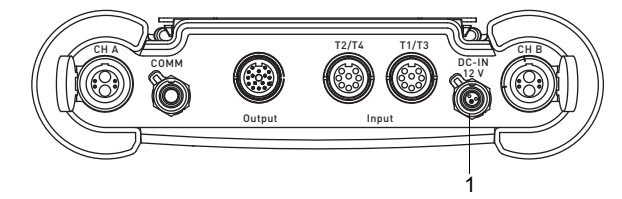

1 – Netzteil/Akku-Ladegerät

# **7.1.3 Ausgänge**

#### **Warnung!**

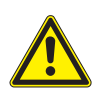

#### **Gefährdung durch leitfähige Verschmutzungen**

Öffnen Sie die externe Box nur bei sicheren Umgebungsbedingungen (z.B. Luftfeuchtigkeit < 90 %, keine leitfähigen Verschmutzungen, keine explosive Atmosphäre).

#### **Hinweis!**

Beachten Sie beim Anschluss auch die Angaben zur Zuordnung der Ausgänge auf dem Typenschild auf der Rückseite des Messumformers.

# **Wichtig!**

Die max. Spannung zwischen den Ausgängen und der internen Spannungsversorgung des Messumformers beträgt 42 V DC (dauerhaft).

#### **Anschluss eines Ausgangsadapters**

Alle verfügbaren Ausgänge werden über den Ausgangsadapter angeschlossen (siehe Abb. 7.4). Für den Anschluss der Ausgänge siehe Abb. 7.4 und Tab. 7.1. Werden nicht mehrere Ausgänge gleichzeitig benötigt, kann der Ausgangsadapter für 2 Stromausgänge oder der Modbus-Adapter angeschlossen werden.

#### Abb. 7.4: Anschluss des Ausgangsadapters am Messumformer

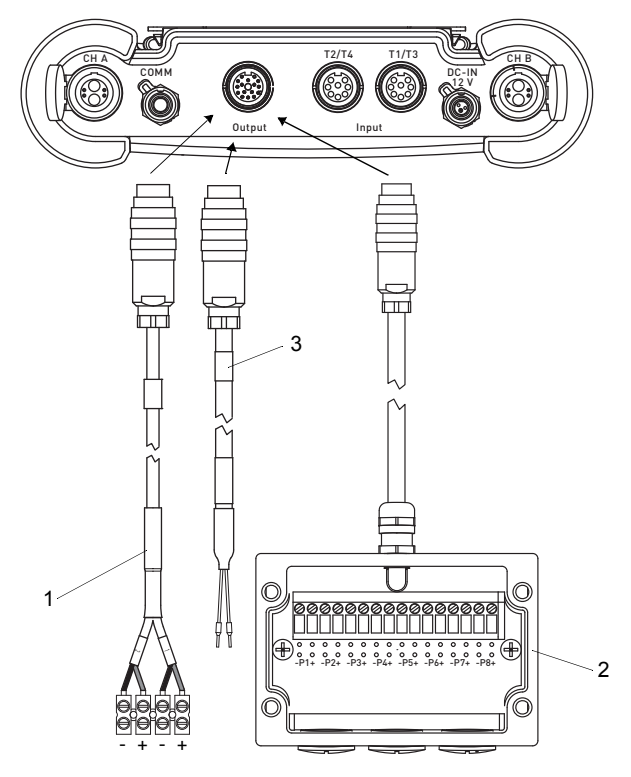

- 1 Ausgangsadapter für 2 Stromausgänge (rot (+), schwarz (-))
- 2 Ausgangsadapter
- 3 Modbus-Adapter
- 7 Anschluss
- 7.1 FLUXUS \*601 FLUXUS \*601

#### Tab. 7.1: Beschaltung der Ausgänge

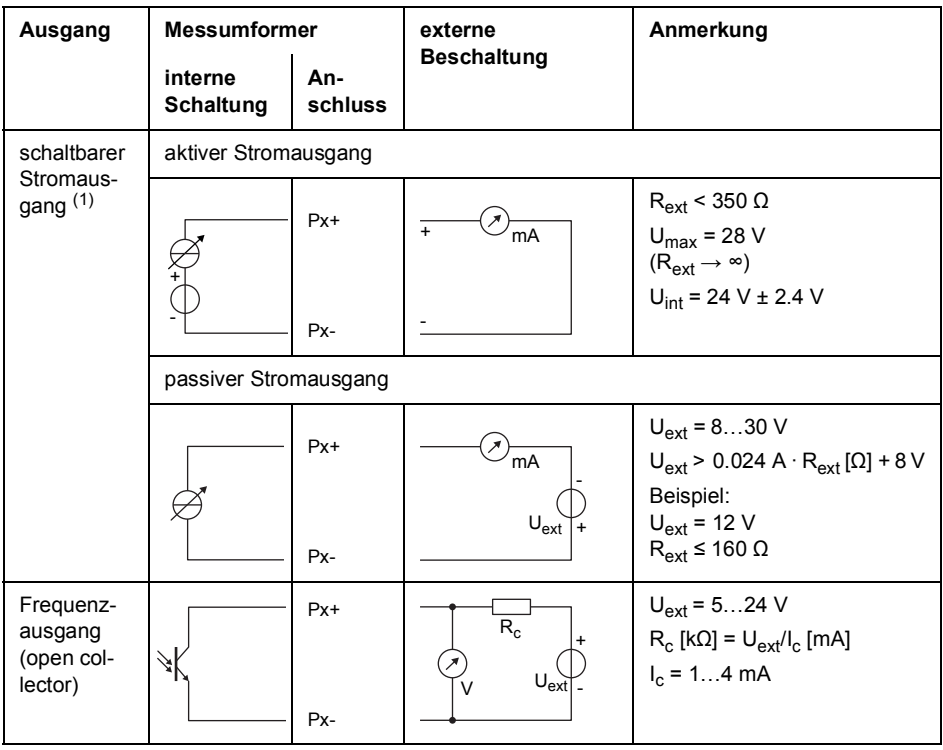

Die Anzahl, der Typ und die Anschlüsse der Ausgänge sind auftragsspezifisch.

R<sub>ext</sub> ist die Summe aller ohmschen Widerstände im Stromkreis (z.B. Leiterwiderstand, Widerstand des Amperemeters/Voltmeters).

(1) Alle schaltbaren Stromausgänge werden im Menüpunkt Sonderausführung\

SYSTEM-Einstel.\Prozeß-Ausgänge gemeinsam auf aktiv oder passiv geschaltet.

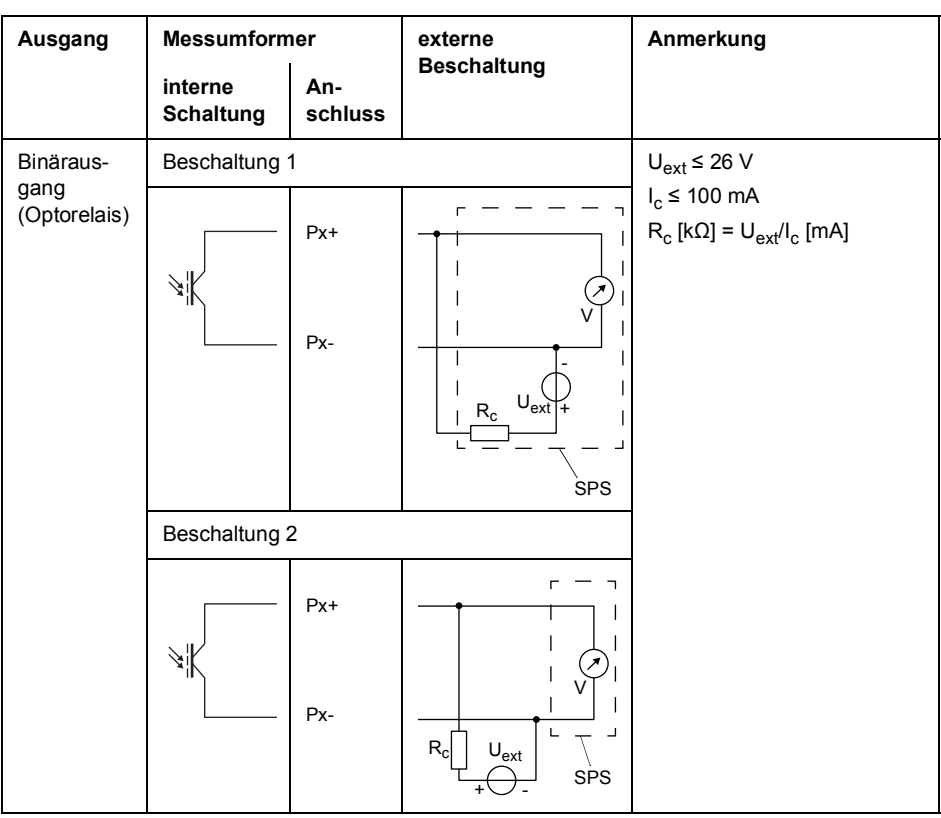

#### Tab. 7.1: Beschaltung der Ausgänge

Die Anzahl, der Typ und die Anschlüsse der Ausgänge sind auftragsspezifisch.

R<sub>ext</sub> ist die Summe aller ohmschen Widerstände im Stromkreis (z.B. Leiterwiderstand, Widerstand des Amperemeters/Voltmeters).

 $(1)$  Alle schaltbaren Stromausgänge werden im Menüpunkt Sonderausführung

SYSTEM-Einstel.\Prozeß-Ausgänge gemeinsam auf aktiv oder passiv geschaltet.

# **7.1.4 Eingänge**

#### **Hinweis!**

Beachten Sie beim Anschluss der Eingänge auch die Angaben auf dem Typenschild auf der Rückseite des Messumformers.

#### **Wichtig!**

Die max. Spannung zwischen den Eingängen und der internen Spannungsversorgung des Messumformers beträgt 42 V DC (dauerhaft).

#### **7.1.4.1 Eingangsadapter**

Der Messumformer ist mit max. 4 Eingängen (T1...T4) ausgestattet. Typ und Anzahl der Eingänge sind auf dem Typenschild angegeben.

An die Eingänge T1...T4 können Temperaturfühler, Spannungs- oder Stromquellen angeschlossen werden. Für die Eingänge T1 und T3 wird die Buchse T1/T3 und für die Eingänge T2 und T4 die Buchse T2/T4 verwendet (siehe Abb. 7.5).

Abb. 7.5: Eingänge des Messumformers

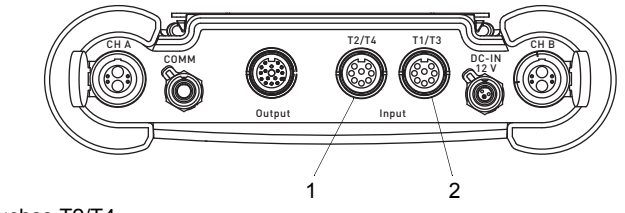

 $1 -$  Buchse T $2/T4$ 

 $2 -$  Buchse T1/T3

Für den Anschluss werden gegebenenfalls Adapter benötigt (siehe Tab. 7.2).

#### Tab. 7.2: Adapterübersicht

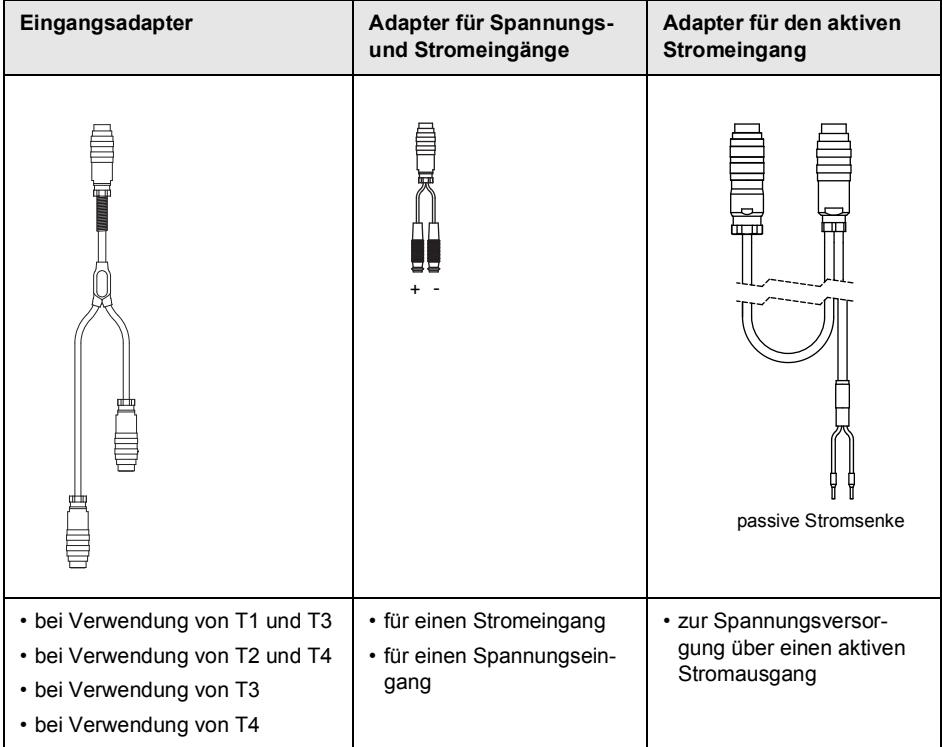

#### **7.1.4.2 Temperatureingang**

Es können Temperaturfühler Pt100/Pt1000 (4-Leiter-Technik) an die Eingänge des Messumformers angeschlossen werden (Option) (siehe Abb. 7.5).

Für die Zuordnung und Aktivierung der Temperatureingänge siehe Kapitel [14.](#page-138-0)

Wenn der Messumformer 1 oder 2 Temperatureingänge hat, werden die Temperaturfühler direkt an die Buchse T1/T3 oder T2/T4 angeschlossen (siehe Abb. 7.6).

Wenn der Messumformer 3 oder 4 Temperatureingänge hat, werden die Temperaturfühler mittels Eingangsadaptern an die Buchsen T1/T3 und T2/T4 angeschlossen (siehe Abb. 7.7).

#### **Hinweis!**

Die Eingangsadapter müssen nicht angeschlossen werden, wenn nur die Eingänge T1 oder T2 verwendet werden (siehe Abb. 7.6).

Anschluss von 3 oder 4 Temperatur-

fühlern

Abb. 7.6: Anschluss von 1 oder 2 Temperatur- Abb. 7.7: fühlern

- CH A COMM Input T2/T4 T1/T3 Output CH B DC-IN 12 V 1 T2 T1
- T2/T4 T1/T3 CH A CH B COMM ٤ (G DC-IN 12 V **Output** Input 1T4 넘 - H - E T3 T2 T1 ij  $\Box$  $\Box$ 2

1 – Temperaturfühler 1 – Eingangsadapter

2 – Temperaturfühler

Die Temperaturfühler werden entsprechend den Angaben auf dem Typenschild an die Eingangsadapter angeschlossen.

### **7.1.4.3 Stromeingang**

An einen passiven Stromeingang kann eine aktive Stromquelle oder eine passive Stromsenke mit externer Spannungsversorgung angeschlossen werden.

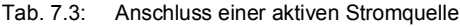

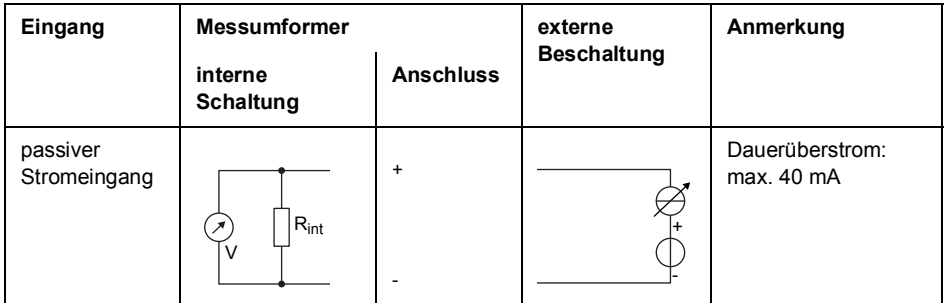

Tab. 7.4: Anschluss einer passiven Stromsenke

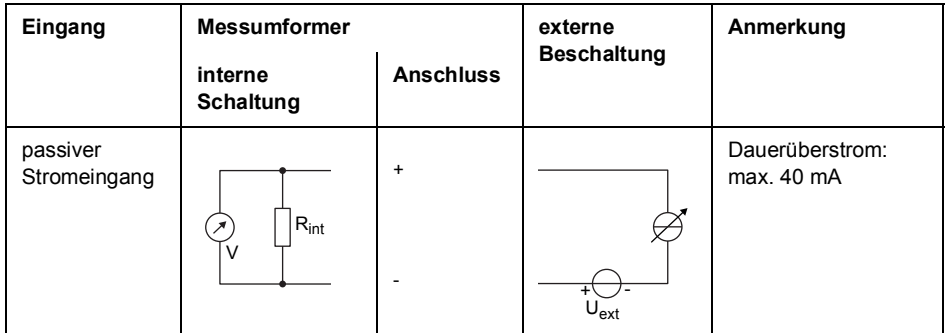

Eine externe Spannungsquelle U<sub>ext</sub> ist erforderlich. Sie muss einen Strom von min. 20 mA zur Verfügung stellen sowie

- den Eigenspannungsbedarf der passiven Stromsenke und
- den Spannungsabfall am Eingangswiderstand (1 V bei 20 mA) und
- alle sonstigen Spannungsabfälle (z.B. Leitungswiderstände) im Stromkreis decken.

Wenn der Messumformer einen aktiven Ausgang hat, kann der Ausgang mit Hilfe eines Adapters als Spannungsversorgung verwendet werden (siehe Abschnitt 7.1.4.4).

# **Beispiel**

Eine passive Stromsenke mit externer Spannungsversorgung (z.B. Druckmessumformer) soll an einen passiven Stromeingang angeschlossen werden.

Technische Daten des Druckmessumformers:

 $U_S = 11...30$  V DC  $I_a = 4...20$  mA  $(I_{a max} = 22$  mA)

U<sub>ext</sub> zum Betrieb des Druckmessumformers ist:

```
U_{\text{ext min}} = U_{\text{S min}} + I_{\text{a max}} \cdot R_{\text{i}} + I_{\text{a max}} \cdot R_{\text{c}}U_{\text{ext min}} = 11 V + 22 mA · 50 Ω + 22 mA · 2 Ω
U_{\text{ext min}} = 12.14 V
U_{\text{ext max}} = U_{\text{S max}}U_{\text{ext max}} = 30 V
US – Betriebsspannung des Druckmessumformers
Ia – Ausgangsstrom
```
R<sub>i</sub> – Eingangswiderstand

Rc – Kabelwiderstand

Wenn der Messumformer 1 oder 2 Spannungs- oder Stromeingänge hat, werden die Spannungs- oder Stromquellen mittels Adapter für Spannungs- und Stromeingänge am Messumformer angeschlossen. Der Adapter wird an die Buchsen T1/T3 oder T2/T4 angeschlossen (siehe Abb. 7.8).

Wenn der Messumformer 3 oder 4 Eingänge hat, werden die Adapter für die Spannungsund Stromeingänge mittels Eingangsadaptern am Messumformer angeschlossen. Die Eingangsadapter werden an die Buchsen T1/T3 und T2/T4 angeschlossen (siehe Abb. 7.7).

#### **Hinweis!**

Die Eingangsadapter müssen nicht angeschlossen werden, wenn nur die Eingänge T1 oder T2 verwendet werden (siehe Abb. 7.8).

Abb. 7.8: Anschluss von 1 oder 2 Spannungsoder Stromquellen

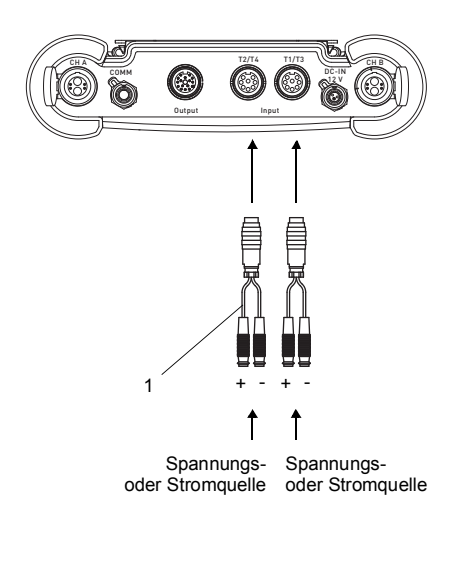

Abb. 7.9: Kombination aus Temperatur-, Spannungs- und Strommessung (Beispiel)

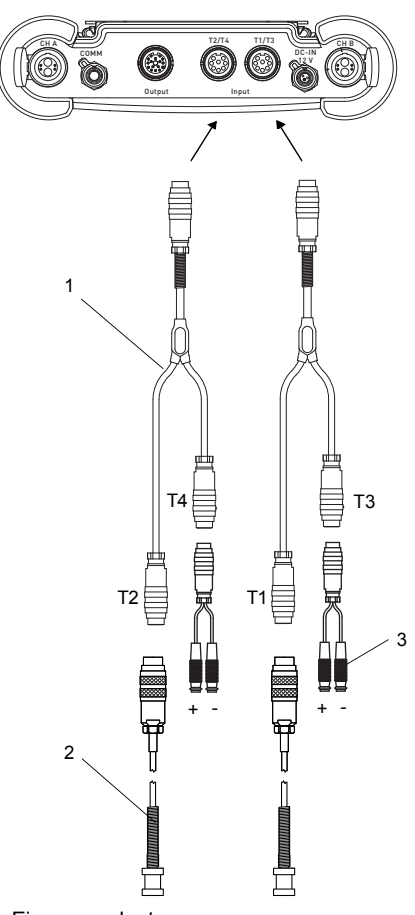

- 1 Adapter für Spannungs- und Stromeingänge
- 1 Eingangsadapter
- 2 Temperaturfühler
- 3 Adapter für Spannungs- und Stromeingänge

Die Temperaturfühler, Spannungs- oder Stromquellen werden entsprechend den Angaben auf dem Typenschild an die Adapter angeschlossen.

#### **7.1.4.4 Anschluss einer passiven Stromsenke an einen passiven Stromeingang**

Für den Anschluss einer passiven Stromsenke (z.B. Druckmessumformer) an einen passiven Stromeingang muss eine externe Spannungsversorgung zur Verfügung gestellt werden.

Wenn der Messumformer einen aktiven Stromausgang hat, kann der Ausgang mit Hilfe des Adapters für den aktiven Stromeingang als Spannungsversorgung verwendet werden. Der Adapter wird an die Buchse T1/T3 oder T2/T4 und an die Ausgangsbuchse angeschlossen (siehe [Abb. 7.10](#page-63-0) und Tab. 7.1). Der Adapter verbindet den aktiven Stromausgang mit dem passiven Stromeingang und die passive Stromsenke mit dem Messumformer.

Wenn 2 passive Stromsenken über den Messumformer versorgt werden sollen, können die aktiven Stromausgänge über den Ausgangsadapter mit den passiven Stromeingängen verbunden werden. Der Adapter für den aktiven Stromeingang kann in diesem Fall nicht genutzt werden.

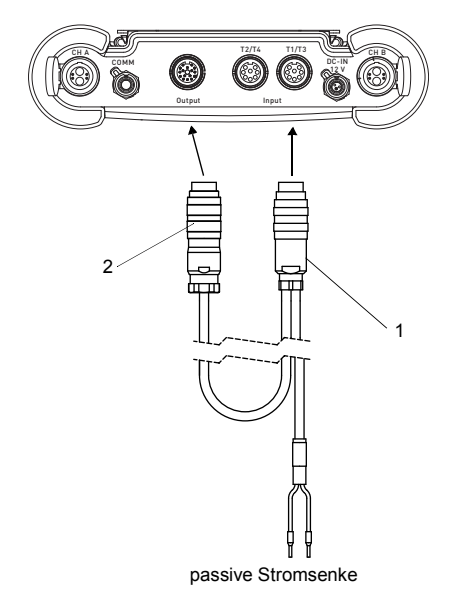

<span id="page-63-0"></span>Abb. 7.10: Anschluss des Adapters für den aktiven Stromeingang

- 1 Stecker für den Anschluss eines Stromeingangs
- 2 Stecker für den Anschluss eines Stromausgangs

Wenn der Messumformer 3 oder 4 Eingänge hat, wird der Adapter für den aktiven Stromeingang mit Hilfe eines Eingangsadapters am Messumformer angeschlossen. Der Eingangsadapter wird an die Buchse T1/T3 oder T2/T4 angeschlossen (siehe Abb. 7.11).

Temperaturfühler, Spannungs- oder Stromquellen werden entsprechend den Angaben auf dem Typenschild an die Adapter angeschlossen.

Abb. 7.11: Kombination aus Temperatur-, Spannungs- und Strommessung (Beispiel)

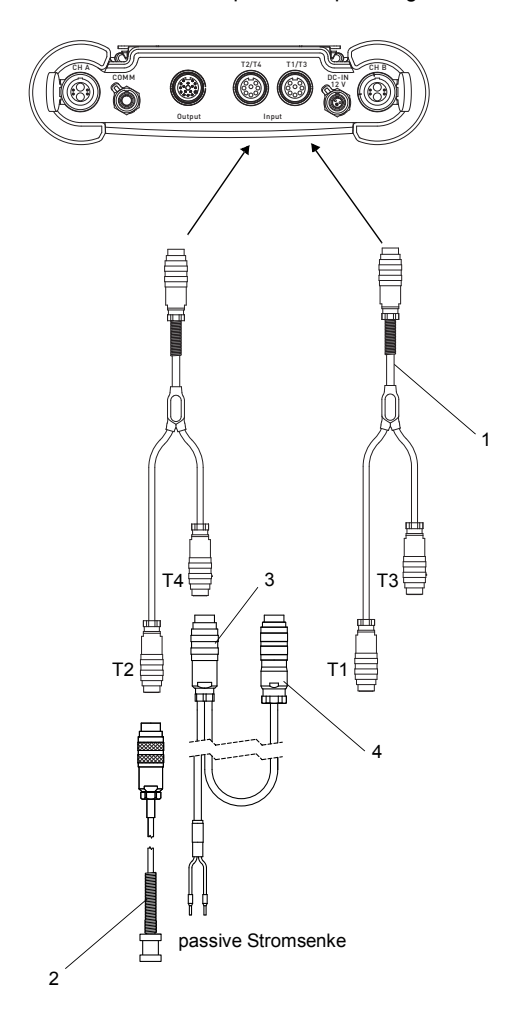

- 1 Eingangsadapter
- 2 Temperaturfühler
- 3 Adapter für den aktiven Stromeingang
- 4 Stecker für den Anschluss an den aktiven Stromausgang

Für die Konfiguration des Ausgangs siehe Abschnitt [13.1.](#page-130-0)

# **7.1.5 Serviceschnittstelle RS232**

- Schließen Sie das RS232-Kabel an den Messumformer (siehe Abb. 7.12) und an die serielle Schnittstelle des PC an.
- Verwenden Sie den RS232-Adapter für den Anschluss des RS232-Kabels an den Messumformer. Wenn das RS232-Kabel nicht an den PC angeschlossen werden kann, verwenden Sie den RS232/USB-Adapter.

RS232-Adapter, RS232-Kabel und RS232/USB-Adapter sind Bestandteil des Datenübertragungskits (Option).

#### **Hinweis!**

Wenn beim Anschluss mit dem RS232/USB-Adapter Probleme auftreten, wenden Sie sich an den System-Administrator.

Abb. 7.12: Anschluss der Serviceschnittstelle am Messumformer

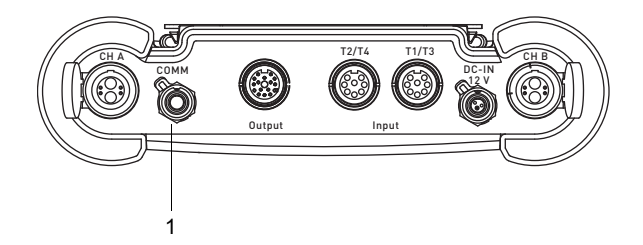

1 – Serviceschnittstelle RS232

# **7.2 FLUXUS \*608**

#### **Gefahr!**

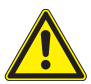

**Gefahr einer Explosion beim Einsatz des Messgeräts in explosionsgefährdeten Bereichen (ATEX, IECEx)**

Es kann zu Personen- oder Sachschäden sowie gefährlichen Situationen kommen.

 $\rightarrow$  Beachten Sie die "Sicherheitshinweise für den Einsatz in explosionsgefährdeten Bereichen" (siehe Dokument SIFLUXUS\_608).

# **Gefahr!**

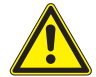

### **Gefahr einer Explosion beim Einsatz des Messgeräts FLUXUS \*608\*\*-F2 in explosionsgefährdeten Bereichen**

Es kann zu Personen- oder Sachschäden sowie gefährlichen Situationen kommen.

 $\rightarrow$  Beachten Sie die "Sicherheitshinweise für den Einsatz in explosionsgefährdeten Bereichen" (siehe Dokument SIFLUXUS\_608F2).

### **7.2.1 Sensoren**

Es wird empfohlen, die Kabel vor dem Anschluss der Sensoren von der Messstelle zum Messumformer zu legen, um die Anschlussstelle nicht zu belasten.

#### **FLUXUS \*608\*\*-A2**

Die Anschlüsse befinden sich auf der Oberseite des Messumformers (siehe Abb. 7.13).

- Ziehen Sie den Blindstecker heraus (siehe Abb. 7.14).
- Stecken Sie den Stecker des Sensorkabels in die Buchse des Messumformers. Der rote Punkt (a) auf dem Stecker muss mit der roten Markierung (b) an der Buchse übereinstimmen (siehe Abb. 7.15).

Abb. 7.13: Anschluss der Sensoren am Messumformer

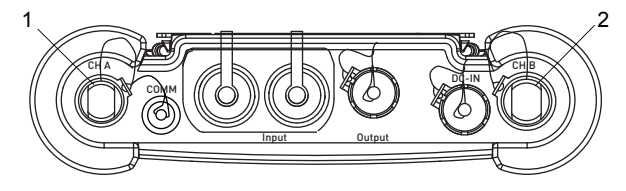

- 1 Sensoren Messkanal A
- 2 Sensoren Messkanal B

#### Abb. 7.14: Entfernen des Blindsteckers

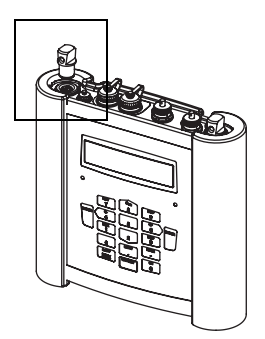

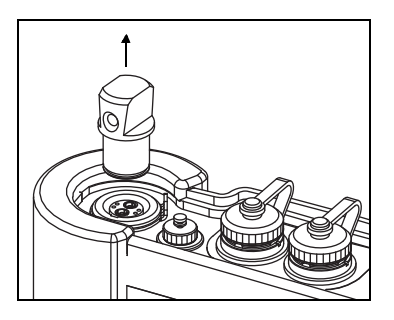

Abb. 7.15: Anschluss der Sensoren

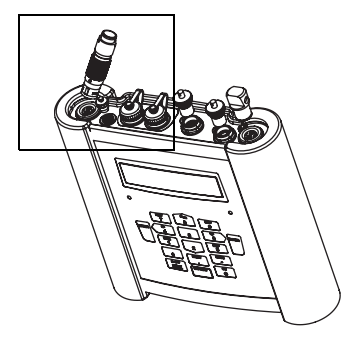

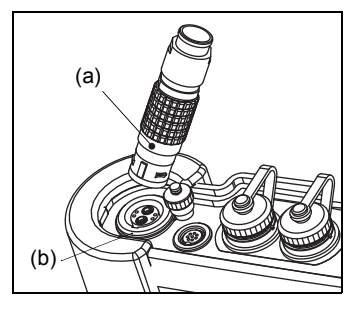

#### **FLUXUS \*608\*\*-F2**

Die Anschlüsse befinden sich auf der Oberseite des Messumformers (siehe Abb. 7.16).

- Entfernen Sie den Blindstecker, falls vorhanden.
- Stecken Sie den Stecker des Sensorkabels in die Buchse des Messumformers. Der rote Punkt (a) auf dem Stecker muss mit der roten Markierung (b) an der Buchse übereinstimmen (siehe Abb. 7.17).
- Sichern Sie den Stecker mit dem Sicherungsring, indem Sie die Sicherungsschraube festziehen.
- Wenn eine Buchse nicht für den Anschluss der Sensoren verwendet wird, verschließen Sie sie mit einem Blindstecker. Sichern Sie den Blindstecker, indem Sie die Sicherungsschraube festziehen.

#### Abb. 7.16: Anschluss der Sensoren am Messumformer

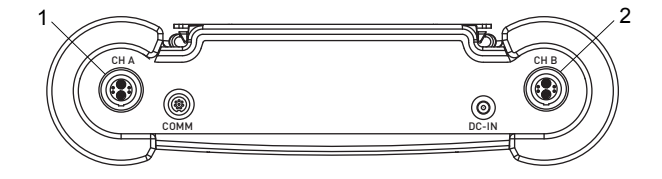

- 1 Sensoren Messkanal A
- 2 Sensoren Messkanal B

Abb. 7.17: Anschluss der Sensoren

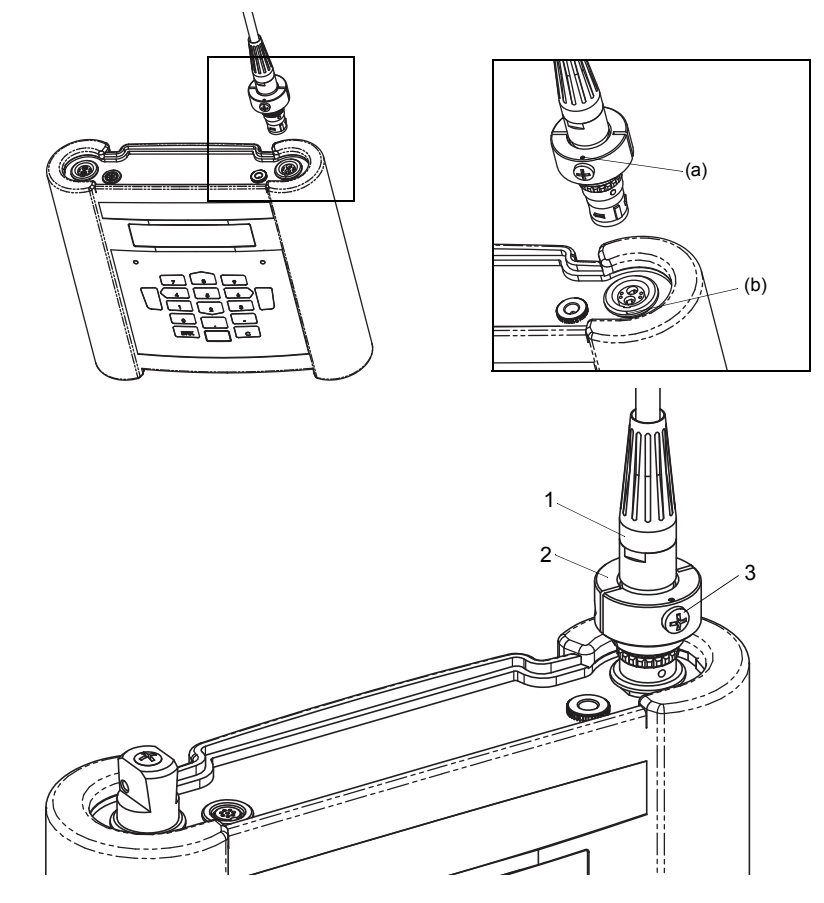

- 1 Stecker des Sensors
- 2 Sicherungsring
- 3 Sicherungsschraube

# **7.2.2 Spannungsversorgung**

Der Messumformer kann mit dem integrierten Akku, dem Spannungsversorgungskabel mit Spannungsversorgungsadapter (FLUXUS \*608\*\*-A2) oder dem Netzteil (FLUXUS \*608\*\*-F2) betrieben werden.

#### **7.2.2.1 Akkubetrieb**

Der Messumformer hat einen Lithium-Ionen-Akku, so dass er unabhängig vom Stromnetz betrieben werden kann. Bei Lieferung ist der Akku ca. 30 % geladen. Vor dem ersten Einsatz muss der Akku nicht unbedingt vollständig aufgeladen werden.

Der Ladezustand des Akkus kann während der Messung (siehe Abschnitt [9.4.3\)](#page-115-0) und im Programmzweig Sonderfunktion angezeigt werden:

```
Sonderfunktion\Akku Status
```
- Wählen Sie Sonderfunktion\Akku Status.
- Drücken Sie ENTER.

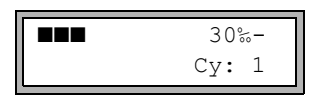

Der aktuelle Ladezustand des Akkus wird angezeigt (hier: 30 %).

Das Minuszeichen "-" zeigt an, dass sich der Messumformer im Akku-Betrieb befindet und entladen wird.

Nach Cy wird die Anzahl der Zyklen angezeigt, die der Akku während seiner bisherigen Lebenszeit durchlaufen hat. Ein Zyklus entspricht einem Lade- und Entladevorgang. Über den Wert kann auf das Alter des Akkus geschlossen werden.

Wenn in der unteren Zeile RELEARN und vor dem aktuellen Ladezustand ein Fragezeichen "?" angezeigt wird, sollte ein Lernzyklus gestartet werden (siehe Abschnitt "Wartung (Lernzyklus)" weiter unten).

Diese Meldung wird angezeigt, wenn der Akku fast leer ist:

AKKU IST LEER !

Die Kapazität reicht noch für die Anzeige und das Speichern des aktuellen Parametersatzes. Eine Messung ist nicht mehr möglich.

#### **Akku laden**

Schließen Sie das Netzteil an den Messumformer an (siehe [Abb. 7.18](#page-70-0) (FLUXUS \*608\*\*- A2) oder [Abb. 7.19](#page-70-1) (FLUXUS \*608\*\*-F2)). Schalten Sie den Messumformer ein. Das Laden beginnt automatisch. Die LED "BATTERY" blinkt während des Ladens grün. Die max. Ladezeit beträgt ca. 8 h.

Während des Ladens soll die Umgebungstemperatur im Bereich 0...45 °C liegen.

Während des Ladens kann eine Messung durchgeführt werden. Das Laden wird automatisch gestoppt, wenn der Akku vollständig aufgeladen ist. Die LED "BATTERY" leuchtet dann grün.

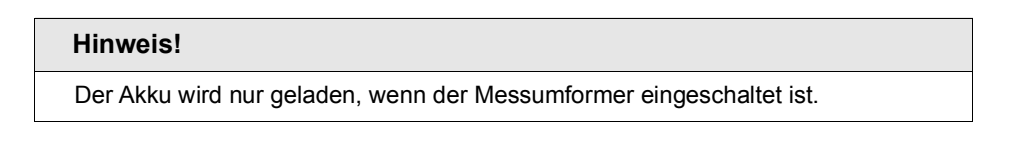

<span id="page-70-0"></span>Abb. 7.18: Anschluss des Netzteils am Messumformer FLUXUS \*608\*\*-A2

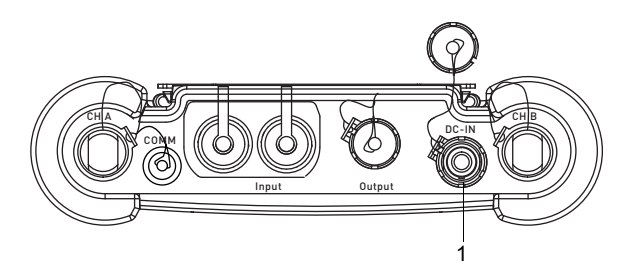

1 – Netzteil/Akku-Ladegerät

<span id="page-70-1"></span>Abb. 7.19: Anschluss des Netzteils am Messumformer FLUXUS \*608\*\*-F2

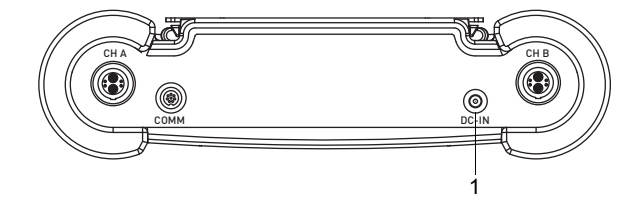

1 – Netzteil/Akku-Ladegerät

#### **Akku lagern**

Der Akku bleibt im Messumformer. Nach der Lagerung kann der Messumformer sofort wieder mit Akku betrieben werden.

- Ladezustand: > 30 %
- Lagertemperatur: 12...25 °C

#### **Wartung (Lernzyklus)**

Die Genauigkeit des angezeigten Werts für den Ladezustand des Akkus wird durch einen Lernzyklus verbessert. Die Umgebungstemperatur während eines Lernzyklus sollte im Bereich 12...30 °C liegen.

Sonderfunktion\Akku Status

- Wählen Sie Sonderfunktion\Akku Status.
- Drücken Sie ENTER.

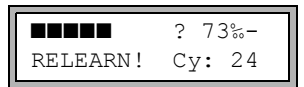

Der Ladezustand des Akkus wird angezeigt (hier: 73 %).

Das "?" und RELEARN zeigen an, dass angezeigte Ladezustand unzuverlässig ist. Es wird empfohlen, einen Lernzyklus auszuführen.

- Laden Sie den Akku vollständig auf. Die LED "BATTERY" leuchtet nach dem Beenden des Ladens grün.
- Entfernen Sie das Netzteil vom Messumformer. Entladen Sie den Akku vollständig. Damit die Abschaltautomatik während des Entladevorgangs nicht aktiviert wird, starten Sie eine Messung. Die Entladung dauert min. 14 h. Die LED "BATTERY" blinkt anschließend rot.

#### **Abschaltautomatik**

Im Akku-Betrieb hat der Messumformer eine Abschaltautomatik. Der Messumformer wird automatisch ausgeschaltet, wenn:

- keine Messung läuft und innerhalb von 10 min keine Taste gedrückt wird oder
- der Akku leer ist

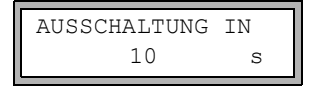

Diese Meldung wird angezeigt, bevor der Messumformer automatisch ausgeschaltet wird. Ein Countdown mit Signalton wird gestartet.

Der Countdown kann durch das Drücken einer beliebigen Taste abgebrochen werden.

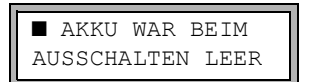

Wenn diese Meldung beim Einschalten angezeigt wird, ist der Messumformer aufgrund zu geringen Ladezustands automatisch ausgeschaltet worden.
### **7.2.2.2 Spannungsversorgung mit Adaptern (Option)**

#### **FLUXUS \*608\*\*-A2**

Wenn der Messumformer im explosionsgefährdeten Bereich betrieben wird, muss die Spannungsversorgung über den Spannungsversorgungsadapter und den Spannungsanschlussadapter erfolgen (siehe Abb. 7.20).

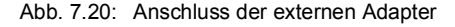

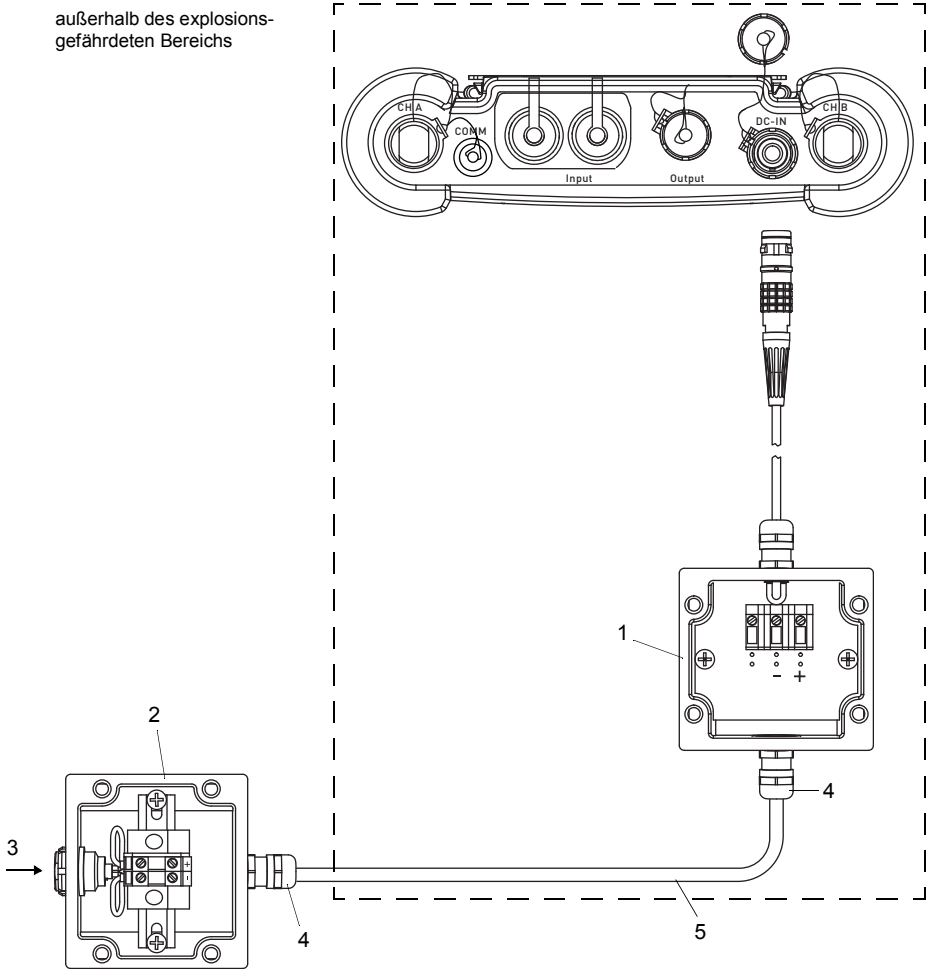

- 1 Spannungsversorgungsadapter
- 2 Spannungsanschlussadapter
- 3 Anschluss Netzteil
- 4 Kabelverschraubung M20 (vom Kunden)
- 5 Kabel (vom Kunden)

#### Abb. 7.21: Kabelverschraubung

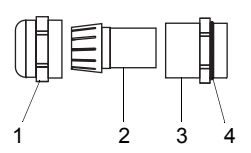

- $1 -$ Überwurf
- 2 Einsatz
- 3 Körper
- 4 Dichtringseite des Körpers
- Entfernen Sie den Blindstecker.
- Konfektionieren Sie das Kabel mit einer Kabelverschraubung.
- Schieben Sie das Kabel durch Überwurf, Einsatz und Körper der Kabelverschraubung (siehe Abb. 7.21).
- Das verwendete Kabel muss einen Aderquerschnitt von 1.5…2.5 mm² haben.
- Schieben Sie das Kabel durch Überwurf, Einsatz und Körper der Kabelverschraubung.
- Führen Sie das Kabel in das Gehäuse des Spannungsversorgungsadapters ein.
- Drehen Sie die Dichtringseite des Körpers in das Gehäuse des Spannungsversorgungsadapters.
- Fixieren Sie die Kabelverschraubung, indem Sie den Überwurf auf den Körper der Kabelverschraubung drehen.
- Schließen Sie das Kabel an die Klemmen des Spannungsversorgungsadapters an (siehe Abb. 7.20 und Tab. 7.5).
- Wiederholen Sie die Schritte für den Spannungsanschlussadapter.
- Stecken Sie den Stecker des Spannungsversorgungsadapters in die Buchse des Messumformers (siehe Abb. 7.20).

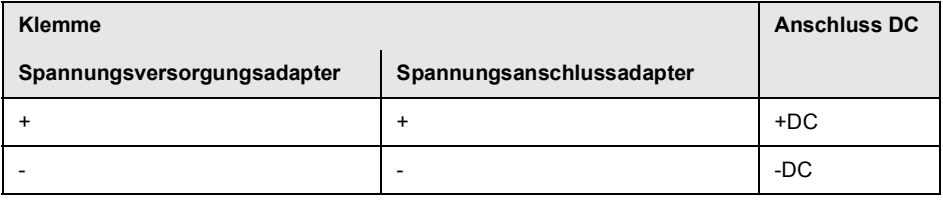

#### Tab. 7.5: Klemmenbelegung

# **7.2.2.3 Netzteilbetrieb (FLUXUS \*608\*\*-F2)**

### **Wichtig!**

- $\rightarrow$  Verwenden Sie nur das mitgelieferte Netzteil.
- $\rightarrow$  Das Netzteil darf nur außerhalb des explosionsgefährdeten Bereichs verwendet werden.
- $\rightarrow$  Das Netzteil ist nicht gegen Feuchtigkeit geschützt. Benutzen Sie es nur in trockenen Räumen.
- $\rightarrow$  Die auf dem Netzteil angegebene Spannung darf nicht überschritten werden.
- $\rightarrow$  Schließen Sie kein beschädigtes Netzteil an den Messumformer an.
- Schließen Sie das Netzteil an die Buchse auf der Oberseite des Messumformers an (siehe Abb. 7.22).

Abb. 7.22: Anschlüsse am Messumformer

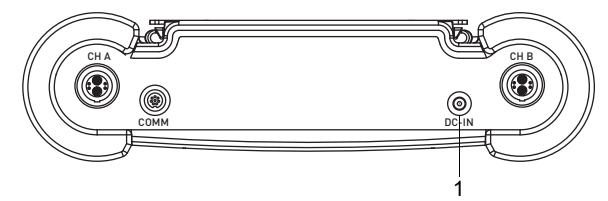

1 – Netzteil/Akku-Ladegerät

# **7.2.3 Ausgänge**

Für den Anschluss der Ausgänge muss der Ausgangsadapter verwendet werden (siehe Abb. 7.23).

- Entfernen Sie den Blindstecker.
- Konfektionieren Sie das Ausgangskabel mit einer Kabelverschraubung M20.
- Schieben Sie das Ausgangskabel durch Überwurf, Einsatz und Körper der Kabelverschraubung (siehe Abb. 7.24).
- Führen Sie das Ausgangskabel in das Gehäuse des Ausgangsadapters ein (siehe Abb. 7.23).
- Drehen Sie die Dichtringseite des Körpers in das Gehäuse des Ausgangsadapters.
- Fixieren Sie die Kabelverschraubung, indem Sie den Überwurf auf den Körper der Kabelverschraubung drehen (siehe Abb. 7.24).
- Schließen Sie die Adern des Ausgangskabels an die Klemmen des Ausgangsadapters an (siehe Abb. 7.23 und Tab. 7.6).
- Ziehen Sie am Messumformer die Buchsenabdeckung für den Anschluss des Ausgangsadapters heraus.
- Stecken Sie den Stecker des Ausgangsadapters in die Buchse.

# Abb. 7.23: Anschluss des Ausgangsadapters an den Messumformer

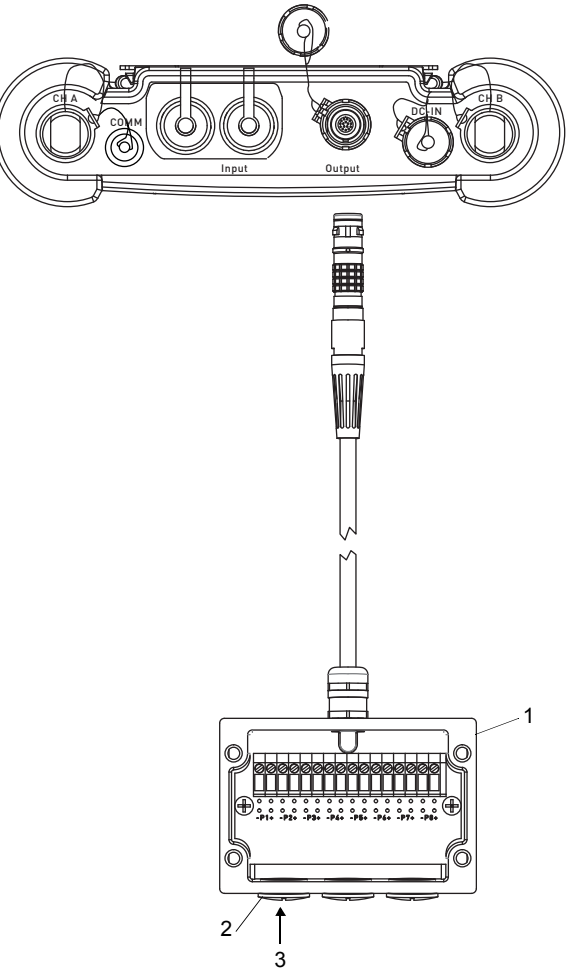

- 1 Ausgangsadapter
- 2 Blindstecker
- 3 Anschluss der Ausgänge

# Abb. 7.24: Kabelverschraubung

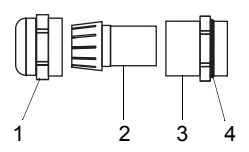

- 1 Überwurf
- 2 Einsatz
- 3 Körper
- 4 Dichtringseite des Körpers

Tab. 7.6: Beschaltung der Ausgänge

| Ausgang                                       | <b>Messumformer</b>  |                | Anmerkung<br>externe<br><b>Beschaltung</b> |                                                                                                    |
|-----------------------------------------------|----------------------|----------------|--------------------------------------------|----------------------------------------------------------------------------------------------------|
|                                               | interne<br>Schaltung | An-<br>schluss |                                            |                                                                                                    |
| passiver<br>Stromaus-<br>gang                 |                      | $Px+$<br>Px-   | mA<br>$U_{ext}$ +                          | $U_{ext} = 49 V$<br>$U_{\text{ext}}$ > 0.021 A $\cdot$ R <sub>ext</sub> $[\Omega]$ + 4 V<br>Beispiel:<br>$U_{ext}$ = 6 V<br>$R_{\text{ext}}$ $\leq$ 90 $\Omega$ |
| Frequenz-<br>ausgang<br>(open col-<br>lector) |                      | $Px+$<br>Px-   | $R_c$<br>$U_{ext}$<br><u>V</u>             | $U_{\text{ext}} = 524$ V<br>$R_c$ [kΩ] = $U_{ext}$ /l <sub>c</sub> [mA]<br>$I_c = 14$ mA                                                                        |

Die Anzahl, der Typ und die Anschlüsse der Ausgänge sind auftragsspezifisch.

R<sub>ext</sub> ist die Summe aller ohmschen Widerstände im Stromkreis (z.B. Leiterwiderstand, Widerstand des Amperemeters/Voltmeters).

#### **Ausgang Messumformer externe Anmerkung Beschaltung interne An-Schaltung schluss** Beschaltung 1  $\bigcup_{\text{ext}}$  ≤ 26 V Binärausgang  $I_c \le 100$  mA (Optorelais)  $R_c$  [kΩ] =  $U_{ext}/I_c$  [mA] Px+ À I V Px--  $U_{\text{ext}} +$  $R_{c}$ SPS Beschaltung 2 Px+ 1 V Px- $R_c$   $\vert$   $U_{ext}$  $SPS$

#### Tab. 7.6: Beschaltung der Ausgänge

Die Anzahl, der Typ und die Anschlüsse der Ausgänge sind auftragsspezifisch.

R<sub>ext</sub> ist die Summe aller ohmschen Widerstände im Stromkreis (z.B. Leiterwiderstand, Widerstand des Amperemeters/Voltmeters).

# **7.2.4 Eingänge (Option)**

# **Hinweis!**

Beachten Sie beim Anschluss der Eingänge auch die Angaben auf dem Typenschild auf der Rückseite des Messumformers.

# **Wichtig!**

Die max. Spannung zwischen den Eingängen und der internen Spannungsversorgung des Messumformers beträgt 42 V DC (dauerhaft).

# **7.2.4.1 Temperatureingang**

Es können Temperaturfühler Pt100/Pt1000 (4-Leiter-Technik) an die Eingänge des Messumformers angeschlossen werden (Option).

Für die Zuordnung und Aktivierung der Temperatureingänge siehe Kapitel [14.](#page-138-0)

Abb. 7.25: Anschlüsse am Messumformer FLUXUS \*608\*\*-A2

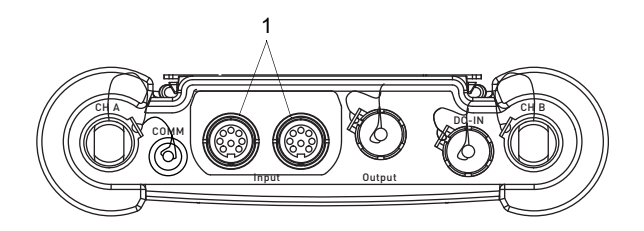

1 – Eingänge

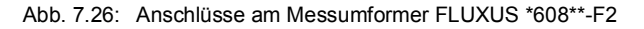

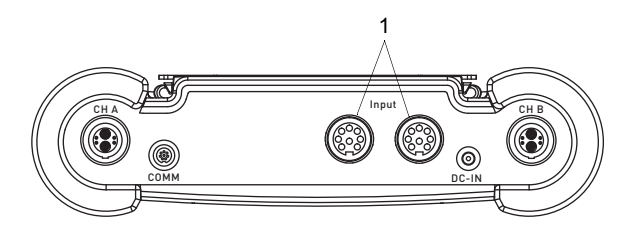

1 – Eingänge

# **7.2.4.2 Eingangsadapter (Option)**

Die Anzahl der Temperatureingänge kann durch Anschluss von 2 Eingangsadaptern auf max. 4 erhöht werden.

Abb. 7.27: Anschluss der Eingangsadapter am Messumformer FLUXUS \*608\*\*-A2

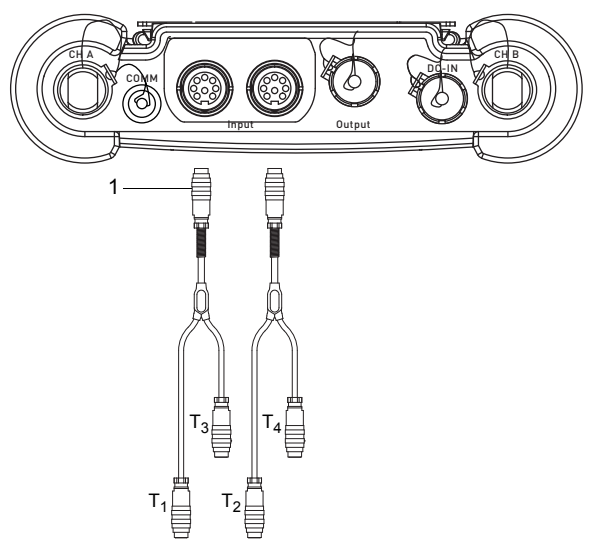

1 – Eingangsadapter

Abb. 7.28: Anschluss der Eingangsadapter am Messumformer FLUXUS \*608\*\*-F2

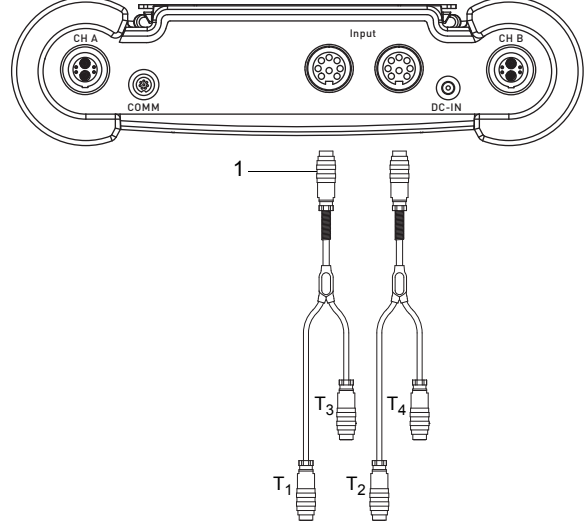

#### 1 – Eingangsadapter

# **7.2.5 Serviceschnittstelle RS232**

- Schließen Sie das RS232-Kabel an den Messumformer und an die serielle Schnittstelle des PC an.
- Verwenden Sie den RS232-Adapter für den Anschluss des RS232-Kabels an den Messumformer. Wenn das RS232-Kabel nicht an den PC angeschlossen werden kann, verwenden Sie den RS232/USB-Adapter.

RS232-Adapter, RS232-Kabel und RS232/USB-Adapter sind Bestandteil des Datenübertragungskits (Option).

# **Hinweis!**

Wenn beim Anschluss mit dem RS232/USB-Adapter Probleme auftreten, wenden Sie sich an den System-Administrator.

Abb. 7.29: Anschluss der Serviceschnittstelle am Messumformer FLUXUS \*608\*\*-A2

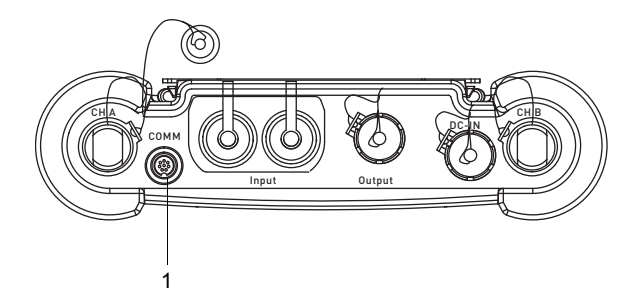

1 – Serviceschnittstelle RS232

Abb. 7.30: Anschluss der Serviceschnittstelle am Messumformer FLUXUS \*608\*\*-F2

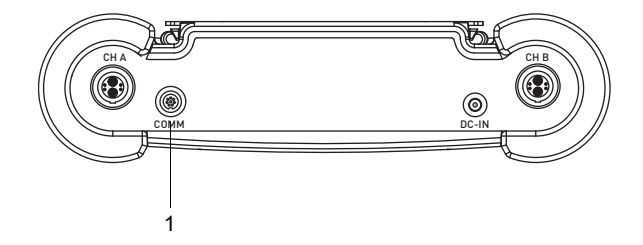

1 – Serviceschnittstelle RS232

# **8 Inbetriebnahme**

# **Gefahr!**

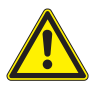

**Gefahr einer Explosion beim Einsatz des Messgeräts in explosionsgefährdeten Bereichen (ATEX, IECEx)**

Es kann zu Personen- oder Sachschäden sowie gefährlichen Situationen kommen.

 $\rightarrow$  Beachten Sie die "Sicherheitshinweise für den Einsatz in explosionsgefährdeten Bereichen" (siehe Dokument SIFLUXUS\_608).

# **Gefahr!**

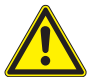

# **Gefahr einer Explosion beim Einsatz des Messgeräts FLUXUS \*608\*\*-F2 in explosionsgefährdeten Bereichen**

Es kann zu Personen- oder Sachschäden sowie gefährlichen Situationen kommen.

 $\rightarrow$  Beachten Sie die "Sicherheitshinweise für den Einsatz in explosionsgefährdeten Bereichen" (siehe Dokument SIFLUXUS\_608F2).

# **8.1 Einstellungen bei erster Inbetriebnahme**

Bei der ersten Inbetriebnahme des Messumformers müssen folgende Einstellungen vorgenommen werden:

- Sprache
- Maßeinheiten
- Datum/Uhrzeit

Diese Anzeigen erscheinen nur nach dem ersten Einschalten des Messumformers.

Select language

Die verfügbaren Sprachen des Messumformers werden angezeigt.

- Wählen Sie eine Sprache aus.
- Drücken Sie ENTER.

Die Menüs werden in der gewählten Sprache angezeigt.

Maßeinheiten

- Wählen Sie metric oder imperial.
- Drücken Sie ENTER.

CANADA-REGION

- Wählen Sie ja, wenn der Messumformer in der Region Kanada zum Einsatz kommt.
- Drücken Sie ENTER.

Diese Anzeige erscheint nur, wenn imperial ausgewählt ist.

ZEIT

Die aktuelle Uhrzeit wird angezeigt.

- Drücken Sie ENTER, um die Uhrzeit zu bestätigen, oder geben Sie die aktuelle Uhrzeit über das Ziffernfeld ein.
- Drücken Sie ENTER.

DATUM

Das aktuelle Datum wird angezeigt.

- Drücken Sie ENTER, um das Datum zu bestätigen, oder geben Sie das aktuelle Datum über das Ziffernfeld ein.
- Drücken Sie ENTER.

# **8.2 Ein-/Ausschalten**

Drücken Sie Taste C, um den Messumformer einzuschalten.

Nach dem Einschalten wird angezeigt, welcher Sensor an welchem Messkanal erkannt wurde.

Danach wird die Seriennummer des Messumformers für kurze Zeit angezeigt. Während der Anzeige der Seriennummer ist keine Eingabe möglich.

Nach dem Einschalten des Messumformers wird das Hauptmenü in der voreingestellten Sprache angezeigt. Die Sprache der Anzeige kann eingestellt werden (siehe Abschnitt [8.4](#page-84-0)).

Drücken Sie 3 × BRK, um den Messumformer auszuschalten.

# **8.3 Programmzweige**

Die folgende Darstellung zeigt die Programmzweige. Für eine detaillierte Übersicht der Menüstruktur siehe Anhang [A.](#page-230-0)

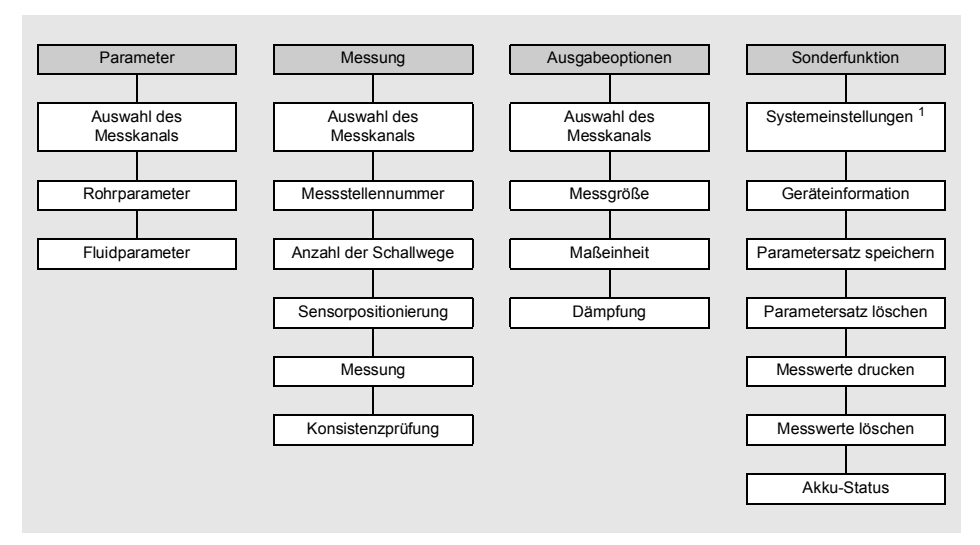

<sup>1</sup> In SYSTEM-Einstel. gibt es die folgenden Menüpunkte:

- Dialoge und Menüs
- Eingänge
- Messung
- Ausgänge
- Speichern
- Signal Snap
- Netzwerk
- serielle Übertragung
- Sonstiges
- Uhr stellen
- Bibliotheken

# <span id="page-84-0"></span>**8.4 HotCodes**

Ein HotCode ist eine Ziffernfolge, durch die bestimmte Funktionen und Einstellungen aktiviert werden.

Ein HotCode kann nur im Hauptmenü direkt nach dem Einschalten des Messumformers eingegeben werden. Er wird während der Eingabe nicht angezeigt.

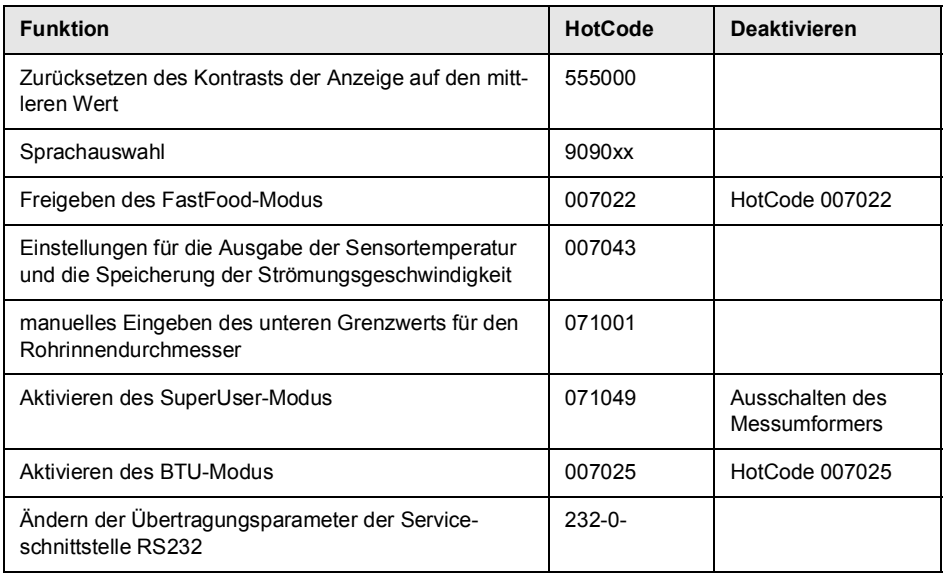

# **8.5 Sprachauswahl**

Die Sprache wird mit folgenden HotCodes ausgewählt:

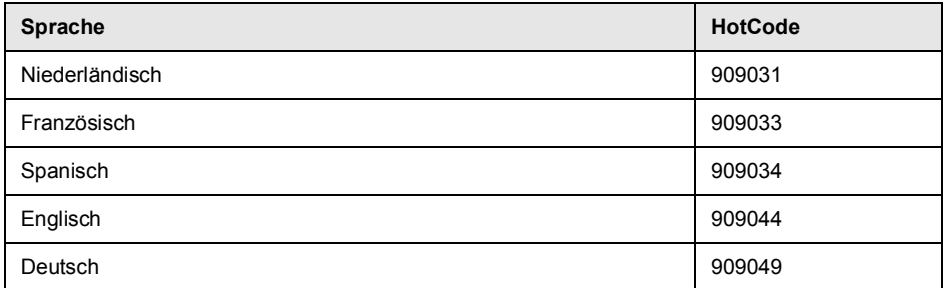

Nach Eingabe der letzten Ziffer wird das Hauptmenü in der gewählten Sprache angezeigt.

Die gewählte Sprache bleibt nach Aus- und Wiedereinschalten des Messumformers erhalten. Bei einer Initialisierung des Messumformers wird die Sprache auf die voreingestellte Sprache des Herstellers zurückgesetzt.

# **8.6 Initialisierung**

Bei einer Initialisierung (INIT) des Messumformers werden die Einstellungen in den Programmzweigen Parameter und Ausgabeoptionen und einige Einstellungen im Programmzweig Sonderfunktion auf die Voreinstellungen des Herstellers zurückgesetzt.

Eine Initialisierung wird folgendermaßen ausgeführt:

- Beim Einschalten des Messumformers: Halten Sie die Tasten BRK und C gedrückt.
- Während des Betriebs des Messumformers: Drücken Sie gleichzeitig die Tasten BRK, C und ENTER. Ein Reset wird ausgeführt. Lassen Sie nur die Taste ENTER los. Halten Sie die Tasten BRK und C gedrückt.

Wenn die Initialisierung ausgeführt worden ist, wird die Meldung INITIALISATION DONE angezeigt.

Nach der Initialisierung können auch die übrigen Einstellungen des Messumformers auf den Auslieferungszustand zurückgesetzt und/oder die gespeicherten Messwerte gelöscht werden.

FACTORY DEFAULT

- Wählen Sie yes, um die übrigen Einstellungen des Messumformers auf den Auslieferungszustand zurückzusetzen, oder no, um sie nicht zurückzusetzen.
- Drücken Sie ENTER.

Wenn yes gewählt wird, wird die Meldung FACTORY DEFAULT DONE angezeigt.

Meßwerte löschen

- Wählen Sie yes, um die gespeicherten Messwerte zu löschen, oder no, um sie nicht zu löschen.
- Drücken Sie ENTER.

Diese Anzeige erscheint nur, wenn Messwerte im Messumformer gespeichert sind.

# **8.7 Uhrzeit und Datum**

Der Messumformer hat eine batteriebetriebene Uhr. Messwerte werden automatisch mit Datum und Zeit gespeichert.

Sonderfunktion\SYSTEM-Einstel.\Uhr Stellen\ZEIT

- Wählen Sie den Menüpunkt Uhr Stellen.
- Drücken Sie ENTER.

Die aktuelle Uhrzeit wird angezeigt.

- Wählen Sie ok, um die Uhrzeit zu bestätigen, oder neu, um die Uhrzeit einzustellen.
- Drücken Sie ENTER.
- Wählen Sie das zu bearbeitende Zeichen mit Taste  $\langle 4 \rangle$  und  $\langle 6 \rangle$  aus. Bearbeiten Sie das ausgewählte Zeichen mit Taste  $\lceil \cdot \rceil$  und  $\lceil \cdot \rceil$ .
- Drücken Sie ENTER.

Die neue Uhrzeit wird angezeigt.

- Wählen Sie ok, um die Uhrzeit zu bestätigen, oder neu, um die Uhrzeit erneut einzustellen.
- Drücken Sie ENTER.

Sonderfunktion\SYSTEM-Einstel.\Uhr Stellen\DATUM

Nachdem die Uhrzeit eingestellt wurde, wird das Datum angezeigt.

- Wählen Sie ok, um das Datum zu bestätigen, oder neu, um das Datum einzustellen.
- Drücken Sie ENTER.
- Wählen Sie das zu bearbeitende Zeichen mit Taste  $\overline{u}$  und  $\overline{u}$  aus. Bearbeiten Sie das ausgewählte Zeichen mit Taste  $\widehat{\hspace{1cm}}$  und  $\widehat{\hspace{1cm}}$ .
- Drücken Sie ENTER.

Das neue Datum wird angezeigt.

- Wählen Sie ok, um das Datum zu bestätigen, oder neu, um das Datum erneut einzustellen.
- Drücken Sie ENTER.

8.8 Geräteinformationen FLUXUS F60x

# **8.8 Geräteinformationen**

Sonderfunktion\Geräte-Info

- Wählen Sie den Menüpunkt Geräte-Info, um Informationen über den Messumformer zu erhalten.
- Drücken Sie ENTER.

x60x -XXXXXXXX

Typ und Seriennummer werden in der oberen Zeile angezeigt.

Frei: 18327

Der max. verfügbare Messwertspeicher wird in der unteren Zeile angezeigt (hier: 18 327 Messwerte können noch gespeichert werden).

• Drücken Sie ENTER.

V x.xx tt.mm.jj

Die Firmwareversion des Messumformers mit Datum wird in der unteren Zeile angezeigt. • Drücken Sie ENTER.

# **9 Messung**

# **Gefahr!**

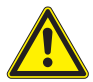

**Gefahr einer Explosion beim Einsatz des Messgeräts in explosionsgefährdeten Bereichen (ATEX, IECEx)**

Es kann zu Personen- oder Sachschäden sowie gefährlichen Situationen kommen.

 $\rightarrow$  Beachten Sie die "Sicherheitshinweise für den Einsatz in explosionsgefährdeten Bereichen" (siehe Dokument SIFLUXUS\_608).

# **Gefahr!**

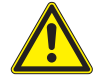

# **Gefahr einer Explosion beim Einsatz des Messgeräts FLUXUS \*608\*\*-F2 in explosionsgefährdeten Bereichen**

Es kann zu Personen- oder Sachschäden sowie gefährlichen Situationen kommen.

 $\rightarrow$  Beachten Sie die "Sicherheitshinweise für den Einsatz in explosionsgefährdeten Bereichen" (siehe Dokument SIFLUXUS\_608F2).

# **9.1 Parametereingabe**

# **Hinweis!**

Die Parameter werden erst gespeichert, wenn der Programmzweig Parameter einmal vollständig bearbeitet wurde.

# **Hinweis!**

Während der Parametereingabe müssen die Sensoren an den Messumformer angeschlossen sein.

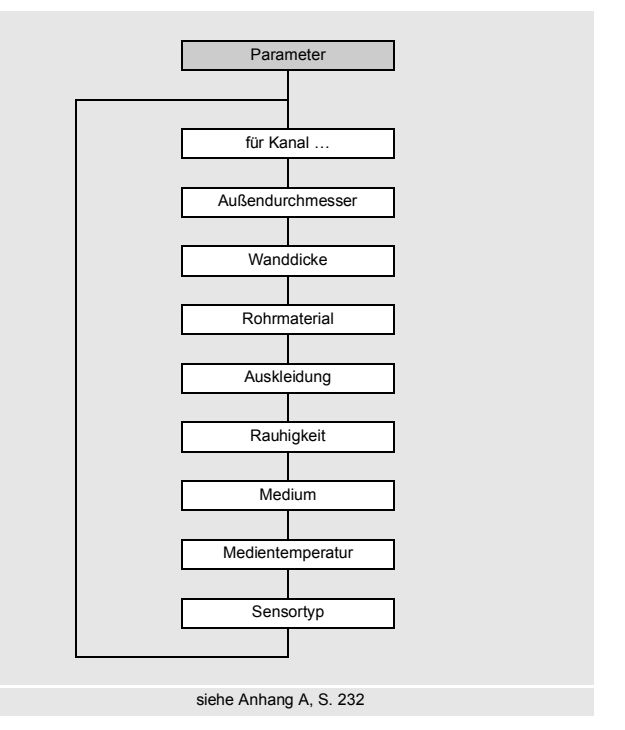

Die Rohr- und Fluidparameter werden für die ausgewählte Messstelle eingegeben. Die Parameterbereiche sind durch die technischen Eigenschaften der Sensoren und des Messumformers begrenzt.

- Wählen Sie den Programmzweig Parameter.
- Drücken Sie ENTER.

Parameter\für Kanal A:

• Wählen Sie den Kanal, für den die Parameter eingegeben werden sollen (hier: Kanal A).

• Drücken Sie ENTER.

Wenn Parameter aus: angezeigt wird, ist mindestens ein Parametersatz im Messumformer gespeichert und kann ausgewählt werden. Ein Parametersatz umfasst alle für eine Messung benötigten Daten:

- Rohrparameter
- Fluidparameter
- Sensorparameter
- Ausgabeoptionen

Für jede Messaufgabe kann ein Parametersatz definiert werden (siehe Abschnitt [19.3](#page-203-0)).

# **9.1.1 Eingeben der Rohrparameter**

#### **Rohraußendurchmesser/Rohrumfang**

```
Parameter\Außendurchmesser
```
- Geben Sie den Rohraußendurchmesser ein.
- Drücken Sie ENTER.

Eine Fehlermeldung wird angezeigt, wenn der eingegebene Parameter außerhalb des Bereichs liegt. Der Grenzwert wird angezeigt.

Beispiel: oberer Grenzwert 1100 mm für die angeschlossenen Sensoren und für eine Rohrwanddicke von 50 mm

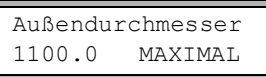

Es ist möglich, statt des Rohraußendurchmessers den Rohrumfang einzugeben (siehe Abschnitt [19.1\)](#page-196-0).

Wenn die Eingabe des Rohrumfangs aktiviert ist und 0 (Null) in Außendurchmesser eingegeben wird, wird der Menüpunkt Rohr-Umfang angezeigt. Wenn der Rohrumfang nicht eingegeben werden soll, drücken Sie Taste BRK, um zum Hauptmenü zurückzukehren, und starten Sie erneut die Parametereingabe.

# **Hinweis!**

Der Rohrinnendurchmesser (= Rohraußendurchmesser - 2 × Rohrwanddicke) wird intern berechnet.

Wenn der Wert nicht innerhalb des Rohrinnendurchmesserbereichs der angeschlossenen Sensoren liegt, wird eine Fehlermeldung angezeigt.

Es ist möglich, den unteren Grenzwert des Rohrinnendurchmessers für einen gegebenen Sensortyp zu ändern (siehe Abschnitt [17.11](#page-175-0)).

#### **Rohrwanddicke**

Parameter\Wanddicke

- Geben Sie die Rohrwanddicke ein.
- Drücken Sie ENTER.

# **Rohrmaterial**

Das Rohrmaterial muss ausgewählt werden, damit die dazugehörige Schallgeschwindigkeit bestimmt werden kann.

Die Schallgeschwindigkeiten für die Materialien in der Auswahlliste sind im Messumformer gespeichert.

- Wählen Sie das Rohrmaterial aus.
- Drücken Sie ENTER.
- Wenn das Material nicht in der Auswahlliste enthalten ist, wählen Sie Anderes Material.
- Drücken Sie ENTER.

# **Schallgeschwindigkeit des Rohrmaterials**

Parameter\Rohrmaterial\Anderes Material\c-Material

- Geben Sie die Schallgeschwindigkeit des Rohrmaterials ein.
- Drücken Sie ENTER.

### **Hinweis!**

Für die Rohrmaterialien gibt es 2 Schallgeschwindigkeiten, die longitudinale und die transversale. Geben Sie die Schallgeschwindigkeit ein, die näher an 2500 m/s liegt.

Diese Anzeigen erscheinen nur, wenn Anderes Material ausgewählt ist. Für die Schallgeschwindigkeit einiger Materialien siehe Anhang [C](#page-245-0).

# **Auskleidung**

Parameter\Auskleidung

- Wählen Sie ja, wenn das Rohr eine Auskleidung hat. Wählen Sie nein, wenn es keine Auskleidung hat.
- Drücken Sie ENTER.

#### **Auskleidungsmaterial**

```
Parameter\Auskleidung aus
```
- Wählen Sie das Auskleidungsmaterial aus.
- Drücken Sie ENTER.
- Wenn das Auskleidungsmaterial nicht in der Auswahlliste enthalten ist, wählen Sie Anderes Material.
- Drücken Sie ENTER.

Diese Anzeige erscheint nur, wenn ja im Menüpunkt Auskleidung ausgewählt ist.

#### **Schallgeschwindigkeit des Auskleidungsmaterials**

Parameter\Auskleidung aus\Anderes Material\c-Material

- Geben Sie die Schallgeschwindigkeit des Auskleidungsmaterials ein.
- Drücken Sie ENTER.

#### **Hinweis!**

Für die Auskleidungsmaterialien gibt es 2 Schallgeschwindigkeiten, die longitudinale und die transversale. Geben Sie die Schallgeschwindigkeit ein, die näher an 2500 m/s liegt.

Diese Anzeigen erscheinen nur, wenn Anderes Material ausgewählt ist.

#### **Auskleidungsdicke**

Parameter\Auskleid.Stärke

- Geben Sie die Dicke der Auskleidung ein.
- Drücken Sie ENTER.

Diese Anzeige erscheint nur, wenn ja im Menüpunkt Auskleidung ausgewählt ist.

#### **Rohrrauigkeit**

Parameter\Rauhigkeit

Das Strömungsprofil des Fluids wird von der Rauigkeit der Rohrinnenwand beeinflusst.

Die Rauigkeit wird zur Berechnung des Profilkorrekturfaktors verwendet.

In den meisten Fällen lässt sich die Rauigkeit nicht genau bestimmen und muss deshalb geschätzt werden.

Für die Rauigkeit einiger Materialien siehe Anhang [C.](#page-245-0)

- Geben Sie die Rauigkeit für das gewählte Rohr- oder Auskleidungsmaterial ein.
- Ändern Sie den Wert entsprechend dem Zustand der inneren Rohrwand.
- Drücken Sie ENTER.

#### **Eingabe des Störstellenabstands**

Parameter\Disturb.distance

- Geben Sie den Störstellenabstand ein.
- Drücken Sie ENTER.

Diese Anzeige erscheint nur, wenn im Menüpunkt Sonderfunktion\SYSTEM-Einstel.\Messung\ProfileCorr 2.0 der Listeneintrag With disturbance ausgewählt wurde.

# **9.1.2 Eingeben der Fluidparameter**

#### **Fluid**

#### Parameter\Medium

- Wählen Sie das Fluid aus der Auswahlliste.
- Drücken Sie ENTER.

Wenn das Fluid nicht in der Auswahlliste enthalten ist, wählen Sie Anderes Medium.

Wenn ein Fluid aus der Auswahlliste ausgewählt wird, wird direkt der Menüpunkt zur Eingabe der Fluidtemperatur angezeigt.

Wenn Anderes Medium ausgewählt ist, müssen zunächst folgende Fluidparameter eingegeben werden:

- mittlere Schallgeschwindigkeit des Fluids
- Bereich um die mittlere Schallgeschwindigkeit des Fluids
- kinematische Viskosität
- Dichte

# **Schallgeschwindigkeit des Fluids**

Parameter\Medium\Anderes Medium\c-Medium

Die Schallgeschwindigkeit des Fluids wird zur Berechnung des Sensorabstands verwendet. Der genaue Wert der Schallgeschwindigkeit ist nicht immer bekannt. Deshalb muss ein Bereich möglicher Werte der Schallgeschwindigkeit eingegeben werden.

- Geben Sie die mittlere Schallgeschwindigkeit des Fluids ein.
- Drücken Sie ENTER.

Diese Anzeige erscheint nur, wenn Anderes Medium ausgewählt ist.

#### **Schallgeschwindigkeitsbereich des Fluids**

Parameter\Medium\Anderes Medium\c-Medium Bereich

- Wählen Sie auto, wenn der Bereich um die mittlere Schallgeschwindigkeit durch den Messumformer berechnet werden soll.
- Wählen Sie user, wenn der Bereich um die mittlere Schallgeschwindigkeit eingegeben werden soll.
- Drücken Sie ENTER.

Diese Anzeige erscheint nur, wenn Anderes Medium ausgewählt ist.

```
Parameter\Medium\Anderes Medium\c-Medium Bereich\c-Medium
```
- Geben Sie den Bereich um die mittlere Schallgeschwindigkeit des Fluids ein.
- Drücken Sie ENTER.

Diese Anzeige erscheint nur, wenn user ausgewählt ist.

#### **Kinematische Viskosität des Fluids**

Parameter\Medium\Anderes Medium\kin. Viskosität

Die kinematische Viskosität beeinflusst das Strömungsprofil des Fluids. Der Wert geht mit in die Profilkorrektur ein.

- Geben Sie die kinematische Viskosität des Fluids ein.
- Drücken Sie ENTER.

Diese Anzeige erscheint nur, wenn Anderes Medium ausgewählt ist.

#### **Fluiddichte**

Parameter\Medium\Anderes Medium\Dichte

Mit Hilfe der Dichte wird der Massenstrom berechnet.

Wenn der Massenstrom nicht gemessen wird, ist keine Eingabe erforderlich. Es kann der voreingestellte Wert verwendet werden.

- Geben Sie die Betriebsdichte des Fluids ein.
- Drücken Sie ENTER.

Diese Anzeige erscheint nur, wenn Anderes Medium ausgewählt ist.

# **Fluidtemperatur**

```
Parameter\Medientemperatur
```
Zu Beginn der Messung wird die Fluidtemperatur zur Interpolation der Schallgeschwindigkeit und damit zur Berechnung des empfohlenen Sensorabstands verwendet.

Während der Messung wird die Fluidtemperatur zur Interpolation der Dichte und Viskosität des Fluids verwendet.

Der hier eingegebene Wert wird für die Berechnungen verwendet, wenn die Fluidtemperatur nicht gemessen wird.

- Geben Sie die Fluidtemperatur ein. Der Wert muss innerhalb des Betriebstemperaturbereichs der Sensoren liegen.
- Drücken Sie ENTER.

# **Fluiddruck**

Parameter\Mediendruck

Der Fluiddruck wird zur Interpolation der Schallgeschwindigkeit verwendet.

- Geben Sie den Fluiddruck ein.
- Drücken Sie ENTER.

Diese Anzeige erscheint nur, wenn der Menüpunkt Sonderfunktion\SYSTEM-Einstel.\Dialoge/Menüs\Mediendruck aktiviert ist.

# **9.1.3 Andere Parameter**

#### **Sensorparameter**

Wenn Sensoren an einem Messkanal erkannt werden, ist die Parametereingabe beendet. Drücken Sie ENTER. Das Hauptmenü wird angezeigt.

Wenn keine oder spezielle Sensoren angeschlossen sind, müssen die Sensorparameter eingegeben werden.

Parameter\Sensortyp

- Wählen Sie Standard, um die Standardsensorparameter zu verwenden, die im Messumformer gespeichert sind.
- Wählen Sie Sonderausführung, um die Sensorparameter einzugeben. Die Sensorparameter müssen vom Hersteller zur Verfügung gestellt werden.
- Drücken Sie ENTER.

# **Hinweis!**

Wenn ein Standardsensor ausgewählt wird, werden keine sensorspezifischen Kalibrierwerte berücksichtigt. Es ist mit einer höheren Ungenauigkeit zu rechnen.

Parameter\Sensortyp\Sonderausführung

Wenn Sonderausführung ausgewählt wurde, geben Sie die 6 vom Hersteller spezifizierten Sensorparameter ein. Drücken Sie nach jeder Eingabe ENTER.

# **9.2 Messeinstellungen**

# **9.2.1 Auswahl der Messgröße und der Maßeinheit**

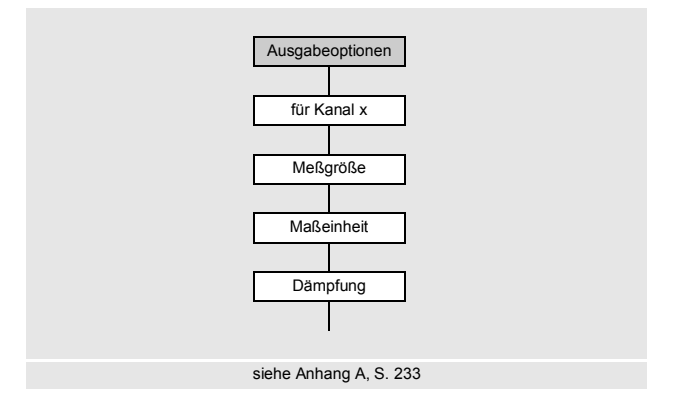

Folgende Messgrößen können gemessen werden:

- Schallgeschwindigkeit
- Strömungsgeschwindigkeit: wird aus der gemessenen Laufzeitdifferenz berechnet
- Volumenstrom: wird durch Multiplikation der Strömungsgeschwindigkeit mit der Rohrquerschnittsfläche berechnet
- Massenstrom: wird durch Multiplikation des Volumenstroms mit der Betriebsdichte des Fluids berechnet
- Wärmestrom (Option): wird aus dem Volumenstrom, den am Vorlauf und am Rücklauf gemessenen Temperaturen und den Wärmestromkoeffizienten des Fluids berechnet

Die Messgröße wird folgendermaßen ausgewählt:

- Wählen Sie den Programmzweig Ausgabeoptionen.
- Drücken Sie ENTER.

Ausgabeoptionen\für Kanal A:

- Wählen Sie den Kanal, für den die Messgröße eingegeben werden soll (hier: Kanal A).
- Drücken Sie ENTER.

Ausgabeoptionen\für Kanal A:\Meßgröße

- Wählen Sie die Messgröße in der Auswahlliste.
- Drücken Sie ENTER.

Ausgabeoptionen\für Kanal A:\Meßgröße\Volumenstrom

Für die gewählte Messgröße (außer für die Schallgeschwindigkeit) wird eine Liste der verfügbaren Maßeinheiten angezeigt. Die zuletzt ausgewählte Maßeinheit wird zuerst angezeigt.

- Wählen Sie die Maßeinheit für die gewählte Messgröße.
- Drücken Sie ENTER.

### **Hinweis!**

Wenn die Messgröße oder die Maßeinheit geändert wird, müssen die Einstellungen für die Ausgänge geprüft werden (siehe Abschnitt 9.2.3).

#### **9.2.2 Eingeben der Dämpfungszahl**

Jeder angezeigte Messwert ist ein gleitender Mittelwert über alle Messwerte der letzten x Sekunden, wobei x die Dämpfungszahl ist. Eine Dämpfungszahl gleich 1 s bedeutet, dass die Messwerte nicht gemittelt werden, da die Messrate ungefähr 1/s beträgt. Der voreingestellte Wert von 10 s ist für normale Durchflussbedingungen geeignet. Stark schwankende Werte, verursacht durch eine größere Dynamik der Strömung, erfordern eine höhere Dämpfungszahl.

Ausgabeoptionen\...\Dämpfung

- Wählen Sie den Programmzweig Ausgabeoptionen.
- Drücken Sie ENTER, bis der Menüpunkt Dämpfung angezeigt wird.
- Geben Sie die Dämpfungszahl ein.
- Drücken Sie ENTER.
- Drücken Sie Taste BRK, um zum Hauptmenü zurückzukehren.

# **9.2.3 Installieren eines Ausgangs**

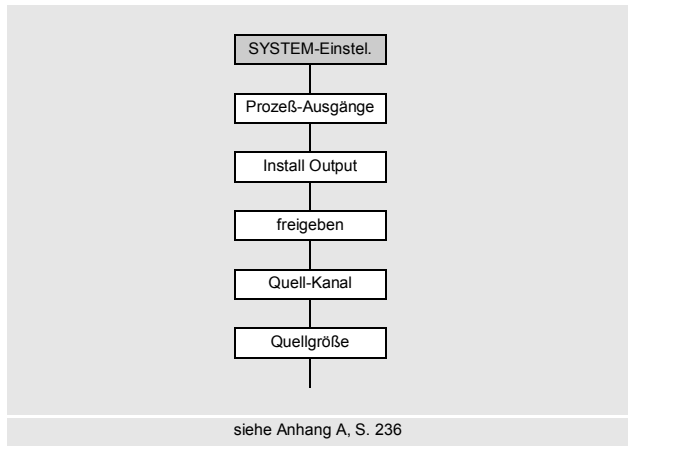

Wenn der Messumformer mit Ausgängen ausgestattet ist, müssen sie installiert und aktiviert werden, bevor sie verwendet werden können:

- Zuweisen eines Messkanals (Quellkanals) zu einem Ausgang (wenn der Messumformer mehr als einen Messkanal hat)
- Zuweisen der Messgröße (Quellgröße), die der Quellkanal zum Ausgang übertragen soll, und der Eigenschaften des Signals
- Bestimmen des Verhaltens des Ausgangs, wenn keine gültigen Messwerte verfügbar sind
- Aktivieren des installierten Ausgangs im Programmzweig Ausgabeoptionen

Im Folgenden wird die Konfiguration eines Analogausgangs beschrieben.

# **Hinweis!**

Die Einstellungen werden am Ende des Dialogs gespeichert. Wenn der Menüpunkt durch Drücken der Taste BRK beendet wird, werden die Änderungen nicht gespeichert.

Sonderfunktion\SYSTEM-Einstel.\Prozeß-Ausgänge

- Wählen Sie Sonderfunktion\SYSTEM-Einstel.\Prozeß-Ausgänge.
- Drücken Sie ENTER.

Sonderfunktion\SYSTEM-Einstel.\Prozeß-Ausgänge\Loop I1,I2

- Wählen Sie active, wenn alle Stromausgänge, die installiert werden, aktiv betrieben werden sollen.
- Wählen Sie passive, wenn alle Stromausgänge, die installiert werden, passiv betrieben werden sollen.
- Drücken Sie ENTER.

#### **Auswahl eines Ausgangs**

```
Sonderfunktion\SYSTEM-Einstel.\Prozeß-Ausgänge\Install Output
```
- Wählen Sie den Ausgang, der installiert werden soll.
- Drücken Sie ENTER.

Die Auswahlliste enthält alle im Messumformer verfügbaren Ausgänge:

```
- Strom Ix (--)
```

```
– Binär Bx (--)
```
– Frequenz Fx (--)

Ein Häkchen ✓ hinter dem Listeneintrag bedeutet, dass dieser Ausgang bereits installiert wurde.

Sonderfunktion\SYSTEM-Einstel.\Prozeß-Ausgänge\I1 freigeben

- Wählen Sie ja, um den Ausgang zu installieren oder neu zu konfigurieren.
- Drücken Sie ENTER.
- Wählen Sie nein, um den Ausgang zu deinstallieren und zum vorherigen Menüpunkt zurückzukehren, um einen anderen Ausgang zu wählen.
- Drücken Sie ENTER.

#### **Zuordnen eines Messkanals**

```
Sonderfunktion\SYSTEM-Einstel.\Prozeß-Ausgänge\...\I1 Quell-
Kanal
```
- Wählen Sie in der Auswahlliste den Messkanal, der dem Ausgang als Quellkanal zugeordnet werden soll.
- Drücken Sie ENTER.

# **Zuordnen einer Quellgröße**

Jedem ausgewählten Ausgang muss eine Quellgröße zugeordnet werden.

```
Sonderfunktion\SYSTEM-Einstel.\Prozeß-Ausgänge\...\Quellgröße
```
- Wählen Sie die Messgröße (Quellgröße), die der Quellkanal zum Ausgang übertragen soll.
- Drücken Sie ENTER.

Wenn ein Binärausgang konfiguriert wird, werden nur die Listeneinträge Grenzwert und Impuls angezeigt.

Die Quellgrößen und ihre Auswahllisten sind in Tab. 9.1 zusammengefasst.

| Quellgröße    | Listeneintrag                 | Ausgabe                                                                                               |  |
|---------------|-------------------------------|----------------------------------------------------------------------------------------------------|--|
| Messwert      | aktuelle Meßgr.               | Messgröße, die im Programmzweig Ausgabe-<br>optionen gewählt wurde                                    |  |
|               | Durchfluss                    | Durchfluss, unabhängig davon, welche Mess-<br>größe im Programmzweig Ausgabeoptionen<br>gewählt wurde |  |
|               | Wärmestrom                    | Wärmestrom, unabhängig davon, welche Mess-<br>größe im Programmzweig Ausgabeoptionen<br>gewählt wurde |  |
| Mengenzählung | $Q+$                          | Mengenzähler für die positive Flussrichtung                                                           |  |
|               | aktuelle Meßgr.<br>*          | Mengenzähler für die im Programmzweig Aus-<br>gabeoptionen gewählte Messgröße                         |  |
|               | Durchfluss<br>*               | Mengenzähler für den Durchfluss                                                                       |  |
|               | Wärmestrom                    | Mengenzähler für den Wärmestrom                                                                       |  |
|               | $Q-$                          | Mengenzähler für die negative Flussrichtung                                                           |  |
|               | aktuelle Meßgr.<br>$^{\star}$ | Mengenzähler für die im Programmzweig Aus-<br>gabeoptionen gewählte Messgröße                         |  |
|               | Durchfluss<br>*               | Mengenzähler für den Durchfluss                                                                       |  |
|               | Wärmestrom                    | Mengenzähler für den Wärmestrom                                                                       |  |
|               | $\Sigma$ O                    | Summe der Mengenzähler (positive und negati-<br>ve Flussrichtung)                                     |  |
|               | aktuelle Meßgr.<br>*          | Mengenzähler für die im Programmzweig Aus-<br>gabeoptionen gewählte Messgröße                         |  |
|               | Durchfluss<br>*               | Mengenzähler für den Durchfluss                                                                       |  |
|               | Wärmestrom                    | Mengenzähler für den Wärmestrom                                                                       |  |

Tab. 9.1: Konfigurieren der Ausgänge

# Tab. 9.1: Konfigurieren der Ausgänge

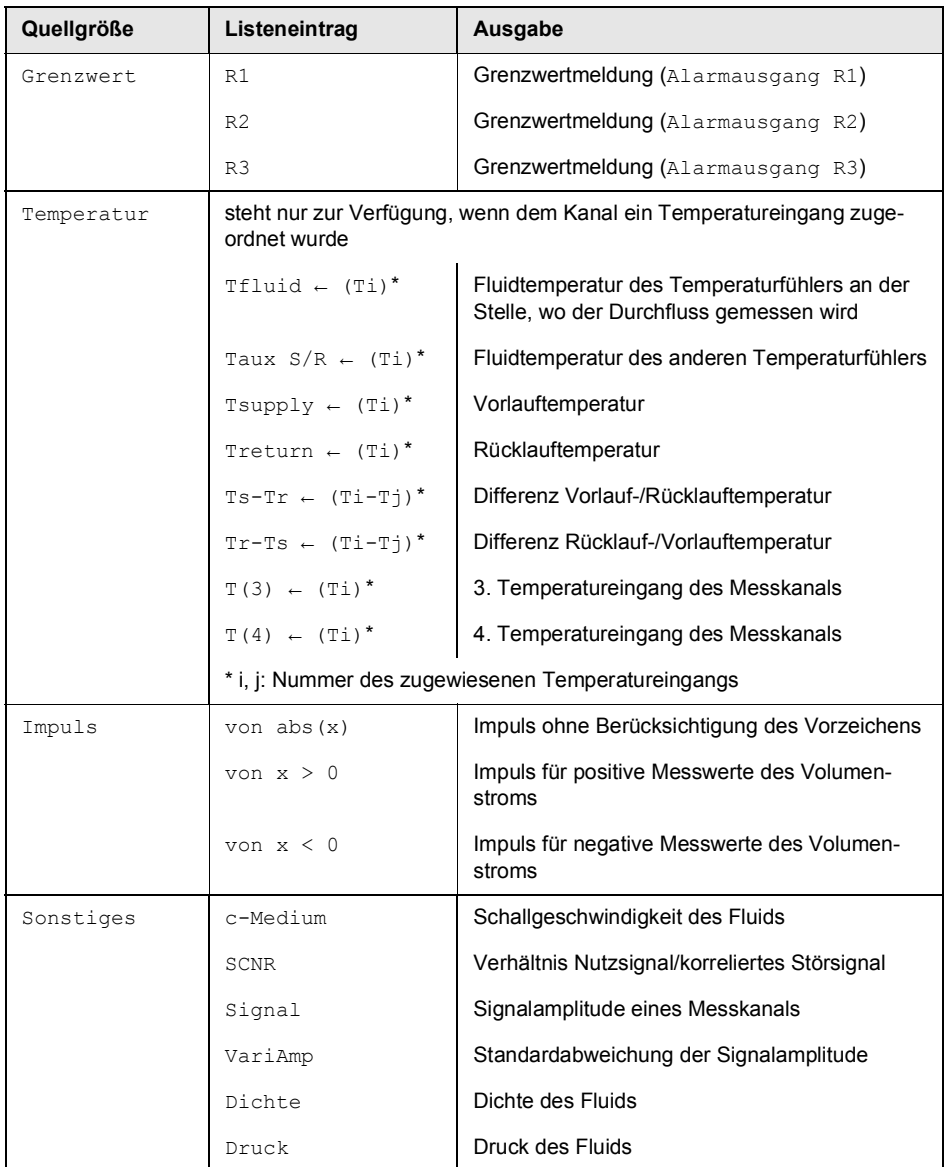

#### **9.2.3.1 Ausgeben des Messwerts**

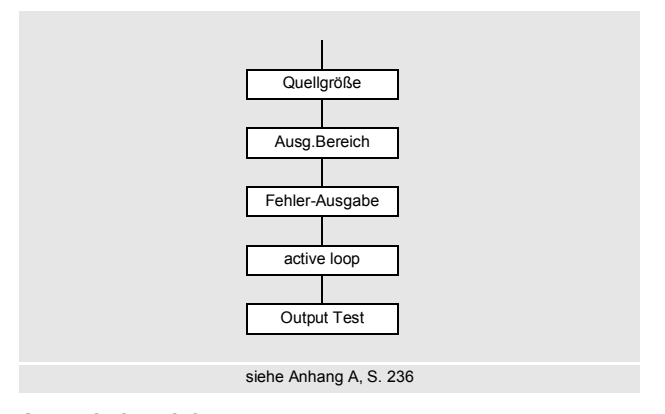

### **Ausgabebereich**

Bei der Konfiguration eines Analogausgangs muss der Ausgabebereich festgelegt werden.

```
Sonderfunktion\SYSTEM-Einstel.\Prozeß-Ausgänge\...\I1 
Ausg.Bereich
```
- Wählen Sie den Menüpunkt Sonderfunktion\SYSTEM-Einstel.\Prozeß-Ausgänge\...\I1 Ausg.Bereich.
- Drücken Sie ENTER.
- Wählen Sie einen Listeneintrag aus.
	- $-4/20$  mA
	- anderer...
- Drücken Sie ENTER.
- Wenn anderer... ausgewählt wurde, geben Sie die Werte Ausgabe MIN und Ausgabe MAX ein.
- Drücken Sie nach jeder Eingabe ENTER.

# **Fehlerausgabe**

```
Sonderfunktion\SYSTEM-Einstel.\Prozeß-Ausgänge\...\I1 Fehler-
Ausgabe
```
Im folgenden Dialog kann ein Fehlerwert festgelegt werden, der ausgegeben wird, wenn die Quellgröße nicht gemessen werden kann, z.B. bei Feststoffen im Fluid.

- Wählen Sie einen Listeneintrag für die Fehlerausgabe (siehe Tab. 9.2).
- Drücken Sie ENTER.
- Wenn anderer Wert... ausgewählt wurde, geben Sie einen Fehlerwert ein. Der Wert muss innerhalb des Ausgabebereichs liegen.
- Drücken Sie ENTER.

#### **Hinweis!**

Die Einstellungen werden am Ende des Dialogs gespeichert.

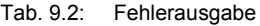

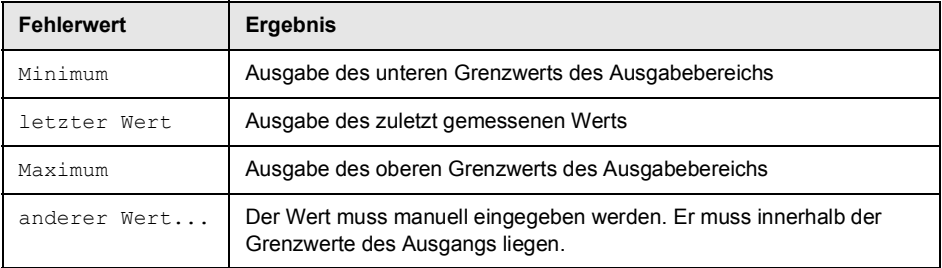

# **Beispiel**

Ausgang:

Quellgröße: Volumenstrom

**Stromausgang** 

Ausgabebereich: 4…20 mA

Fehlerverzögerung:  $t_d > 0$ 

(siehe Abschnitt 9.2.5 und Tab. 9.3)

Der Volumenstrom kann während des Zeitintervalls  $t_0...t_1$  nicht gemessen werden. Der Fehlerwert wird ausgegeben.

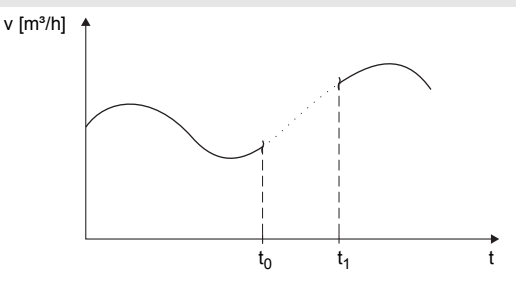

# Tab. 9.3: Beispiele für die Fehlerausgabe (für Ausgabebereich 4…20 mA)

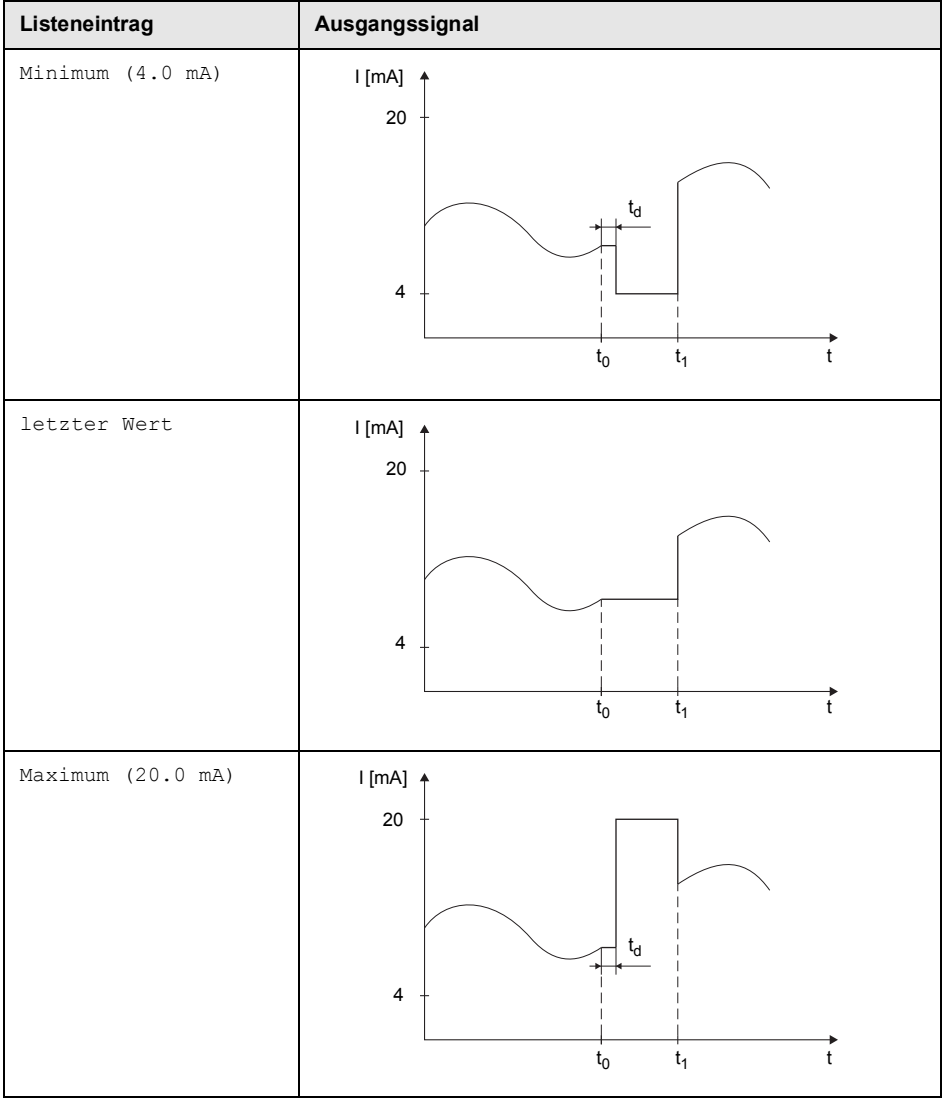

#### Tab. 9.3: Beispiele für die Fehlerausgabe (für Ausgabebereich 4…20 mA)

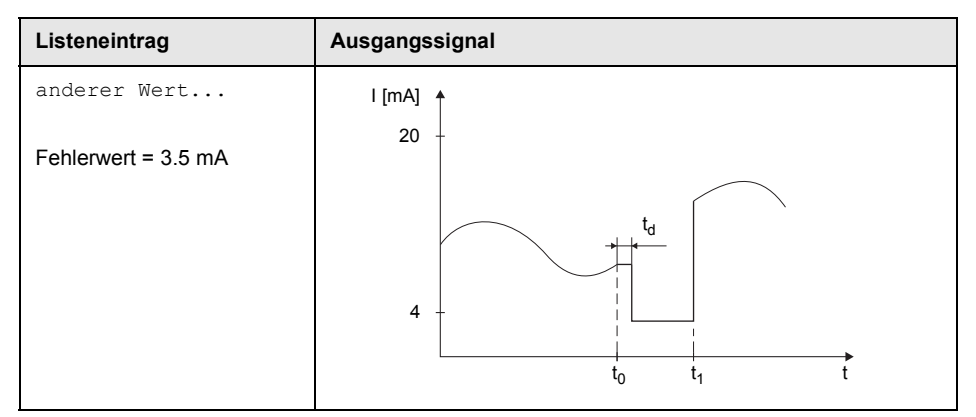

#### **Klemmenbelegung**

```
Sonderfunktion\SYSTEM-Einstel.\Prozeß-Ausgänge\...\I1 active 
loop
```
Die Klemmen für den Anschluss des Ausgangs werden angezeigt.

• Drücken Sie ENTER.

Es wird angezeigt, ob der Stromausgang aktiv oder passiv ist (hier: aktiv).

# **Funktionstest des Ausgangs**

Die Funktion des Ausgangs kann nun überprüft werden.

• Schließen Sie ein externes Messgerät an die Klemmen des installierten Ausgangs an.

```
Sonderfunktion\SYSTEM-Einstel.\Prozeß-Ausgänge\...\I1 Output 
Test
```
- Geben Sie einen Testwert ein. Er muss innerhalb des Ausgabebereichs liegen.
- Drücken Sie ENTER.

```
Sonderfunktion\SYSTEM-Einstel.\Prozeß-Ausgänge\...\I1= 10 mA\
Again?
```
Wenn das externe Messgerät den eingegebenen Wert anzeigt, funktioniert der Ausgang.

- Wählen Sie yes, um den Test zu wiederholen, no, um zum Menüpunkt SYSTEM-Einstel. zurückzukehren.
- Drücken Sie ENTER.

# Ausgabeoptionen für Kanal x ENTER bis **Stromschleife** Messwerte Meßber.-Anfang Meßbereich Ende Test output Error-val. delay siehe Anhang [A,](#page-230-0) S. [236](#page-235-0)

# **9.2.4 Aktivieren eines Analogausgangs**

# **Hinweis!**

Ein Ausgang kann nur dann im Programmzweig Ausgabeoptionen aktiviert werden, wenn er vorher installiert wurde.

Ausgabeoptionen\für Kanal A:

- Wählen Sie im Programmzweig Ausgabeoptionen den Kanal, für den ein Ausgang aktiviert werden soll.
- Drücken Sie ENTER.

Ausgabeoptionen\...\Stromschleife

- Drücken Sie ENTER, bis Stromschleife angezeigt wird. Wählen Sie ja, um den Ausgang zu aktivieren.
- Drücken Sie ENTER.

# **Messbereich**

Nachdem ein Analogausgang im Programmzweig Ausgabeoptionen aktiviert wurde, muss der Messbereich der Quellgröße eingegeben werden.

Ausgabeoptionen\...\Messwerte

- Wählen Sie sign, wenn das Vorzeichen der Messwerte für die Ausgabe berücksichtigt werden soll.
- Wählen Sie absolut, wenn das Vorzeichen der Messwerte für die Ausgabe nicht berücksichtigt werden soll.
- Drücken Sie ENTER.

Ausgabeoptionen\...\Meßber.-Anfang

• Geben Sie den kleinsten zu erwartenden Messwert an. Die Maßeinheit der Quellgröße wird angezeigt.

Meßber.-Anfang ist der Wert, der dem Wert Ausgabe MIN des Ausgabebereichs zugeordnet ist.

• Drücken Sie ENTER.

```
Ausgabeoptionen\...\Meßbereich Ende
```
• Geben Sie den größten zu erwartenden Messwert an. Die Maßeinheit der Quellgröße wird angezeigt.

Meßbereich Ende ist der Wert, der dem Wert Ausgabe MAX des Ausgabebereichs zugeordnet ist.

• Drücken Sie ENTER.

# **Beispiel**

Ausgang: Stromausgang Ausgabebereich: 4…20 mA Meßber.-Anfang: 0 m<sup>3</sup>/h Meßbereich Ende: 300 m<sup>3</sup>/h Volumenstrom =  $0 \text{ m}^3$ /h, entspricht 4 mA Volumenstrom =  $300 \text{ m}^3$ /h, entspricht 20 mA
## **Funktionstest**

Die Funktion des Ausgangs kann nun überprüft werden.

• Schließen Sie ein externes Messgerät an die Klemmen des installierten Ausgangs an.

Ausgabeoptionen\...\I1:Test output?

- Wählen Sie ja, um den Ausgang zu testen.
- Drücken Sie ENTER.

Ausgabeoptionen\...\I1:Test value=

- Geben Sie einen Testwert für die gewählte Messgröße ein. Wenn das externe Messgerät den eingegebenen Wert anzeigt, funktioniert der Ausgang.
- Drücken Sie ENTER.

Ausgabeoptionen\...\I1:Test output?

- Wählen Sie ja, um den Test zu wiederholen.
- Drücken Sie ENTER.

### **Beispiel**

Ausgang: Stromausgang Ausgabebereich: 4…20 mA Meßber.-Anfang: 0 m<sup>3</sup>/h Meßbereich Ende: 300 m<sup>3</sup>/h Test value= 150 m<sup>3</sup>/h (Mitte des Messbereichs, entspricht 12 mA) Wenn das externe Messgerät 12 mA anzeigt, funktioniert der Stromausgang.

### **9.2.5 Eingeben der Fehlerverzögerung**

Die Fehlerverzögerung ist die Zeit, nach deren Ablauf ein Fehlerwert an einen Ausgang gesendet wird, wenn keine gültigen Messwerte verfügbar sind.

Ausgabeoptionen\...\I1:Error-val. delay

Diese Anzeige erscheint nur, wenn in Sonderfunktion\Dialoge/Menüs\Errorval. delay der Listeneintrag edit ausgewählt wurde.

Wenn die Fehlerverzögerung nicht eingegeben wird, wird die Dämpfungszahl verwendet.

- Geben Sie einen Wert für die Fehlerverzögerung ein.
- Drücken Sie ENTER.

# **9.3 Starten der Messung**

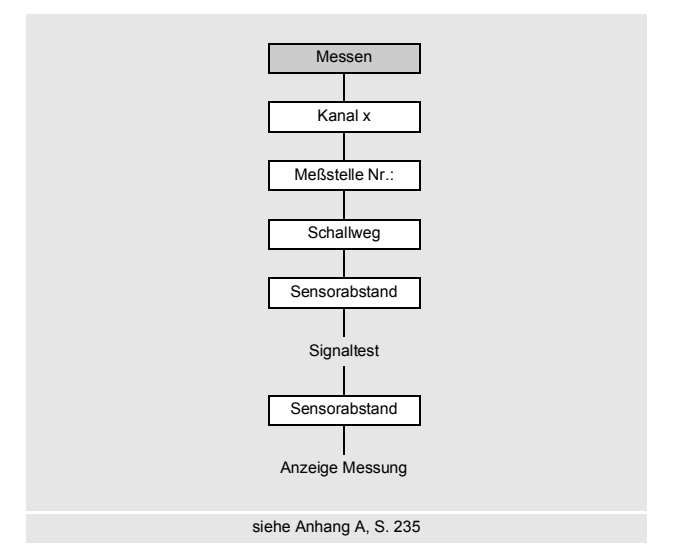

- Wählen Sie den Programmzweig Messen.
- Drücken Sie ENTER

Wenn die Parameter im Programmzweig Parameter nicht gültig oder nicht vollständig sind, wird die Fehlermeldung PARAMETER FEHLEN angezeigt.

#### **Aktivieren der Kanäle**

Messen\Kanal x

Die Kanäle für die Messung können aktiviert und deaktiviert werden.

- $\checkmark$  der Kanal ist aktiviert
- der Kanal ist deaktiviert
- der Kanal kann nicht aktiviert werden

#### **Hinweis!**

Ein Kanal kann nicht aktiviert werden, wenn die Parameter ungültig sind, z.B. wenn die Parameter des Kanals im Programmzweig Parameter nicht vollständig sind.

• Wählen Sie einen Kanal mit der Taste  $\left(\sqrt{4}\right)$  oder  $\left(\sqrt{6}\right)$ .

- Drücken Sie Taste  $\lceil s \rceil$ . um den Kanal zu aktivieren oder deaktivieren.
- Drücken Sie ENTER.

Ein deaktivierter Kanal wird während der Messung ignoriert. Seine Parameter bleiben unverändert.

• Wenn der Messwertspeicher oder die serielle Schnittstelle aktiviert ist, muss nun die Messstellennummer eingegeben werden:

#### **Eingeben der Messstellennummer**

```
Messen\...\Meßstelle Nr.:
```
- Geben Sie die Nummer der Messstelle ein.
- Drücken Sie ENTER.

Für die Aktivierung der Eingabe von Text siehe Sonderfunktion\SYSTEM-Einstel.\Dialoge/Menüs\Meßstelle Nr.:

#### **Eingeben der Anzahl der Schallwege**

```
Messen\...\Schallweg
```
Es wird ein Wert für die Anzahl der Schallwege entsprechend den angeschlossenen Sensoren und eingegebenen Parameter empfohlen.

- Ändern Sie den Wert, falls erforderlich.
- Drücken Sie ENTER.

#### **Profilkorrektur**

Wenn im Menüpunkt Sonderfunktion\SYSTEM-Einstel.\Messung\ ProfileCorr 2.0 der Listeneintrag With disturbance ausgewählt ist, muss geprüft werden, ob die Messanordnung geeignet ist.

Wenn die Anzahl der Schallwege ungerade ist und mehr als ein Messkanal aktiviert ist, erscheint folgende Anzeige:

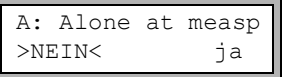

- Wählen Sie nein, wenn es 2 Sensorpaare in X-Anordnung oder versetzter X-Anordnung an der Messstelle gibt (Messanordnung ist geeignet). Es wird Profilkorrektur 2.0 bei nicht idealen Einlaufbedingungen verwendet. Querströmungseffekte werden kompensiert.
- Wählen Sie ja, wenn es nur ein Sensorpaar an der Messstelle gibt (Messanordnung ist nicht geeignet). Profilkorrektur 2.0 bei nicht idealen Einlaufbedingungen kann nicht verwendet werden. Es wird Profilkorrektur 2.0 bei idealen Einlaufbedingungen verwendet. Querströmungseffekte werden nicht kompensiert.
- Drücken Sie ENTER.

Wenn Sie ja gewählt haben, erscheinen folgende Meldungen:

Disturb correct. not applicable!

I assume ideal inlet conditions

#### **Einstellen des Sensorabstands**

Messen\...\Sensorabstand

Der empfohlene Sensorabstand wird angezeigt.

- Befestigen Sie die Sensoren am Rohr und stellen Sie den Sensorabstand ein.
- Drücken Sie ENTER.
	- A Messkanal

 $Reflex - Reflexanordnung$ 

Durchs - Durchstrahlungsanordnung

Der Sensorabstand ist der Abstand zwischen den Innenkanten der Sensoren.

Für sehr kleine Rohre ist bei einer Messung in der Durchstrahlungsanordnung ein negativer Sensorabstand möglich.

#### **Hinweis!**

Die Genauigkeit des empfohlenen Sensorabstands hängt von der Genauigkeit der eingegebenen Rohr- und Fluidparameter ab.

Das Diagnosefenster wird angezeigt (siehe Abb. 9.1).

#### **Feineinstellung des Sensorabstands**

• Wenn der angezeigte Sensorabstand eingestellt ist, drücken Sie ENTER.

Der Messlauf zum Positionieren der Sensoren wird gestartet.

Das Balkendiagramm S= zeigt die Amplitude des empfangenen Signals (siehe Abb. 9.1).

• Verschieben Sie einen der beiden Sensoren leicht im Bereich des empfohlenen Sensorabstands, bis das Balkendiagramm die max. Länge erreicht (6 Kästchen).

#### Abb. 9.1: Diagnosefenster

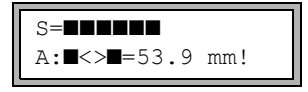

Mit Taste  $\boxed{\cdot}$  können in der oberen Zeile und mit Taste  $\boxed{\cdot}$  in der unteren Zeile folgende Größen angezeigt werden (siehe Abb. 9.2):

- ■<>■=: Sensorabstand
- time: Laufzeit des Messsignals in µs
- $\cdot$  s=: Signalamplitude
- Q=: Signalqualität, Balkendiagramm muss max. Länge erreichen

Wenn das Signal nicht ausreichend für eine Messung ist, wird Q= UNDEF angezeigt.

Abb. 9.2: Diagnosefenster

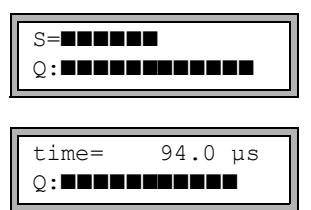

Prüfen Sie bei größeren Abweichungen, ob die Parameter korrekt eingegeben wurden, oder wiederholen Sie die Messung an einer anderen Stelle des Rohrs.

Messen\...\Sensorabstand\54 mm

Nach genauer Positionierung der Sensoren wird der empfohlene Sensorabstand erneut angezeigt.

- Geben Sie den derzeitigen (genauen) Sensorabstand ein.
- Drücken Sie ENTER.

Wiederholen Sie die Schritte für alle Kanäle, auf denen gemessen wird. Anschließend wird die Messung automatisch gestartet.

#### **Konsistenzprüfung**

Wenn im Programmzweig Parameter ein breiter Näherungsbereich für die Schallgeschwindigkeit eingegeben wurde oder wenn die genauen Parameter des Fluids nicht bekannt sind, wird eine Konsistenzprüfung empfohlen.

Der Sensorabstand kann während der Messung durch Scrollen mit Taste angezeigt werden.

 $L=(50.0)$  54.0 mm<br>54.5 m3/h 54.5

In der oberen Zeile wird der optimale Sensorabstand in Klammern angezeigt (hier: 50.0 mm), dahinter der eingegebene Sensorabstand (hier: 54.0 mm). Der letztere Wert muss dem tatsächlich eingestellten Sensorabstand entsprechen.

• Drücken Sie ENTER, um den Sensorabstand zu optimieren.

Der optimale Sensorabstand wird aus der gemessenen Schallgeschwindigkeit berechnet. Er ist daher eine bessere Näherung als der zuerst vorgeschlagene Wert, der aus dem im Programmzweig Parameter eingegebenen Schallgeschwindigkeitsbereich berechnet wurde.

Wenn die Differenz zwischen dem optimalen und dem eingegebenen Sensorabstand kleiner als in Tab. 9.4 angegeben ist, ist die Messung konsistent und die Messwerte sind gültig. Die Messung kann fortgesetzt werden.

- Wenn die Differenz größer ist, stellen Sie den Sensorabstand auf den angezeigten optimalen Wert ein.
- Prüfen Sie anschließend die Signalqualität und das Balkendiagramm der Signalamplitude.
- Drücken Sie ENTER.

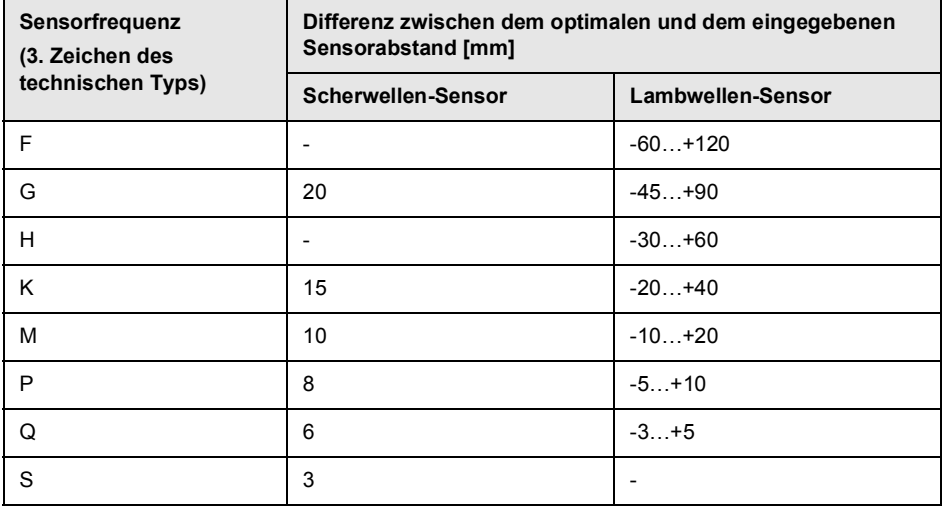

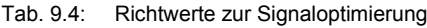

## **Hinweis!**

Wenn der Sensorabstand während der Messung geändert wird, muss die Konsistenzprüfung erneut durchgeführt werden

Wiederholen Sie die Schritte für alle Kanäle, auf denen gemessen wird.

# **9.4 Anzeigen der Messwerte**

Während der Messung werden die Messwerte folgendermaßen angezeigt:

```
A:Volumenstrom<br>31.82 m3/h
     31.82
```
## **9.4.1 Wert der Schallgeschwindigkeit**

Durch Drücken der Taste **an kann die Schallgeschwindigkeit des Fluids während der** Messung angezeigt werden.

Wenn im Programmzweig Parameter ein Näherungsbereich für die Schallgeschwindigkeit eingegeben und anschließend der Sensorabstand optimiert wurde, wird empfohlen, die gemessene Schallgeschwindigkeit für die nächste Messung zu notieren. So muss die Feineinstellung nicht wiederholt werden.

Notieren Sie auch die Fluidtemperatur, da von ihr die Schallgeschwindigkeit abhängt. Der Wert kann im Programmzweig Parameter eingegeben werden.

## **9.4.2 Umschalten zwischen den Kanälen**

Wenn mehr als ein Messkanal vorhanden/aktiviert ist, arbeitet der Messumformer mit einem integrierten Multiplexer, der gleichzeitiges Messen auf den verschiedenen Messkanälen ermöglicht.

Der Durchfluss wird auf einem Messkanal ca. 1 s lang gemessen, danach schaltet der Multiplexer zum nächsten aktiven Messkanal.

Die für die Messung notwendige Zeit ist von den Messbedingungen abhängig. Wenn z.B. das Messsignal nicht sofort erfasst wird, kann die Messzeit auch > 1 s sein.

Die Ausgänge und die serielle Schnittstelle werden kontinuierlich mit dem Messwert des jeweiligen Kanals bedient. Die Ergebnisse werden entsprechend den gewählten Ausgabeoptionen angezeigt. Die voreingestellte Maßeinheit des Volumenstroms ist m<sup>3</sup>/h.

Die Anzeige der Messwerte kann folgendermaßen angepasst werden:

- AutoMux-Modus
	- alle Kanäle
	- nur Messkanäle
	- nur Verrechnungskanäle
- HumanMux-Modus

Mit Taste  $\lceil \cdot \rceil$  wird zwischen den Modi umgeschaltet.

## *AutoMux-Modus*

• Alle Kanäle

Es werden die Messwerte aller aktivierten Kanäle (Mess- und Verrechnungskanäle) nacheinander angezeigt. Die Anzeige und der Messprozess sind synchronisiert. Der Kanal, auf dem gerade gemessen wird, wird links in der oberen Zeile angezeigt.

• Nur Messkanäle

Es werden die Messwerte aller Messkanäle angezeigt. Nach min. 1.5 s wird zum nächsten aktiven Messkanal geschaltet.

• Nur Verrechnungskanäle

Es werden die Messwerte aller Verrechnungskanäle angezeigt. Nach min. 1.5 s wird zum nächsten aktiven Verrechnungskanal weitergeschaltet.

Der Modus kann nur aktiviert werden, wenn min. 2 Verrechnungskanäle aktiv sind.

### *HumanMux-Modus*

Im HumanMux-Modus werden die Messwerte eines einzelnen Kanals angezeigt. Die Messung auf den anderen Kanälen wird fortgeführt, aber nicht angezeigt.

Drücken Sie Taste  $\lceil 7 \rceil$ , um den nächsten aktivierten Kanal anzuzeigen. Die Messwerte für den ausgewählten Kanal werden angezeigt.

## **9.4.3 Anpassen der Anzeige**

Während der Messung kann die Anzeige so angepasst werden, dass 2 Messwerte gleichzeitig angezeigt werden (einer in jeder Zeile der Anzeige). Dies hat keinen Einfluss auf die Mengenzählung, das Speichern der Messwerte, die Messwertübertragung usw.

In der oberen Zeile können folgende Informationen angezeigt werden:

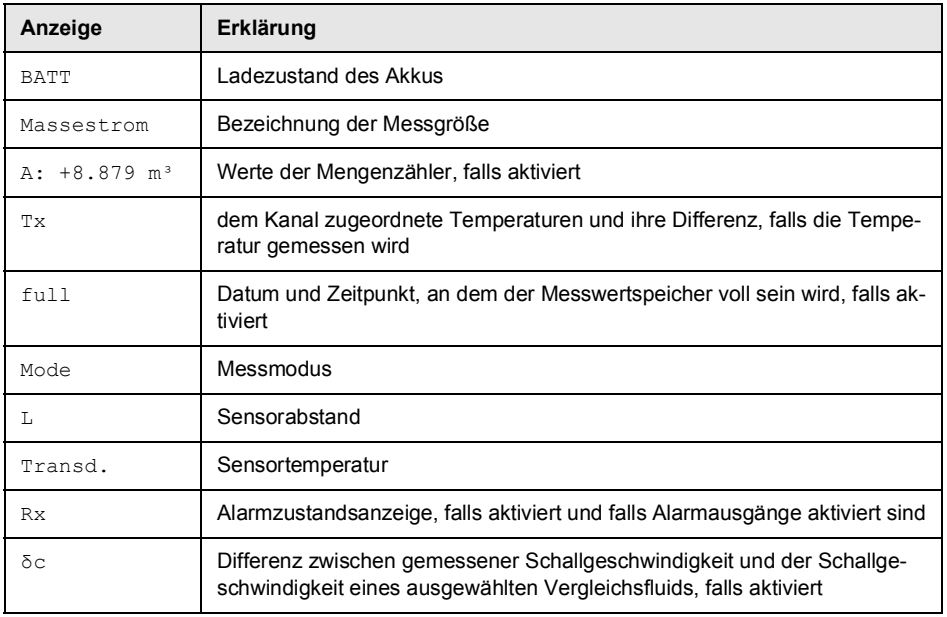

In der unteren Zeile können die Messwerte der im Programmzweig Ausgabeoptionen gewählten Messgröße angezeigt werden:

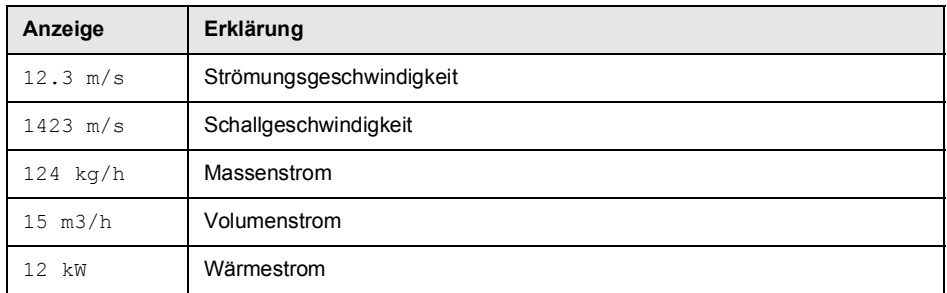

Mit Taste **s** kann während der Messung die Anzeige in der oberen Zeile geändert werden, mit Taste  $\boxed{3}$  in der unteren Zeile.

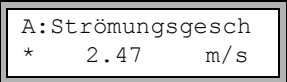

Das Zeichen \* bedeutet, dass der angezeigte Wert (hier: Strömungsgeschwindigkeit) nicht die gewählte Messgröße ist.

#### **Statuszeile**

Wichtige Daten der laufenden Messung sind in der Statuszeile zusammengefasst. Qualität und Präzision der laufenden Messung können so beurteilt werden.

Mit Taste **[9]** kann während der Messung in der oberen Zeile zur Statuszeile gescrollt werden.

Abb. 9.3: Anzeigen der Statuszeile

A: S3 O9 c√ RT F⊥

## Tab. 9.5: Beschreibung der Statuszeile

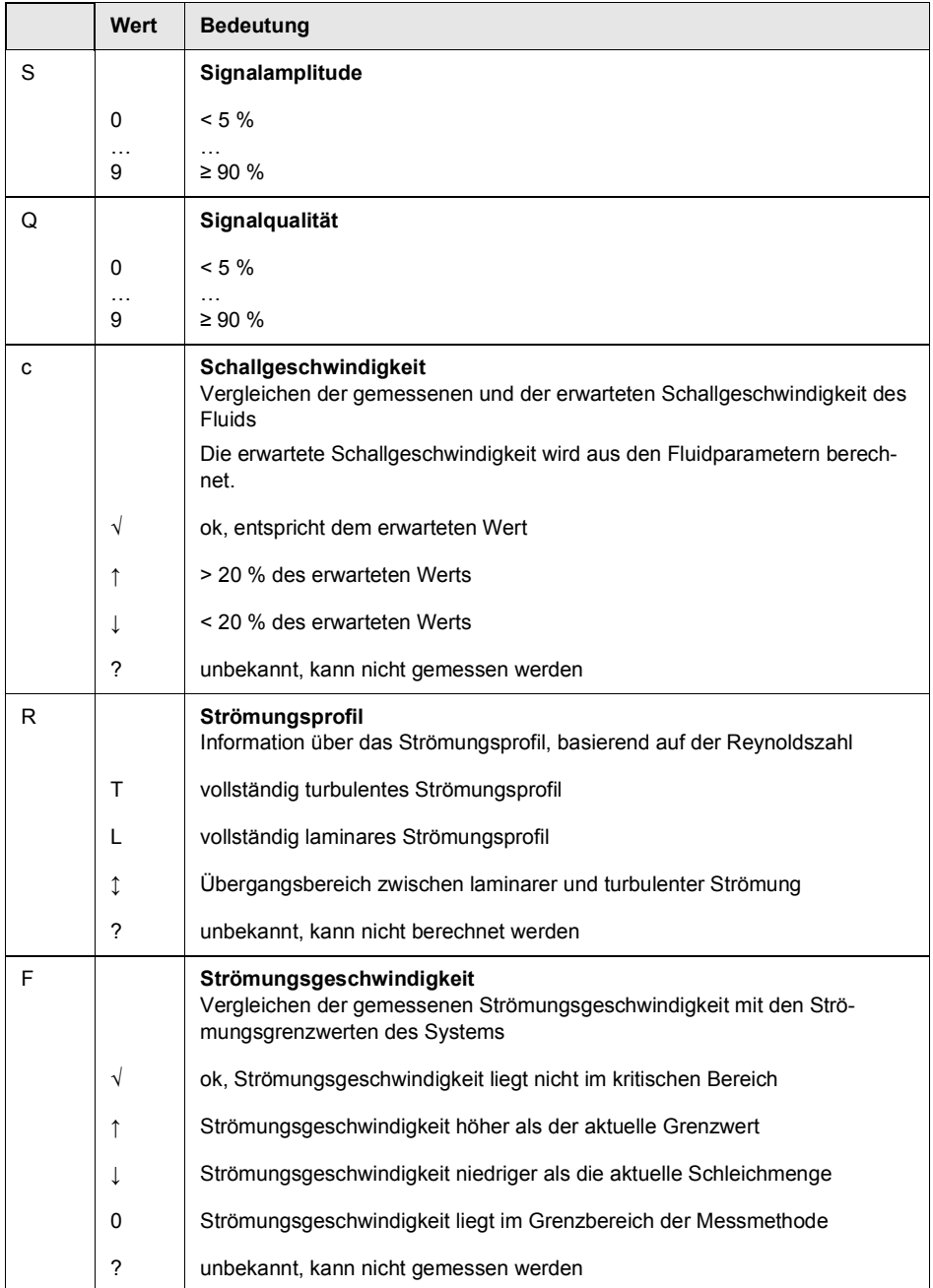

## **9.4.4 Sensorabstand**

Der Sensorabstand kann während der Messung durch Scrollen mit Taste [9] angezeigt werden.

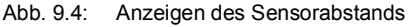

 $L=(51.2)$  50.8 mm<br>54.5 m3/h  $54.5$ 

Der optimale Sensorabstand wird in Klammern angezeigt (hier: 51.2 mm), dahinter der eingegebene Sensorabstand (hier: 50.8 mm).

Der optimale Sensorabstand kann sich während der Messung ändern (z.B. aufgrund von Temperaturschwankungen).

Eine Abweichung vom optimalen Sensorabstand (hier: 0.4 mm) wird intern kompensiert.

#### **Hinweis!**

Ändern Sie nie den Sensorabstand während der Messung!

## **9.5 Ausführen spezieller Funktionen**

Einige Tasten haben Mehrfachfunktionen. Sie können für die Eingabe von Werten, das Scrollen in Auswahllisten und das Ausführen spezieller Funktionen (siehe Tab. 9.6) verwendet werden.

| Taste          | <b>Funktion</b>                                           |
|----------------|-----------------------------------------------------------|
|                | Umschalten zwischen AutoMux-Modus und HumanMux-Modus      |
| 8              | Anzeige des Mengenzählers                                 |
| 5 <sub>5</sub> | Auslösen von Snaps                                        |
|                | Umschalten zwischen den Anzeigen der aktivierten Kanäle   |
| 0              | Umschalten zwischen TransitTime-Modus und FastFood-Modus  |
|                | Umschalten zwischen TransitTime-Modus und NoiseTrek-Modus |
| <b>BRK</b>     | Stoppen der Messung                                       |
| <b>FNTFR</b>   | Anzeige des Diagnosefensters                              |

Tab. 9.6: Tastenfunktionen

# **9.6 Bestimmen der Flussrichtung**

Die Flussrichtung im Rohr kann anhand des Vorzeichens des angezeigten Volumenstroms in Verbindung mit dem Pfeil auf den Sensoren bestimmt werden:

- Das Fluid fließt in Pfeilrichtung, wenn der angezeigte Volumenstrom positiv ist (z.B.  $54.5 \text{ m}^3/h$ ).
- Das Fluid fließt entgegengesetzt zur Pfeilrichtung, wenn der angezeigte Volumenstrom negativ ist  $(z.B. -54.5 m<sup>3</sup>/h)$ .

# **9.7 Beenden der Messung**

Eine Messung wird durch Drücken der Taste BRK beendet.

## **Hinweis!**

Achten Sie darauf, eine laufende Messung nicht durch unbeabsichtigtes Drücken der Taste BRK zu unterbrechen!

# **10 Fehlersuche**

## **Gefahr!**

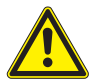

**Gefahr einer Explosion beim Einsatz des Messgeräts in explosionsgefährdeten Bereichen (ATEX, IECEx)**

Es kann zu Personen- oder Sachschäden sowie gefährlichen Situationen kommen.

 $\rightarrow$  Beachten Sie die "Sicherheitshinweise für den Einsatz in explosionsgefährdeten Bereichen" (siehe Dokument SIFLUXUS\_608).

## **Gefahr!**

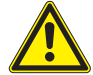

## **Gefahr einer Explosion beim Einsatz des Messgeräts FLUXUS \*608\*\*-F2 in explosionsgefährdeten Bereichen**

Es kann zu Personen- oder Sachschäden sowie gefährlichen Situationen kommen.

 $\rightarrow$  Beachten Sie die "Sicherheitshinweise für den Einsatz in explosionsgefährdeten Bereichen" (siehe Dokument SIFLUXUS\_608F2).

#### **Vorsicht!**

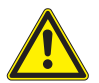

#### **Berühren von heißen oder kalten Oberflächen**

Es kann zu Verletzungen kommen (z.B. thermische Schädigungen).

 $\rightarrow$  Beachten Sie bei der Montage die Umgebungsbedingungen an der Messstelle. Tragen Sie die vorgeschriebene persönliche Schutzausrüstung. Beachten Sie die geltenden Vorschriften.

Wenn sich ein Problem ergeben sollte, das mit Hilfe dieser Betriebsanleitung nicht gelöst werden kann, nehmen Sie bitte Kontakt mit unserem Vertrieb auf und beschreiben Sie das Problem so genau wie möglich. Geben Sie den Typ, die Seriennummer sowie die Firmwareversion des Messumformers an.

#### **Die Anzeige funktioniert überhaupt nicht oder fällt immer wieder aus**

Überprüfen Sie die Kontrasteinstellung des Messumformers oder geben Sie den HotCode **555000** ein, um die Anzeige auf mittleren Kontrast zu stellen.

Prüfen Sie, dass der Akku eingelegt und geladen ist. Schließen Sie das Netzteil an. Wenn die Spannungsversorgung in Ordnung ist, sind entweder die Sensoren oder ein Bauteil des Messumformers defekt. Sensoren und Messumformer müssen zur Reparatur an FLEXIM eingeschickt werden.

## **Die Meldung SYSTEMFEHLER wird angezeigt**

Drücken Sie Taste BRK, um zum Hauptmenü zurückzukehren.

Wenn diese Meldung wiederholt angezeigt wird, notieren Sie bitte die Zahl in der unteren Zeile. Beobachten Sie, in welcher Situation der Fehler angezeigt wird. Nehmen Sie Kontakt mit FLEXIM auf.

#### **Die Hintergrundbeleuchtung der Anzeige leuchtet nicht, alle anderen Funktionen sind jedoch vorhanden**

Die Hintergrundbeleuchtung ist defekt. Dies hat keinen Einfluss auf die anderen Funktionen der Anzeige. Senden Sie den Messumformer an FLEXIM zur Reparatur.

#### **Die Anzeige in der unteren Zeile schaltet ständig zwischen verschiedenen Messgrößen um**

Das automatische Umschalten der Anzeige im BTU-Modus ist aktiviert. Zum Deaktivieren siehe Abschnitt [21.3.](#page-223-0)

### **Das Datum und die Uhrzeit sind falsch, die Messwerte werden beim Ausschalten gelöscht**

Wenn nach dem Aus- und Wiedereinschalten das Datum und die Uhrzeit zurückgesetzt bzw. falsch sind oder die Messwerte gelöscht werden, muss die Datenspeicherungsbatterie ersetzt werden. Senden Sie den Messumformer an FLEXIM.

## **Ein Ausgang funktioniert nicht**

Stellen Sie sicher, dass die Ausgänge richtig konfiguriert sind. Überprüfen Sie die Funktion des Ausgangs. Wenn der Ausgang defekt ist, nehmen Sie Kontakt mit FLEXIM auf.

## **10.1 Probleme mit der Messung**

## **Eine Messung ist nicht möglich, da kein Signal empfangen wird. Ein Fragezeichen wird hinter der Messgröße angezeigt.**

- Stellen Sie fest, ob die eingegebenen Parameter korrekt sind, insbesondere der Rohraußendurchmesser, die Rohrwanddicke und die Schallgeschwindigkeit des Fluids. Typische Fehler: Der Umfang oder Radius wurde statt des Durchmessers eingegeben, der Innendurchmesser wurde statt des Außendurchmessers eingegeben.
- Prüfen Sie die Anzahl der Schallwege.
- Stellen Sie sicher, dass der empfohlene Sensorabstand bei der Montage der Sensoren eingestellt wurde.
- Stellen Sie sicher, dass eine geeignete Messstelle ausgewählt und die Anzahl der Schallwege korrekt eingegeben sind.
- Versuchen Sie, einen besseren akustischen Kontakt zwischen dem Rohr und den Sensoren herzustellen.
- Geben Sie eine kleinere Anzahl der Schallwege ein. Möglicherweise ist die Signaldämpfung aufgrund einer hohen Viskosität des Fluids oder aufgrund von Ablagerungen an der Rohrinnenwand zu hoch.

#### **Das Messsignal wird empfangen, aber keine Messwerte werden erhalten**

- Ein Ausrufezeichen "!" in der unteren rechten Ecke der Anzeige zeigt an, dass der festgelegte obere Grenzwert der Strömungsgeschwindigkeit überschritten ist und die Messwerte deshalb als ungültig markiert werden. Der Grenzwert muss den Messbedingungen angepasst oder die Überprüfung deaktiviert werden.
- Wenn kein Ausrufezeichen angezeigt wird, ist eine Messung an der ausgewählten Messstelle nicht möglich.

#### **Signalverlust während der Messung**

- Wenn das Rohr leergelaufen war und nach der Wiederbefüllung kein Messsignal mehr erhalten wird, nehmen Sie Kontakt mit FLEXIM auf.
- Warten Sie kurz, bis der akustische Kontakt wiederhergestellt ist. Die Messung kann durch einen vorübergehend hohen Anteil von Gasblasen und Feststoffen im Fluid unterbrochen werden.

#### **Die Messwerte weichen erheblich von den erwarteten Werten ab**

• Falsche Messwerte sind oft durch falsche Parameter verursacht. Stellen Sie sicher, dass die eingegebenen Parameter für die Messstelle korrekt sind.

## **10.2 Auswahl der Messstelle**

- Stellen Sie sicher, dass der empfohlene Mindestabstand zu allen Störstellen eingehalten wird.
- Vermeiden Sie Messstellen, an denen sich Ablagerungen im Rohr bilden.
- Vermeiden Sie Messstellen in der Nähe deformierter oder beschädigter Stellen am Rohr sowie in der Nähe von Schweißnähten.
- Achten Sie darauf, dass die Rohroberfläche an der Messstelle eben ist.
- Messen Sie die Temperatur an der Messstelle und stellen Sie sicher, dass die Sensoren für diese Temperatur geeignet sind.
- Stellen Sie sicher, dass der Rohraußendurchmesser im Messbereich der Sensoren liegt.
- Bei der Messung an einem horizontalen Rohr sollten die Sensoren seitlich am Rohr befestigt werden.
- Ein senkrecht montiertes Rohr muss an der Messstelle immer gefüllt sein. Das Fluid sollte aufwärts fließen.
- Es sollten sich keine Gasblasen bilden (selbst blasenfreie Fluide können Gasblasen bilden, wenn sich das Fluid entspannt, z.B. vor Pumpen und hinter großen Querschnittserweiterungen).

## **10.3 Maximaler akustischer Kontakt**

siehe Abschnitt [6.2](#page-35-0)

# **10.4 Anwendungsspezifische Probleme**

## **Ein Fluid mit einer falschen Schallgeschwindigkeit wurde gewählt**

Wenn die ausgewählte Schallgeschwindigkeit im Fluid nicht mit der tatsächlichen übereinstimmt, kann der Sensorabstand möglicherweise nicht korrekt bestimmt werden.

Die Schallgeschwindigkeit des Fluids wird verwendet, um den Sensorabstand zu berechnen, und ist deshalb für die Sensorpositionierung sehr wichtig. Die im Messumformer gespeicherten Schallgeschwindigkeiten dienen nur als Orientierungswerte.

## **Die eingegebene Rohrrauigkeit ist nicht geeignet**

Überprüfen Sie den eingegebenen Wert. Der Rohrzustand sollte dabei berücksichtigt werden.

### **Die Messung an Rohren aus porösen Materialien (z.B. Beton oder Gusseisen) ist nur bedingt möglich**

Nehmen Sie Kontakt mit FLEXIM auf.

## **Die Rohrauskleidung kann bei der Messung Probleme verursachen, wenn sie nicht fest an der Rohrinnenwand anliegt oder aus akustisch absorbierendem Material besteht**

Versuchen Sie, an einem nicht ausgekleideten Abschnitt des Rohrs zu messen.

## **Hochviskose Fluide dämpfen das Ultraschallsignal stark**

Die Messung von Fluiden mit einer Viskosität > 1000 mm²/s ist nur bedingt möglich.

### **Gase oder Feststoffe in hoher Konzentration im Fluid streuen und absorbieren das Ultraschallsignal und dämpfen dadurch das Messsignal**

Bei einem Wert von ≥ 10 % ist eine Messung nicht möglich. Bei einem hohen Anteil, der aber < 10 % ist, ist die Messung nur bedingt möglich.

# **10.5 Große Abweichungen der Messwerte**

## **Ein Fluid mit einer falschen Schallgeschwindigkeit wurde gewählt**

Wenn ein Fluid ausgewählt wird, dessen Schallgeschwindigkeit nicht mit der tatsächlichen übereinstimmt, kann es vorkommen, dass das Messsignal mit einem Rohrwandsignal verwechselt wird.

Der aus diesem falschen Signal vom Messumformer errechnete Durchflusswert ist sehr klein oder schwankt um 0 (Null).

## **Es ist Gas im Rohr**

Wenn Gas im Rohr ist, ist der gemessene Durchfluss zu hoch, da neben dem Flüssigkeitsvolumen auch das Gasvolumen gemessen wird.

#### **Der eingegebene obere Grenzwert der Strömungsgeschwindigkeit ist zu niedrig**

Alle Messwerte für die Strömungsgeschwindigkeit, die den oberen Grenzwert überschreiten, werden ignoriert und als ungültig gekennzeichnet. Alle aus der Strömungsgeschwindigkeit abgeleiteten Größen werden auch ungültig gesetzt. Wenn mehrere korrekte Messwerte auf diese Weise ignoriert werden, ergeben sich zu kleine Werte der Mengenzähler.

#### **Die eingegebene Schleichmenge ist zu hoch**

Alle Strömungsgeschwindigkeiten, die kleiner sind als die Schleichmenge, werden auf 0 (Null) gesetzt. Alle abgeleiteten Größen werden auch auf 0 (Null) gesetzt. Um bei geringen Strömungsgeschwindigkeiten messen zu können, muss die Schleichmenge entsprechend klein eingestellt werden (Voreinstellung: 2.5 cm/s).

#### **Die eingegebene Rohrrauigkeit ist ungeeignet**

#### **Die Strömungsgeschwindigkeit des Fluids liegt außerhalb des Messbereichs des Messumformers**

#### **Die Messstelle ist ungeeignet**

Wählen Sie eine andere Messstelle, um zu prüfen, ob die Ergebnisse besser sind. Rohre sind nie perfekt rotationssymmetrisch, das Strömungsprofil wird daher beeinflusst.

## **10.6 Probleme mit den Mengenzählern**

#### **Die Werte der Mengenzähler sind zu groß**

Siehe Sonderfunktion\SYSTEM-Einstel.\Messung\Quantity recall. Wenn dieser Menüpunkt aktiviert ist, werden die Werte der Mengenzähler gespeichert. Zu Beginn der nächsten Messung nehmen die Mengenzähler diese Werte an.

#### **Die Werte der Mengenzähler sind zu klein**

Einer der Mengenzähler hat den oberen Grenzwert erreicht und muss manuell auf 0 (Null) zurückgesetzt werden.

#### **Die Summe der Mengenzähler ist nicht korrekt**

Siehe Sonderfunktion\SYSTEM-Einstel.\Messung\Quant. wrapping. Die über einen Ausgang ausgegebene Summe der beiden Mengenzähler (die Durchsatzmenge) ist nach dem ersten Überlaufen (wrapping) eines der Mengenzähler nicht mehr gültig.

# **10.7 Probleme bei der Wärmestrommessung**

#### **Die gemessenen Werte für die Fluidtemperatur weichen von den tatsächlichen Werten ab**

Die Temperaturfühler sind nicht ausreichend isoliert.

Bei einem kleinen Rohrdurchmesser wird der Temperaturfühler durch den Isolierschaumstoff von der Rohroberfläche angehoben.

### **Der gemessene Absolutwert des Wärmestroms ist richtig, hat aber ein umgekehrtes Vorzeichen**

Überprüfen Sie die Zuordnung der Vorlauf- und Rücklauftemperatur zu den Temperatureingängen.

### **Der berechnete Wärmestrom weicht vom tatsächlichen Wärmestrom ab, obwohl die gemessenen Durchfluss- und Temperaturwerte richtig sind**

Überprüfen Sie die Wärmestromkoeffizienten des Fluids.

# **11 Wartung und Reinigung**

## **Gefahr!**

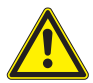

#### **Gefahr einer Explosion beim Einsatz des Messgeräts in explosionsgefährdeten Bereichen (ATEX, IECEx)**

Es kann zu Personen- oder Sachschäden sowie gefährlichen Situationen kommen.

 $\rightarrow$  Beachten Sie die "Sicherheitshinweise für den Einsatz in explosionsgefährdeten Bereichen" (siehe Dokument SIFLUXUS\_608).

## **Gefahr!**

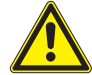

## **Gefahr einer Explosion beim Einsatz des Messgeräts FLUXUS \*608\*\*-F2 in explosionsgefährdeten Bereichen**

Es kann zu Personen- oder Sachschäden sowie gefährlichen Situationen kommen.

 $\rightarrow$  Beachten Sie die "Sicherheitshinweise für den Einsatz in explosionsgefährdeten Bereichen" (siehe Dokument SIFLUXUS\_608F2).

### **Vorsicht!**

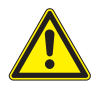

### **Berühren von heißen oder kalten Oberflächen**

Es kann zu Verletzungen kommen (z.B. thermische Schädigungen).

 $\rightarrow$  Beachten Sie bei der Montage die Umgebungsbedingungen an der Messstelle. Tragen Sie die vorgeschriebene persönliche Schutzausrüstung. Beachten Sie die geltenden Vorschriften.

# **11.1 Wartung**

Der Messumformer und die Sensoren sind nahezu wartungsfrei. Zur Aufrechterhaltung der Sicherheit werden die folgenden Wartungsintervalle empfohlen:

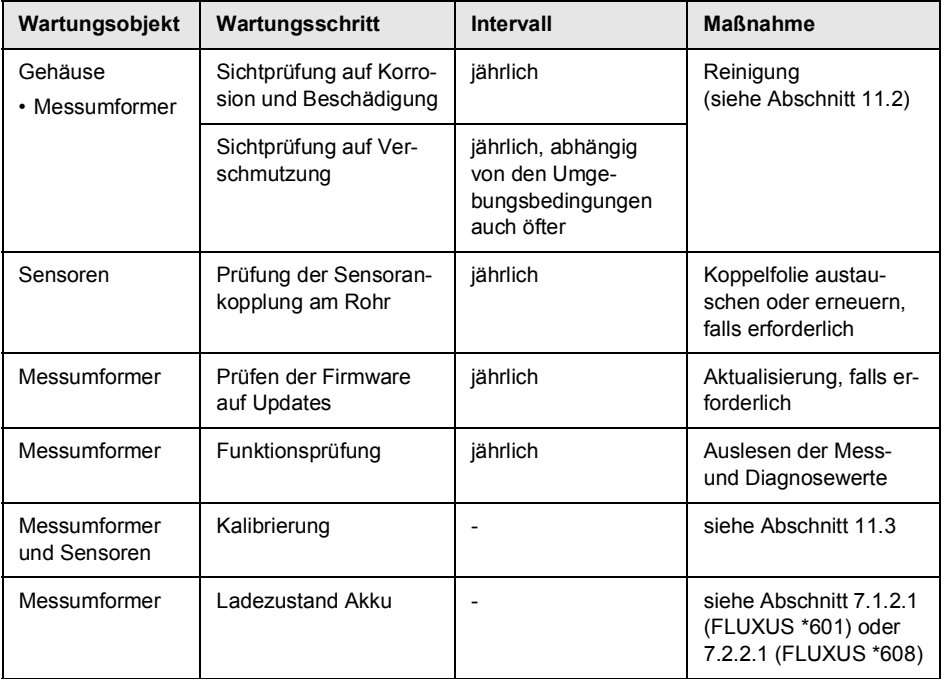

# <span id="page-127-0"></span>**11.2 Reinigung**

## **Gehäuse**

• Reinigen Sie das Gehäuse mit einem weichen Tuch. Verwenden Sie keine Reinigungsmittel.

## **Sensoren**

• Entfernen Sie Reste der Koppelpaste von den Sensoren mit einem weichen Papiertuch.

# <span id="page-128-0"></span>**11.3 Kalibrierung**

Wenn das Messgerät entsprechend dieser Betriebsanleitung an einem geeigneten Ort korrekt installiert, gewissenhaft genutzt und sorgfältig gewartet wird, sind keine Störungen zu erwarten.

Der Messumformer wurde im Werk kalibriert und eine Neukalibrierung ist normalerweise nicht notwendig.

Eine Neukalibrierung wird empfohlen, wenn:

- die Kontaktflächen der Sensoren sichtbare Spuren von Verschleiß zeigen oder
- die Sensoren für längere Zeit bei hohen Temperaturen verwendet wurden (mehrere Monate > 130 °C für normale Sensoren oder > 200 °C für Hochtemperatursensoren)

Für eine Neukalibrierung unter Referenzbedingungen müssen entweder der Messumformer, die Sensoren oder Messumformer und Sensoren an FLEXIM geschickt werden.

12.1 Demontage **FLUXUS F60x** 

# **12 Demontage und Entsorgung**

#### **Gefahr!**

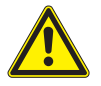

**Gefahr einer Explosion beim Einsatz des Messgeräts in explosionsgefährdeten Bereichen (ATEX, IECEx)**

Es kann zu Personen- oder Sachschäden sowie gefährlichen Situationen kommen.

 $\rightarrow$  Beachten Sie die "Sicherheitshinweise für den Einsatz in explosionsgefährdeten Bereichen" (siehe Dokument SIFLUXUS\_608).

## **Gefahr!**

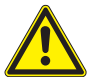

## **Gefahr einer Explosion beim Einsatz des Messgeräts FLUXUS \*608\*\*-F2 in explosionsgefährdeten Bereichen**

Es kann zu Personen- oder Sachschäden sowie gefährlichen Situationen kommen.

 $\rightarrow$  Beachten Sie die "Sicherheitshinweise für den Einsatz in explosionsgefährdeten Bereichen" (siehe Dokument SIFLUXUS\_608F2).

# **12.1 Demontage**

Die Demontage erfolgt in umgekehrter Reihenfolge zur Montage (siehe Kapitel [6](#page-31-0)).

# **12.2 Entsorgung**

Das Messgerät muss entsprechend den geltenden Vorschriften entsorgt werden.

Je nach Material müssen die entsprechenden Bestandteile dem Restmüll, dem Sondermüll oder dem Recycling zugeführt werden. Wenn Sie Fragen haben, wenden Sie sich an FLEXIM.

## **Hinweis!**

Altbatterien gehören nicht in den Hausmüll. Beachten Sie die nationalen Gesetzgebungen zur Rückgabe von Altbatterien. Sie können den gebrauchten Akku unentgeltlich an FLEXIM zurückgeben.

# **13 Ausgänge**

# **13.1 Installieren eines Ausgangs bei Verwendung des Adapters für den aktiven Stromeingang**

Wenn der Messumformer einen aktiven Stromausgang hat (nur FLUXUS \*601), kann der Ausgang mit Hilfe eines Adapters als Spannungsversorgung für eine an einen passiven Stromeingang angeschlossene passive Stromsenke (z.B. Druckmessumformer) verwendet werden (Anschluss siehe Abschnitt [7.1.4](#page-57-0)).

## **Installieren des Ausgangs**

Sonderfunktion\SYSTEM-Einstel.\Prozeß-Ausgänge.

- Wählen Sie den Menüpunkt Sonderfunktion\SYSTEM-Einstel.\Prozeß-Ausgänge.
- Drücken Sie ENTER.

Sonderfunktion\SYSTEM-Einstel.\Prozeß-Ausgänge\Loop I1,I2

- Wählen Sie active.
- Drücken Sie ENTER.

Sonderfunktion\SYSTEM-Einstel.\Prozeß-Ausgänge\Install Output

- Wählen Sie einen Stromausgang.
- Drücken Sie ENTER.

Ein Häkchen ✓ hinter dem Listeneintrag bedeutet, dass dieser Ausgang bereits installiert wurde.

```
Sonderfunktion\Prozeß-Ausgänge\...\As energy helper
```
- Wählen Sie ja.
- Drücken Sie ENTER.

Beim Starten der Messung wird der Stromausgang auf 24 mA gesetzt.

### **Klemmenbelegung**

```
Sonderfunktion\SYSTEM-Einstel.\Prozeß-Ausgänge\...\I1 active 
loop
```
Die Klemmen für den Anschluss des Ausgangs werden angezeigt.

#### **Funktionstest des Ausgangs**

Die Funktion des Ausgangs kann nun überprüft werden.

```
Sonderfunktion\SYSTEM-Einstel.\Prozeß-Ausgänge\...\I1 Energy 
helper
```
- Schließen Sie ein externes Voltmeter an die Klemmen des installierten Ausgangs an.
- Drücken Sie ENTER.

```
Sonderfunktion\SYSTEM-Einstel.\Prozeß-Ausgänge\...\
Check volt. now?
```
Wenn das Voltmeter einen Wert von 25.5 V  $\pm$  2.5 V anzeigt, funktioniert der Ausgang.

## **13.2 Installieren eines Binärausgangs**

Wenn der Messumformer mit Binärausgängen ausgestattet ist, müssen sie installiert und aktiviert werden, bevor sie verwendet werden können:

- Zuweisen eines Messkanals (Quellkanals) zu dem Binärausgang (wenn der Messumformer mehr als einen Messkanal hat)
- Zuweisen der Messgröße (Quellgröße), die der Quellkanal zum Ausgang übertragen soll, und der Eigenschaften des Signals
- Aktivieren des installierten Binärausgangs im Programmzweig Ausgabeoptionen

## **Hinweis!**

Die Einstellungen werden am Ende des Dialogs gespeichert. Wenn der Menüpunkt durch Drücken der Taste BRK beendet wird, werden die Änderungen nicht gespeichert.

Sonderfunktion\SYSTEM-Einstel.\Prozeß-Ausgänge

- Wählen Sie den Menüpunkt Sonderfunktion\SYSTEM-Einstel.\Prozeß-Ausgänge.
- Drücken Sie ENTER.

#### **Auswahl eines Binärausgangs**

Sonderfunktion\SYSTEM-Einstel.\Prozeß-Ausgänge\Install Output

- Wählen Sie den Binärausgang, der installiert werden soll.
- Drücken Sie ENTER.

```
Sonderfunktion\SYSTEM-Einstel.\Prozeß-Ausgänge\B1 freigeben
```
- Wählen Sie ja, um den Ausgang zu installieren oder neu zu konfigurieren.
- Drücken Sie ENTER.
- Wählen Sie nein, um den Ausgang zu deinstallieren und zum vorherigen Menüpunkt zurückzukehren, um einen anderen Ausgang zu wählen.
- Drücken Sie ENTER.

#### **Zuordnen eines Messkanals**

```
Sonderfunktion\SYSTEM-Einstel.\Prozeß-Ausgänge\...\B1 Quell-
Kanal
```
- Wählen Sie in der Auswahlliste den Messkanal, der dem Binärausgang als Quellkanal zugeordnet werden soll.
- Drücken Sie ENTER.

#### **Zuordnen einer Quellgröße**

Jedem ausgewählten Ausgang muss eine Quellgröße zugeordnet werden.

```
Sonderfunktion\SYSTEM-Einstel.\Prozeß-Ausgänge\...\Quellgröße
```
- Wählen Sie die Messgröße (Quellgröße), die der Quellkanal zum Binärausgang übertragen soll.
- Drücken Sie ENTER.

Die Quellgrößen und ihre Auswahllisten sind in folgender Tabelle zusammengefasst.

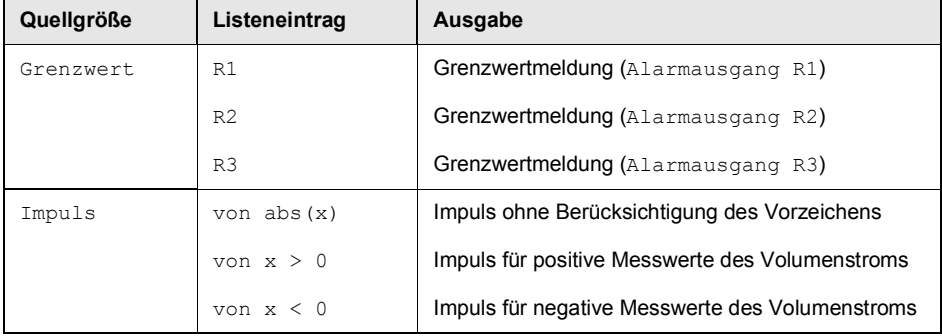

Tab. 13.1: Konfigurieren der Binärausgänge

#### **Funktionstest des Binärausgangs**

Die Funktion des Ausgangs kann nun überprüft werden.

• Schließen Sie ein externes Messgerät an die Klemmen des installierten Ausgangs an.

```
Sonderfunktion\SYSTEM-Einstel.\Prozeß-Ausgänge\...\B1 Output 
Test\Opto-Relay OFF
```
- Wählen Sie Opto-Relay OFF in der Auswahlliste Output Test, um den stromlosen Zustand des Ausgangs zu testen.
- Drücken Sie ENTER. Messen Sie den Widerstand am Ausgang. Der Wert muss hochohmig sein.

Sonderfunktion\...\B1 Output Test\B1=ON\Again?

- Wählen Sie yes, um den Test zu wiederholen, no, um zum Menüpunkt SYSTEM-Einstel. zurückzukehren.
- Drücken Sie ENTER.

```
Sonderfunktion\SYSTEM-Einstel.\Prozeß-Ausgänge\...\B1 Output 
Test\Opto-Relay ON
```
- Wählen Sie Opto-Relay ON in der Auswahlliste Output Test, um den stromführenden Zustand des Ausgangs zu testen.
- Drücken Sie ENTER. Messen Sie den Widerstand am Ausgang. Der Wert muss niederohmig sein.

Sonderfunktion\...\B1 Output Test\B1=ON\Again?

- Wählen Sie yes, um den Test zu wiederholen, no, um zum Menüpunkt SYSTEM-Einstel. zurückzukehren.
- Drücken Sie ENTER.

# **13.3 Konfigurieren eines Frequenzausgangs als Impulsausgang**

Ein Frequenzausgang sendet ein Signal mit einer Frequenz abhängig vom Volumenstrom. Der Frequenzausgang kann so konfiguriert werden, dass die Quellgröße totalisiert werden kann, indem jede Periode des Ausgangssignals als Inkrement verwendet wird.

#### **Installieren eines Frequenzausgangs (Option)**

Sonderfunktion\SYSTEM-Einstel.\Prozeß-Ausgänge\Install Output

- Wählen Sie den Frequenzausgang, der installiert werden soll.
- Drücken Sie ENTER.

Sonderfunktion\SYSTEM-Einstel.\Prozeß-Ausgänge\F1 freigeben

- Wählen Sie ja, um den Ausgang zu installieren oder neu zu konfigurieren.
- Drücken Sie ENTER.
- Wählen Sie nein, um den Ausgang zu deinstallieren und zum vorherigen Menüpunkt zurückzukehren, um einen anderen Ausgang zu wählen.
- Drücken Sie ENTER.

```
Sonderfunktion\SYSTEM-Einstel.\Prozeß-Ausgänge\...\
F1 Quell-Kanal
```
- Wählen Sie in der Auswahlliste den Messkanal, der dem Frequenzausgang als Quellkanal zugeordnet werden soll.
- Drücken Sie ENTER.

Diese Anzeige erscheint nicht, wenn der Messumformer nur einen Messkanal hat.

```
Sonderfunktion\SYSTEM-Einstel.\Prozeß-Ausgänge\...\Quellgröße\
Messwert
```
- Wählen Sie als Quellgröße in der Auswahlliste Messwert (aber nicht Impuls!).
- Drücken Sie ENTER.

```
Sonderfunktion\SYSTEM-Einstel.\Prozeß-Ausgänge\...\Setup as 
pulse ?
```
Wenn Messwert gewählt wurde und die Quellgröße totalisiert werden kann, wird eine Abfrage angezeigt, ob der Frequenzausgang als Impulsausgang konfiguriert werden soll.

- Wählen Sie ja.
- Drücken Sie ENTER.

```
Sonderfunktion\SYSTEM-Einstel.\Prozeß-Ausgänge\...\F1 Ausgabe 
MAX
```
- Geben Sie den oberen Grenzwert der Frequenz ein.
- Drücken Sie ENTER.

Der untere Grenzwert der Frequenz und der Fehlerwert werden automatisch auf 0.5 Hz gesetzt.

#### **Aktivieren eines Frequenzausgangs**

```
Ausgabeoptionen\für Kanal A:
```
- Wählen Sie im Programmzweig Ausgabeoptionen den Kanal, für den der Ausgang aktiviert werden soll.
- Drücken Sie ENTER.

Diese Anzeige erscheint nicht, wenn der Messumformer nur einen Messkanal hat.

```
Ausgabeoptionen\...\Frequenzausgang
```
- Drücken Sie ENTER, bis Frequenzausgang angezeigt wird. Wählen Sie ja, um den Ausgang zu aktivieren.
- Drücken Sie ENTER.

Ausgabeoptionen\...\Frequenzausgang\Pulses per unit

- Geben Sie die Anzahl der Impulse ein, die der Maßeinheit des Mengenzählers zugeordnet werden soll.
- Drücken Sie ENTER.

Beispiel: 1000 Impulse entsprechen 1 m<sup>3</sup> des totalisierten Fluids.

```
Ausgabeoptionen\...\Frequenzausgang\INFO: max flow= 3600.0 m3/h
```
Der max. Durchfluss in Abhängigkeit vom oberen Grenzwert der Frequenz und der Impulswertigkeit wird angezeigt.

## **13.4 Aktivieren eines Binärausgangs als Impulsausgang**

Ein Impulsausgang ist ein integrierender Ausgang, der einen Impuls sendet, wenn das Volumen oder die Masse des Fluids, das an der Messstelle vorbeigeströmt ist, einen bestimmten Wert (Impulswertigkeit) erreicht hat. Die integrierte Größe ist die ausgewählte Messgröße. Sobald ein Impuls gesendet wurde, beginnt die Integration von neuem.

#### **Hinweis!**

Der Menüpunkt Impulsausgang wird nur dann im Programmzweig Ausgabeoptionen angezeigt, wenn ein Impulsausgang installiert wurde.

Ausgabeoptionen\für Kanal A:

- Wählen Sie im Programmzweig Ausgabeoptionen den Kanal, für den der Ausgang aktiviert werden soll.
- Drücken Sie ENTER.

Ausgabeoptionen\...\Impulsausgang

- Drücken Sie ENTER, bis Impulsausgang angezeigt wird. Wählen Sie ja, um den Ausgang zu aktivieren.
- Drücken Sie ENTER.

Ausgabeoptionen\...\Impulsausgang\KEINE ZäHLUNG

Diese Fehlermeldung wird angezeigt, wenn als Messgröße die Strömungsgeschwindigkeit gewählt ist.

Die Verwendung des Impulsausgangs ist in diesem Fall nicht möglich, da die Integration der Strömungsgeschwindigkeit keinen sinnvollen Wert ergibt.

Ausgabeoptionen\...\Impulsausgang\Impulswertigkeit

• Geben Sie die Impulswertigkeit ein. Die Maßeinheit wird entsprechend der aktuellen Messgröße angezeigt.

Wenn die gezählte Messgröße die eingegebene Impulswertigkeit erreicht, wird ein Impuls gesendet.

Ausgabeoptionen\...\Impulsausgang\Impulsbreite

• Geben Sie die Impulsbreite ein.

Der Bereich möglicher Impulsbreiten hängt von der Spezifikation des Geräts (z.B. Zähler, SPS) ab, das am Ausgang angeschlossen werden soll.

• Drücken Sie ENTER.

Nun wird der max. Durchfluss angezeigt, mit dem der Impulsausgang arbeiten kann. Dieser Wert wird aus der eingegebenen Impulswertigkeit und Impulsbreite berechnet.

Wenn der Durchfluss diesen Wert überschreitet, arbeitet der Impulsausgang nicht korrekt. In diesem Fall muss die Impulswertigkeit erhöht werden.

# **14 Eingänge**

An die Eingänge (Option) können auch Sensoren anderer Hersteller angeschlossen werden, um folgende Messgrößen zu messen:

- Temperatur
- Dichte
- Druck
- kinematische Viskosität
- dynamische Viskosität

Die Werte der Strom-, Spannungs- und Temperatureingänge können von allen Messkanälen verwendet werden.

Ein Eingang muss einem Messkanal zugeordnet und aktiviert werden, bevor er für die Messung und das Speichern der Messwerte zur Verfügung steht.

Sonderfunktion\SYSTEM-Einstel.\Prozeß-Eingänge

- Wählen Sie den Menüpunkt Sonderfunktion\SYSTEM-Einstel.\Prozeß-Eingänge.
- Drücken Sie ENTER.

Abhängig von der Konfiguration des Messumformers werden einer oder mehrere der folgenden Listeneinträge angezeigt:

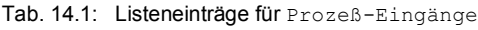

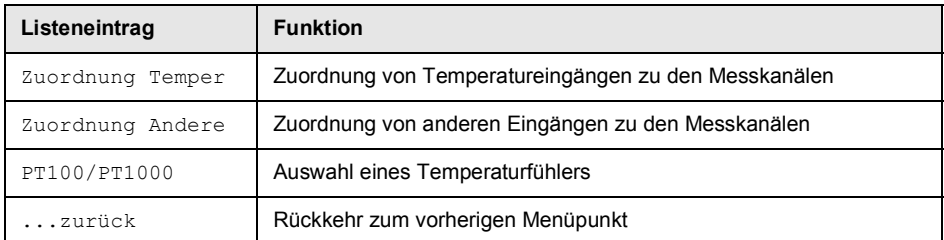

## **14.1 Zuordnen der Temperatureingänge zu den Messkanälen**

Für die Zuordnung der Temperatureingänge bei der Wärmestrommessung siehe Kapitel [21.](#page-218-0)

Sonderfunktion\SYSTEM-Einstel.\Prozeß-Eingänge

- Wählen Sie den Menüpunkt Sonderfunktion\SYSTEM-Einstel.\Prozeß-Eingänge.
- Drücken Sie ENTER.
- Wählen Sie den Listeneintrag Zuordnung Temper.
- Drücken Sie ENTER.

Sonderfunktion\SYSTEM-Einstel.\...\A:T-Vorlauf

- Wählen Sie den Temperatureingang, der dem Messkanal A als Vorlauftemperatur zugeordnet werden soll.
- Wählen Sie den Listeneintrag Festwerteingabe, wenn die Vorlauftemperatur vor der Messung manuell eingegeben werden soll.
- Wählen Sie den Listeneintrag Keine Messung, wenn dem Messkanal A keine Vorlauftemperatur zugeordnet werden soll.
- Drücken Sie ENTER.

Sonderfunktion\SYSTEM-Einstel.\...\T-Fluid/Rückl\Eingang T1

- Wählen Sie den Temperatureingang, der dem Messkanal A als Fluidtemperatur zugeordnet werden soll. Der Temperaturwert wird für die Berechnung der gewählten Messgröße verwendet.
- Wählen Sie den Listeneintrag Festwerteingabe, wenn die Temperatur vor der Messung manuell eingegeben werden soll.
- Wählen Sie den Listeneintrag Keine Messung, wenn dem Messkanal A keine Fluidtemperatur zugeordnet werden soll.
- Drücken Sie ENTER.
- Wählen Sie die Listeneinträge  $T(3)$  und  $T(4)$ , wenn neben der Fluidtemperatur zusätzliche Temperaturwerte gemessen und gespeichert werden sollen. Diese zusätzlichen Temperaturwerte werden nicht für die Berechnung der gewählten Messgröße verwendet.
- Wiederholen Sie die Schritte für jeden verfügbaren Messkanal.
- Drücken Sie nach jeder Eingabe ENTER.

#### **Hinweis!**

Die Konfiguration eines Messkanals wird gespeichert, wenn der nächste Kanal ausgewählt wird. Der Konfigurationsdialog für einen Kanal muss vollständig abgearbeitet sein, damit die Änderungen gespeichert werden.

#### **Auswahl des Temperaturfühlers**

```
Sonderfunktion\SYSTEM-Einstel.\Prozeß-Eingänge
```
- Wählen Sie den Menüpunkt Sonderfunktion\SYSTEM-Einstel.\Prozeß-Eingänge.
- Drücken Sie ENTER.

Sonderfunktion\SYSTEM-Einstel.\Prozeß-Eingänge\PT100/PT1000

- Wählen Sie den Listeneintrag PT100/PT1000 aus.
- Drücken Sie ENTER.

Sonderfunktion\SYSTEM-Einstel.\...\Eingang T1

- Wählen Sie den Temperaturfühler aus.
- Drücken Sie ENTER.
- Wählen Sie, falls erforderlich, den Temperaturfühler für Eingang T2...T4 entsprechend aus.

## **14.2 Zuordnen anderer Eingänge zu den Messkanälen**

Sonderfunktion\SYSTEM-Einstel.\Prozeß-Eingänge

- Wählen Sie den Menüpunkt Sonderfunktion\SYSTEM-Einstel.\Prozeß-Eingänge.
- Drücken Sie ENTER.

Sonderfunktion\SYSTEM-Einstel.\Prozeß-Eingänge\Zuordnung Andere

- Wählen Sie den Listeneintrag Zuordnung Andere.
- Drücken Sie ENTER.

Sonderfunktion\SYSTEM-Einstel.\...\A:ext.Input(1)\Eingang I1

- Wählen Sie den ersten Eingang, der dem Messkanal A zugeordnet werden soll. Nur installierte Eingänge werden in der Auswahlliste angezeigt.
- Wählen Sie den Listeneintrag Keine Messung, wenn dem Messkanal A kein Eingang zugeordnet werden soll.
- Drücken Sie ENTER.

Wählen Sie die Listeneinträge für ext. Input (2)... (4) des Messkanals A und aller anderen verfügbaren Messkanäle entsprechend.

#### **Hinweis!**

Die Konfiguration eines Messkanals wird gespeichert, wenn der nächste Kanal ausgewählt wird. Der Konfigurationsdialog für einen Kanal muss vollständig abgearbeitet sein, damit die Änderungen gespeichert werden.

# **14.3 Aktivieren der Eingänge**

Die Anzeige zur Aktivierung der Eingänge im Programmzweig Ausgabeoptionen erscheint nur, wenn der Messumformer Eingänge des entsprechenden Typs hat und diese einem Messkanal zugeordnet wurden.

## **14.3.1 Aktivieren der Temperatureingänge**

## **Hinweis!**

Wenn der Wärmestrom als Messgröße ausgewählt wurde, werden die entsprechenden Temperatureingänge automatisch aktiviert. Die unten beschriebenen Schritte sind nur dann auszuführen, wenn die gemessenen Temperaturen angezeigt oder übertragen werden sollen.

Temperatureingänge müssen aktiviert werden, wenn die gemessene Temperatur mit den anderen Messwerten angezeigt, gespeichert und/oder übertragen werden sollen, oder falls die gemessene Temperatur für die Interpolation der Viskosität und der Dichte des Fluids verwendet werden soll.

Ausgabeoptionen\für Kanal A:

- Wählen Sie im Programmzweig Ausgabeoptionen den Kanal, für den der Eingang aktiviert werden soll.
- Drücken Sie ENTER.

Ausgabeoptionen\...\T1:Temperatur

- Wählen Sie im Programmzweig Ausgabeoptionen den Kanal, für den ein Temperatureingang aktiviert werden soll. Die dem Kanal zugeordneten Temperatureingänge werden nacheinander angezeigt.
- Wählen Sie ja für die Temperatureingänge, die aktiviert werden sollen.
- Drücken Sie ENTER.

## **Hinweis!**

Die Gesamtzahl der Messwerte, die gespeichert werden können, wird reduziert, wenn ein Temperatureingang aktiviert wird.

## **14.3.2 Aktivieren anderer Eingänge**

## **Wichtig!**

Achten Sie auf die richtige Polung, da sonst der angeschlossene externe Sensor beschädigt werden kann. Ein dauerhafter Kurzschluss kann zur Zerstörung des Stromeingangs führen.

Eingänge müssen aktiviert werden, wenn die Messwerte mit den anderen Messwerten angezeigt, gespeichert und/oder übertragen werden sollen.

```
Ausgabeoptionen\für Kanal A:
```
- Wählen Sie im Programmzweig Ausgabeoptionen den Kanal, für den der Eingang aktiviert werden soll.
- Drücken Sie ENTER.

Ausgabeoptionen\...\I1:Input

- Wählen Sie im Programmzweig Ausgabeoptionen den Kanal, für den ein Eingang aktiviert werden soll. Die dem Kanal zugeordneten Eingänge werden nacheinander angezeigt.
- Wählen Sie ja für die Eingänge, die aktiviert werden sollen.
- Drücken Sie ENTER.

#### **Hinweis!**

Die Gesamtzahl der Messwerte, die gespeichert werden können, wird reduziert, wenn ein Eingang aktiviert wird.

## **14.4 Temperaturkorrektur**

Eine Temperaturkorrektur (Offset) kann für jeden Temperatureingang festgelegt werden. Wenn ein Offset festgelegt worden ist, wird er automatisch zu der gemessenen Temperatur addiert. Diese Funktion ist nützlich, wenn z.B.:

- die Kennlinien der beiden Temperaturfühler stark voneinander abweichen
- ein bekannter und konstanter Temperaturgradient zwischen der gemessenen Temperatur und der tatsächlichen Temperatur besteht

## **14.4.1 Aktivieren/Deaktivieren der Temperaturkorrektur**

Sonderfunktion\SYSTEM-Einstel.\Dialoge/Menüs

Die Temperaturkorrektur kann im Menüpunkt Sonderfunktion\SYSTEM-Einstel.\Dialoge/Menüs aktiviert/deaktiviert werden.

Sonderfunktion\SYSTEM-Einstel.\Dialoge/Menüs\Tx Korr.Offset

- Wählen Sie ein, um die Temperaturkorrektur zu aktivieren, aus, um sie zu deaktivieren.
- Drücken Sie ENTER.

#### **Hinweis!**

Wenn aus gewählt wird, wird die Temperaturkorrektur für alle Eingänge deaktiviert. Die eingegebenen Korrekturwerte jedes Temperatureingangs werden jedoch gespeichert und angezeigt, wenn die Funktion wieder aktiviert wird.

## **14.4.2 Eingeben der Temperaturkorrektur**

Während der Positionierung der Durchflusssensoren wird der Offset für jeden Eingang abgefragt, der aktiviert wurde und an dem die Temperatur gemessen werden kann.

T1 Korr.Offset\0.3 C

- Geben Sie den Offset für den Temperatureingang ein.
- Drücken Sie ENTER.

#### **Hinweis!**

Nur gemessene Temperaturen können korrigiert werden.

Um einen Nullpunktabgleich durchzuführen, wird eine gleiche Referenztemperatur mit den beiden Temperaturfühlern gemessen. Die Differenz der beiden gemessenen Temperaturen wird bei einem der Temperatureingänge als Offset eingegeben. Sie kann aber auch auf den Offset beider Eingänge aufgeteilt werden.

Die Anzeige der Temperaturdifferenz T1-T2 gibt keinen Aufschluss darüber, ob eine oder beide Temperaturen konstant sind oder ob die Werte korrigiert wurden.
Während der Messung wird eine korrigierte Temperatur immer durch cor gekennzeichnet.

Abb. 14.1: Anzeigen der korrigierten Temperatur

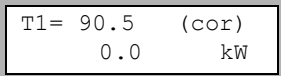

# **15 Messwertspeicher**

Der Messumformer hat einen Messwertspeicher, in dem während der Messung folgende Daten gespeichert werden können.

- Datum
- Uhrzeit
- Messstellennummer
- Rohrparameter
- Fluidparameter
- Sensordaten
- Schallweg (Reflex- oder Durchstrahlungsanordnung)
- Sensorabstand
- Dämpfungszahl
- Ablagerate
- Messgröße
- Maßeinheit
- Werte der Mengenzähler
- Diagnosewerte

Um die Daten zu speichern, muss der Messwertspeicher aktiviert werden.

Der verfügbare Messwertspeicher kann angezeigt werden.

Das Speichern jedes Messwerts wird akustisch signalisiert. Dieses Signal kann deaktiviert werden.

# **15.1 Aktivieren/Deaktivieren des Messwertspeichers**

```
Ausgabeoptionen\für Kanal A:
```
- Wählen Sie im Programmzweig Ausgabeoptionen den Kanal, für den der Ausgang aktiviert werden soll.
- Drücken Sie ENTER.

Ausgabeoptionen\...\Meßdaten speich.

- Drücken Sie ENTER, bis Meßdaten speich. angezeigt wird. Wählen Sie ja, um den Messwertspeicher zu aktivieren, nein, um ihn zu deaktivieren.
- Drücken Sie ENTER.

# **15.2 Einstellen der Ablagerate**

Die Ablagerate ist die Frequenz, mit der die Messwerte übertragen oder gespeichert werden. Sie wird für jeden Kanal separat festgelegt. Wenn die Ablagerate nicht eingestellt wird, wird die zuletzt gewählte Ablagerate verwendet.

Die Ablagerate sollte mindestens der Anzahl der aktivierten Messkanäle entsprechen, empfohlen min. 4 s.

Ausgabeoptionen\...\Ablagerate

- Wählen Sie eine Ablagerate oder EXTRA aus.
- Drücken Sie ENTER.

Diese Anzeige erscheint nur, wenn Meßdaten speich. und/oder Serielle Ausgabe aktiviert sind.

Ausgabeoptionen\...\Ablagerate\EXTRA

- Wenn EXTRA gewählt wurde, geben Sie die Ablagerate ein.
- Drücken Sie ENTER.

## **15.3 Konfigurieren des Messwertspeichers**

Sonderfunktion\SYSTEM-Einstel.\Speichern

- Wählen Sie Sonderfunktion\SYSTEM-Einstel.\Speichern.
- Drücken Sie ENTER.

#### **Ringbuffer**

Die Einstellung des Ringbuffers hat Einfluss auf das Speichern der Messwerte, sobald der Messwertspeicher voll ist:

- Wenn der Ringbuffer aktiviert ist, halbiert sich der Messwertspeicher. Die jeweils ältesten Messwerte werden überschrieben. Der Ringbuffer wirkt sich nur auf den Speicherplatz aus, der bei der Aktivierung frei war. Falls mehr Speicherplatz benötigt wird, sollte der Messwertspeicher vorher gelöscht werden.
- Wenn der Ringbuffer deaktiviert ist, wird das Speichern der Messwerte beendet.

Sonderfunktion\SYSTEM-Einstel.\Speichern\Ringbuffer

- Wählen Sie EIN, wenn der Ringbuffer aktiviert werden soll.
- Drücken Sie ENTER.

### **Ablagemodus**

Sonderfunktion\SYSTEM-Einstel.\Speichern\Ablage Modus

- Wählen Sie den Ablagemodus.
- Drücken Sie ENTER.

Wenn sample ausgewählt ist, wird der aktuelle Messwert für das Speichern und die Online-Übertragung verwendet.

Wenn average ausgewählt ist, wird der Mittelwert aller ungedämpften Messwerte eines Ablageintervalls für das Speichern und die Online-Übertragung verwendet.

#### **Hinweis!**

Der Ablagemodus hat keinen Einfluss auf die Ausgänge.

### **Hinweis!**

Ablage Modus = average

Der Mittelwert der Messgröße wird berechnet sowie der Mittelwert weiterer Größen, die dem Messkanal zugeordnet wurden.

Wenn die Ablagerate < 5 s gewählt ist, wird sample verwendet.

Wenn kein Mittelwert über das gesamte Ablageintervall ermittelt werden konnte, wird der Wert als ungültig markiert. In der ASCII-Datei der gespeicherten Daten erscheint ??? für ungültige Mittelwerte des Messwerts, sowie ?UNDEF anstelle ungültiger Temperaturen.

#### **Speichern der Mengenzähler**

Es ist möglich, nur den Wert des angezeigten Mengenzählers oder einen Wert je Flussrichtung zu speichern.

Sonderfunktion\SYSTEM-Einstel.\Speichern\Mengen speichern

- Wählen Sie eine, wenn nur der Wert des Mengenzählers gespeichert werden soll, der gerade angezeigt wird. Das kann für den positiven oder negativen Mengenzähler gelten.
- Wählen Sie beide, wenn die Werte der Mengenzähler für beide Flussrichtungen gespeichert werden sollen.
- Drücken Sie ENTER.

### **Speichern der Signalamplitude**

Sonderfunktion\SYSTEM-Einstel.\Speichern\Store Amplitude

- Wählen Sie ein, wenn die Amplitude des gemessenen Signals zusammen mit den Messwerten gespeichert werden soll.
- Drücken Sie ENTER.

#### **Speichern der Schallgeschwindigkeit des Fluids**

Sonderfunktion\SYSTEM-Einstel.\Speichern\Store c-Medium

- Wählen Sie ein, wenn die Schallgeschwindigkeit des Fluids zusammen mit den Messwerten gespeichert werden soll.
- Drücken Sie ENTER.

#### **Speichern der Diagnosewerte**

Sonderfunktion\SYSTEM-Einstel.\Speichern\Store diagnostic

- Wählen Sie ein, wenn die Diagnosewerte zusammen mit den Messwerten gespeichert werden sollen.
- Drücken Sie ENTER.

#### **Akustisches Signal beim Speichern**

Laut Voreinstellung ertönt bei jedem Speichern oder bei der Messwertübertragung an einen angeschlossenen PC oder Drucker ein akustisches Signal.

Sonderfunktion\SYSTEM-Einstel.\Speichern\Beep on storage

- Wählen Sie aus, um das akustische Signal zu deaktivieren, ein, um es zu aktivieren.
- Drücken Sie ENTER.

#### **Speicheroption für Strömungsgeschwindigkeit**

• Geben Sie den HotCode **007043** direkt nach dem Einschalten des Messumformers ein.

```
Storage resolut.
auto >FULL<
```
- Wählen Sie auto, wenn die Strömungsgeschwindigkeit als Ganzzahl gespeichert werden soll. Wählen Sie full, wenn die Strömungsgeschwindigkeit als Gleitkommazahl gespeichert werden soll
- Drücken Sie ENTER.

# **15.4 Messen mit aktiviertem Messwertspeicher**

```
Messen\...\Meßstelle Nr.:
```
- Starten Sie die Messung.
- Geben Sie die Nummer der Messstelle ein.
- Drücken Sie ENTER.

Wenn Ausgabeoptionen\Meßdaten speich. aktiviert und Sonderfunktion\SY-STEM-Einstel.\Ringbuffer deaktiviert ist, wird eine Meldung angezeigt, sobald der Messwertspeicher voll ist.

MESSWERTSPEICHER IST VOLL!

• Drücken Sie ENTER.

Die Fehlermeldung wird in regelmäßigen Abständen angezeigt.

# <span id="page-149-0"></span>**15.5 Löschen der Messwerte**

Sonderfunktion\Meßwerte löschen

- Wählen Sie Sonderfunktion\Meßwerte löschen.
- Drücken Sie ENTER.

Sonderfunktion\Meßwerte löschen\Wirklich löschen

- Wählen Sie ja oder nein.
- Drücken Sie ENTER.

## **15.6 Informationen zum Messwertspeicher**

Entsprechend der Konfiguration des Messwertspeichers und den bereits gespeicherten Messwertreihen wird im Menüpunkt Sonderfunktion\Geräte-Info der noch verfügbare Messwertspeicher angezeigt.

```
Sonderfunktion\Geräte-Info
```
- Wählen Sie Sonderfunktion\Geräte-Info.
- Drücken Sie ENTER.

Es wird empfohlen, die alten Messwertreihen vor dem Starten der Messung zu löschen (siehe Abschnitt [15.5](#page-149-0)).

Abb. 15.1: Informationen zum Messwertspeicher

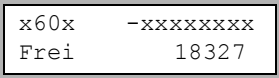

Typ und Seriennummer des Messumformers werden in der oberen Zeile angezeigt.

Der max. verfügbare Messwertspeicher wird in der unteren Zeile angezeigt (hier: 18 327 Messwerte können noch gespeichert werden).

• Drücken Sie 2 × ENTER, um zum Hauptmenü zurückzukehren.

Es können max. 100 Messwertreihen gespeichert werden. Die Anzahl von Messwertreihen hängt von der Gesamtzahl der Messwerte ab, die in den vorhergehenden Messwertreihen gespeichert wurden.

Während der Messung kann der Zeitpunkt, an dem der Messwertspeicher voll sein wird, angezeigt werden. Dabei werden alle aktivierten Kanäle, Mengenzähler und weitere Werte berücksichtigt.

Scrollen Sie während der Messung mit Taste o durch die Anzeigen der oberen Zeile.

full=  $26.01/07:39$ <br> $54.5$  m3/h 54.5 m3/h

Wenn der Ringbuffer aktiviert ist und min. einmal übergelaufen ist, erscheint diese Anzeige:

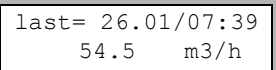

# **16 Datenübertragung**

Die Daten können über die Serviceschnittstelle RS232 des Messumformers an einen PC übertragen werden.

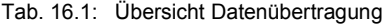

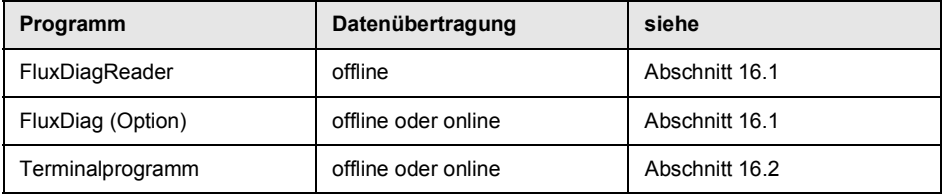

# <span id="page-151-0"></span>**16.1 FluxDiagReader/FluxDiag**

Mit FluxDiagReader und FluxDiag können Messdaten, Snaps und Parametereinstellungen auf dem PC dargestellt und als csv-Datei exportiert werden. Für die Verwendung von FluxDiagReader muss die Messung gestoppt werden.

Mit FluxDiag können darüber hinaus Messdaten analysiert, verglichen und während der Messung grafisch dargestellt sowie Reports erstellt werden. Eine permanente Datenübertragung über FluxDiag wird nicht empfohlen.

Für die Bedienung der Programme siehe FluxDiagReader- bzw. FluxDiag-Hilfe.

Für den Anschluss der Serviceschnittstelle siehe Abschnitt [7.1.5.](#page-65-0)

# <span id="page-151-1"></span>**16.2 Terminalprogramm**

Wenn FluxDiag nicht zur Verfügung steht, können die Messdaten im ASCII-Format an ein Terminalprogramm gesendet werden.

# **16.2.1 Online-Übertragung**

Die Messdaten werden direkt während der Messung gesendet.

Der Messwertspeicher arbeitet unabhängig von der Online-Übertragung, jedoch mit der gleichen Datenübertragungsrate.

- Starten Sie das Terminalprogramm.
- Geben Sie die Übertragungsparameter in das Terminalprogramm ein. Die Übertragungsparameter von Terminalprogramm und Messumformer müssen identisch sein (siehe Abschnitt [16.3\)](#page-153-0).

Ausgabeoptionen\für Kanal A:

- Wählen Sie den Programmzweig Ausgabeoptionen.
- Drücken Sie ENTER.
- Wählen Sie den Kanal, für den die Online-Übertragung aktiviert werden soll.

Ausgabeoptionen\...\Serielle Ausgabe

- Drücken Sie ENTER, bis der Menüpunkt Serielle Ausgabe angezeigt wird.
- Wählen Sie ja, um die Online-Übertragung zu aktivieren.
- Drücken Sie ENTER.

Ausgabeoptionen\...\Serielle Ausgabe\SEND ONLINE-HEAD

- Stellen Sie die Ablagerate ein.
- Starten Sie die Messung.

## **16.2.2 Offline-Übertragung**

#### **Hinweis!**

Bei der Offline-Übertragung werden nur Daten übertragen, die im Messwertspeicher gespeichert sind.

- Starten Sie das Terminalprogramm.
- Geben Sie die Übertragungsparameter in das Terminalprogramm ein. Die Übertragungsparameter von Terminalprogramm und Messumformer müssen identisch sein (siehe Abschnitt [16.3](#page-153-0)).

#### **Einstellungen am Messumformer**

Sonderfunktion\Meßwerte drucken

- Wählen Sie Sonderfunktion\Meßwerte drucken.
- Drücken Sie ENTER.

Folgende Meldung wird angezeigt, wenn keine Messwerte gespeichert sind.

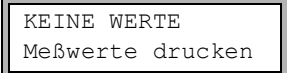

• Drücken Sie ENTER.

Folgende Meldung wird angezeigt, wenn die Messwerte übertragen werden.

$$
\begin{array}{|l|} \hline \texttt{SEDE HEADER} \\ \hline \dots\dots\dots\dots\dots\dots \end{array}
$$

Der Fortschritt bei der Datenübertragung wird durch ein Balkendiagramm angezeigt.

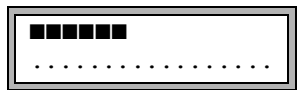

Diese Fehlermeldung wird angezeigt, wenn bei der seriellen Übertragung Fehler aufgetreten sind.

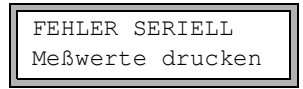

- Drücken Sie ENTER.
- Überprüfen Sie die Anschlüsse und stellen Sie sicher, dass der PC bereit ist, Daten zu empfangen.

# <span id="page-153-0"></span>**16.3 Übertragungsparameter**

- der Messumformer sendet Zeichenketten im ASCII-CRLF-Format
- max. Zeilenlänge: 255 Zeichen

### **RS232**

Voreinstellung: 9600 bit/s, 8 Datenbits, gerade Parität, 2 Stoppbits, Protokoll RTS/CTS (Hardware Handshake)

Die Übertragungsparameter der Serviceschnittstelle RS232 können geändert werden.

• Geben Sie HotCode **232-0-** direkt nach dem Einschalten des Messumformers ein.

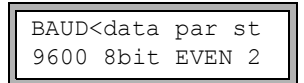

- Stellen Sie die Übertragungsparameter in den 4 Auswahllisten ein.
- Drücken Sie ENTER.
	- baud: Baudrate
	- data: Anzahl der Datenbits
	- par: Parität
	- st: Anzahl der Stoppbits

# **16.4 Formatierung der Daten**

Sonderfunktion\SYSTEM-Einstel.\serielle Übertr.\SER:kill spaces

- Wählen Sie Sonderfunktion\SYSTEM-Einstel.\serielle Übertr.
- Drücken Sie ENTER, bis SER:kill spaces angezeigt wird.
- Wählen Sie ein, wenn Leerzeichen nicht übertragen werden sollen.
- Drücken Sie ENTER.

Die Dateigröße wird erheblich verringert (kürzere Übertragungszeit).

```
Sonderfunktion\SYSTEM-Einstel.\serielle Übertr.\
SER:decimalpoint
```
- Wählen Sie das Dezimaltrennzeichen, das für Gleitkommazahlen verwendet werden soll (Punkt oder Komma).
- Drücken Sie ENTER.

Diese Einstellung hängt von der Einstellung im Betriebssystem des PC ab.

```
Sonderfunktion\SYSTEM-Einstel.\serielle Übertr.\
SER:col-separat.
```
- Wählen Sie das Zeichen, das zur Spaltentrennung verwendet werden soll (Semikolon oder Tabulator).
- Drücken Sie ENTER.

# **16.5 Aufbau der Daten**

Zunächst wird die Kopfzeile übertragen. Die ersten 4 Zeilen enthalten allgemeine Informationen über den Messumformer und die Messung. Die folgenden Zeilen enthalten die Parameter für jeden Kanal.

### **Beispiel**

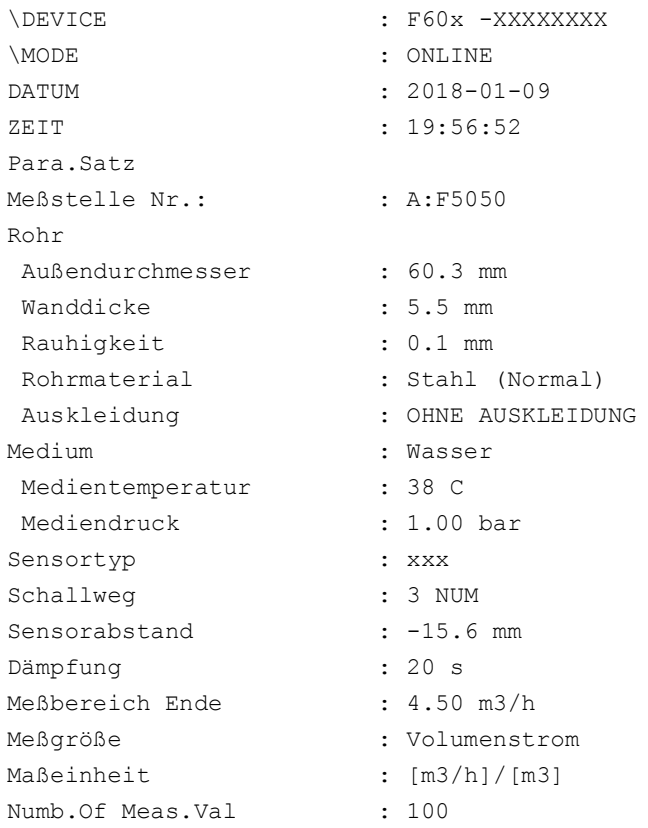

Als nächstes wird die Zeile \DATA übertragen. Danach werden die Spaltenüberschriften (siehe Tab. 16.2) für den jeweiligen Kanal übertragen. Dann folgen die Messwerte.

### **Beispiel**

```
\DATA
A: \*MEASURE; Q_POS; Q_NEG;
B: \*MEASURE; Q_POS; Q_NEG;
```
Je Ablageintervall wird für jeden aktivierten Messkanal eine Datenzeile übertragen. Die Zeile "???" wird übertragen, wenn für das Ablageintervall keine Messwerte vorliegen.

### **Beispiel**

Bei einem Ablageintervall von 1 s werden 10 Zeilen "???" übertragen, wenn die Messung nach einer Unterbrechung von 10 s für die Sensorpositionierung erneut gestartet wurde.

Folgende Datenspalten können übertragen werden:

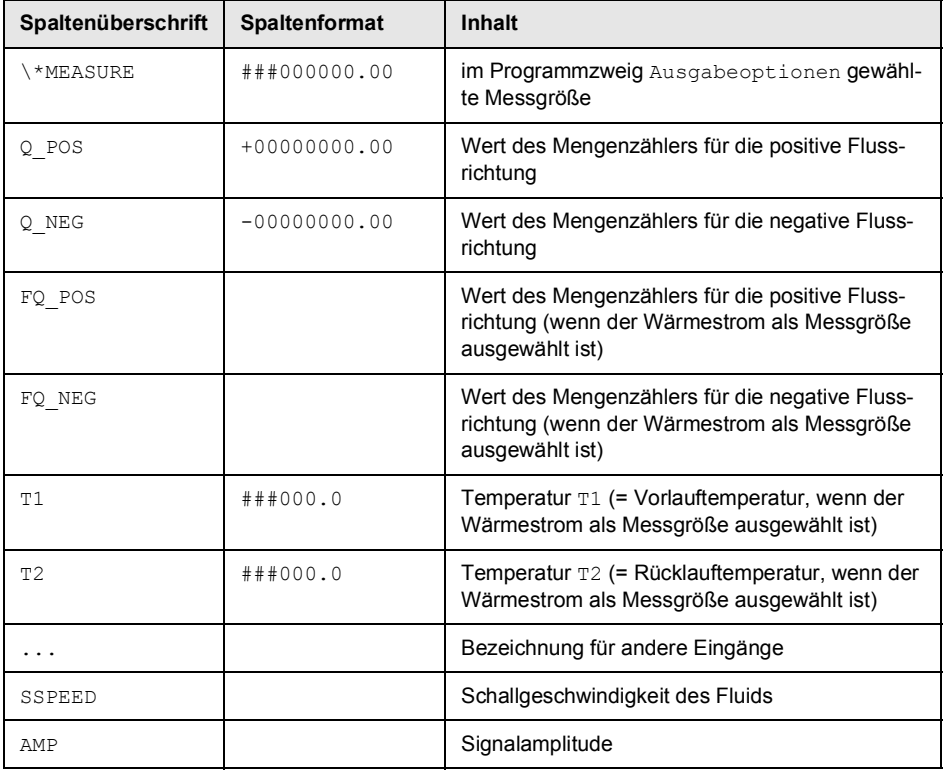

#### Tab. 16.2: Datenspalten

### **Online-Übertragung**

Für alle während der Messung auftretenden Größen werden Spalten erzeugt. Die Spalten Q\_POS und Q\_NEG bleiben leer, wenn die Mengenzähler deaktiviert sind.

Da bei der Messgröße "Strömungsgeschwindigkeit" die Mengenzähler nicht aktiviert werden können, werden diese Spalten nicht erzeugt.

## **Offline-Übertragung**

Bei der Offline-Übertragung werden Spalten nur dann erzeugt, wenn mindestens ein Wert im Datensatz gespeichert ist. Die Spalten Q\_POS und Q\_NEG werden nicht erzeugt, wenn die Mengenzähler deaktiviert sind.

# **17 Erweiterte Funktionen**

# **17.1 Mengenzähler**

Die Wärmemenge, das Gesamtvolumen oder die Gesamtmasse des Fluids an der Messstelle kann bestimmt werden.

Es gibt 2 Mengenzähler, einen für die positive und einen für die negative Flussrichtung. Die für die Mengenzählung verwendete Maßeinheit entspricht der Wärme-, Volumenoder Masseneinheit, die für die Messgröße ausgewählt wurde.

Die Werte der Mengenzähler können mit insgesamt bis zu 11 Stellen dargestellt werden, z.B. 74890046.03. Für das Anpassen der Anzahl der Dezimalstellen (max. 4) siehe Abschnitt [18.7.](#page-192-0)

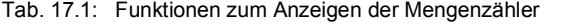

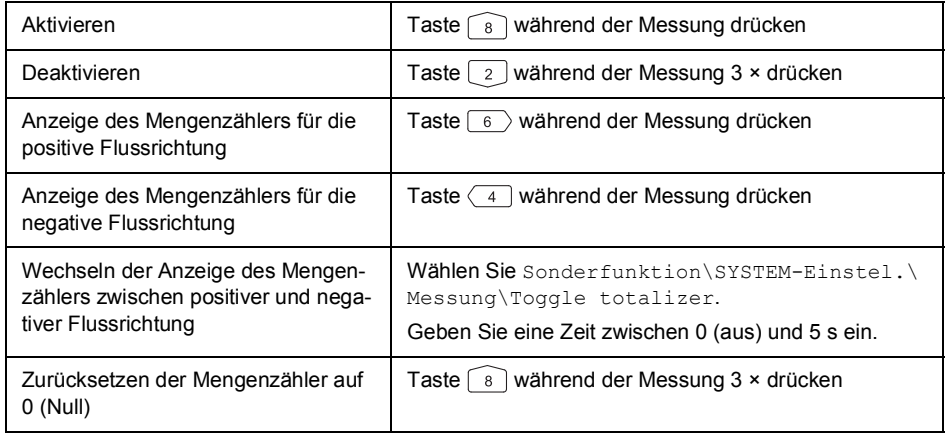

#### **Hinweis!**

Die Mengenzähler werden nur für den Messkanal aktiviert, dessen Messwerte gerade angezeigt werden.

## **Hinweis!**

Ein Tastendruck wirkt sich nur auf die Mengenzähler des Messkanals aus, dessen Messwerte gerade angezeigt werden.

### **Automatisches Wechseln der Anzeige**

Das automatische Wechseln der Anzeige des Mengenzählers zwischen positiver und negativer Flussrichtung kann eingestellt werden.

Sonderfunktion\SYSTEM-Einstel.\Messung\Toggle totalizer

- Geben Sie eine Zeit zwischen 0 (aus) und 5 s ein.
- Drücken Sie ENTER.

#### **Speichern der Mengenzähler**

Es ist möglich, nur den Wert des angezeigten Mengenzählers oder einen Wert je Flussrichtung zu speichern.

Sonderfunktion\SYSTEM-Einstel.\Speichern\Mengen speichern

- Wählen Sie Sonderfunktion\SYSTEM-Einstel.\Speichern\Mengen speichern.
- Drücken Sie ENTER.
- Wenn eine gewählt ist, wird nur der Wert des Mengenzählers gespeichert, der gerade angezeigt wird. Das kann für den positiven oder negativen Mengenzähler gelten.
- Wenn beide gewählt ist, werden die Werte der Mengenzähler für beide Flussrichtungen gespeichert.
- Drücken Sie ENTER.

#### **Verhalten der Mengenzähler bei Wärmestrommessung**

Während der Wärmestrommessung ist es möglich, die Werte des Wärmemengenzählers und des Volumenzählers zu speichern und auszugeben. Wählen Sie den Menüpunkt Sonderfunktion\SYSTEM-Einstel.\Messung\heat+flow quant. aus.

Sonderfunktion\SYSTEM-Einstel.\Messung\heat+flow quant.

- Wählen Sie ein, um während der Wärmemengenmessung die Werte des Wärmemengenzählers und des Volumenzählers zu speichern und auszugeben.
- Drücken Sie ENTER.

#### **Verhalten der Mengenzähler nach Stoppen der Messung**

Das Verhalten der Mengenzähler nach einem Stopp der Messung oder nach dem Reset des Messumformers wird im Menüpunkt Sonderfunktion\SYSTEM-Einstel.\Messung\Ouantity recall eingestellt.

Sonderfunktion\SYSTEM-Einstel.\Messung\Quantity recall

- Wenn ein gewählt ist, werden die Werte der Mengenzähler gespeichert und für die nächste Messung verwendet.
- Wenn aus gewählt ist, werden die Mengenzähler auf 0 (Null) zurückgesetzt.
- Drücken Sie ENTER.

#### **Überlaufen der Mengenzähler**

Das Verhalten der Mengenzähler bei Überlauf kann eingestellt werden:

Sonderfunktion\SYSTEM-Einstel.\Messung\Quant. wrapping

- Wählen Sie Sonderfunktion\SYSTEM-Einstel.\Messung\Quant. wrapping.
- Wählen Sie ein, um mit Überlauf zu arbeiten.

Der Mengenzähler wird automatisch auf 0 (Null) zurückgesetzt, sobald ±9999999999 erreicht ist.

• Wählen Sie aus, um ohne Überlauf zu arbeiten.

Der Wert des Mengenzählers steigt bis zur internen Begrenzung von 10<sup>38</sup>. Die Werte werden, falls erforderlich, in Exponentialschreibweise (±1.00000E10) angezeigt. Der Mengenzähler kann nur manuell auf 0 (Null) zurückgesetzt werden.

• Drücken Sie ENTER.

Unabhängig von der Einstellung können die Mengenzähler manuell auf 0 (Null) zurückgesetzt werden.

### **Hinweis!**

Das Überlaufen eines Mengenzählers wirkt sich auf alle Ausgabekanäle aus, z.B. auf den Messwertspeicher und die Online-Übertragung.

Die ausgegebene Summe beider Mengenzähler (die Durchsatzmenge  $\Sigma$ ) über einen Ausgang ist nach dem ersten Überlaufen (wrapping) eines der Mengenzähler nicht mehr gültig.

Um das Überlaufen eines Mengenzählers zu melden, muss ein Alarmausgang mit der Schaltbedingung MENGE und dem Typ HALTEND aktiviert werden.

# **17.2 NoiseTrek-Parallelstrahl-Modus**

Der NoiseTrek-Parallelstrahl-Modus arbeitet mit parallel angebrachten Sensoren. Er dient der Verbesserung der Signalqualität bei Messung an kleinen Rohren oder sehr stark dämpfenden Flüssigkeiten.

Sonderfunktion\SYSTEM-Einstel.\Messung\Enable NoiseTrek

- Wählen Sie Sonderfunktion\SYSTEM-Einstel.\Messung.
- Drücken Sie ENTER, bis der Menüpunkt Enable NoiseTrek angezeigt wird.
- Wählen Sie ein, um den NoiseTrek-Modus freizugeben, aus, um ihn zu sperren.
- Drücken Sie ENTER.

```
Sonderfunktion\SYSTEM-Einstel.\Messung\Enable NoiseTrek\NT par-
allel beam
```
- Wählen Sie ein, um den NoiseTrek-Parallelstrahl-Modus freizugeben, aus, um ihn zu sperren.
- Drücken Sie ENTER.

Diese Anzeige erscheint nur, wenn der NoiseTrek-Modus freigegeben wurde.

# **17.3 HybridTrek-Modus**

Der HybridTrek-Modus verbindet den TransitTime-Modus und den NoiseTrek-Modus. Bei einer Messung im HybridTrek-Modus schaltet der Messumformer abhängig vom Gas- und Feststoffanteil im Fluid automatisch zwischen dem TransitTime- und dem NoiseTrek-Modus, um gültige Messwerte zu erhalten.

### **Hinweis!**

Der TransitTime-Modus sollte wegen seiner höheren Messgenauigkeit gegenüber dem NoiseTrek-Modus bevorzugt verwendet werden.

Sonderfunktion\SYSTEM-Einstel.\Messung\Enable NoiseTrek

- Wählen Sie Sonderfunktion\SYSTEM-Einstel.\Messung.
- Drücken Sie ENTER, bis der Menüpunkt Enable NoiseTrek angezeigt wird.
- Wählen Sie ein, um den NoiseTrek-Modus freizugeben, aus, um ihn zu sperren.
- Drücken Sie ENTER.

Sonderfunktion\SYSTEM-Einstel.\Messung\Enable NoiseTrek\Auto NoiseTrek

- Wählen Sie nein, um das automatische Umschalten zwischen dem TransitTime- und dem NoiseTrek-Modus zu deaktivieren. Wenn nein gewählt wird, kann der NoiseTrek-Modus während der Messung nur manuell aktiviert und deaktiviert werden.
- Wählen Sie ja, um das automatische Umschalten zwischen dem TransitTime- und dem NoiseTrek-Modus zu aktivieren. Wenn ja gewählt wird, kann der NoiseTrek-Modus während der Messung auch manuell aktiviert und deaktiviert werden.
- Drücken Sie ENTER.

Diese Anzeige erscheint nur, wenn der NoiseTrek-Modus freigegeben und der Noise-Trek-Parallelstrahl-Modus nicht aktiviert wurde.

Wenn das automatische Umschalten zwischen dem TransitTime- und dem NoiseTrek-Modus aktiviert wurde, müssen die Umschaltparameter konfiguriert werden.

Sonderfunktion\...\Auto NoiseTrek\TT-Failed lAfter -NoiseTrek

- Geben Sie die Zeit ein, nach der der Messumformer bei Fehlen gültiger Messwerte im TransitTime-Modus in den NoiseTrek-Modus umschalten soll. Wenn 0 (Null) eingegeben wird, schaltet der Messumformer nicht in den NoiseTrek-Modus um.
- Drücken Sie ENTER.

Sonderfunktion\...\Auto NoiseTrek\NT-Failed |After  $\rightarrow$ TransTime

• Geben Sie die Zeit ein, nach der der Messumformer bei Fehlen gültiger Messwerte im NoiseTrek-Modus in den TransitTime-Modus umschalten soll. Wenn 0 (Null) eingegeben wird, schaltet der Messumformer nicht in den TransitTime-Modus um.

Bei Vorhandensein gültiger Messwerte im NoiseTrek-Modus kann regelmäßig in den TransitTime-Modus umgeschaltet werden, um zu prüfen, ob eine Messung im TransitTime-Modus wieder möglich ist. Der Zeitabstand und die Dauer der Prüfung des TransitTime-Modus werden folgendermaßen eingestellt:

Sonderfunktion\...\Auto NoiseTrek\NT-Ok,but |Each check TT

- Geben Sie die Zeit ein, nach der der Messumformer in den TransitTime-Modus umschalten soll. Wenn 0 (Null) eingegeben wird, schaltet der Messumformer nicht in den TransitTime-Modus um.
- Drücken Sie ENTER.

Sonderfunktion\...\Auto NoiseTrek\Keep TT |For checking

- Geben Sie die Zeit ein, nach der der Messumformer bei Fehlen gültiger Messwerte im TransitTime-Modus wieder in den NoiseTrek-Modus umschalten soll.
- Drücken Sie ENTER.

### **Beispiel**

```
TT-Failed →NoiseTrek: After 40s
NT-Failed -TransTime: After 60sNT-Ok,but check TT: Each 300s
Keep TT checking: For 5s
```
Wenn im TransitTime-Modus 40 s lang keine Messung möglich ist, schaltet der Messumformer in den NoiseTrek-Modus um. Wenn im NoiseTrek-Modus 60 s lang keine Messung möglich ist, schaltet der Messumformer zurück in den TransitTime-Modus um.

Wenn die Messung im NoiseTrek-Modus gültige Messwerte liefert, schaltet der Messumformer alle 300 s in den TransitTime-Modus um. Wenn im TransitTime-Modus 5 s lang keine Messung möglich ist, schaltet der Messumformer zurück in den NoiseTrek-Modus. Wenn im TransitTime-Modus innerhalb von 5 s ein gültiger Messwert erhalten wird, arbeitet der Messumformer im TransitTime-Modus weiter.

Um während der Messung manuell zwischen dem TransitTime-Modus und dem NoiseTrek-Modus umzuschalten, drücken Sie, wenn der Messmodus angezeigt wird, die Taste  $\boxed{-}$ .

## **17.4 Oberer Grenzwert der Strömungsgeschwindigkeit**

In stark gestörten Umgebungen können einzelne Ausreißer bei den Messwerten der Strömungsgeschwindigkeit auftreten. Wenn die Ausreißer nicht verworfen werden, wirken sie sich auf alle abgeleiteten Messgrößen aus, die dann für die Integration ungeeignet sind (z.B. Impulsausgänge).

Es ist möglich, alle gemessenen Strömungsgeschwindigkeiten zu ignorieren, die einen voreingestellten oberen Grenzwert überschreiten. Diese Messwerte werden als Ausreißer markiert.

Der obere Grenzwert der Strömungsgeschwindigkeit wird in Sonderfunktion\SYS-TEM-Einstel.\Messung\Velocity limit eingestellt.

Sonderfunktion\SYSTEM-Einstel.\Messung\Velocity limit

- Geben Sie 0 (Null) ein, um die Überprüfung auf Ausreißer auszuschalten.
- Geben Sie einen Grenzwert > 0 ein, um die Überprüfung auf Ausreißer einzuschalten. Die gemessene Strömungsgeschwindigkeit wird dann mit dem eingegebenen oberen Grenzwert verglichen.
- Drücken Sie ENTER.

Wenn die Strömungsgeschwindigkeit größer als der obere Grenzwert ist,

- wird der Messwert als ungültig markiert. Die Messgröße kann nicht bestimmt werden.
- leuchtet die LED des Messkanals rot.
- wird hinter der Maßeinheit "!" angezeigt (im normalen Fehlerfall wird "?" angezeigt).

#### **Hinweis!**

Wenn der obere Grenzwert zu niedrig ist, ist eine Messung unter Umständen nicht möglich, da die meisten Messwerte als ungültig markiert werden.

# **17.5 Schleichmenge**

Die Schleichmenge ist ein unterer Grenzwert für die Strömungsgeschwindigkeit. Alle gemessenen Strömungsgeschwindigkeiten, die den Grenzwert unterschreiten, und ihre abgeleiteten Größen werden auf 0 (Null) gesetzt.

Die Schleichmenge kann von der Flussrichtung abhängen. Die Schleichmenge wird in Sonderfunktion\SYSTEM-Einstel.\Messung\Schleichmenge eingestellt.

Sonderfunktion\SYSTEM-Einstel.\Messung\Schleichmenge

- Wählen Sie sign, um eine Schleichmenge abhängig von der Flussrichtung festzulegen. Es wird je ein Grenzwert für die positive und die negative Strömungsgeschwindigkeit festgelegt.
- Wählen Sie absolut, um eine Schleichmenge unabhängig von der Flussrichtung festzulegen. Es wird ein Grenzwert für den Absolutwert der Strömungsgeschwindigkeit festgelegt.
- Drücken Sie ENTER.
- Wählen Sie factory, um den voreingestellten Grenzwert 2.5 cm/s (0.025 m/s) für die Schleichmenge zu verwenden.
- Wählen Sie user, um die Schleichmenge einzugeben.
- Drücken Sie ENTER.

Wenn Schleichmenge\sign und user ausgewählt sind, müssen 2 Werte eingegeben werden:

Sonderfunktion\...\+Schleichmenge

- Geben Sie die Schleichmenge ein.
- Drücken Sie ENTER.

Alle positiven Werte der Strömungsgeschwindigkeit, die kleiner als dieser Grenzwert sind, werden auf 0 (Null) gesetzt.

Sonderfunktion\...\-Schleichmenge

- Geben Sie die Schleichmenge ein.
- Drücken Sie ENTER.

Alle negativen Werte der Strömungsgeschwindigkeit, die größer als dieser Grenzwert sind, werden auf 0 (Null) gesetzt.

Wenn Schleichmenge\absolut und user ausgewählt sind, muss nur ein Wert eingegeben werden:

Sonderfunktion\...\Schleichmenge

- Geben Sie die Schleichmenge ein.
- Drücken Sie ENTER.

Alle Absolutwerte der Strömungsgeschwindigkeit, die kleiner als dieser Grenzwert sind, werden auf 0 (Null) gesetzt.

## **17.6 Profilkorrektur**

Für die Berechnung des strömungsmechanischen Kalibrierfaktors k<sub>Re</sub> können im Messumformer folgende Einstellungen vorgenommen werden:

- off: Profilkorrektur 1.0
- on: Profilkorrektur 2.0 bei idealen Einlaufbedingungen (Voreinstellung)
- With disturbance: Profilkorrektur 2.0 bei nicht idealen Einlaufbedingungen

Für die Einstellung der Profilkorrektur sind folgende Schritte erforderlich:

- Auswahl der Einstellung der Profilkorrektur global im Programmzweig Sonderfunktion
- Eingabe des Störstellenabstands im Programmzweig Parameter, wenn With disturbance ausgewählt wurde

Wenn With disturbance ausgewählt wurde, müssen die Sensoren in Reflexanordnung, X-Anordnung oder versetzter X-Anordnung montiert werden (Kompensation von Querströmungseffekten). Für die X-Anordnungen müssen für beide Messkanäle gleiche Parameter eingegeben werden und ein Verrechnungskanal mit Mittelwertbildung für die beiden Messkanäle aktiviert sein.

#### **Auswahl der Einstellung**

Sonderfunktion\...\Messung\ProfileCorr 2.0

- Wählen Sie im Programmzweig Sonderfunktion den Menüpunkt Messung.
- Drücken Sie ENTER, bis der Menüpunkt ProfileCorr 2.0 angezeigt wird.
- Wählen Sie einen Listeneintrag (Voreinstellung: on).
- Drücken Sie ENTER.

#### **Eingabe des Störstellenabstands**

Wenn im Menüpunkt Sonderfunktion\SYSTEM-Einstel.\Messung\ ProfileCorr 2.0 der Listeneintrag With disturbance ausgewählt ist, muss im Programmzweig Parameter der Störstellenabstand eingegeben werden.

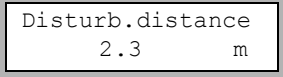

- Geben Sie den Störstellenabstand ein.
- Drücken Sie ENTER.

#### **Messung**

Beim Starten der Messung wird geprüft, ob die Messanordnung geeignet ist.

## **17.7 Unkorrigierte Strömungsgeschwindigkeit**

Für spezielle Anwendungen ist die unkorrigierte Strömungsgeschwindigkeit von Interesse.

Die Profilkorrektur der Strömungsgeschwindigkeit wird in Sonderfunktion\SYSTEM-Einstel.\Messung\Strömungsgesch aktiviert.

```
Sonderfunktion\SYSTEM-Einstel.\Messung\Strömungsgesch
```
- Wählen Sie normal, um die Strömungsgeschwindigkeit mit Profilkorrektur anzuzeigen und auszugeben.
- Wählen Sie unkorr., um die Strömungsgeschwindigkeit ohne Profilkorrektur anzuzeigen und auszugeben.
- Drücken Sie ENTER.

Wenn unkorr. ausgewählt ist, wird bei jeder Auswahl des Programmzweigs Messen gefragt, ob die Profilkorrektur benutzt werden soll.

$$
\begin{array}{|l|} \hline \texttt{A: PROFILE CORR.}\\ \hline \texttt{NELIN} & \texttt{ja} \end{array}
$$

Wenn nein ausgewählt ist, wird die Profilkorrektur ausgeschaltet. Alle Messgrößen werden mit der unkorrigierten Strömungsgeschwindigkeit berechnet.

Während der Messung wird die Bezeichnung der Messgröße in Großbuchstaben angezeigt, um darauf hinzuweisen, dass der Wert unkorrigiert ist.

A:STRÖMUNGSGESCH<br>2.60 m/s  $2.60$ 

• Drücken Sie ENTER.

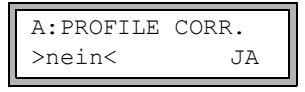

Wenn ja ausgewählt ist, wird die unkorrigierte Strömungsgeschwindigkeit nur verwendet, wenn die Strömungsgeschwindigkeit als Messgröße im Programmzweig Ausgabeoptionen ausgewählt wurde.

Alle anderen Messgrößen (Volumenstrom, Massenstrom usw.) werden mit der korrigierten Strömungsgeschwindigkeit ermittelt.

Während der Messung wird die Bezeichnung der Messgröße "Strömungsgeschwindigkeit" in Großbuchstaben angezeigt, um darauf hinzuweisen, dass der Wert unkorrigiert ist.

• Drücken Sie ENTER.

In beiden Fällen kann auch die korrigierte Strömungsgeschwindigkeit angezeigt werden.

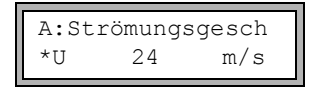

Scrollen Sie mit Taste **bis zur Anzeige der Strömungsgeschwindigkeit**. Die unkorrigierte Strömungsgeschwindigkeit ist mit einem U gekennzeichnet.

Unkorrigierte Strömungsgeschwindigkeiten, die zu einem PC übertragen werden, sind mit unkorr. gekennzeichnet.

# **17.8 FastFood-Modus**

Der FastFood-Modus ermöglicht die Messung rasch veränderlicher Durchflüsse. Eine kontinuierliche Anpassung an wechselnde Messbedingungen wird im FastFood-Modus nur teilweise realisiert.

- Die Schallgeschwindigkeit des Fluids wird nicht aktualisiert. Es wird der zuletzt gemessene Wert der Schallgeschwindigkeit vor dem Umschalten in den FastFood-Modus verwendet.
- Ein Messkanalwechsel ist nicht möglich. Es wird nur auf einem Kanal gemessen. Auf den anderen Kanälen wird nicht gemessen, solange der FastFood-Modus aktiviert ist.
- Die Ausgänge können für den im FastFood-Modus aktivierten Kanal unverändert genutzt werden. Sie werden unabhängig von der Ablagerate alle 100 ms aktualisiert.
- Ausgänge für weitere Kanäle (bei Mehrkanalmessung) geben einen Fehlerwert aus.
- Die Messwerte werden mit der Ablagerate des FastFood-Modus (siehe Abschnitt 17.8.2) gespeichert.
- Der FastFood-Modus muss freigegeben und aktiviert werden.

## **17.8.1 Freigeben/Sperren des FastFood-Modus**

• Geben Sie den HotCode **007022** direkt nach dem Einschalten des Messumformers ein.

Enable FastFood

- Wählen Sie ja, um den FastFood-Modus freizugeben, nein, um ihn zu sperren.
- Drücken Sie ENTER.

Enable FastFood\FF-check (0=OFF)

Wenn der FastFood-Modus freigegeben ist, muss eine Zeit t eingegeben werden. Nach dem Starten des FastFood-Modus werden immer nach Ablauf der Zeit t die Signalverstärkungseinstellungen überprüft.

Soll keine Überprüfung vorgenommen werden, geben Sie 0 (Null) ein.

## **17.8.2 Ablagerate des FastFood-Modus**

Ausgabeoptionen\...\Speichern\Ablagerate

Wenn der FastFood-Modus freigegeben ist, muss im Programmzweig Ausgabeoptionen beim Aktivieren des Messwertspeichers eine Ablagerate in ms eingegeben werden.

## **17.8.3 Aktivieren/Deaktivieren des FastFood-Modus**

Wenn der FastFood-Modus freigegeben ist und eine Messung gestartet wurde, läuft zunächst noch der normale Messmodus (d.h. Mehrkanalbetrieb mit dauernder Anpassung an die Messbedingungen). Wenn der Messwertspeicher aktiviert ist, werden die Messwerte nicht gespeichert.

- Drücken Sie Taste  $\lceil \circ \rceil$ , um auf dem Messkanal, der gerade angezeigt wird, den Fast-Food-Modus zu aktivieren/deaktivieren.
- Scrollen Sie mit Taste  $\boxed{9}$  in der oberen Zeile, bis der aktivierte Messmodus A:Mode=FastFood oder A:Mode=TransTime angezeigt wird.

A:Mode=FastFood<br>54.5 m3/l  $m3/h$ 

Wenn der Messwertspeicher aktiviert ist, wird ein neuer Datensatz angelegt und das Speichern der Messwerte beginnt. Wenn der FastFood-Modus deaktiviert wird oder die Messung gestoppt wird, wird das Speichern beendet.

### **Hinweis!**

Die Werte der aktuellen Messwertreihe werden gelöscht, wenn der FastFood-Modus deaktiviert und dann wieder aktiviert wird, ohne dass die Messung gestoppt wurde.

Die Werte der aktuellen Messwertreihe bleiben erhalten, wenn die Messung beendet wurde, bevor der FastFood-Modus erneut aktiviert wird. Beim Starten der nächsten Messung wird eine neue Messwertreihe erzeugt.

# **17.9 Verrechnungskanäle**

### **Hinweis!**

Verrechnungskanäle stehen nur zur Verfügung, wenn der Messumformer mehr als einen Messkanal hat.

Zusätzlich zu den Ultraschallmesskanälen hat der Messumformer 2 virtuelle Verrechnungskanäle Y und Z. Über die Verrechnungskanäle können die Messwerte der Messkanäle A und B verrechnet werden.

Das Rechenergebnis ist der Messwert des ausgewählten Verrechnungskanals. Dieser Messwert ist den Messwerten eines Messkanals gleichwertig. Alle Funktionen, die mit den Messwerten eines Messkanals möglich sind (Mengenzählung, Online-Übertragung, Speichern, Ausgabe usw.), können auch mit den Werten eines Verrechnungskanals durchgeführt werden.

## **17.9.1 Eigenschaften der Verrechnungskanäle**

Im Programmzweig Parameter müssen die Messkanäle, die verrechnet werden sollen, sowie die Verrechnungsfunktion eingegeben werden.

Für jeden Verrechnungskanal können 2 Schleichmengen festgelegt werden. Die Schleichmenge basiert nicht wie bei den Messkanälen auf der Strömungsgeschwindigkeit. Sie wird stattdessen in der Maßeinheit der Messgröße festgelegt, die für den Verrechnungskanal gewählt wurde. Während der Messung werden die Verrechnungswerte mit den Schleichmengen verglichen und, falls erforderlich, auf 0 (Null) gesetzt.

Ein Verrechnungskanal liefert gültige Messwerte, wenn mindestens ein Messkanal gültige Messwerte liefert.

## **17.9.2 Parametrieren eines Verrechnungskanals**

```
Parameter\für Kanal Y:
```
- Wählen Sie im Programmzweig Parameter einen Verrechnungskanal (Y oder Z).
- Drücken Sie ENTER.

```
Parameter\für Kanal Y:\Verrechnung: Y= A - B
```
Die aktuelle Verrechnungsfunktion wird angezeigt.

• Drücken Sie ENTER, um die Funktion zu bearbeiten.

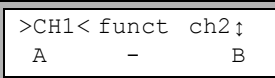

In der oberen Zeile werden 3 Auswahllisten angezeigt:

- $-$  Auswahl des ersten Messkanals ( $\text{ch1}$ )
- Auswahl der Verrechnungsfunktion (funct)
- Auswahl des zweiten Messkanals (ch2)
- Wählen Sie eine Auswahlliste mit Taste  $\langle 4 \rangle$  oder  $\langle 6 \rangle$ .

Die Listeneinträge werden in der unteren Zeile angezeigt.

• Scrollen Sie mit Taste  $\lceil \hat{v} \rceil$  und  $\lceil \hat{z} \rceil$  durch die Auswahlliste. Einem Eingangskanal können alle Messkanäle sowie deren Absolutwerte zugeordnet werden.

Es können folgende Verrechnungsfunktionen eingestellt werden:

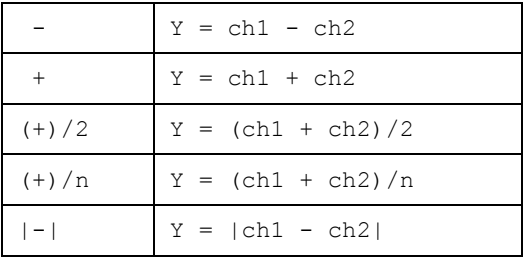

#### • Drücken Sie ENTER.

Wenn die Verrechnungsfunktion (+)/2 gewählt wird, wird nach der Parametrierung des Verrechnungskanals die Meldung Y: is valid if A: and B: valid angezeigt. Die Messwerte des Verrechnungskanals (hier: Y) sind gültig, wenn die Messwerte beider Messkanäle (hier:  $A$  und  $B$ ) gültig sind. Wenn nur ein Messkanal gültige Messwerte liefert, sind die Messwerte des Verrechnungskanals ungültig.

Wenn die Verrechnungsfunktion  $(+)/n$  gewählt wird, wird nach der Parametrierung des Verrechnungskanals die Meldung Y: is valid if A: or B: valid angezeigt. Die Messwerte des Verrechnungskanals (hier:  $Y$ ) sind gültig, wenn die Messwerte mindestens eines der Messkanäle (hier: A oder B) gültig sind. Wenn nur ein Messkanal gültige Messwerte liefert, werden diese Messwerte für den Verrechnungskanal übernommen.

## **17.9.3 Ausgabeoptionen für einen Verrechnungskanal**

```
Ausgabeoptionen\für Kanal Y:
```
- Wählen Sie einen Verrechnungskanal im Programmzweig Ausgabeoptionen.
- Drücken Sie ENTER.

Ausgabeoptionen\für Kanal Y:\Meßgröße

• Wählen Sie die zu berechnende Messgröße.

• Drücken Sie ENTER.

Achten Sie darauf, dass die für den Verrechnungskanal gewählte Messgröße aus den Messgrößen der gewählten Messkanäle berechnet werden kann (siehe Tab. 17.2).

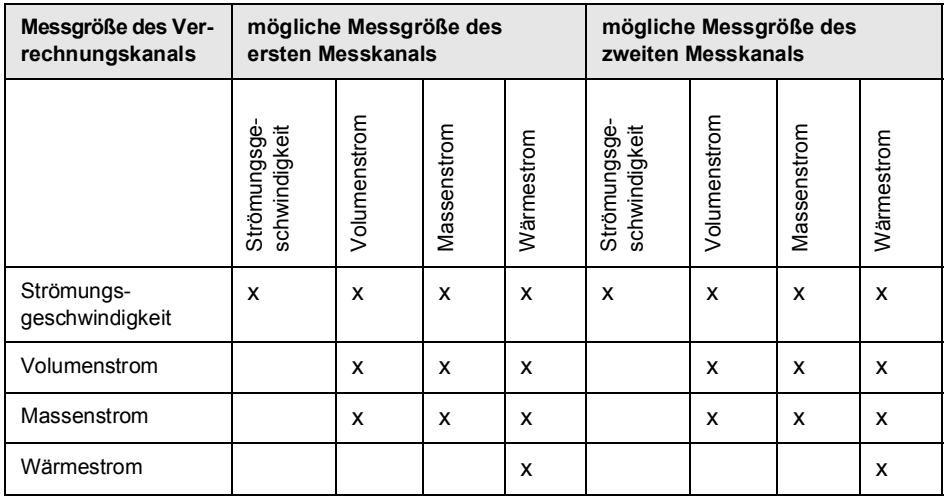

#### Tab. 17.2: Messgrößen der Verrechnungskanäle

### **Beispiel**

Die Differenz der Volumenflüsse der Messkanäle A und B soll ermittelt werden.

Die Messgröße von Messkanal A und B kann der Volumenstrom oder der Massenstrom sein, nicht jedoch die Strömungsgeschwindigkeit. Die Messgrößen der beiden Messkanäle müssen nicht identisch sein (Messkanal A = Massenstrom, Messkanal B = Volumenstrom).

```
Ausgabeoptionen\für Kanal Y:\...\Masse in:
```
• Wählen Sie die Maßeinheit.

• Drücken Sie ENTER.

Für jeden Verrechnungskanal können 2 Schleichmengen festgelegt werden. Sie werden in der Maßeinheit der Messgröße festgelegt, die für den Verrechnungskanal gewählt wurde.

Ausgabeoptionen\für Kanal Y:\...\+Schleichmenge

Alle positiven Verrechnungswerte, die kleiner als der Grenzwert sind, werden auf 0 (Null) gesetzt.

Ausgabeoptionen\für Kanal Y:\...\-Schleichmenge

Alle negativen Verrechnungswerte, die größer als der Grenzwert sind, werden auf 0 (Null) gesetzt.

Ausgabeoptionen\für Kanal Y:\...\Dämpfung

- Geben Sie die Dämpfungszahl ein. Wenn im Programmzweig Ausgabeoptionen für Messkanal A oder B die Dämpfungszahl bereits eingegeben wurde (siehe Abschnitt [9.2.2\)](#page-97-0), geben Sie hier den Wert 0 (Null) ein.
- Drücken Sie ENTER.

Ausgabeoptionen\für Kanal Y:\...\Meßdaten speich.

- Wählen Sie ja, wenn der Messwertspeicher aktiviert werden soll, wählen Sie nein, wenn er deaktiviert werden soll.
- Drücken Sie ENTER.

#### **17.9.4 Messen mit Verrechnungskanälen**

Messen\KANAL: A B Y Z

- Wählen Sie den Programmzweig Messen.
- Drücken Sie ENTER.
- Aktivieren Sie die erforderlichen Kanäle. Verrechnungskanäle werden wie Messkanäle aktiviert oder deaktiviert.
- Drücken Sie ENTER.

Wenn ein Messkanal nicht aktiviert worden ist, der für einen aktivierten Verrechnungskanal benötigt wird, wird eine Warnung angezeigt.

Messen\...\WARNUNG! KANAL B:INAKTIV!

• Drücken Sie ENTER.

Positionieren Sie die Sensoren für alle aktivierten Messkanäle. Die Messung wird anschließend automatisch gestartet.

Wenn ein Verrechnungskanal aktiviert ist, wird zu Beginn der Messung automatisch der HumanMux-Modus ausgewählt und es werden die Messwerte des Verrechnungskanals angezeigt.

Wenn der AutoMux-Modus ausgewählt wird, werden abwechselnd die Messwerte der Messkanäle, aber nicht der Verrechnungskanäle angezeigt.

$$
Y:STRÖMUNGSGESCH
$$
  
53.41 m/s

- Drücken Sie Taste <sup>9</sup> zur Anzeige der Verrechnungsfunktion.
- Drücken Sie Taste  $\lceil 7 \rceil$ , um die Messwerte der verschiedenen Kanäle anzuzeigen.

# **17.10 Diagnose mit Hilfe der Snap-Funktion**

Mit Hilfe der Snap-Funktion ist es möglich, Messparameter zu speichern, die bei der Auswertung von Messergebnissen oder für Diagnosezwecke hilfreich sein können.

Sonderfunktion\SYSTEM-Einstel.\Signal snap

- Wählen Sie Sonderfunktion\SYSTEM-Einstel.\Signal snap.
- Drücken Sie ENTER.

#### **Einstellungen für den Snap-Speicher**

Sonderfunktion\SYSTEM-Einstel.\Signal snap\DSP-SignalSnap

- Wählen Sie ein, um die Snap-Funktion zu aktivieren. Wählen Sie aus, um die Snap-Funktion zu deaktivieren.
- Drücken Sie ENTER.

Sonderfunktion\...\DSP-SignalSnap\Install Snap

- Wählen Sie Install Snap.
- Drücken Sie ENTER.

Sonderfunktion\...\DSP-SignalSnap\Install Snap\Snap-Memory

- Geben Sie die Anzahl der Snap-Speicherplätze ein.
- Drücken Sie ENTER.

Sonderfunktion\...\DSP-SignalSnap\AutoSnap

- Aktivieren oder deaktivieren Sie die AutoSnap-Funktion.
- Drücken Sie ENTER.

Sonderfunktion\...\DSP-SignalSnap\Snap ringbuffer

- Aktivieren oder deaktivieren Sie den Snap-Ringbuffer.
- Drücken Sie ENTER.

### **Löschen von Snaps**

```
Sonderfunktion\SYSTEM-Einstel.\Signal snap\DSP-SignalSnap\
Clear Snaps
```
- Wählen Sie Clear Snaps.
- Drücken Sie ENTER.

#### **Auslesen von Snaps**

```
Sonderfunktion\SYSTEM-Einstel.\Signal snap\DSP-SignalSnap\
Snaps ->Rs232
```
- Wählen Sie Snaps ->Rs232.
- Drücken Sie ENTER.

### **Aktivieren der Snap-Funktion**

Um die Snap-Funktion zu aktivieren, drücken Sie während der Messung Taste [5].

## **17.11 Ändern des Grenzwerts für den Rohrinnendurchmesser**

Es ist möglich, den unteren Grenzwert des Rohrinnendurchmessers für einen gegebenen Sensortyp zu ändern.

• Geben Sie den HotCode **071001** direkt nach dem Einschalten des Messumformers ein.

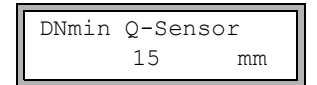

- Geben Sie den unteren Grenzwert für den Rohrinnendurchmesser des angezeigten Sensortyps ein.
- Drücken Sie ENTER, um den nächsten Sensortyp auszuwählen.

### **Hinweis!**

Bei Einsatz eines Sensors unterhalb seines empfohlenen Rohrinnendurchmessers kann sich eine Messung als unmöglich erweisen.

# **17.12 Sensortemperatur**

Es ist möglich, die Sensortemperatur auszugeben.

• Geben Sie den HotCode **007043** direkt nach dem Einschalten des Messumformers ein.

```
Show T-transd.?<br>
\geqn \in \mathbb{N}
```
- Wählen Sie ja, wenn die Sensortemperatur während der Messung angezeigt werden soll.
- Drücken Sie ENTER.

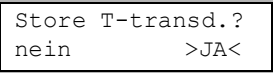

- Wählen Sie ja, wenn die Sensortemperatur gespeichert werden soll.
- Drücken Sie ENTER.

## **17.13 Aktivieren eines Binärausgangs als Alarmausgang**

#### **Hinweis!**

Der Menüpunkt Alarmausgang wird nur dann im Programmzweig Ausgabeoptionen angezeigt, wenn ein Binärausgang als Alarmausgang installiert ist (siehe Abschnitt [13.2\)](#page-131-0).

Ausgabeoptionen\für Kanal A:

- Wählen Sie im Programmzweig Ausgabeoptionen den Kanal, für den der Ausgang aktiviert werden soll.
- Drücken Sie ENTER.
- Drücken Sie ENTER, bis Alarmausgang angezeigt wird. Wählen Sie ja, um den Alarmausgang zu aktivieren.
- Drücken Sie ENTER.

Es können max. 3 voneinander unabhängige Alarmausgänge R1, R2, R3 pro Kanal konfiguriert werden. Die Alarmausgänge können zur Ausgabe von Informationen über die laufende Messung verwendet werden oder zum Ein-/Ausschalten von Pumpen, Motoren usw.

# **17.13.1 Alarmeigenschaften**

Für einen Alarmausgang können die Schaltbedingung, das Rückstellverhalten und die Schaltfunktion festgelegt werden.

R1=FUNK<typ mode<br>Funktion: MAX Funktion:

3 Auswahllisten werden angezeigt:

- funk: Schaltbedingung
- typ: Rückstellverhalten
- mode: Schaltfunktion

Mit Taste  $\left\langle \right\rangle$ und  $\left\lceil \circ \right\rangle$  wird in der oberen Zeile eine Auswahlliste ausgewählt. Mit Taste  $\sqrt{8}$  und  $\sqrt{2}$  wird in der unteren Zeile ein Listeneintrag ausgewählt.

• Drücken Sie ENTER, um die Einstellungen zu speichern.

Tab. 17.3: Alarmeigenschaften

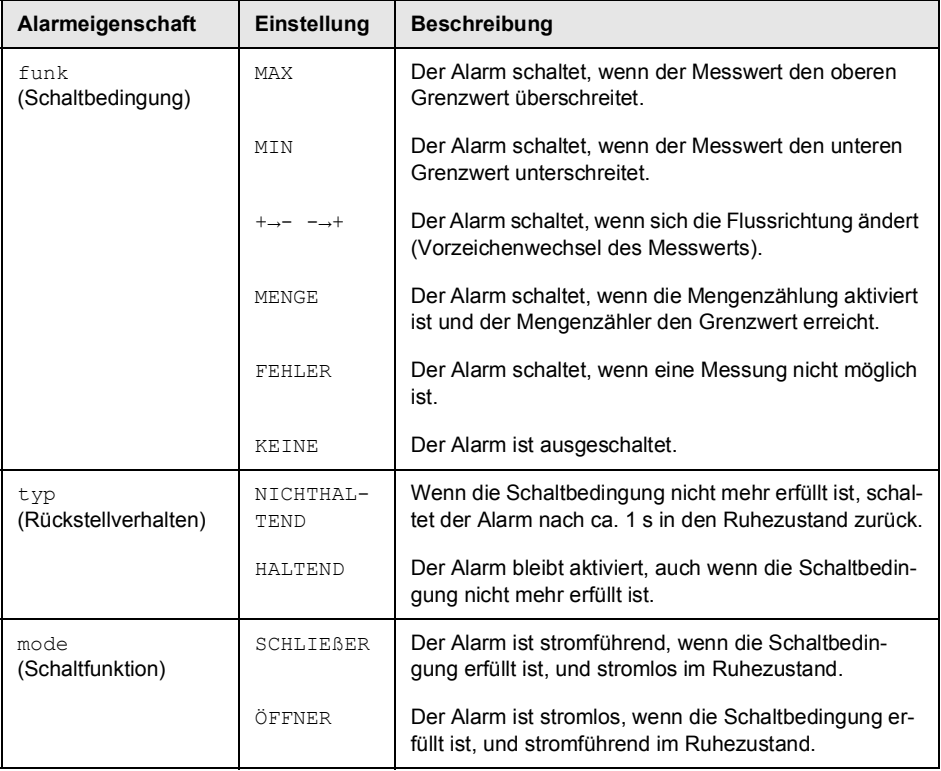

### **Hinweis!**

Wenn nicht gemessen wird, sind alle Alarme stromlos, unabhängig von der programmierten Schaltfunktion.

## **17.13.2 Festlegen der Grenzwerte**

Wenn in der Auswahlliste funk die Schaltbedingung MAX oder MIN ausgewählt ist, muss der Grenzwert für den Ausgang festgelegt werden:

```
R1 Input:\Massestrom
```
- Wählen Sie in der Auswahlliste Input die Messgröße, die für den Vergleich benutzt werden soll. Für den Alarmausgang R1 sind folgende Listeneinträge verfügbar:
	- gewählte Messgröße
	- Signalamplitude
	- Schallgeschwindigkeit des Fluids
- Drücken Sie ENTER.

Für die Alarmausgänge R2 und R3 wird automatisch die aktuelle Messgröße eingestellt. Wenn in der Auswahlliste funk die Schaltbedingung MAX ausgewählt ist:

R1 Input:\Funktion: MAX\Oberer Grenzwert

- Geben Sie den oberen Grenzwert ein.
- Drücken Sie ENTER.

Der Alarm schaltet, wenn der Messwert den Grenzwert überschreitet.

Wenn in der Auswahlliste funk die Schaltbedingung MIN ausgewählt ist:

R1 Input:\Funktion: MIN\Unterer Grenzw.

- Geben Sie den unteren Grenzwert ein.
- Drücken Sie ENTER.

Der Alarm schaltet, wenn der Messwert den Grenzwert unterschreitet.

## **Beispiel**

Oberer Grenzwert: -10 kg/h

Massenstrom = -9.9 kg/h der Grenzwert wird überschritten, der Alarm schaltet Massenstrom = -11 kg/h der Grenzwert wird nicht überschritten, der Alarm schaltet nicht

## **Beispiel**

Unterer Grenzw.: -10 kg/h

Massenstrom = -11 kg/h der Grenzwert wird unterschritten, der Alarm schaltet Massenstrom = -9.9 kg/h der Grenzwert wird nicht unterschritten, der Alarm schaltet nicht

Wenn in der Auswahlliste funk die Schaltbedingung MENGE ausgewählt ist, muss der Grenzwert des Ausgangs festgelegt werden:

R1 Input:\Funktion: MENGE\Mengen-Grenzwert

• Geben Sie den Mengengrenzwert ein.

• Drücken Sie ENTER.

Der Alarm schaltet, wenn der Messwert den Grenzwert erreicht.

Ein positiver Grenzwert wird mit dem Wert des Mengenzählers für die positive Flussrichtung verglichen.

Ein negativer Grenzwert wird mit dem Wert des Mengenzählers für die negative Flussrichtung verglichen.

Der Vergleich findet auch statt, wenn der Mengenzähler der anderen Flussrichtung angezeigt wird.

### **Hinweis!**

Die Maßeinheit des Grenzwerts wird entsprechend der Maßeinheit der gewählten Messgröße festgelegt.

Wenn die Maßeinheit der Messgröße geändert wird, muss der Grenzwert umgerechnet und erneut eingegeben werden.
## **Beispiel**

Messgröße: Massenstrom in kg/h Mengen-Grenzwert: 1 kg

### **Beispiel**

Messgröße: Massenstrom in kg/h Unterer Grenzw.: 60 kg/h

Die Maßeinheit der Messgröße wird in kg/min geändert. Der neu einzugebende Grenzwert ist 1 kg/min.

### **17.13.3 Festlegen der Hysterese**

Für den Alarmausgang R1 kann eine Hysterese festgelegt werden. Dadurch wird ein ständiges Schalten des Alarms vermieden, wenn die Messwerte nur geringfügig um den Grenzwert schwanken.

Die Hysterese ist ein symmetrischer Bereich um den Grenzwert. Der Alarm wird aktiviert, wenn die Messwerte den oberen Grenzwert überschreiten, und deaktiviert, wenn die Messwerte den unteren Grenzwert unterschreiten.

#### **Beispiel**

```
Oberer Grenzwert: 30 kg/h
Hysterese: 1 kg/h
```
Der Alarm wird bei Messwerten > 30.5 kg/h aktiviert und bei Messwerten < 29.5 kg/h wieder deaktiviert.

Wenn in der Auswahlliste funk die Schaltbedingung MIN oder MAX ausgewählt ist:

```
R1 Input:\...\Hysterese
```
- Geben Sie einen Wert für die Hysterese ein oder geben Sie 0 (Null) ein, um ohne Hysterese zu arbeiten.
- Drücken Sie ENTER.

# **17.14 Verhalten der Alarmausgänge**

## **17.14.1 Scheinbare Schaltverzögerung**

Messwerte und Werte der Mengenzähler werden auf 2 Kommastellen gerundet angezeigt. Die Grenzwerte werden jedoch mit den nicht gerundeten Messwerten verglichen. Deshalb kann es bei einer sehr kleinen Änderung des Messwerts (kleiner als 2 Dezimalstellen) zu einer scheinbaren Schaltverzögerung kommen. Die Schaltgenauigkeit des Ausgangs ist in diesem Fall größer als die Genauigkeit der Anzeige.

## **17.14.2 Zurücksetzen und Initialisieren der Alarme**

Nach einer Initialisierung des Messumformers werden alle Alarmausgänge folgendermaßen konfiguriert:

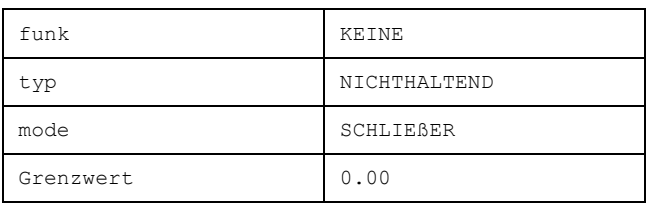

Tab. 17.4: Alarmzustand nach einer Initialisierung

Drücken Sie während der Messung 3 × Taste C, um alle Alarmausgänge in den Ruhezustand zurückzusetzen. Alarmausgänge, deren Schaltbedingung noch erfüllt ist, werden nach 1 s wieder aktiviert. Diese Funktion wird verwendet, um Alarmausgänge vom Typ HALTEND zurückzusetzen, wenn die Schaltbedingung nicht mehr erfüllt ist.

Durch Drücken der Taste BRK wird die Messung gestoppt und das Hauptmenü ausgewählt. Alle Alarmausgänge werden stromlos geschaltet, unabhängig vom programmierten Ruhezustand.

## **17.14.3 Alarmausgänge während der Sensorpositionierung**

Zu Beginn der Sensorpositionierung (Balkendiagramm) werden alle Alarmausgänge in ihren programmierten Ruhezustand zurückgeschaltet.

Wenn während der Messung das Balkendiagramm ausgewählt wird, werden alle Alarmausgänge in ihren programmierten Ruhezustand zurückgeschaltet.

Ein Alarmausgang vom Typ HALTEND, der während der vorangegangenen Messung aktiviert worden ist, verbleibt nach der Sensorpositionierung im Ruhezustand, wenn seine Schaltbedingung nicht mehr erfüllt ist.

Das Schalten der Alarmausgänge in den Ruhezustand wird nicht angezeigt.

## **17.14.4 Alarmausgänge während der Messung**

Ein Alarmausgang mit der Schaltbedingung MAX oder MIN wird max. einmal pro Sekunde aktualisiert, um ein Brummen zu vermeiden (d.h. ein Schwanken der Messwerte um den Wert der Schaltbedingung).

Ein Alarmausgang vom Typ NICHTHALTEND wird aktiviert, wenn die Schaltbedingung erfüllt ist. Er wird deaktiviert, wenn die Schaltbedingung nicht mehr erfüllt ist. Er bleibt aber min. 1 s aktiviert, auch wenn die Schaltbedingung kürzer erfüllt ist.

Alarmausgänge mit Schaltbedingung MENGE werden aktiviert, wenn der Grenzwert erreicht ist.

Alarmausgänge mit Schaltbedingung FEHLER werden erst nach mehreren erfolglosen Messversuchen aktiviert. Dadurch führen typische kurzzeitige Störungen der Messung (z.B. Einschalten einer Pumpe) nicht zur Aktivierung des Alarms.

Alarmausgänge mit Schaltbedingung +→- -→+ und vom Typ NICHTHALTEND werden bei jeder Änderung der Flussrichtung für ca. 1 s aktiviert (siehe Abb. 17.1).

Alarmausgänge mit Schaltbedingung +→- -→+ und vom Typ HALTEND werden nach der ersten Änderung der Flussrichtung aktiviert. Sie können durch dreimaliges Drücken der Taste C zurückgeschaltet werden (siehe Abb. 17.1).

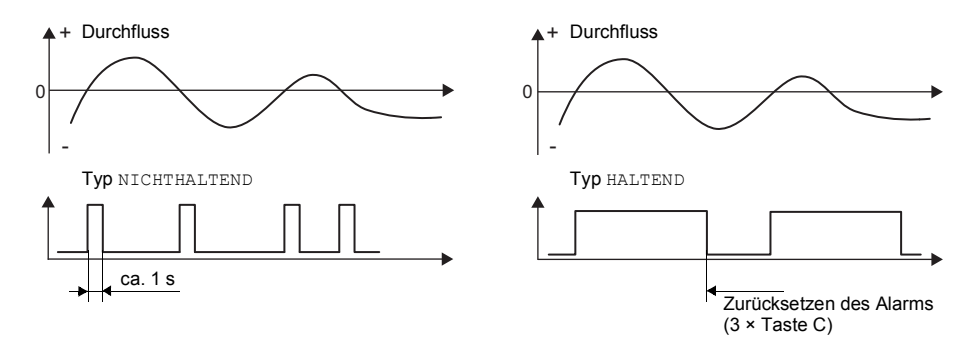

Abb. 17.1: Verhalten eines Relais bei Änderung der Flussrichtung

Bei einer Anpassung an veränderte Messbedingungen, z.B. bei einer wesentlichen Erhöhung der Fluidtemperatur, wird der Alarm nicht geschaltet. Alarmausgänge mit der Schaltbedingung KEINE werden automatisch auf die Schaltfunktion SCHLIEßER gesetzt.

### **Hinweis!**

Das Schalten der Alarmausgänge wird weder akustisch noch auf der Anzeige signalisiert.

Der Alarmzustand kann nach der Konfiguration der Alarmausgänge und während der Messung angezeigt werden. Diese Funktion wird in Sonderfunktion\SYSTEM-Einstel.\Dialoge/Menüs aktiviert. Die Aktivierung dieser Funktion wird empfohlen, wenn Alarmausgänge häufig neu konfiguriert werden müssen.

Sonderfunktion\SYSTEM-Einstel.\Dialoge/Menüs\SHOW RELAIS STAT

- Wählen Sie den Menüpunkt SHOW RELAIS STAT.
- Wählen Sie ein, um die Alarmzustandsanzeige zu aktivieren.
- Drücken Sie ENTER.

Wenn die Alarmzustandsanzeige aktiviert ist, wird nach der Konfiguration der Alarmausgänge der Zustand der Alarmausgänge angezeigt.

Die Alarmzustandsanzeige ist folgendermaßen aufgebaut:

 $\mathbb{R}x = \begin{bmatrix} 1 \\ 1 \end{bmatrix}$ , wobei x die Nummer des Alarmausgangs und ein Pikto-

gramm nach Tab. 17.5 ist.

Durch Drücken der Taste C kann die Konfiguration der Alarmausgänge wiederholt werden. Wenn die Konfiguration der Alarmausgänge abgeschlossen ist, drücken Sie EN-TER. Das Hauptmenü wird angezeigt.

Wenn die Alarmzustandsanzeige aktiviert ist, kann der Alarmzustand während der Messung angezeigt werden. Scrollen Sie mit Taste <sup>o</sup>n in der oberen Zeile oder mit Taste  $\boxed{3}$  in der unteren Zeile, bis der Alarmzustand angezeigt wird.

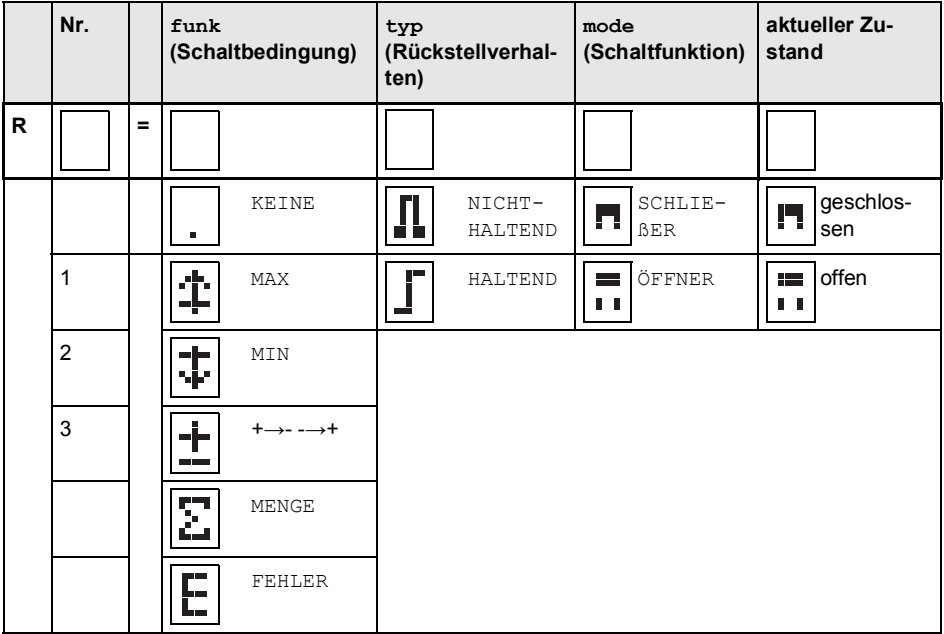

Tab. 17.5: Piktogramme für die Alarmzustandsanzeige

## **Beispiel**

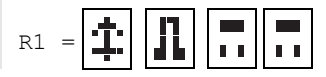

### **17.14.5 Deaktivieren eines Alarmausgangs**

Wenn die programmierten Ausgänge nicht mehr benötigt werden, können sie deaktiviert werden. Die Konfiguration eines deaktivierten Ausgangs wird gespeichert und steht zur Verfügung, wenn der Ausgang erneut aktiviert wird.

```
Ausgabeoptionen\...\Alarmausgang
```
- Um einen Ausgang zu deaktivieren, wählen Sie nein in Ausgabeoptionen\Alarmausgang.
- Drücken Sie ENTER.

# **18 SuperUser-Modus**

Der SuperUser-Modus ermöglicht eine erweiterte Signal- und Messwertdiagnose sowie die Festlegung zusätzlicher, an die Applikation angepasster Parameter für die Messstelle zur Optimierung der Messergebnisse oder im Rahmen experimenteller Arbeiten. Besonderheiten des SuperUser-Modus sind:

- Voreinstellungen werden nicht eingehalten.
- Bei der Parametereingabe werden keine Plausibilitätsprüfungen durchgeführt.
- Es wird nicht geprüft, ob die eingegebenen Parameter innerhalb der Grenzwerte liegen, die durch die physikalischen Gesetze und die technischen Daten festgelegt sind.
- Die Schleichmenge ist nicht aktiviert.
- Die Anzahl der Schallwege muss eingegeben werden.

Einige Menüpunkte, die im normalen Betrieb nicht sichtbar sind, werden angezeigt.

#### **Hinweis!**

Der SuperUser-Modus ist für erfahrene Benutzer mit erweitertem Applikationswissen vorgesehen. Die geänderten Parameter können Auswirkungen auf den normalen Messmodus haben und bei der Einrichtung einer neuen Messstelle zu falschen Messwerten oder zum Ausfall der Messung führen.

## **18.1 Aktivieren/Deaktivieren**

• Geben Sie den HotCode **071049** direkt nach dem Einschalten des Messumformers ein.

SUPERUSER MODE\IS ACTIVE NOW

Es wird angezeigt, dass der SuperUser-Modus aktiviert ist.

• Drücken Sie ENTER. Das Hauptmenü wird angezeigt.

Der SuperUser-Modus wird durch Ausschalten des Messumformers deaktiviert.

### **Hinweis!**

Einige der festgelegten Parameter bleiben nach dem Deaktivieren des SuperUser-Modus aktiv.

## **18.2 Sensorparameter**

Im SuperUser-Modus wird der Menüpunkt Sensortyp am Ende der Eingabe im Programmzweig Parameter angezeigt, auch wenn die Sensoren vom Messumformer erkannt wurden.

```
Parameter\...\Sensortyp\Q2E-314
```
• Drücken Sie ENTER.

oder:

```
Parameter\...\Sensortyp\Sonderausführung
```
- Wählen Sie Sonderausführung, um die Sensorparameter einzugeben.
- Drücken Sie ENTER.

Parameter\...\Sensortyp\Sonderausführung\Sensorwert 1

• Wenn Sonderausführung ausgewählt ist, müssen die Sensorparameter eingegeben werden.

Die Sensorparameter müssen vom Hersteller zur Verfügung gestellt werden.

• Drücken Sie nach jeder Eingabe ENTER.

## **18.3 Festlegen der Strömungsparameter**

Im SuperUser-Modus können einige Strömungsparameter (Profilgrenzen, Korrektur der Strömungsgeschwindigkeit) für die jeweilige Applikation oder Messstelle festgelegt werden.

Sonderfunktion\SYSTEM-Einstel.\Messung\Kalibrierdaten

- Wählen Sie Sonderfunktion\SYSTEM-Einstel.\Messung\Kalibrierdaten.
- Drücken Sie ENTER.

```
Sonderfunktion\SYSTEM-Einstel.\Messung\Kalibrierdaten\
für Kanal A:
```
- Wählen Sie den Messkanal, für den die Strömungsparameter festgelegt werden sollen (hier: Kanal A).
- Drücken Sie ENTER.

## **18.3.1 Profilgrenzen**

Sonderfunktion\...\Kalibrierdaten\...\Profile bounds

- Wählen Sie user, wenn die Profilgrenzen festgelegt werden sollen. Wenn factory gewählt wird, werden die voreingestellten Profilgrenzen verwendet und der Menüpunkt Calibration wird angezeigt.
- Drücken Sie ENTER.

Sonderfunktion\...\Kalibrierdaten\...\Laminar flow

- Geben Sie die max. Reynoldszahl ein, bei der eine laminare Strömung vorliegt. Die Eingabe wird auf Hunderter gerundet. Geben Sie 0 (Null) ein, um den voreingestellten Wert 1000 zu verwenden.
- Drücken Sie ENTER.

Sonderfunktion\...\Kalibrierdaten\...\Turbulent flow

- Geben Sie die min. Reynoldszahl ein, bei der eine turbulente Strömung vorliegt. Die Eingabe wird auf Hunderter gerundet. Geben Sie 0 (Null) ein, um den voreingestellten Wert 3000 zu verwenden.
- Drücken Sie ENTER.

Sonderfunktion\...\Kalibrierdaten\...\Calibration

Jetzt erscheint die Abfrage, ob zusätzlich eine Korrektur der Strömungsgeschwindigkeit festgelegt werden soll.

• Wählen Sie ein, um die Korrekturdaten festzulegen, aus, um ohne Korrektur der Strömungsgeschwindigkeit zu arbeiten und zum Menüpunkt SYSTEM-Einstel. zurückzukehren.

#### **Beispiel**

Profilgrenze für die laminare Strömung: 1500

Profilgrenze für die turbulente Strömung: 2500

Bei Reynoldszahlen < 1500 wird bei der Berechnung der Messgröße von einer laminaren Strömung ausgegangen. Bei Reynoldszahlen > 2500 wird von einer turbulenten Strömung ausgegangen. Der Bereich 1500…2500 ist der Übergangsbereich zwischen laminarer und turbulenter Strömung.

### **Hinweis!**

Die festgelegten Profilgrenzen bleiben nach der Deaktivierung des SuperUser-Modus aktiv.

### **18.3.2 Korrektur der Strömungsgeschwindigkeit**

Nach der Festlegung der Profilgrenzen kann eine Korrektur der Strömungsgeschwindigkeit festgelegt werden:

 $v_{\text{cor}} = m \cdot v + n$ 

mit

- v gemessene Strömungsgeschwindigkeit
- m Steilheit, Bereich: -2.0…+2.0
- n Offset, Bereich: -12.7…+12.7 cm/s
- $v_{\rm cor}$  korrigierte Strömungsgeschwindigkeit

Alle von der Strömungsgeschwindigkeit abgeleiteten Größen werden dann mit der korrigierten Strömungsgeschwindigkeit berechnet. Die Korrekturdaten werden bei der Onlineund Offline-Übertragung an den PC oder Drucker übertragen.

#### **Hinweis!**

Während der Messung wird nicht angezeigt, dass die Korrektur der Strömungsgeschwindigkeit aktiviert ist.

Sonderfunktion\...\Kalibrierdaten\...\Calibration

• Wählen Sie ein, um die Korrekturdaten festzulegen, aus, um ohne Korrektur der Strömungsgeschwindigkeit zu arbeiten und zum Menüpunkt SYSTEM-Einstel. zurückzukehren.

Sonderfunktion\...\Kalibrierdaten\...\Calibration\Steilheit

- Wenn ein gewählt worden ist, geben Sie die Steilheit ein. Die Eingabe von 0 (Null) deaktiviert die Korrektur.
- Drücken Sie ENTER.

Sonderfunktion\...\Kalibrierdaten\...\Calibration\Offset

- Geben Sie den Offset ein. Geben Sie 0 (Null) ein, um ohne Offset zu arbeiten.
- Drücken Sie ENTER.

### **Beispiel**

 $Steilheit: 11$  $Offs$ et: -10.0 cm/s = -0.1 m/s

Wenn eine Strömungsgeschwindigkeit v = 5 m/s gemessen wird, wird sie vor der Berechnung abgeleiteter Größen folgendermaßen korrigiert:

 $v_{\text{cor}} = 1.1 \cdot 5 \text{ m/s} - 0.1 \text{ m/s} = 5.4 \text{ m/s}$ 

### **Beispiel**

```
Steilheit: -1.00.055set: 0.0
Nur das Vorzeichen der Messwerte ändert sich.
```
#### **Hinweis!**

Die Korrekturdaten werden erst gespeichert, wenn eine Messung gestartet wird. Wenn der Messumformer ausgeschaltet wird, ohne dass eine Messung gestartet worden ist, gehen die eingegebenen Korrekturdaten verloren.

#### **Hinweis!**

Die Korrektur der Strömungsgeschwindigkeit bleibt nach der Deaktivierung des SuperUser-Modus aktiv.

## **18.4 Begrenzung der Signalverstärkung**

Um zu verhindern, dass Stör- und/oder Rohrwandsignale (z.B. bei einem leergelaufenen Rohr) als Nutzsignale interpretiert werden, kann eine max. Signalverstärkung festgelegt werden. Wenn die Signalverstärkung größer ist als die max. Signalverstärkung,

- wird der Messwert als ungültig markiert. Die Messgröße kann nicht ermittelt werden.
- wird während der Messung hinter der Maßeinheit eine Raute # angezeigt (im normalen Fehlerfall wird ein ? angezeigt).

Sonderfunktion\SYSTEM-Einstel.\Messung\Sonstiges\Gain threshold

- Wählen Sie Sonderfunktion\SYSTEM-Einstel.\Messung\Sonstiges.
- Drücken Sie ENTER, bis der Menüpunkt Gain threshold angezeigt wird.

```
Sonderfunktion\SYSTEM-Einstel.\Messung\Sonstiges\
Gain threshold\Fail if > 90 dB
```
• Geben Sie für jeden Messkanal die max. Signalverstärkung ein. Geben Sie 0 (Null) ein, wenn ohne Begrenzung der Signalverstärkung gemessen werden soll.

• Drücken Sie ENTER.

Der aktuelle Wert der Signalverstärkung (GAIN=) kann im Programmzweig Messung in der oberen Zeile angezeigt werden. Wenn der aktuelle Wert der Signalverstärkung höher ist als die max. Signalverstärkung, wird nach dem aktuellen Wert →FAIL! angezeigt.

#### **Hinweis!**

Die Begrenzung der Signalverstärkung bleibt nach der Deaktivierung des Super-User-Modus aktiv.

### **18.5 Oberer Grenzwert der Schallgeschwindigkeit**

Bei der Bewertung der Plausibilität des Signals wird geprüft, ob sich die Schallgeschwindigkeit innerhalb eines festgelegten Bereichs befindet. Der dabei verwendete obere Grenzwert der Schallgeschwindigkeit des Fluids ist der größere der folgenden Werte:

- fester oberer Grenzwert, Voreinstellung: 1848 m/s
- Wert der Schallgeschwindigkeitskurve des Fluids am Arbeitspunkt plus Offset, Voreinstellung des Offsets: 300 m/s

Im SuperUser-Modus können diese Werte für Fluide, die nicht im Datensatz des Messumformers enthalten sind, festgelegt werden.

Sonderfunktion\SYSTEM-Einstel.\Messung\Sonstiges\Bad soundspeed

- Wählen Sie Sonderfunktion\SYSTEM-Einstel.\Messung\Sonstiges.
- Drücken Sie ENTER, bis der Menüpunkt Bad soundspeed angezeigt wird.

```
Sonderfunktion\SYSTEM-Einstel.\Messung\Sonstiges\Bad 
soundspeed\thresh.
```
- Geben Sie für jeden Messkanal den festen oberen Grenzwert der Schallgeschwindigkeit ein. Geben Sie 0 (Null) ein, um den voreingestellten Wert von 1848 m/s zu verwenden.
- Drücken Sie ENTER.

```
Sonderfunktion\SYSTEM-Einstel.\Messung\Sonstiges\Bad 
soundspeed\offset
```
- Geben Sie für jeden Messkanal den Offset ein. Geben Sie 0 (Null) ein, um den voreingestellten Wert von 300 m/s zu verwenden.
- Drücken Sie ENTER.

#### **Beispiel**

fester oberer Grenzwert der Schallgeschwindigkeit (thresh.): 2007 m/s  $offest$ : 600 m/s

Wert der Schallgeschwindigkeitskurve am Arbeitspunkt: 1546 m/s

Da 1546 m/s + 600 m/s = 2146 m/s größer ist als der feste obere Grenzwert von 2007 m/s, wird dieser Wert bei der Bewertung der Plausibilität des Signals als oberer Grenzwert der Schallgeschwindigkeit verwendet.

Der gültige Bereich der Schallgeschwindigkeiten (SS=) kann im Programmzweig Messung in der unteren Zeile angezeigt werden. Der zweite Wert (hier: 2146 m/s) entspricht dem oberen Grenzwert am Arbeitspunkt.

Abb. 18.1: Anzeige des gültigen Bereichs der Schallgeschwindigkeit

$$
GAIN = 91dB
$$
  
SS = 1038/2146 m/s

#### **Hinweis!**

Der festgelegte obere Grenzwert der Schallgeschwindigkeit bleibt nach der Deaktivierung des SuperUser-Modus aktiviert.

## **18.6 Erkennen langer Messausfälle**

Wenn über ein langes Zeitintervall keine gültigen Messwerte gemessen werden, werden neue Inkremente der Mengenzähler ignoriert. Die Werte der Mengenzähler bleiben unverändert.

Im SuperUser-Modus kann das Zeitintervall eingestellt werden.

```
Sonderfunktion\SYSTEM-Einstel.\Messung\Sonstiges\Do not total. 
if no meas.
```
- Wählen Sie Sonderfunktion\SYSTEM-Einstel.\Messung\Sonstiges.
- Drücken Sie ENTER, bis der Menüpunkt Do not total. if no meas. angezeigt wird.
- Geben Sie die Zeit ein. Wenn 0 (Null) eingegeben wird, wird der voreingestellte Wert von 30 s verwendet.
- Drücken Sie ENTER.

## **18.7 Anzahl der Dezimalstellen der Mengenzähler**

Die Werte der Mengenzähler können mit insgesamt bis zu 11 Stellen dargestellt werden, z.B. 74890046.03. Im SuperUser-Modus kann die Anzahl der Dezimalstellen festgelegt werden.

Sonderfunktion\SYSTEM-Einstel.\Messung\Sonstiges\Total digits

• Wählen Sie Sonderfunktion\SYSTEM-Einstel.\Messung\Sonstiges.

- Drücken Sie ENTER, bis der Menüpunkt Total digits angezeigt wird.
- Wählen Sie einen der folgenden Listeneinträge:
	- Automatic: dynamische Anpassung
	- Fixed to x digit: x Dezimalstellen (Bereich: 0...4)
- Drücken Sie ENTER.

#### **Total digits = Automatic**

Die Anzahl der Dezimalstellen wird dynamisch angepasst. Kleine Werte der Mengenzähler werden zunächst mit 3 Dezimalstellen angezeigt. Bei größeren Werten der Mengenzähler wird die Anzahl der Dezimalstellen reduziert.

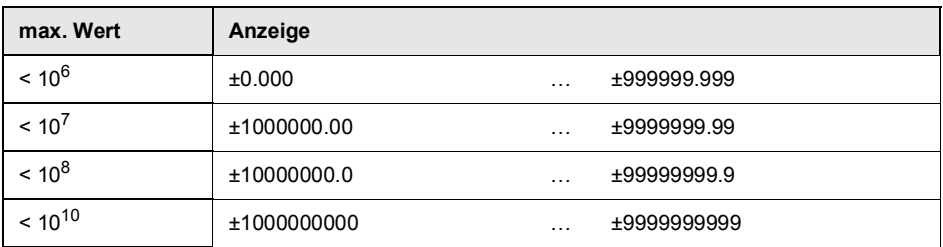

#### **Total digits = Fixed to x digit**

Die Anzahl der Dezimalstellen ist konstant. Der max. Wert der Mengenzähler verringert sich mit der Anzahl der Dezimalstellen.

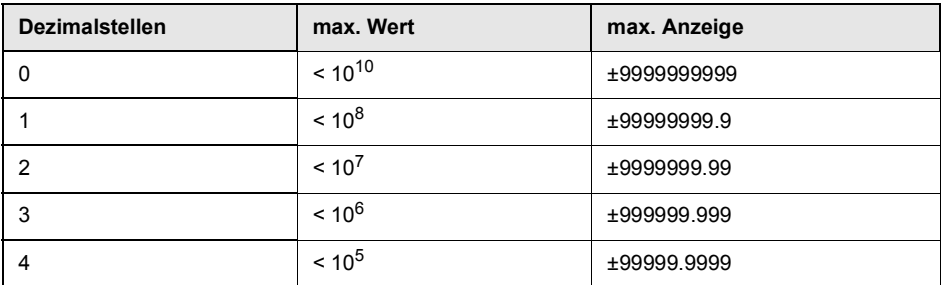

#### **Hinweis!**

Die hier festgelegte Anzahl der Dezimalstellen und der max. Wert wirken sich nur auf die Anzeige der Mengenzähler aus.

## **18.8 Temperaturabhängige Schleichmenge des Wärmestroms**

Mit der temperaturabhängigen Schleichmenge des Wärmestroms werden alle gemessenen Temperaturdifferenzen zwischen Vor- und Rücklauf, die einen voreingestellten Wert unterschreiten, auf 0 (Null) gesetzt. Damit wird auch der Wärmestrom auf 0 (Null) gesetzt. Der Wert des Wärmemengenzählers bleibt unverändert.

```
Sonderfunktion\SYSTEM-Einstel.\Messung\Sonstiges\
Thermal low cut
```
- Wählen Sie den Menüpunkt Sonderfunktion\SYSTEM-Einstel.\Messung\ Sonstiges.
- Drücken Sie ENTER, bis der Menüpunkt Thermal low cut angezeigt wird.
- Wählen Sie ein, um die temperaturabhängige Schleichmenge des Wärmestroms zu aktivieren, aus, um sie zu deaktivieren.
- Drücken Sie ENTER.

```
Sonderfunktion\SYSTEM-Einstel.\Messung\Sonstiges\
Thermal low cut\Thermal flow ->0
```
- Wenn ein gewählt worden ist, geben Sie den Grenzwert der Temperaturdifferenz ein. Alle Temperaturdifferenzen zwischen Vor- und Rücklauf, die kleiner sind als dieser Wert, werden auf 0 (Null) gesetzt. Geben Sie 0 (Null) ein, um ohne die temperaturabhängige Schleichmenge des Wärmestroms zu arbeiten.
- Drücken Sie ENTER.

## **18.9 Manuelles Zurücksetzen der Mengenzähler**

Wenn das manuelle Zurücksetzen der Mengenzähler aktiviert ist, können die Mengenzähler während der Messung durch dreimaliges Drücken der Taste C auf 0 (Null) zurückgesetzt werden.

```
Sonderfunktion\SYSTEM-Einstel.\Messung\Sonstiges\3xC clear 
totals
```
- Wählen Sie Sonderfunktion\SYSTEM-Einstel.\Messung\Sonstiges.
- Drücken Sie ENTER, bis der Menüpunkt 3xC clear totals angezeigt wird.
- Wählen Sie ein, um das manuelle Zurücksetzen der Mengenzähler zu aktivieren, aus, um es zu deaktivieren.
- Drücken Sie ENTER.

#### **Hinweis!**

Das manuelle Zurücksetzen der Mengenzähler bleibt nach der Deaktivierung des SuperUser-Modus aktiv.

## **18.10 Anzeigen der Summe der Mengenzähler**

Die Summe der Mengenzähler beider Flussrichtungen kann während der Messung in der oberen Zeile angezeigt werden.

Sonderfunktion\SYSTEM-Einstel.\Messung\Sonstiges\Show ΣQ

- Wählen Sie Sonderfunktion\SYSTEM-Einstel.\Messung\Sonstiges.
- Drücken Sie ENTER, bis der Menüpunkt Show ΣO angezeigt wird.
- Wählen Sie ein, um die Anzeige der Summe der Mengenzähler zu aktivieren, aus, um sie zu deaktivieren.
- Drücken Sie ENTER.

Wenn die Anzeige der Summe der Mengenzähler aktiviert ist, kann die Summe ∑Q der Mengenzähler während der Messung in der oberen Zeile angezeigt werden.

Abb. 18.2: Anzeige der Summe der Mengenzähler

ΣQ 13.2 m3

## **18.11 Anzeigen des letzten gültigen Messwerts**

Wenn sich das Signal nicht für eine Messung eignet, wird normalerweise UNDEF angezeigt. Statt UNDEF kann der letzte gültige Messwert angezeigt werden.

```
Sonderfunktion\SYSTEM-Einstel.\Messung\Sonstiges\Keep display 
val
```
- Wählen Sie Sonderfunktion\SYSTEM-Einstel.\Messung\Sonstiges.
- Drücken Sie ENTER, bis der Menüpunkt Keep display val angezeigt wird.
- Wählen Sie ein, um die Anzeige des letzten gültigen Messwerts zu aktivieren, aus, um sie zu deaktivieren.
- Drücken Sie ENTER.

## **18.12 Anzeigen während der Messung**

Neben den normalen Informationen (siehe Abschnitt [9.4](#page-114-0)) können im SuperUser-Modus während der Messung folgende Größen angezeigt werden:

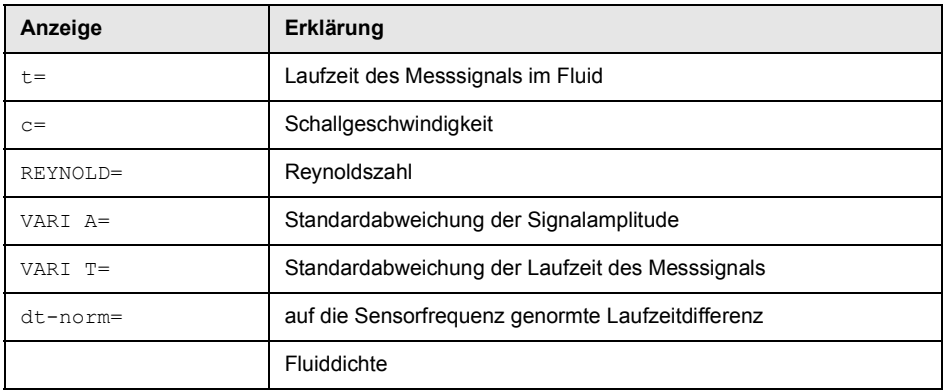

# **19 Einstellungen**

## **19.1 Dialoge und Menüs**

Sonderfunktion\SYSTEM-Einstel.\Dialoge/Menüs

- Wählen Sie Sonderfunktion\SYSTEM-Einstel.\Dialoge/Menüs.
- Drücken Sie ENTER.

#### **Hinweis!**

Die Einstellungen werden am Ende des Dialogs gespeichert. Wenn der Menüpunkt durch Drücken der Taste BRK beendet wird, werden die Änderungen nicht gespeichert.

### **19.1.1 Rohrumfang**

Sonderfunktion\...\Dialoge/Menüs\Rohr-Umfang

- Wählen Sie ein, wenn im Programmzweig Parameter der Rohrumfang anstelle des Rohrdurchmessers eingegeben werden soll.
- Drücken Sie ENTER.

Sonderfunktion\...\Dialoge/Menüs\Rohr-Umfang\Außendurchmesser

Wenn ein für Rohr-Umfang gewählt wurde, wird im Programmzweig Parameter trotzdem nach dem Rohraußendurchmesser gefragt.

- Um den Menüpunkt Rohr-Umfang auszuwählen, geben Sie 0 (Null) ein.
- Drücken Sie ENTER.

Der Wert in Rohr-Umfang wird aus dem zuletzt angezeigten Rohraußendurchmesser berechnet.

Beispiel: 100 mm  $\cdot$   $\pi$  = 314.2 mm

- Geben Sie den Rohrumfang ein. Die Grenzwerte für den Rohrumfang werden aus den Grenzwerten für den Rohraußendurchmesser berechnet.
- Drücken Sie ENTER.

Beim nächsten Abarbeiten des Programmzweigs Parameter wird der Rohraußendurchmesser angezeigt, der sich aus dem zuletzt eingegebenen Rohrumfang ergibt. Beispiel: 180 mm : π = 57.3 mm

#### **Hinweis!**

Die Bearbeitung des Rohrumfangs erfolgt nur temporär. Wenn der Messumformer zum Rohrumfang zurückschaltet (interne Neuberechnung), können geringfügige Rundungsfehler auftreten.

#### **Beispiel**

eingegebener Rohrumfang: 100 mm

angezeigter Rohraußendurchmesser: 31.8 mm

Wenn der Messumformer intern zum Rohrumfang zurückschaltet, wird 99.9 mm angezeigt.

### **19.1.2 Fluiddruck**

Die Abhängigkeit der Parameter eines Fluids vom Druck kann berücksichtigt werden.

Sonderfunktion\...\Dialoge/Menüs\Mediendruck

- Wählen Sie ein, wenn im Programmzweig Parameter der Fluiddruck eingegeben werden soll. Wählen Sie aus, wenn für alle Berechnungen 1 bar verwendet werden soll.
- Drücken Sie ENTER.

#### **Hinweis!**

Für Dokumentationszwecke ist es sinnvoll, den Fluiddruck einzugeben, auch wenn im Messumformer keine druckabhängigen Kennlinien gespeichert sind.

### **19.1.3 Messstellennummer**

Sonderfunktion\...\Dialoge/Menüs\Meßstelle Nr.:

- Wählen Sie (1234), wenn die Messstelle nur durch Zahlen, Punkt und Strich bezeichnet werden soll.
- Wählen Sie (↑↓← →), wenn die Messstelle mit ASCII-Zeichen bezeichnet werden soll.
- Drücken Sie ENTER.

## **19.1.4 Sensorabstand**

Sonderfunktion\...\Dialoge/Menüs\Sensorabstand

empfohlene Einstellung: user

- user wird gewählt, wenn immer an derselben Messstelle gearbeitet wird.
- auto kann gewählt werden, wenn die Messstelle häufig gewechselt wird.

Im Programmzweig Messen wird der empfohlene Sensorabstand in Klammern angezeigt, dahinter der eingegebene Sensorabstand, wenn der empfohlene und der eingegebene Sensorabstand nicht übereinstimmen.

```
Sensorabstand
(50.8) 50.0 mm
```
Während der Sensorpositionierung wird im Programmzweig Messen

- nur der eingegebene Sensorabstand angezeigt, wenn Sensorabstand = user gewählt ist und der empfohlene und der eingegebene Sensorabstand übereinstimmen
- nur der empfohlene Sensorabstand angezeigt, wenn Sensorabstand = auto gewählt ist

### **19.1.5 Dampf im Vorlauf**

Sonderfunktion\...\Dialoge/Menüs\Dampf im Vorlauf

- Wählen Sie ein, wenn bei der Wärmestrommessung (siehe Abschnitt [21.6](#page-228-0)) das Fluid im Vorlauf dampfförmig sein kann. Im Programmzweig Parameter muss dann der Vorlaufdruck eingegeben werden.
- Drücken Sie ENTER.

#### **19.1.6 Temperaturkorrektur**

```
Sonderfunktion\...\Dialoge/Menüs\Tx Korr.Offset
```
- Wählen Sie ein, um die Eingabe einer Temperaturkorrektur für jeden Temperatureingang freizugeben.
- Drücken Sie ENTER.

## **19.1.7 Fehlerverzögerung**

Die Fehlerverzögerung ist das Zeitintervall, nach dessen Ablauf der für die Fehlerausgabe eingegebene Wert zum Ausgang übertragen wird, wenn keine gültigen Messwerte verfügbar sind.

Sonderfunktion\...\Dialoge/Menüs\Error-val. delay

- Wählen Sie dämpfung, wenn die Dämpfungszahl als Fehlerverzögerung verwendet werden soll. Wählen Sie edit, um den Menüpunkt Error-val. delay im Programmzweig Ausgabeoptionen zu aktivieren. Ab jetzt ist im Programmzweig Ausgabeoptionen die Eingabe der Fehlerverzögerung möglich.
- Drücken Sie ENTER.

### **19.1.8 Alarmzustandsanzeige**

Sonderfunktion\...\Dialoge/Menüs\SHOW RELAIS STAT

- Wählen Sie ein, um den Alarmzustand während der Messung anzuzeigen.
- Drücken Sie ENTER.

### **19.1.9 Maßeinheiten**

Für Länge, Temperatur, Druck, Dichte, kinematische Viskosität und Schallgeschwindigkeit können Maßeinheiten eingestellt werden.

- Wählen Sie für alle Größen eine Maßeinheit aus.
- Drücken Sie nach jeder Auswahl ENTER.

#### **19.1.10 Einstellung für den Fluiddruck**

Es kann eingestellt werden, ob der absolute Druck oder der relative Druck verwendet wird:

Sonderfunktion\...\Dialoge/Menüs\Pressure absolut

• Wählen Sie ein oder aus.

• Drücken Sie ENTER.

Wenn ein ausgewählt ist, wird der absolute Druck pa angezeigt/eingegeben/ausgegeben.

Wenn aus ausgewählt ist, wird der relative Druck  $p<sub>q</sub>$  angezeigt/eingegeben/ausgegeben.

 $p_q = p_a - 1.01$  bar

Der Druck mit Maßeinheit wird z.B. im Programmzweig Parameter angezeigt. Dahinter steht der ausgewählte Druck in Klammern:

a – Absolutdruck

g – Relativdruck

## Mediendruck 1.00 bar(a)

## **19.2 Messeinstellungen**

Sonderfunktion\SYSTEM-Einstel.\Messung

- Wählen Sie Sonderfunktion\SYSTEM-Einstel.\Messung.
- Drücken Sie ENTER.

#### **Hinweis!**

Die Einstellungen werden am Ende des Dialogs gespeichert. Wenn der Menüpunkt durch Drücken der Taste BRK beendet wird, werden die Änderungen nicht gespeichert.

Sonderfunktion\...\Messung\Enable NoiseTrek

- Wählen Sie ein, um den NoiseTrek-Modus freizugeben, aus, um ihn zu sperren.
- Drücken Sie ENTER.

Sonderfunktion\...\Messung\Compare c-fluid

- Wählen Sie ja, wenn die gemessene Schallgeschwindigkeit mit der theoretischen oder erwarteten verglichen werden soll.
- Drücken Sie ENTER.

Es wird dann die Differenz δc = c<sub>mea</sub> - c<sub>stored</sub> zwischen den beiden Schallgeschwindigkeiten während der Messung in der oberen Zeile angezeigt. c<sub>stored</sub> ist die in der Datenbank gespeicherte Schallgeschwindigkeit.

• Scrollen Sie während der Messung mit Taste  $\lceil \frac{9}{2} \rceil$  zur Anzeige von δc.

Sonderfunktion\...\Messung\ProfileCorr 2.0

- Wählen Sie einen Listeneintrag:
	- off: Profilkorrektur 1.0
	- on: Profilkorrektur 2.0 bei idealen Einlaufbedingungen (Voreinstellung)
	- With disturbance: Profilkorrektur 2.0 bei nicht idealen Einlaufbedingungen
- Drücken Sie ENTER.

Sonderfunktion\...\Messung\Strömungsgeschw.

- Wählen Sie normal, damit die profilkorrigierten Durchflusswerte angezeigt und ausgegeben werden, unkorr., damit unkorrigierte Werte angezeigt und ausgegeben werden.
- Drücken Sie ENTER.

Für weitere Informationen siehe Abschnitt [17.7](#page-166-0).

Sonderfunktion\...\Messung\Velocity limit

Ein oberer Grenzwert für die Strömungsgeschwindigkeit kann eingegeben werden (siehe Abschnitt [17.4](#page-163-0)).

- Geben Sie 0 (Null) ein, um die Strömungsgeschwindigkeitskontrolle auszuschalten.
- Drücken Sie ENTER.

Sonderfunktion\...\Messung\Schleichmenge

Ein unterer Grenzwert für die Strömungsgeschwindigkeit kann eingegeben werden.

- Wählen Sie sign, um eine Schleichmenge abhängig von der Flussrichtung festzulegen. Es wird je ein Grenzwert für die positive und die negative Strömungsgeschwindigkeit festgelegt.
- Wählen Sie absolut, um eine Schleichmenge unabhängig von der Flussrichtung festzulegen. Es wird ein Grenzwert für den Absolutwert der Strömungsgeschwindigkeit festgelegt.
- Drücken Sie ENTER.
- Wählen Sie factory, um den voreingestellten Grenzwert 2.5 cm/s (0.025 m/s) für die Schleichmenge zu verwenden.
- Wählen Sie user, um die Schleichmenge einzugeben.
- Drücken Sie ENTER.

Wenn Schleichmenge\sign und user ausgewählt sind, müssen 2 Werte eingegeben werden:

Sonderfunktion\...\Messung\Schleichmenge\+Schleichmenge

- Geben Sie die Schleichmenge ein.
- Drücken Sie ENTER.

Alle positiven Werte der Strömungsgeschwindigkeit, die kleiner als dieser Grenzwert sind, werden auf 0 (Null) gesetzt.

Sonderfunktion\...\Messung\Schleichmenge\-Schleichmenge

- Geben Sie die Schleichmenge ein.
- Drücken Sie ENTER.

Alle negativen Werte der Strömungsgeschwindigkeit, die größer als dieser Grenzwert sind, werden auf 0 (Null) gesetzt.

Wenn Schleichmenge\absolut und user ausgewählt sind, muss nur ein Wert eingegeben werden:

Sonderfunktion\...\Messung\Schleichmenge

- Geben Sie die Schleichmenge ein.
- Drücken Sie ENTER.

Alle Absolutwerte der Strömungsgeschwindigkeit, die kleiner als dieser Grenzwert sind, werden auf 0 (Null) gesetzt.

Sonderfunktion\...\Messung\Wärmemenge

Die Wärmemenge ist der Mengenzähler des Wärmestroms.

- Wählen Sie die Maßeinheit der Wärmemenge (J oder Wh).
- Drücken Sie ENTER.

Sonderfunktion\...\Messung\heat+flow quant.

- Wählen Sie ein, um während der Wärmestrommessung die Werte des Wärmemengenzählers und des Volumenzählers zu speichern und auszugeben.
- Drücken Sie ENTER.

Sonderfunktion\...\Messung\Quant. wrapping

- Wählen Sie das Verhalten der Mengenzähler bei Überlauf (siehe Abschnitt [17.1\)](#page-158-0).
- Drücken Sie ENTER.

Sonderfunktion\...\Messung\Quantity recall

- Wählen Sie ein, damit die vorherigen Werte der Mengenzähler nach Neustart der Messung erhalten bleiben.
- Wählen Sie aus, damit die Mengenzähler nach Neustart der Messung auf 0 (Null) zurückgesetzt werden.
- Drücken Sie ENTER.

Sonderfunktion\...\Messung\Toggle totalizer

Es kann eine Zeitdauer eingestellt werden, nach deren Ablauf die Anzeige während der Messung zwischen positivem und negativem Mengenzähler umschaltet.

- Geben Sie eine Zeit zwischen 0 (aus) und 5 s ein.
- Drücken Sie ENTER.

Sonderfunktion\...\Messung\Turbulence mode

Die Aktivierung des Turbulenzmodus kann die Signalqualität bei hoher Turbulenz verbessern (z.B. in der Nähe eines Krümmers oder Ventils). Ein SNR von min. 6 dB während der Messung ist notwendig.

- Wählen Sie ein, um den Turbulenzmodus zu aktivieren.
- Drücken Sie ENTER.

### **19.3 Verwenden von Parametersätzen**

#### **19.3.1 Einführung**

Parametersätze sind Datensätze, die alle Angaben für eine bestimmte Messaufgabe enthalten:

- Rohrparameter
- Sensorparameter
- Fluidparameter
- Ausgabeoptionen

Durch die Verwendung von Parametersätzen können sich wiederholende Messaufgaben einfacher und schneller durchgeführt werden. Der Messumformer kann max. 14 Parametersätze speichern.

#### **Hinweis!**

Im Lieferzustand sind keine Parametersätze gespeichert. Parametersätze werden manuell eingegeben.

Die Parameter müssen zunächst im Programmzweig Parameter eingegeben werden. Danach können sie als Parametersatz gespeichert werden.

Sonderfunktion\Akt.Satz ablegen

- Wählen Sie den Menüpunkt Sonderfunktion\Akt.Satz ablegen.
- Drücken Sie ENTER.

Wenn kein vollständiger Parametersatz vorhanden ist, wird die Fehlermeldung PARAME-TER FEHLEN angezeigt. Das Speichern ist nicht möglich.

• Geben Sie die fehlenden Parameter im Programmzweig Parameter ein.

Sonderfunktion\Akt.Satz ablegen\Ablage auf:

14 Parametersätze (Para.Satz 01...Para.Satz 14) können gespeichert werden.

- Wählen Sie einen Parametersatz.
- Drücken Sie ENTER.

Wenn bereits Parameter im gewählten Parametersatz gespeichert sind, können sie überschrieben werden.

Sonderfunktion\Akt.Satz ablegen\Ablage auf:\Überschreiben

- Wählen Sie ja, um die Parameter zu überschreiben, oder nein, um einen anderen Parametersatz zu wählen.
- Drücken Sie ENTER.

#### **19.3.2 Laden eines Parametersatzes**

Gespeicherte Parametersätze können für eine Messung geladen werden.

Parameter\für Kanal A:

- Wählen Sie den Programmzweig Parameter.
- Drücken Sie ENTER.
- Wählen Sie den Messkanal, für den ein Parametersatz geladen werden soll.
- Drücken Sie ENTER.

Parameter\für Kanal A:\Parameter aus:\Para.Satz 01

- Wählen Sie den zu ladenden Parametersatz aus.
- Drücken Sie ENTER.

#### **19.3.3 Löschen von Parametersätzen**

Sonderfunktion\Para.Satz lösch.

• Wählen Sie den Menüpunkt Sonderfunktion\Para.Satz lösch.

• Drücken Sie ENTER.

Wenn kein Parametersatz gespeichert ist, wird die Meldung KEIN PARA.SATZ! angezeigt.

Sonderfunktion\Para.Satz lösch.\Löschen von:

- Wählen Sie den Parametersatz, der gelöscht werden soll.
- Drücken Sie ENTER.

Sonderfunktion\Para.Satz lösch.\Löschen von:\Wirklich löschen

- Bestätigen Sie, dass der Parametersatz gelöscht werden soll.
- Drücken Sie ENTER.

## **19.4 Bibliotheken**

Die interne Stoffdatenbank des Messumformers enthält Parameter für Rohr- und Auskleidungsmaterialien sowie für Fluide.

Die Material- und die Fluidauswahlliste, die im Programmzweig Parameter angezeigt werden, können zusammengestellt werden. Kürzere Auswahllisten machen die Arbeit effektiver.

Sonderfunktion\SYSTEM-Einstel.\Bibliotheken

- Wählen Sie Sonderfunktion\SYSTEM-Einstel.\Bibliotheken.
- Drücken Sie ENTER.

Sonderfunktion\SYSTEM-Einstel.\Bibliotheken\Material-Liste

- Wählen Sie Material-Liste, um die Materialauswahlliste zu bearbeiten, oder Medien-Liste, um die Fluidauswahlliste zu bearbeiten.
- Wählen Sie zurück, um zum Menüpunkt SYSTEM-Einstel. zurückzukehren.
- Drücken Sie ENTER.
- Wählen Sie factory, wenn alle Materialien/Fluide der internen Stoffdatenbank in der Auswahlliste angezeigt werden sollen. Eine bereits bestehende benutzerdefinierte Auswahlliste wird nicht gelöscht, sondern nur deaktiviert.
- Wählen Sie user, um die benutzerdefinierte Auswahlliste zu aktivieren.
- Drücken Sie ENTER.

Sonderfunktion\...\Material-Liste\user\>Show list

Wenn user ausgewählt ist, kann die Material- oder Fluidauswahlliste bearbeitet werden (siehe Abschnitt 19.4.1…19.4.3).

Sonderfunktion\...\Material-Liste\user\>End of Edit

- Wählen Sie End of Edit, um das Bearbeiten zu beenden.
- Drücken Sie ENTER.

Sonderfunktion\...\Material-Liste\user\Save List?

- Wählen Sie  $\dagger$ a, um alle Änderungen der Auswahlliste zu speichern, oder  $n \in \mathbb{N}$ , um den Menüpunkt ohne Speichern zu beenden.
- Drücken Sie ENTER.

#### **Hinweis!**

Wenn die Material-/Fluidauswahlliste vor dem Speichern durch Drücken der Taste BRK verlassen wird, werden alle Änderungen verworfen.

#### **19.4.1 Eine Auswahlliste anzeigen**

```
Sonderfunktion\...\Material-Liste\user\>Show list
```
- Wählen Sie Show list.
- Drücken Sie ENTER, um die Auswahlliste so wie im Programmzweig Parameter anzuzeigen.

Sonderfunktion\...\Material-Liste\user\>Show list\Current list=  $\uparrow$ 

Die aktuelle Auswahlliste wird in der unteren Zeile angezeigt.

• Drücken Sie ENTER, um zur Auswahlliste Material-Liste oder Medien-Liste zurückzukehren.

#### **19.4.2 Ein Material/Fluid zur Auswahlliste hinzufügen**

Sonderfunktion\...\Material-Liste\user\>Add Material

- Wählen Sie Add Material oder Add Medium, um ein Material/Fluid zur Auswahlliste hinzuzufügen.
- Drücken Sie ENTER.

In der unteren Zeile werden alle Materialien/Fluide angezeigt, die nicht in der aktuellen Auswahlliste sind.

```
>Add Material 1
Stahl (NIRO)
```
- Wählen Sie das Material/Fluid.
- Drücken Sie ENTER. Das Material/Fluid wird zur Auswahlliste hinzugefügt.

### **Hinweis!**

Die Materialien/Fluide werden in der Reihenfolge angezeigt, in der sie hinzugefügt wurden.

### **19.4.3 Alle Materialien/Fluide zur Auswahlliste hinzufügen**

Sonderfunktion\...\Material-Liste\user\>Add all

- Wählen Sie Add all, um alle Materialien/Fluide der Stoffdatenbank zur Auswahlliste hinzuzufügen.
- Drücken Sie ENTER.

### **19.4.4 Ein Material/Fluid aus der Auswahlliste entfernen**

Sonderfunktion\...\Material-Liste\user\>Remove Material

- Wählen Sie Remove Material oder Remove Medium, um ein Material/Fluid aus der Auswahlliste zu entfernen.
- Drücken Sie ENTER.

In der unteren Zeile werden alle Materialien/Fluide der aktuellen Auswahlliste angezeigt.

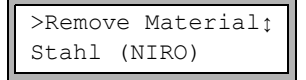

- Wählen Sie das Material/Fluid.
- Drücken Sie ENTER. Das Material/Fluid wird aus der Auswahlliste entfernt.

#### **Hinweis!**

Benutzerdefinierte Materialien/Fluide werden immer in den Auswahllisten des Programmzweigs Parameter angezeigt. Sie können nicht entfernt werden.

## **19.4.5 Alle Materialien/Fluide aus der Auswahlliste entfernen**

```
Sonderfunktion\...\Material-Liste\user\>Remove all
```
- Wählen Sie Remove all, um alle Materialien/Fluide aus der Auswahlliste zu entfernen.
- Drücken Sie ENTER. Benutzerdefinierte Materialien/Fluide werden nicht entfernt.

# **19.5 Kontrast einstellen**

Sonderfunktion\SYSTEM-Einstel.\Sonstiges

- Wählen Sie Sonderfunktion\SYSTEM-Einstel.\Sonstiges.
- Drücken Sie ENTER.

Sonderfunktion\SYSTEM-Einstel.\Sonstiges\SETUP DISPLAY

• Wählen Sie Sonderfunktion\SYSTEM-Einstel.\Sonstiges, um den Kontrast für die Anzeige des Messumformers einzustellen.

Der Kontrast der Anzeige kann mit folgenden Tasten eingestellt werden:

- $\sqrt{6}$  Kontrast erhöhen
- $\sqrt{4}$  Kontrast verringern
- [2] min. Kontrast
- 5 mittlerer Kontrast
- 8 max. Kontrast
- Drücken Sie ENTER.

Es ist auch möglich, die Anzeige mit Hilfe eines HotCodes auf mittleren Kontrast zurückzusetzen.

• Geben Sie den HotCode **555000** direkt nach dem Einschalten des Messumformers ein.

### **Hinweis!**

Nach einer Initialisierung des Messumformers wird die Anzeige auf mittleren Kontrast zurückgesetzt.

# **20 Wanddickenmessung (Option)**

### **Vorsicht!**

### **Berühren von heißen oder kalten Oberflächen**

- Es kann zu Verletzungen kommen (z.B. thermische Schädigungen).
	- $\rightarrow$  Beachten Sie bei der Montage die Umgebungsbedingungen an der Messstelle. Tragen Sie die vorgeschriebene persönliche Schutzausrüstung. Beachten Sie die geltenden Vorschriften.

Wenn der Messumformer die Option Wanddickenmessung hat, können die Rohrwanddicke und die longitudinale Schallgeschwindigkeit des Rohrs gemessen werden. Ein Wanddickensensor, der an die Buchse eines Messkanals direkt angeschlossen werden kann, wird dann mitgeliefert. Der Wanddickensensor wird automatisch erkannt, sobald er am Messumformer angeschlossen wird. Die gemessene Wanddicke kann direkt in den aktuellen Parametersatz übertragen werden.

Ein modifiziertes Laufzeitverfahren zur Bestimmung der Wanddicke oder der Schallgeschwindigkeit des Rohrs wird verwendet.

- Der Wanddickensensor sendet einen Ultraschallimpuls aus, der sich im Rohr ausbreitet.
- Der Impuls wird an der Grenzschicht des Rohrs reflektiert und vom Wanddickensensor wieder empfangen.
- Die Zeitdifferenz zwischen Senden und Empfangen des Signals ist ein Maß für die Rohrwanddicke (bei bekannter Schallgeschwindigkeit des Materials) oder für die longitudinale Schallgeschwindigkeit des Rohrs (bei bekannter Wanddicke).

Abb. 20.1: Messprinzip

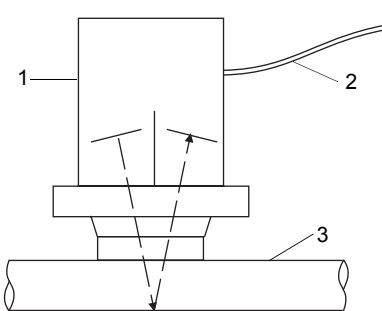

- 1 Wanddickensensor
- 2 Kabel
- 3 Rohr

### **Hinweis!**

Von wenigen Ausnahmen abgesehen liegt die transversale Schallgeschwindigkeit eines Materials bei ca. 30…60 % der longitudinalen Schallgeschwindigkeit.

## **20.1 Ausrichten des Wanddickensensors**

Bei Messungen an Rohren oder zylindrischen Behältern muss der Wanddickensensor möglichst zentriert auf das Objekt gedrückt werden. Der ausgeübte Druck muss konstant sein. Die akustische Trennebene des Wanddickensensors muss senkrecht zur Längsachse des Rohrs sein (siehe Abb. 20.2).

Abb. 20.2: Ausrichtung des Wanddickensensors

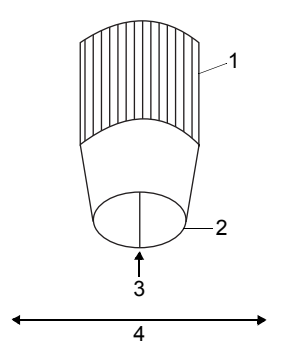

- 1 Wanddickensensor
- 2 Kontaktfläche
- 3 akustische Trennebene
- 4 Rohrachse

## **20.2 Aktivieren der Wanddickenmessung**

• Schließen Sie den Wanddickensensor an Messkanal A oder B an.

Der Modus zur Wanddickenmessung wird automatisch gewählt. Eine Meldung wird angezeigt, dass der Wanddickensensor erkannt wurde.

```
*WALL THICKNESS*
*DETECTED ON A:*
```
Das Hauptmenü der Wanddickenmessung wird angezeigt. Die Menüstruktur ist ähnlich wie bei der Durchflussmessung. Die Programmzweige sind an die Wanddickenmessung angepasst.

### **Hinweis!**

Solange der Wanddickensensor an einen Messkanal angeschlossen ist, ist die Wanddickenmessung aktiviert.

## **20.3 Parametereingabe**

### **20.3.1 Parametereingabe für die Wanddickenmessung**

Zur Messung der Wanddicke muss die Schallgeschwindigkeit des Rohrmaterials eingegeben werden.

Ausgabeoptionen\Meßgröße\Wanddicke

• Wählen Sie im Menüpunkt Ausgabeoptionen\Meßgröße die Messgröße Wanddicke für den Messkanal, an den der Wanddickensensor angeschlossen ist.

#### **Rohrmaterial**

Parameter\Rohrmaterial

- Wählen Sie im Menüpunkt Parameter\Rohrmaterial das Rohrmaterial.
- Wenn das Material nicht in der Liste enthalten ist, wählen Sie Anderes Material.
- Drücken Sie ENTER.

#### **Fluidtemperatur**

Parameter\Medientemperatur

- Geben Sie die Fluidtemperatur ein.
- Drücken Sie ENTER.

Diese Anzeige erscheint nicht, wenn Anderes Material ausgewählt ist.

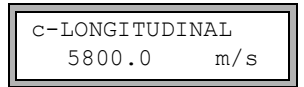

Ein Wert für die longitudinale Schallgeschwindigkeit des gewählten Materials wird vorgeschlagen. Wenn Anderes Material ausgewählt ist, wird 0.0 m/s angezeigt.

- Geben Sie, falls erforderlich, die Schallgeschwindigkeit ein.
- Drücken Sie ENTER.

#### **Hinweis!**

Die Messung kann nur gestartet werden, wenn die eingegebene Schallgeschwindig $keit > 0$  ist.

Im Vergleich zur Durchflussmessung hat die Schallgeschwindigkeit einen großen, annähernd linearen Einfluss auf das Messergebnis. Die Eingabe einer um 10 % zu großen Schallgeschwindigkeit resultiert in einer Wanddicke, die ca. 10 % zu groß ist.

Die tatsächliche Schallgeschwindigkeit eines Materials weicht oft erheblich von den in der Literatur veröffentlichten Werten ab, da sie von der Zusammensetzung, dem Herstellungsprozess und der Temperatur abhängt. Die in Anhang, Abschnitt [C.1](#page-245-0) angeführten Werte der Schallgeschwindigkeit können lediglich als Orientierung dienen.

### **Hinweis!**

Die longitudinale Schallgeschwindigkeit eines Materials kann an einem Vergleichskörper bekannter Dicke genau gemessen werden (siehe Abschnitt 20.4.2).

### **20.3.2 Parametereingabe für das Messen der Schallgeschwindigkeit**

Zur Bestimmung der longitudinalen Schallgeschwindigkeit eines Materials muss die Wanddicke des Rohrs eingegeben werden.

```
Ausgabeoptionen\Meßgröße\c-LONGITUDINAL
```
• Wählen Sie im Menüpunkt Ausgabeoptionen\Meßgröße die Messgröße c-LONGI-TUDINAL für den Messkanal, an den der Wanddickensensor angeschlossen ist.

Parameter\Wanddicke

- Wählen Sie den Menüpunkt Parameter\Wanddicke.
- Geben Sie die Rohrwanddicke ein.

## **20.4 Messung**

Messen

- Wählen Sie im Hauptmenü den Programmzweig Messen.
- Drücken Sie ENTER.

Messen\PARAMETER FEHLEN

Diese Fehlermeldung wird angezeigt, wenn die Parameter nicht vollständig eingegeben sind.

### **20.4.1 Messen der Wanddicke**

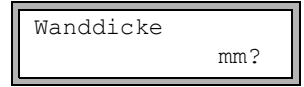

Diese Anzeige erscheint, wenn die Wanddicke als Messgröße für den Messkanal, an den der Wanddickensensor angeschlossen ist, gewählt wurde.

Solange es keinen gültigen Messwert gibt, stehen in der unteren Zeile die Maßeinheit und ein Fragezeichen.

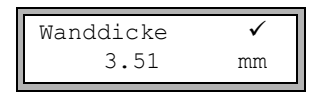

• Tragen Sie eine dünne Schicht Koppelpaste auf die Rohrwand auf.

• Pressen Sie den Wanddickensensor an dieser Stelle auf die Rohrwand.

Sobald ein gültiger Messwert vorliegt, wird er in der unteren Zeile angezeigt. Ein Haken wird in der oberen Zeile rechts angezeigt.

Der Messwert bleibt auf der Anzeige, wenn der Wanddickensensor vom Rohr entfernt wird.

Um die Fehler bei der Messung der Wanddicke zu minimieren, messen Sie die longitudinale Schallgeschwindigkeit an einem Vergleichskörper desselben Materials mit bekannten Abmessungen.

- Der Vergleichskörper sollte eben und glatt sein.
- Die Dicke des Vergleichskörpers sollte mit der max. Dicke des Rohrs vergleichbar sein.

### **Hinweis!**

Die Schallgeschwindigkeit des Materials hängt von der Temperatur ab. Deshalb sollte die Messung der Schallgeschwindigkeit mit dem Vergleichskörper an dem Ort durchgeführt werden, wo die Durchflussmessung später erfolgen soll, um den Wert der Schallgeschwindigkeit bei der entsprechenden Temperatur zu erhalten.

## **20.4.2 Messen der Schallgeschwindigkeit**

c-LONGITUDINAL  $m/s$ ?

Diese Anzeige erscheint, wenn die Schallgeschwindigkeit als Messgröße für den Messkanal, an den der Wanddickensensor angeschlossen ist, gewählt wurde.

Solange es keinen gültigen Messwert gibt, stehen in der unteren Zeile die Maßeinheit und ein Fragezeichen.

$$
\begin{array}{c|c}\n\text{c-LONGITUDINAL} & \checkmark \\
5370 & m/s\n\end{array}
$$

• Tragen Sie eine dünne Schicht Koppelpaste auf die Rohrwand auf.

• Pressen Sie den Wanddickensensor an dieser Stelle auf die Rohrwand.

Sobald ein gültiger Messwert vorliegt, wird er in der unteren Zeile angezeigt. Ein Haken wird in der oberen Zeile rechts angezeigt.

Der Messwert bleibt auf der Anzeige, wenn der Wanddickensensor vom Rohr entfernt wird.

### **Hinweis!**

Für Rohrmaterialien, bei denen die longitudinale Schallgeschwindigkeit für die Messung des Volumenstroms verwendet werden kann, siehe Anhang [C.1](#page-245-0).

### **20.4.3 Weitere Informationen zur Messung**

• Drücken Sie Taste  $\boxed{9}$ , um Informationen über das Messsignal zu erhalten.

SIGNAL IS GOOD 3.51 mm

Diese Meldung wird angezeigt, wenn das Messsignal ausreichend ist. Die LED des Messkanals leuchtet grün.

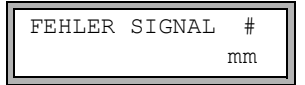

Diese Meldung wird angezeigt, wenn das Messsignal nicht ausreichend ist (#= Zahl). Die LED des Messkanals leuchtet rot.

• Drücken Sie Taste  $\boxed{9}$  noch einmal. Das Balkendiagramm der Signalqualität ( $\text{Q}$ =) wird angezeigt.

$$
\begin{array}{|c|c|}\n\hline\nQ = 111111 & # \\
\hline\n3.51 & mm\n\end{array}
$$

Wenn das Signal für eine Messung nicht ausreichend ist, wird UNDEF angezeigt. Die LED des Messkanals leuchtet rot.

- Verschieben Sie den Wanddickensensor leicht auf dem Rohr, bis die LED des Messkanals grün leuchtet.
- Drücken Sie Taste  $\boxed{3}$ , um die Laufzeit des Signals anzuzeigen.

$$
\begin{array}{|l|}\n\hline\nW and dicke \\
LZ = 186 \hspace{1.5cm} \text{ns}\n\end{array}
$$
# **20.4.4 Fehler bei der Messung**

Wenn keine gültige Wanddicke gemessen werden kann:

- entfernen Sie den Wanddickensensor von der Rohrwand
- säubern Sie den Wanddickensensor und die Stelle der Rohrwand, an der gemessen wird
- tragen Sie eine dünne Schicht Koppelpaste auf die Rohrwand auf
- drücken Sie den Wanddickensensor an dieser Stelle auf die Rohrwand
- versuchen Sie erneut, die Messung durchzuführen

#### **Hinweis!**

Verwenden Sie wenig Koppelpaste. Drücken Sie den Wanddickensensor gleichmäßig auf die Rohrwand.

### **20.4.5 Mögliche Ursachen falscher Messergebnisse**

#### • **Temperaturschwankungen:**

Die Schallgeschwindigkeit ist temperaturabhängig.

#### • **Dopplungseffekt:**

Bei Wanddickenmessungen mit Ultraschall kann ein als Dopplungseffekt bezeichnetes Phänomen auftreten, wenn die Wanddicke kleiner ist als der min. Wert des Messbereichs des Wanddickensensors. Der Messwert ist dann wegen Mehrfachreflexionen des Schallsignals doppelt (oder manchmal dreimal) so groß wie die tatsächliche Wanddicke.

#### • **Der Messwert ist zu klein:**

Das Ultraschallsignal wird an einem Materialfehler und nicht an der Grenzschicht reflektiert, woraus sich eine kürzere Laufzeit und somit eine geringere Wanddicke ergibt.

#### • **Gekrümmte Oberflächen:**

Bei Messungen an Rohren oder zylindrischen Behältern muss der Wanddickensensor möglichst zentriert auf das Objekt gedrückt werden. Der ausgeübte Druck muss konstant sein. Die akustische Trennebene des Wanddickensensors muss senkrecht zur Längsachse des Rohrs sein (siehe Abb. 20.2).

#### • **Oberflächenbeschaffenheit:**

Regelmäßige Unebenheiten (z.B. kleine Rillen) an der Oberfläche des Rohrs können zu falschen Messwerten führen. Normalerweise kann dieses Problem vermieden werden, indem der Wanddickensensor so gedreht wird, dass seine akustische Trennebene senkrecht zu den Rillen verläuft (siehe Abb. 20.2).

Bei Messungen auf einer rauen Oberfläche kann das Auftragen einer zu großen Menge Koppelpaste zu falschen Messwerten führen. Eine Messung an einer sehr rauen Oberfläche kann sich als unmöglich erweisen (die Meldung KEINE KOPPLUNG wird angezeigt). In diesem Fall muss die Oberfläche geglättet werden.

# **20.4.6 Speichern/Übertragen der Wanddicke**

• Drücken Sie ENTER, um die Messung zu beenden und den Messwert zu speichern oder auszugeben.

Die folgende Anzeige erscheint, wenn eine gültige Wanddicke gemessen wurde und die Messwertübertragung aktiviert ist:

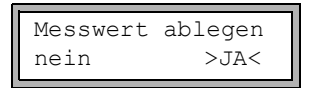

• Wählen Sie ja, um den Messwert zu speichern und/oder auszugeben.

Die Wanddicke kann in den aktuellen Parametersatz übertragen werden.

Das Rohrmaterial wird im Parametersatz durch das Material ersetzt, das für die Wanddickenmessung benutzt wurde.

Wenn die serielle Übertragung aktiviert ist, wird der Messwert übertragen.

## **20.4.7 Beenden der Wanddickenmessung**

• Zum Beenden der Wanddickenmessung trennen Sie den Wanddickensensor vom Messumformer.

# <span id="page-218-0"></span>**21 Wärmestrommessung**

Wenn der Messumformer die Option Wärmestrommessung und 2 Temperatureingänge hat, kann der Wärmestrom gemessen werden. Dazu wird je ein Temperaturfühler am Vorlauf und am Rücklauf befestigt.

Die Sensoren werden vorzugsweise am Rücklauf befestigt (siehe Abb. 21.1). Wenn das nicht möglich ist, können sie auch am Vorlauf befestigt werden (siehe Abb. 21.2).

Abb. 21.1: Wärmestrommessung bei Durchflussmessung am Rücklauf

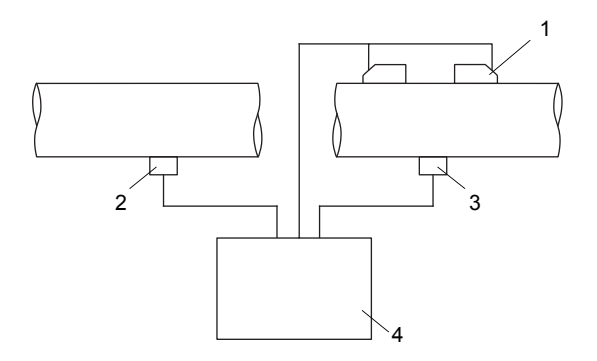

- 1 Sensoren am Rücklauf
- 2 Temperaturfühler am Vorlauf (Temperatureingang T1)
- 3 Temperaturfühler am Rücklauf (Temperatureingang T2)
- 4 Messumformer

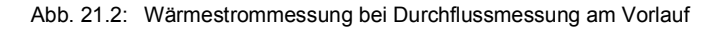

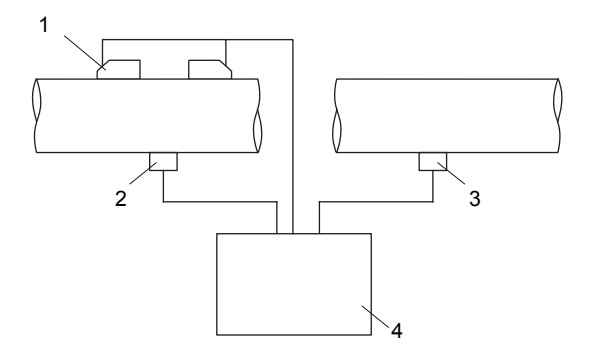

- 1 Sensoren am Vorlauf
- 2 Temperaturfühler am Vorlauf (Temperatureingang T1)
- 3 Temperaturfühler am Rücklauf (Temperatureingang T2)
- 4 Messumformer

Bei der Wärmestrommessung kann zwischen 2 Messmodi gewählt werden:

- Der normale Messmodus kann verwendet werden, wenn die Sensoren bei einer Heizapplikation am Rücklauf befestigt werden.
- Der BTU-Modus erleichtert die Messung bei anderen Konfigurationen (z.B. wenn die Sensoren am Vorlauf befestigt sind oder bei einer Kühlapplikation) und bietet zusätzliche Maßeinheiten des Wärmestroms.

Für jeden Temperatureingang kann eine Temperaturkorrektur (Offset) festgelegt werden.

Wenn die Vorlauf- oder Rücklauftemperatur bekannt und während der gesamten Messdauer konstant ist, kann die Temperatur als konstanter Wert eingegeben werden. Der entsprechende Temperaturfühler muss dann nicht angeschlossen werden.

Wenn der Vorlaufdruck konstant ist oder mit einem zusätzlichen Eingang gemessen werden kann, kann der Wärmestrom in einem Fluid bestimmt werden, das im Vorlauf dampfförmig ist (siehe Abschnitt [21.6](#page-228-0)).

Im SuperUser-Modus kann eine temperaturbasierte Schleichmenge für den Wärmestrom festgelegt werden (siehe Abschnitt [18.8\)](#page-193-0).

Die Wärmemenge ist der Mengenzähler des Wärmestroms.

# **21.1 Berechnen des Wärmestroms**

Der Wärmestrom wird intern berechnet mit der folgenden Formel:

$$
\Phi = \mathsf{k}_{\mathsf{i}} \cdot \dot{\mathsf{V}} \cdot (\mathsf{T}_{\mathsf{V}} \cdot \mathsf{T}_{\mathsf{R}})
$$

mit

- Φ Wärmestrom
- ki Wärmekoeffizient
- Volumenstrom V ·
- $T_V$  Vorlauftemperatur
- $T_R$  Rücklauftemperatur

Der Wärmekoeffizient ki ergibt sich aus mehreren Wärmestromkoeffizienten für die spezifische Enthalpie und die Dichte des Fluids. Die Wärmestromkoeffizienten einiger Fluide sind in der internen Datenbank des Messumformers gespeichert.

# **21.2 Normaler Messmodus**

Die Vorlauf- und die Rücklauftemperatur werden den Messkanälen als T-Vorlauf und T-Fluid/Rückl zugeordnet. Die Temperaturen können gemessen oder als konstante Werte eingegeben werden.

### **21.2.1 Durchflussmessung am Rücklauf**

Die Temperatureingänge werden folgendermaßen konfiguriert:

Sonderfunktion\SYSTEM-Einstel.\Prozeß-Eingänge\Zuordnung Temper

- Wählen Sie den Menüpunkt Sonderfunktion\SYSTEM-Einstel.\Prozeß-Eingänge\Zuordnung Temper.
- Drücken Sie ENTER.

Sonderfunktion\...\Zuordnung Temper\T-Vorlauf\Eingang T1

- Wählen Sie den Listeneintrag Eingang T1, um den Temperaturfühler am Vorlauf dem Temperatureingang T1 zuzuordnen.
- Drücken Sie ENTER.

Sonderfunktion\...\Zuordnung Temper\T-Fluid/Rückl\Eingang T2

- Wählen Sie den Listeneintrag Eingang T2, um den Temperaturfühler am Rücklauf dem Temperatureingang T2 zuzuordnen.
- Drücken Sie ENTER.

#### **21.2.2 Durchflussmessung am Vorlauf**

Die Temperatureingänge (siehe Abb. 21.1) werden folgendermaßen konfiguriert:

```
Sonderfunktion\SYSTEM-Einstel.\Prozeß-Eingänge\Zuordnung Temper
```
- Wählen Sie Sonderfunktion\SYSTEM-Einstel.\Prozeß-Eingänge\Zuordnung Temper.
- Drücken Sie ENTER.

Sonderfunktion\...\Zuordnung Temper\T-Vorlauf\Eingang T2

- Wählen Sie den Listeneintrag Eingang T2, um den Temperaturfühler am Vorlauf dem Temperatureingang T2 zuzuordnen (obwohl er am Temperatureingang T1 angeschlossen ist!).
- Drücken Sie ENTER.

```
Sonderfunktion\...\Zuordnung Temper\T-Fluid/Rückl\Eingang T1
```
- Wählen Sie den Listeneintrag Eingang T1, um den Temperaturfühler am Rücklauf dem Temperatureingang T1 zuzuordnen (obwohl er am Temperatureingang T2 angeschlossen ist!).
- Drücken Sie ENTER.

Die Messwerte des Wärmestroms werden während der Messung mit umgekehrtem Vorzeichen angezeigt.

Abb. 21.3: Anzeigen des Wärmestroms

A:Wärmestrom ↕ -123.45 kW

### **21.2.3 Eingeben einer konstanten Temperatur**

Wenn die Vorlauf- oder Rücklauftemperatur bekannt und während der gesamten Messdauer konstant ist, kann die Temperatur als konstanter Wert in den Messumformer eingegeben werden.

Die Temperatureingänge werden folgendermaßen konfiguriert:

```
Sonderfunktion\SYSTEM-Einstel.\Prozeß-Eingänge\Zuordnung Temper
```
- Wählen Sie Sonderfunktion\SYSTEM-Einstel.\Prozeß-Eingänge\Zuordnung Temper.
- Drücken Sie ENTER.

Sonderfunktion\...\Zuordnung Temper\T-Vorlauf\Festwerteingabe

- Wählen Sie den Listeneintrag Festwerteingabe, wenn die Vorlauftemperatur bekannt und konstant ist.
- Drücken Sie ENTER.

```
Sonderfunktion\...\Zuordnung Temper\T-Fluid/
Rückl\Festwerteingabe
```
- Wählen Sie den Listeneintrag Festwerteingabe, wenn die Rücklauftemperatur bekannt und konstant ist.
- Drücken Sie ENTER.
- Wiederholen Sie die Schritte für alle Messkanäle, auf denen gemessen wird.

Der konstante Wert der Temperatur wird vor Beginn der Messung im Programmzweig Messen eingegeben.

# **21.2.4 Festlegen der Messgröße und der Maßeinheit**

```
Ausgabeoptionen\für Kanal A:
```
- Wählen Sie im Programmzweig Ausgabeoptionen den Kanal, auf dem der Wärmestrom gemessen werden soll (der Kanal, dem die Temperatureingänge zugeordnet wurden).
- Drücken Sie ENTER.

Ausgabeoptionen\...\Meßgröße\Wärmestrom

- Wählen Sie Wärmestrom als Messgröße.
- Drücken Sie ENTER.
- Wählen Sie die Maßeinheit, die für den Wärmestrom verwendet werden soll.
- Drücken Sie ENTER.

#### **Hinweis!**

Die Messgröße Wärmestrom wird nur dann im Programmzweig Ausgabeoptionen eines Messkanals angezeigt, wenn dem entsprechenden Kanal eine Vorlaufund eine Rücklauftemperatur zugeordnet worden ist.

```
Sonderfunktion\SYSTEM-Einstel.\Messung\Wärmemenge
```
- Wenn auch die Wärmemenge gemessen werden soll, wählen Sie Sonderfunktion\SYSTEM-Einstel.\Messung.
- Drücken Sie ENTER, bis der Listeneintrag Wärmemenge angezeigt wird.
- Wählen Sie die Maßeinheit (J oder Wh).

Drücken Sie ENTER.

# **21.3 BTU-Modus**

Der BTU-Modus ist ein speziell auf die Wärmestrommessung ausgerichteter Messmodus. Im BTU-Modus können die Position der Sensoren und die Anwendung beliebig zugeordnet werden, ohne ein umgekehrtes Vorzeichen der Messwerte zu erhalten.

### **21.3.1 Aktivieren/Deaktivieren des BTU-Modus**

• Geben Sie HotCode **007025** direkt nach dem Einschalten des Messumformers ein.

```
Act as BTU-meter
```
- Wählen Sie ein, um den BTU-Modus zu aktivieren, aus, um ihn zu deaktivieren.
- Drücken Sie ENTER.

#### **Hinweis!**

Der BTU-Modus bleibt nach einem Neustart des Messumformers aktiviert.

### **21.3.2 Zuordnung der Sensoren und der Temperatureingänge**

Die Position der Sensoren und die Temperatureingänge können entsprechend der Applikation zugeordnet werden.

```
Sonderfunktion\SYSTEM-Einstel.\Prozeß-Eingänge\Zuordnung Temper
```
- Wählen Sie den Menüpunkt Sonderfunktion\SYSTEM-Einstel.\Prozeß-Eingänge\Zuordnung Temper.
- Drücken Sie ENTER.

Sonderfunktion\...\A:Thermal energy

- Wählen Sie bei einer Heizapplikation heat, bei einer Kühlappalikation chill.
- Drücken Sie ENTER.

Sonderfunktion\...\Transd. Location

- Wählen Sie return, wenn die Sensoren am Rücklauf befestigt sind, oder supply, wenn die Sensoren am Vorlauf befestigt sind.
- Drücken Sie ENTER.

Sonderfunktion\...\Thermal energy

- Wählen Sie sign, wenn das Vorzeichen des Wärmestroms berücksichtigt werden soll, absolute, wenn nur der Absolutwert des Wärmestroms angezeigt werden soll.
- Drücken Sie ENTER.

Sonderfunktion\...\With PhaseChange

- Wählen Sie ja, wenn sich der Aggregatzustand des Fluids zwischen Vorlauf und Rücklauf ändert. Wählen Sie nein, wenn er sich nicht ändert.
- Drücken Sie ENTER.

Sonderfunktion\...\A:T-Supply\Eingang T1

- Wählen Sie den Temperatureingang, der der Vorlauftemperatur zugeordnet werden soll.
- Drücken Sie ENTER.

```
Sonderfunktion\...\A:T-Return\Eingang T2
```
- Wählen Sie den Temperatureingang, der der Rücklauftemperatur zugeordnet werden soll.
- Drücken Sie ENTER.

#### **21.3.3 Eingeben einer konstanten Temperatur**

Wenn die Vorlauf- oder Rücklauftemperatur bekannt und während der gesamten Messdauer konstant ist, kann die Temperatur als konstanter Wert in den Messumformer eingegeben werden.

Die Temperatureingänge werden folgendermaßen konfiguriert:

```
Sonderfunktion\SYSTEM-Einstel.\Prozeß-Eingänge\Zuordnung Temper
```
- Wählen Sie den Menüpunkt Sonderfunktion\SYSTEM-Einstel.\Prozeß-Eingänge.\Zuordnung Temper
- Drücken Sie ENTER.

Sonderfunktion\...\Zuordnung Temper\T-Vorlauf\Festwerteingabe

- Wählen Sie den Listeneintrag Festwerteingabe, wenn die Vorlauftemperatur bekannt und konstant ist.
- Drücken Sie ENTER.

```
Sonderfunktion\...\Zuordnung Temper\T-Fluid/Rückl\
Festwerteingabe
```
- Wählen Sie den Listeneintrag Festwerteingabe, wenn die Rücklauftemperatur bekannt und konstant ist.
- Drücken Sie ENTER.
- Wiederholen Sie die Schritte für alle Messkanäle, auf denen gemessen wird.

Der konstante Wert der Temperatur wird vor Beginn der Messung im Programmzweig Messen eingegeben.

## **21.3.4 Festlegen der Messgröße und der Maßeinheit**

```
Ausgabeoptionen\für Kanal A:
```
- Wählen Sie im Programmzweig Ausgabeoptionen den Kanal, auf dem der Wärmestrom gemessen werden soll (der Kanal, dem die Temperatureingänge zugeordnet wurden).
- Drücken Sie ENTER.

```
Ausgabeoptionen\...\Meßgröße\Thermal energy
```
- Wählen Sie Thermal energy als Messgröße.
- Drücken Sie ENTER.
- Wählen Sie die Maßeinheit, die für den Wärmestrom verwendet werden soll.
- Drücken Sie ENTER.

Im BTU-Modus sind zusätzliche Maßeinheiten des Wärmestroms und der Wärmemenge verfügbar. Die Maßeinheit der Wärmemenge, die während der Messung angezeigt wird, wird automatisch angepasst:

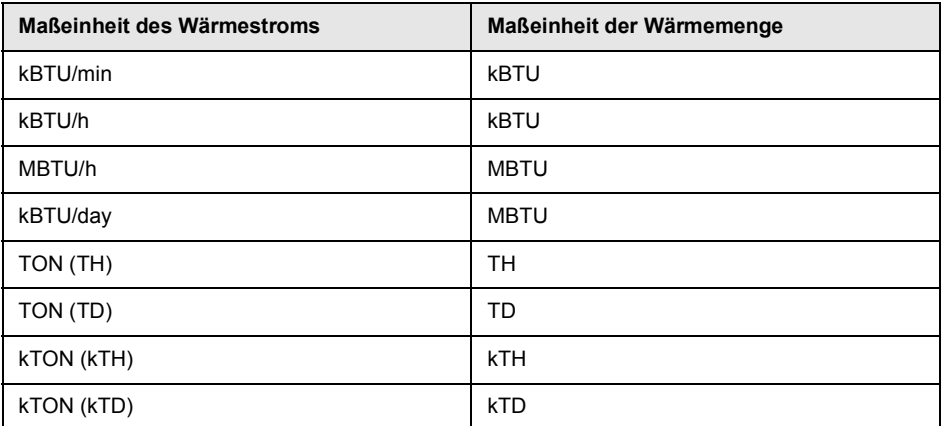

# **21.3.5 Automatisches Umschalten der Anzeige in der unteren Zeile**

Im BTU-Modus kann ein automatisches Umschalten der Anzeige in der unteren Zeile aktiviert werden.

#### **Aktivieren**

• Drücken Sie während der Messung  $3 \times$  Taste  $\boxed{\cdot \cdot}$ .

Folgende Messgrößen werden jetzt im Abstand von 3 s abwechselnd angezeigt:

- im Programmzweig Ausgabeoptionen gewählte Messgröße
- Fluidtemperatur am Vorlauf
- Fluidtemperatur am Rücklauf
- Differenz der Fluidtemperaturen am Vorlauf und am Rücklauf

#### **Deaktivieren**

• Drücken Sie während der Messung  $3 \times$  Taste  $[ \cdot ]$ .

# **21.4 Messung**

• Starten Sie die Messung wie gewöhnlich.

Wenn für das gewählte Fluid keine Wärmestromkoeffizienten verfügbar sind, wird eine Fehlermeldung angezeigt.

```
Wärmestrom
*INVALID MEDIUM*
```
Die beiden Temperatureingänge werden geprüft und die gemessenen Temperaturen angezeigt. Drücken Sie ENTER.

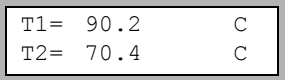

Wenn eine Temperatur nicht gemessen werden kann (der Temperaturfühler ist nicht angeschlossen oder defekt), wird die Fehlermeldung ?UNDEF angezeigt.

$$
\begin{array}{|l|}\n\hline\n\text{T1=?UNDEF} & C \\
\hline\n\text{T2= 70.4} & C\n\end{array}
$$

Wenn bei der Konfiguration des Temperatureingangs Festwerteingabe gewählt wurde, muss jetzt die Vorlauftemperatur (Ts) oder die Rücklauftemperatur (Tr) eingegeben werden.

Für Simulationen können sowohl die Vor- als auch die Rücklauftemperatur als Konstanten eingegeben werden. Schließen Sie in diesem Fall die Temperaturfühler nicht an den Messumformer an.

- Geben Sie die Fluidtemperatur ein.
- Drücken Sie ENTER.

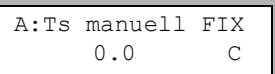

Der gemessene Wärmestrom (im BTU-Modus Thermal energy) wird angezeigt.

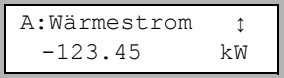

# **21.5 Zwei unabhängige Wärmestrommessungen**

Wenn der Messumformer 2 Messkanäle und 4 Temperatureingänge hat, können 2 voneinander unabhängige Wärmestrommessungen gleichzeitig durchgeführt werden. Tab. 21.1 zeigt eine typische Konfiguration der Temperatureingänge.

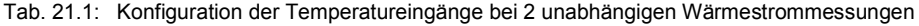

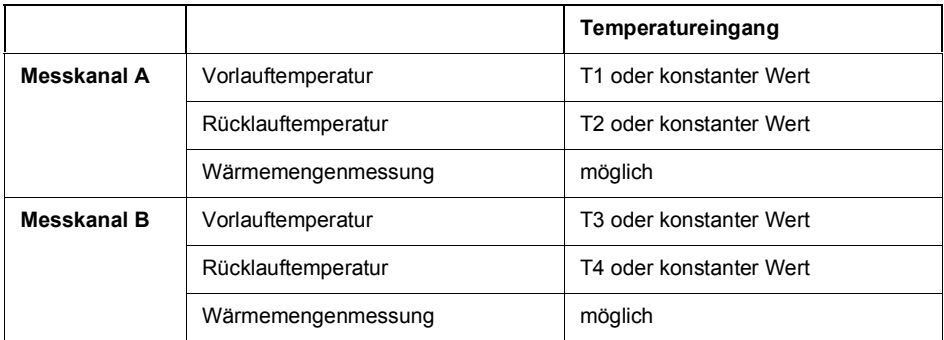

# <span id="page-228-0"></span>**21.6 Dampf im Vorlauf**

Wenn der Vorlaufdruck konstant ist oder mit einem zusätzlichen Eingang gemessen werden kann, kann der Wärmestrom in einem Fluid bestimmt werden, das im Vorlauf dampfförmig ist.

Der Aggregatzustand des Fluids wird mit Hilfe des Vorlaufdrucks und der Vorlauftemperatur bestimmt.

#### **Hinweis!**

Die Messung des Volumenstroms und des Wärmestroms ist nur möglich, wenn das Fluid im Rücklauf flüssig ist.

Die Dampfphasenkoeffizienten von Wasser und Ammoniak sind in der internen Datenbank des Messumformers gespeichert. Die Dampfphasenkoeffizienten anderer Fluide müssen mit dem Programm FluxSubstanceLoader eingegeben werden.

# **21.6.1 Aktivieren/Deaktivieren**

Sonderfunktion\SYSTEM-Einstel.\Dialoge/Menüs\Dampf im Vorlauf

- Wählen Sie den Menüpunkt Sonderfunktion\SYSTEM-Einstel.\Dialoge/Menüs\Dampf im Vorlauf.
- Drücken Sie ENTER.
- Wählen Sie ein, um Dampf im Vorlauf zu aktivieren. Der Aggregatzustand des Fluids wird mit Hilfe des Vorlaufdrucks und der Vorlauftemperatur des Fluids bestimmt.
- Wählen Sie aus, um Dampf im Vorlauf zu deaktivieren. Das Fluid im Vorlauf wird stets als flüssig angenommen.
- Drücken Sie ENTER.

```
Sonderfunktion\...\Dampf im Vorlauf\Druck im Vorlauf
```
- Wenn Dampf im Vorlauf aktiviert ist, muss im Programmzweig Parameter der Vorlaufdruck eingeben werden.
- Geben Sie den Vorlaufdruck ein.
- Drücken Sie ENTER.

#### **Hinweis!**

Der Menüpunkt Dampf im Vorlauf wird immer angezeigt, unabhängig von der gewählten Messgröße. Der Vorlaufdruck wird jedoch nur für die Wärmestrommessung verwendet.

# **21.6.2 Anzeige des Aggregatzustands**

Während der Wärmestrommessung kann durch Drücken der Taste [9] der Aggregatzustand des Fluids in der oberen Zeile angezeigt werden.

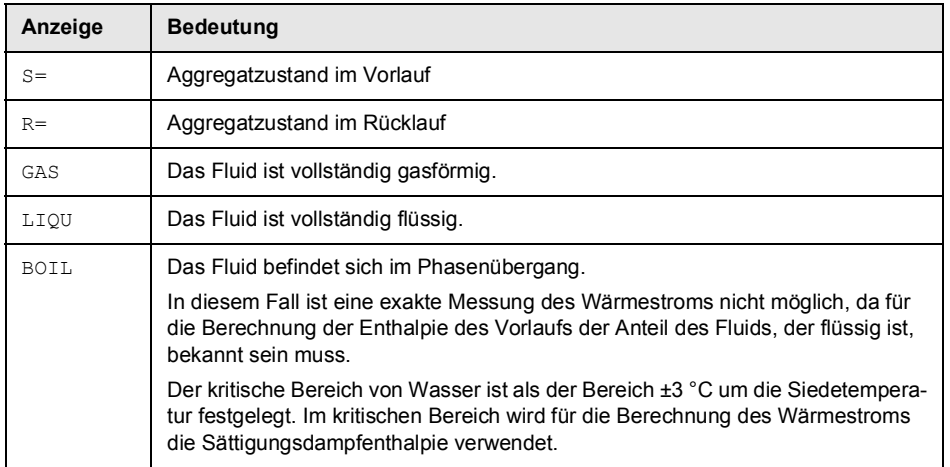

# **Beispiel**

A:S= GAS R= LIQU

Das Fluid im Vorlauf ist vollständig gasförmig. Das Fluid im Rücklauf ist vollständig flüssig. Eine Wärmestrommessung ist möglich.

# **Anhang**

# **A Menüstruktur**

# **Programmzweige**

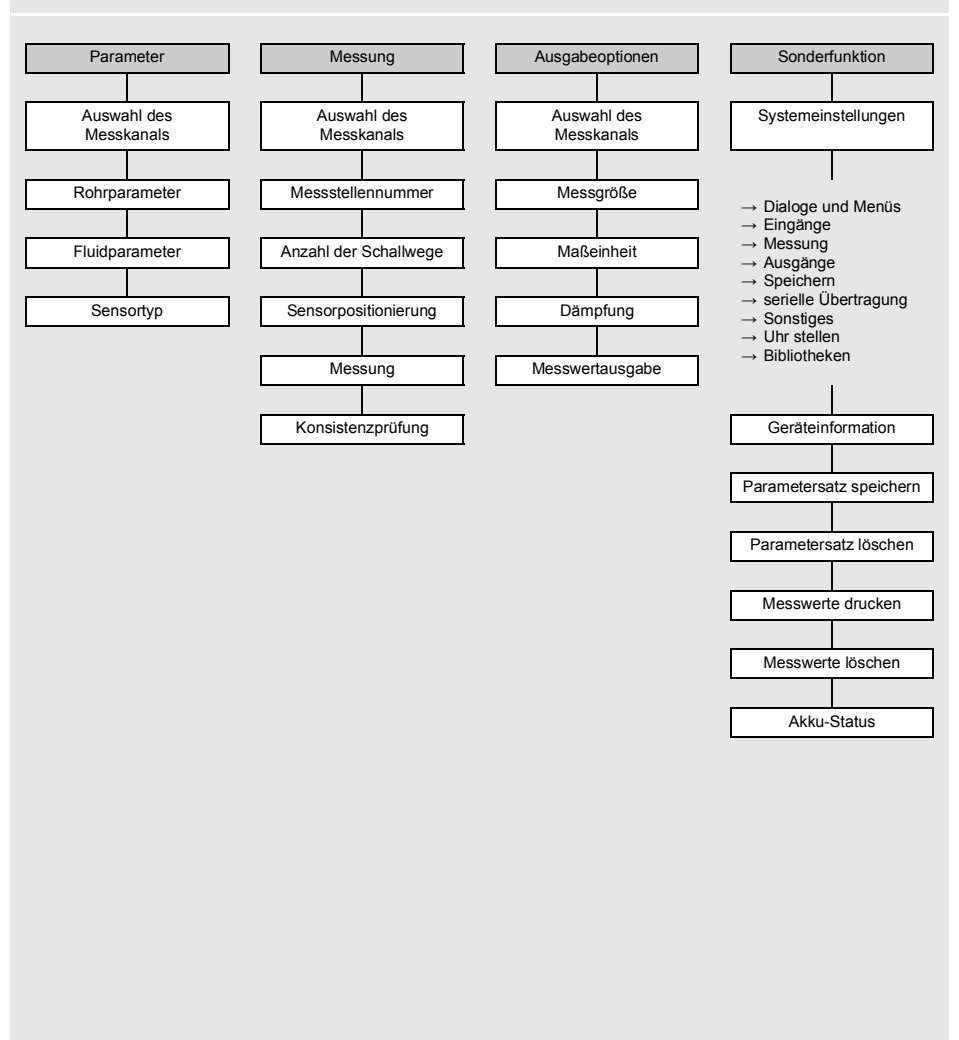

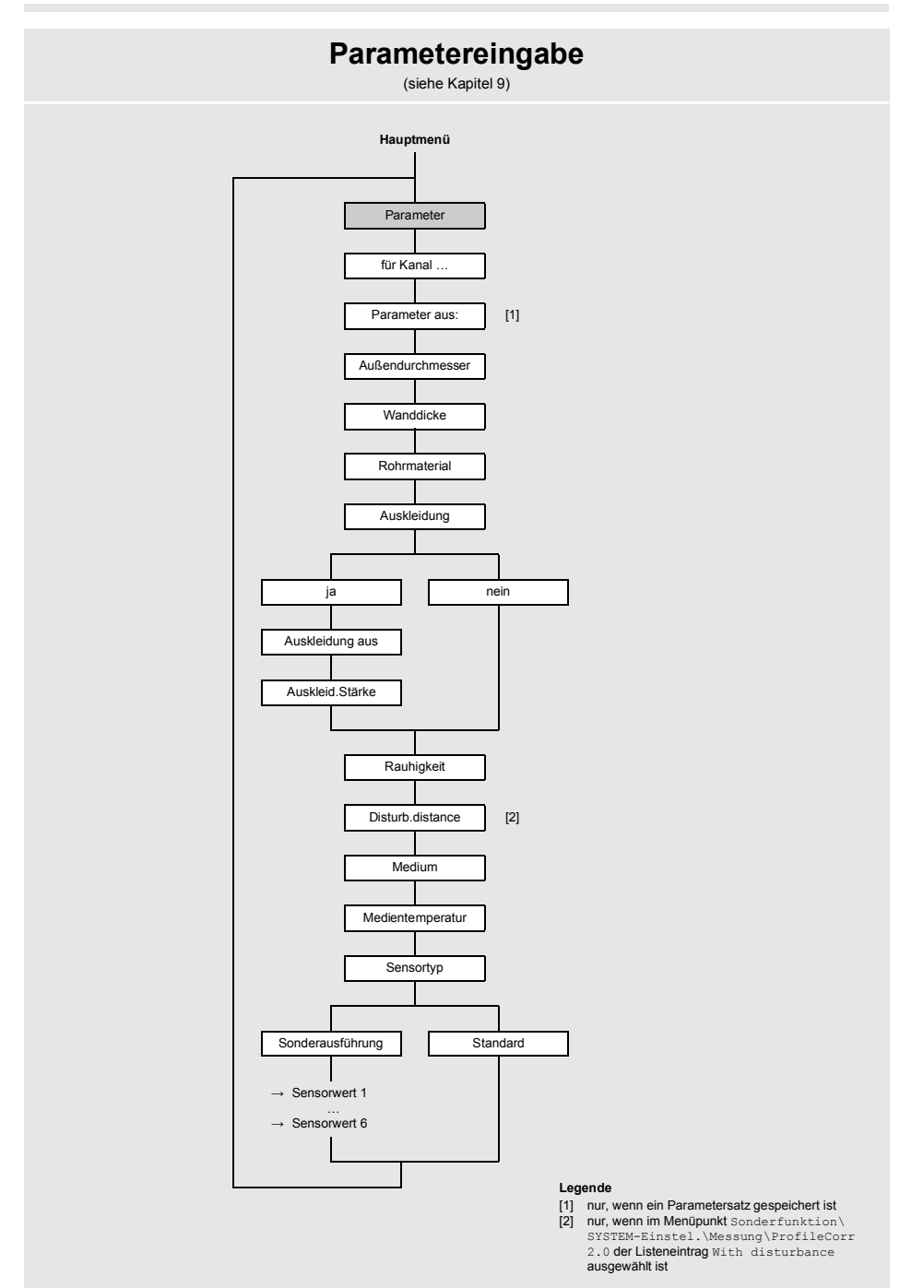

# **Messeinstellungen**

(siehe Kapitel [9](#page-88-0))

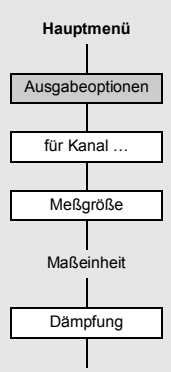

**Anhang**

A Menüstruktur FLUXUS F60x

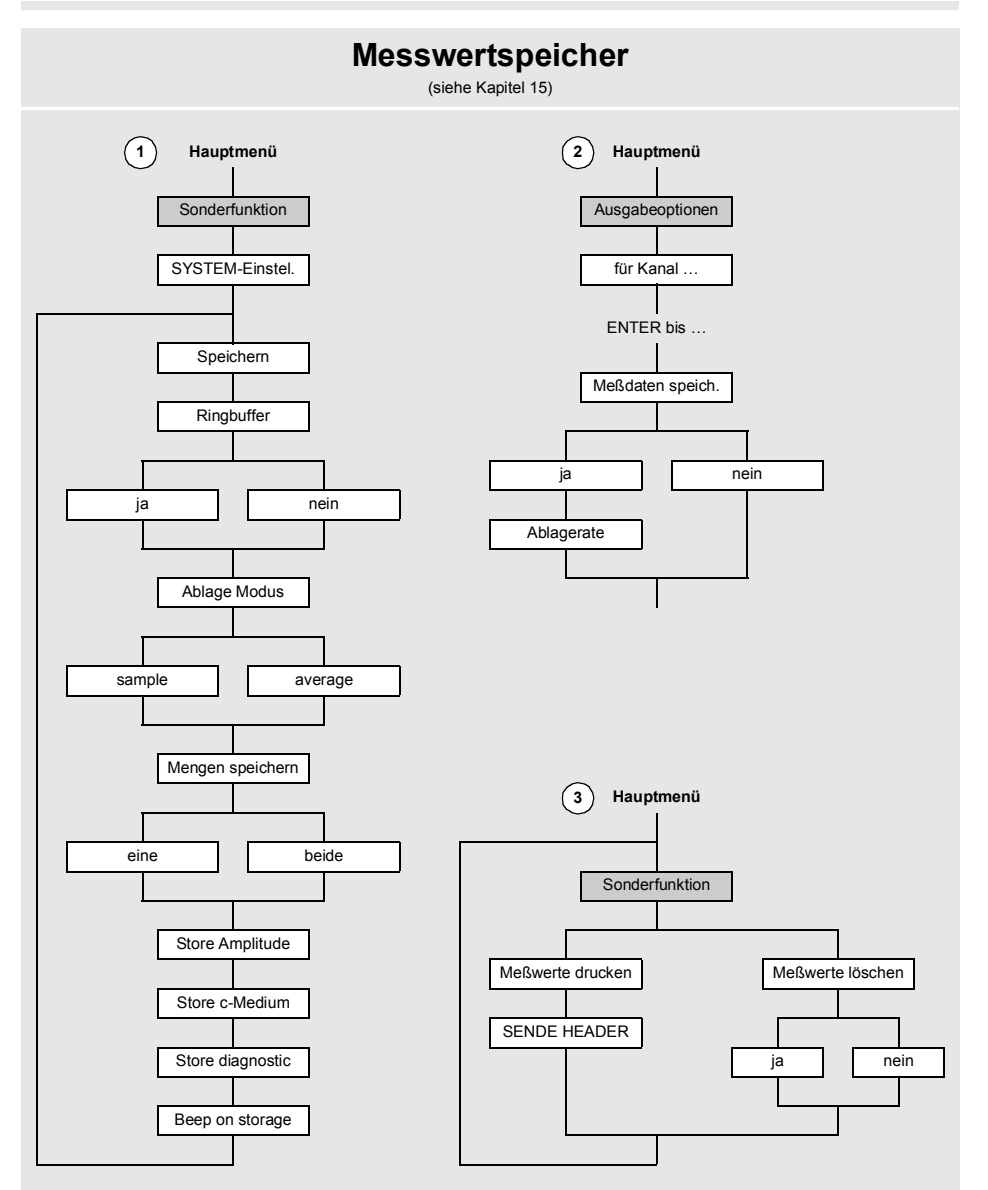

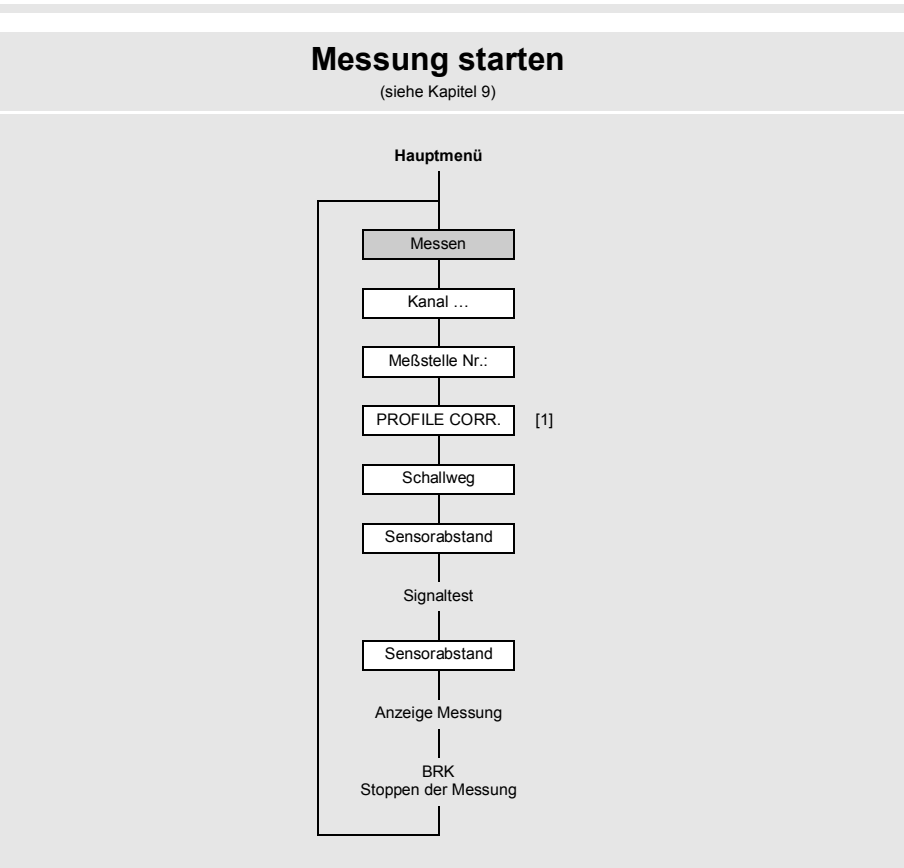

#### **Legende**

[1] Abfrage nur, wenn unkorr. im Menüpunkt Sonderfunktion\SYSTEM-Einstel.\Messung\ Strömungsgeschw. ausgewählt wurde

**Anhang**

A Menüstruktur **FLUXUS F60x** 

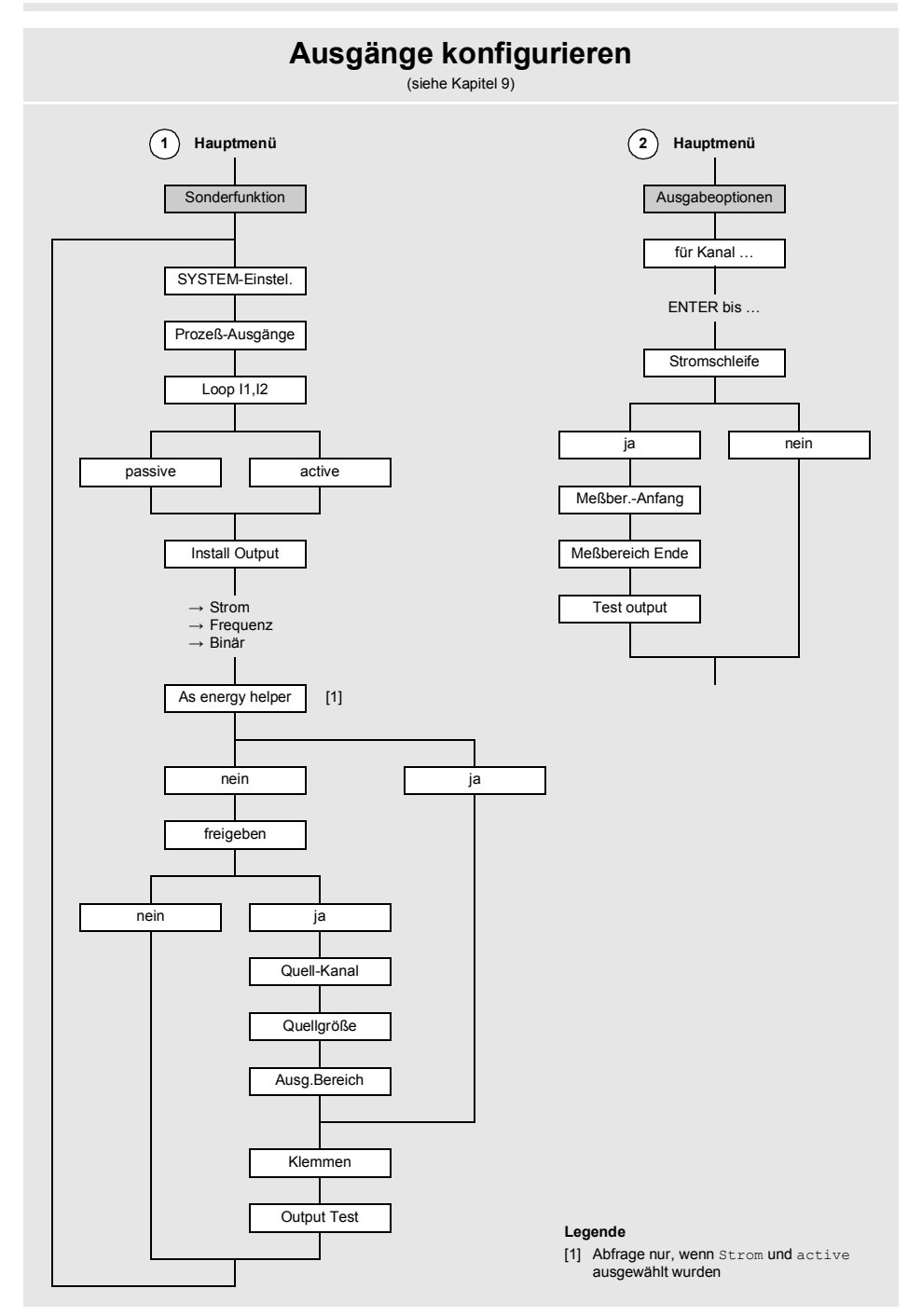

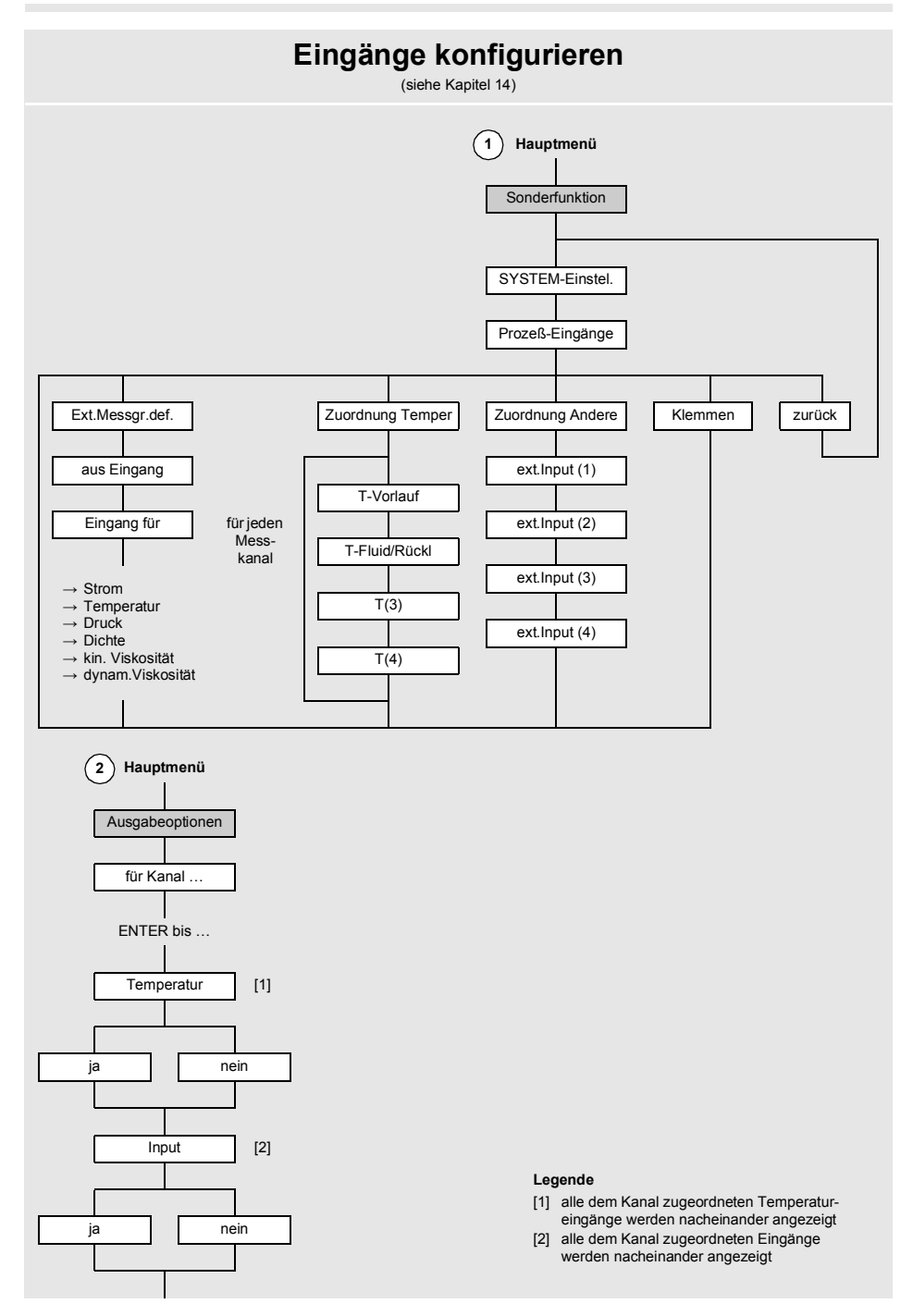

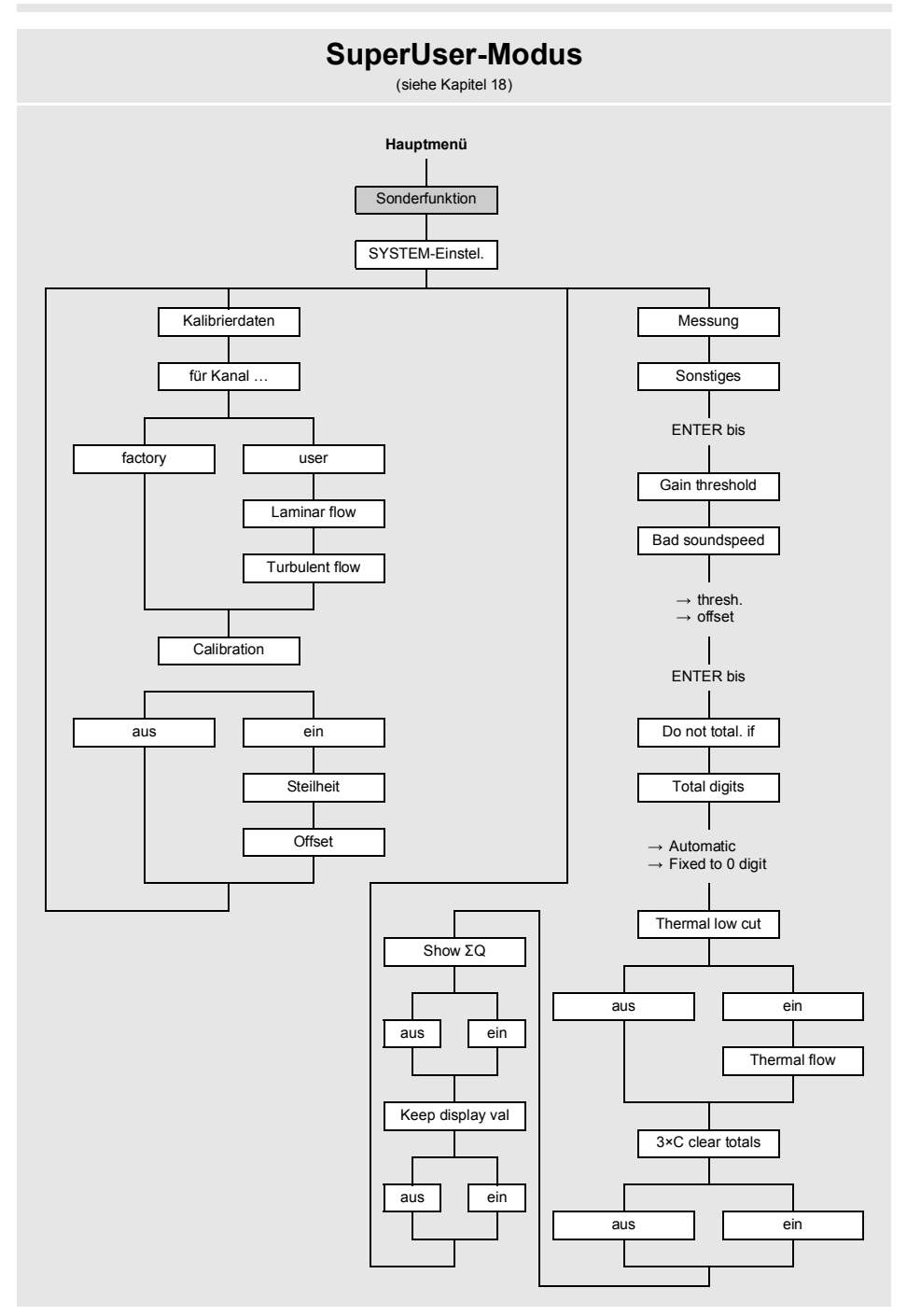

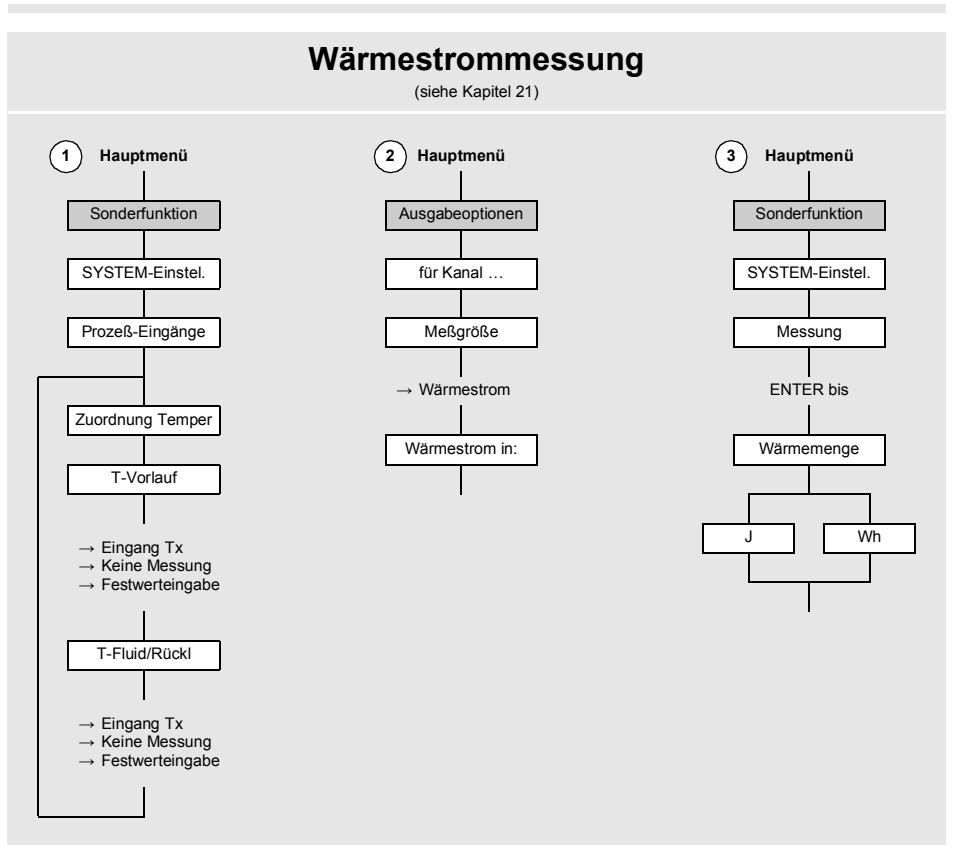

#### **Anhang**

A Menüstruktur **FLUXUS F60x** 

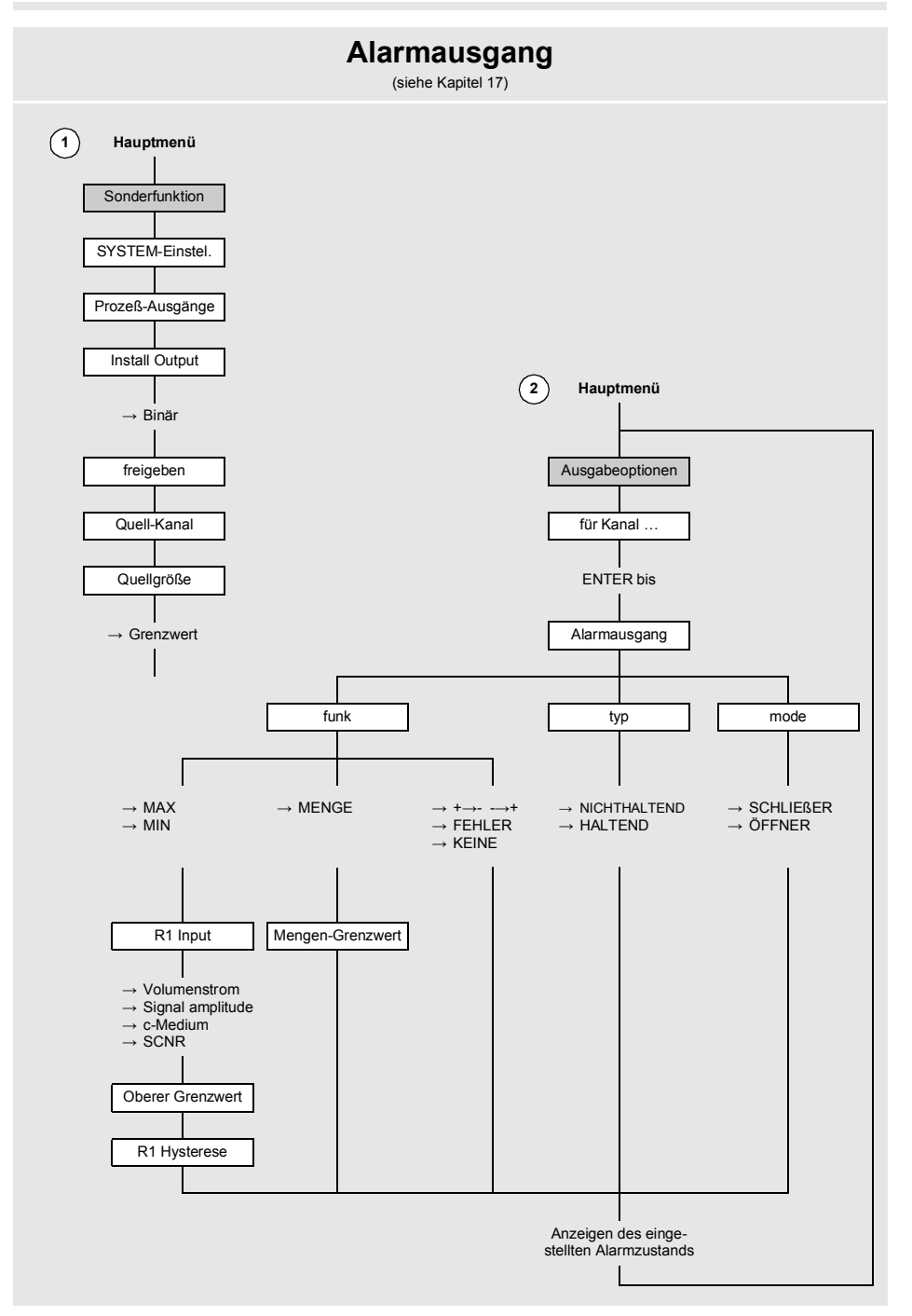

# **B Maßeinheiten**

# **Länge/Rauigkeit**

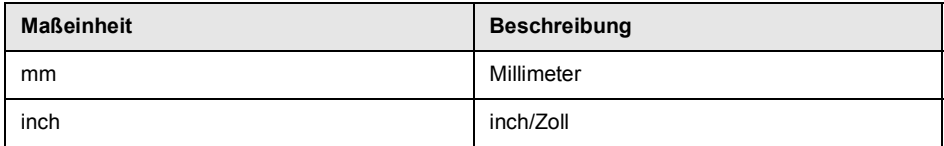

# **Temperatur**

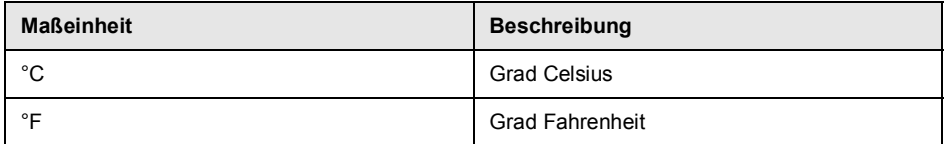

### **Druck**

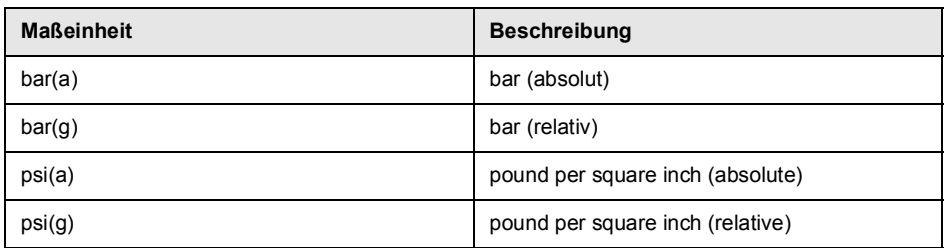

# **Dichte**

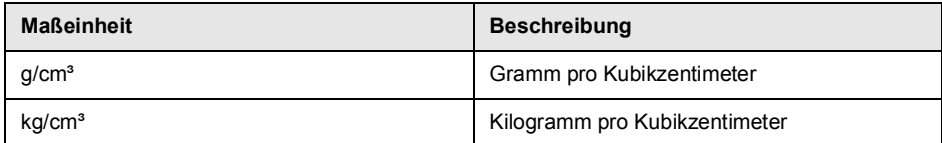

# **Schallgeschwindigkeit**

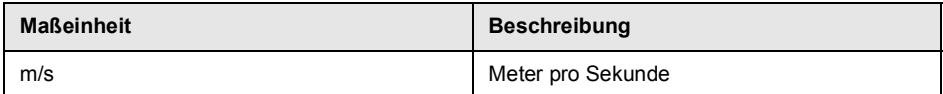

# **Kinematische Viskosität**

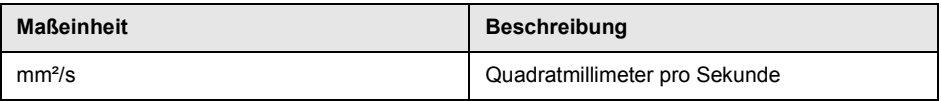

1 mm $<sup>2</sup>/s = 1 cSt$ </sup>

### **Strömungsgeschwindigkeit**

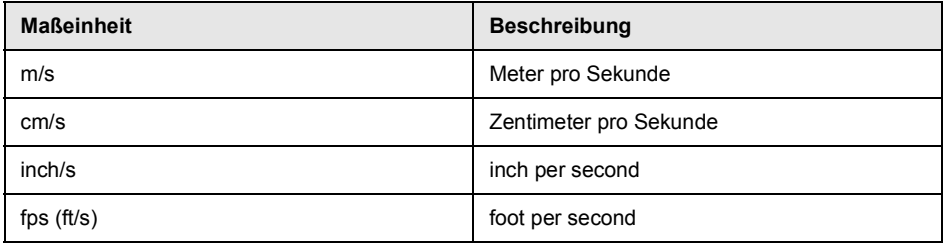

### **Volumenstrom**

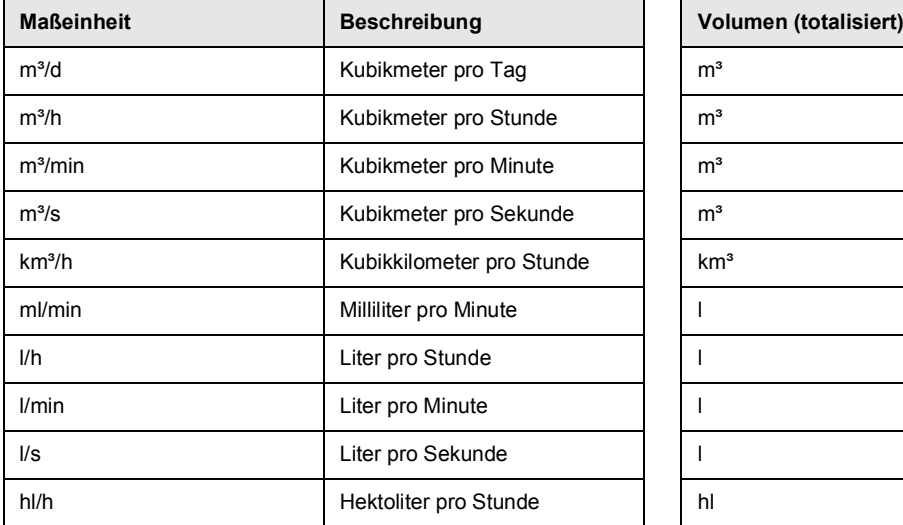

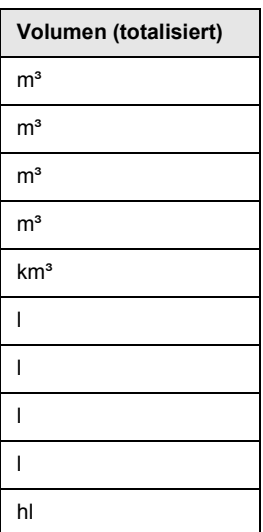

 $(1)$  cft: cubic foot (2) aft: acre foot

1 US-gal = 3.78541 l 1 UK-gal = 4.54609 l 1 bbl = US Oil ≈ 159 l 1 bbl = US Wine ≈ 119 l 1 bbl = US Beer ≈ 117 l 1 bbl = UK ≈ 164 l

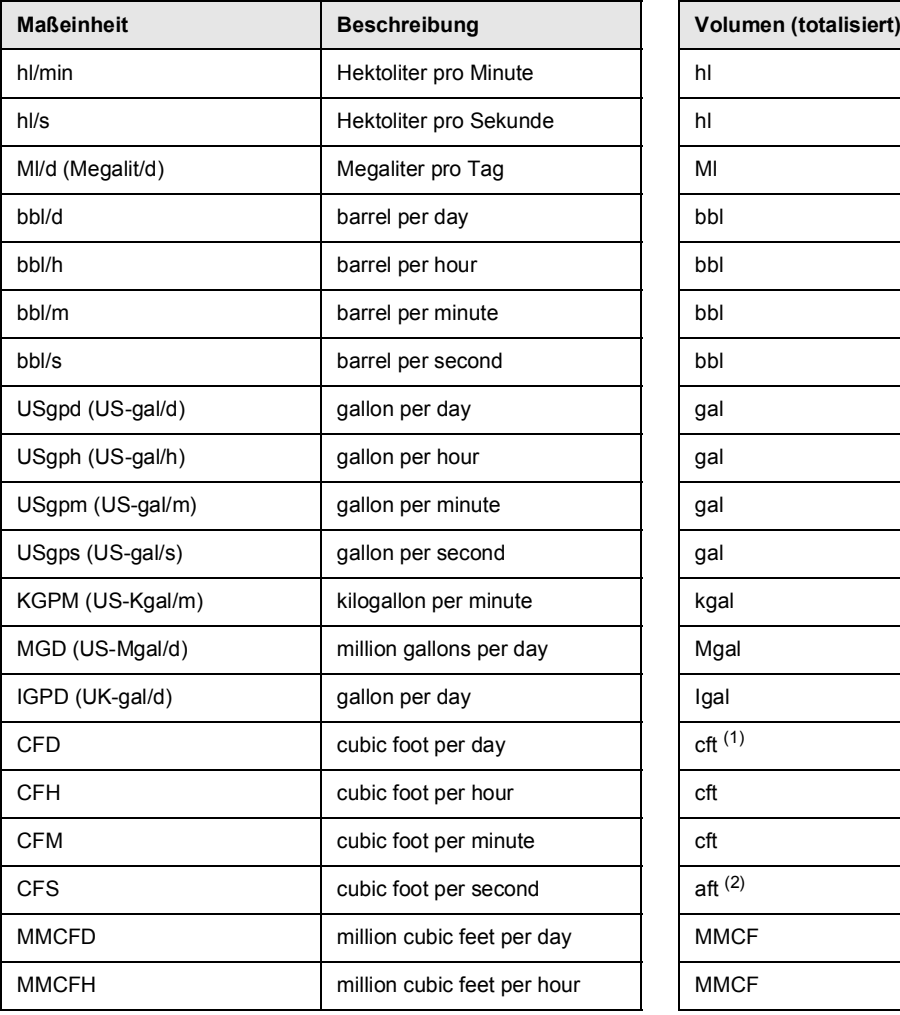

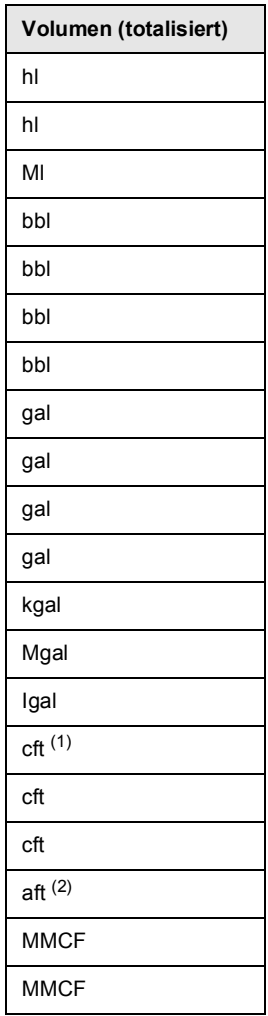

 $(1)$  cft: cubic foot  $(2)$  aft: acre foot 1 US-gal = 3.78541 l 1 UK-gal = 4.54609 l 1 bbl = US Oil ≈ 159 l 1 bbl = US Wine ≈ 119 l 1 bbl = US Beer ≈ 117 l

1 bbl = UK ≈ 164 l

B Maßeinheiten FLUXUS F60x

### **Wärmestrom**

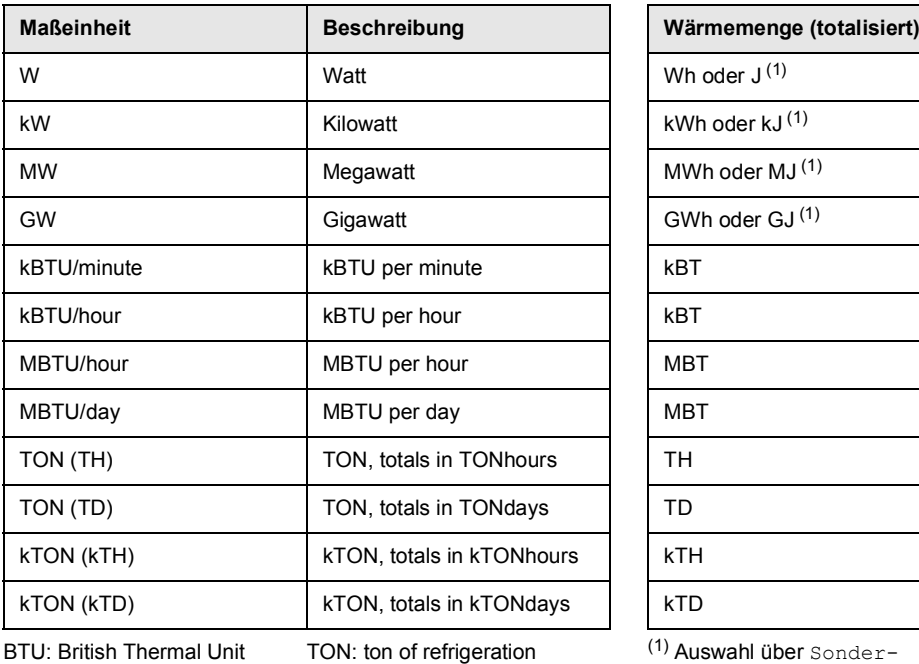

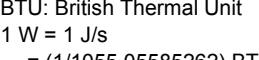

= (1/1055.05585262) BTU/s = (1/3516.852842) TON TON: ton of refrigeration  $1 W = 1 J/s$ 1 TON = 200 BTU/min

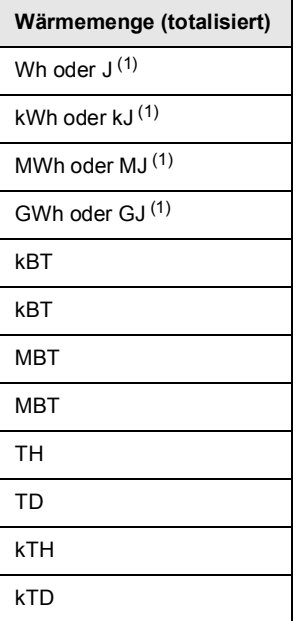

(1) Auswahl über Sonderfunktion\SYSTEM-Einstel.\Messung

#### **Massenstrom**

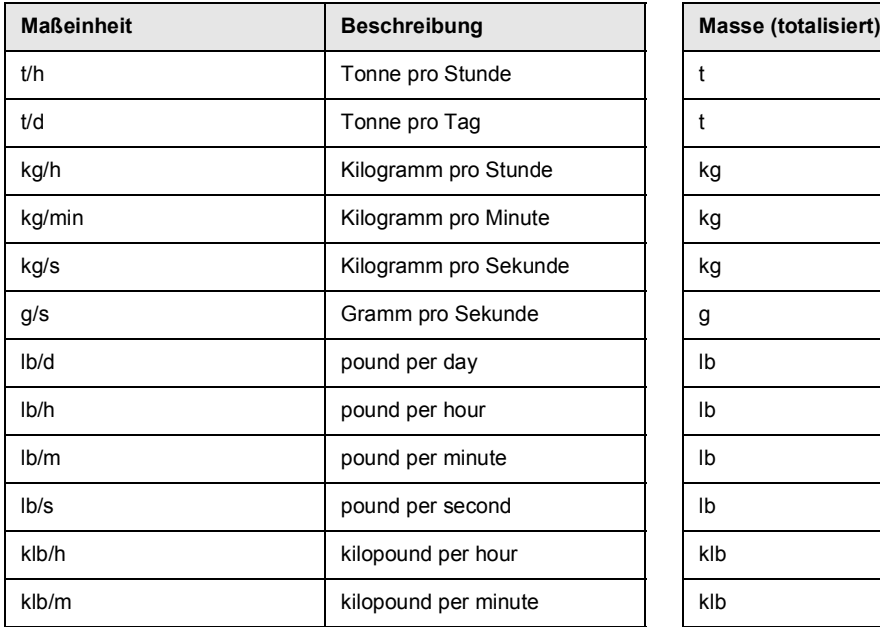

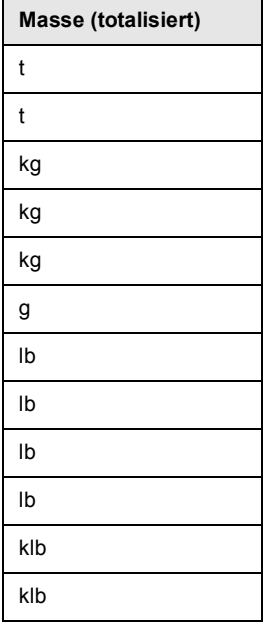

1 lb =  $453.59237$  g

1  $t = 1000$  kg

# **C Referenz**

Die folgenden Tabellen dienen als Hilfe für den Anwender. Die Genauigkeit der Daten hängt von der Zusammensetzung, Temperatur und Verarbeitung des Materials ab. FLE-XIM haftet nicht für Ungenauigkeiten.

# **C.1 Schallgeschwindigkeit ausgewählter Rohr- und Auskleidungsmaterialien bei 20 °C**

Die Werte einiger dieser Materialien sind in der internen Datenbank des Messumformers gespeichert. In Spalte  $c_{flow}$  ist die Schallgeschwindigkeit (longitudinal oder transversal) angezeigt, die für die Durchflussmessung verwendet wird.

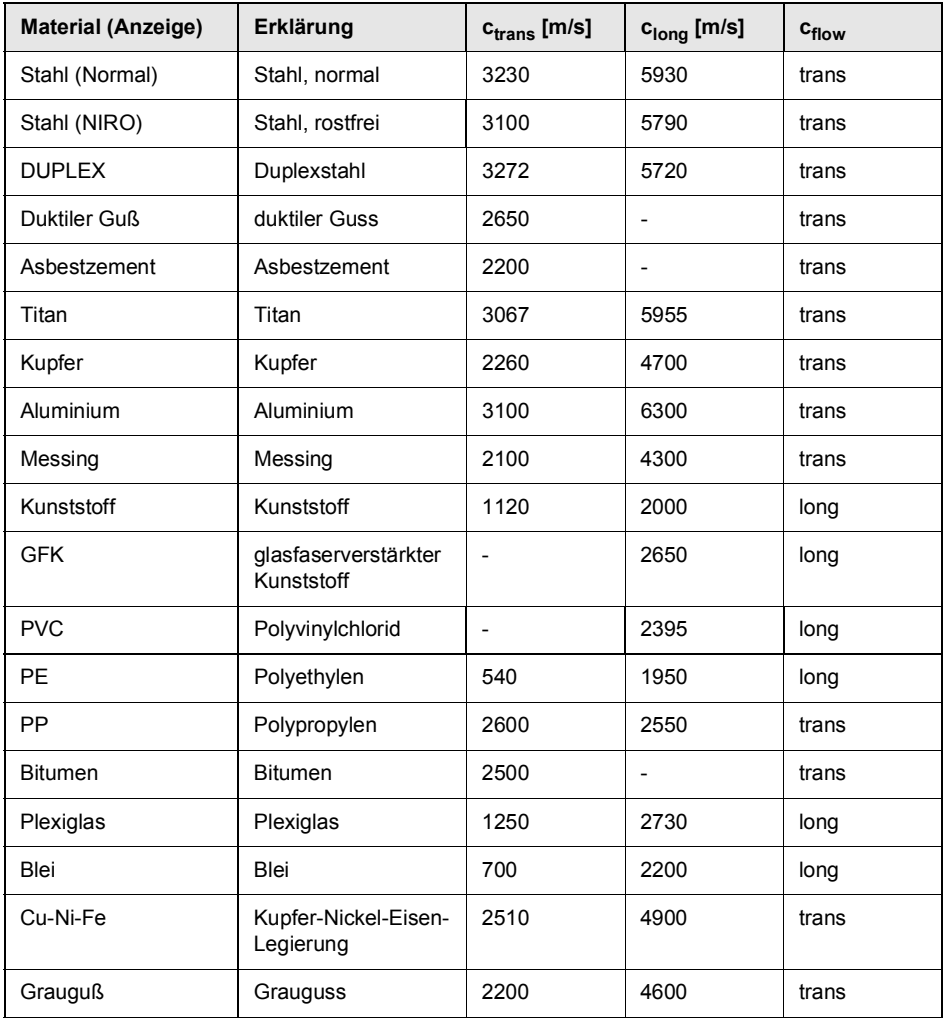

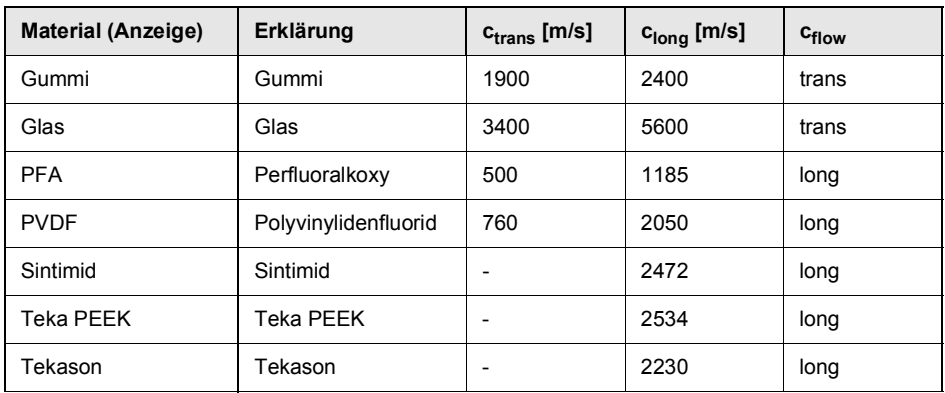

Die Schallgeschwindigkeit hängt von der Zusammensetzung und Verarbeitung des Materials ab. Die Schallgeschwindigkeit von Legierungen und Gusswerkstoffen schwankt stark. Die Werte dienen nur zur Orientierung.

# **C.2 Typische Rauigkeitswerte von Rohrleitungen**

Die Werte beruhen auf Erfahrung und Messungen.

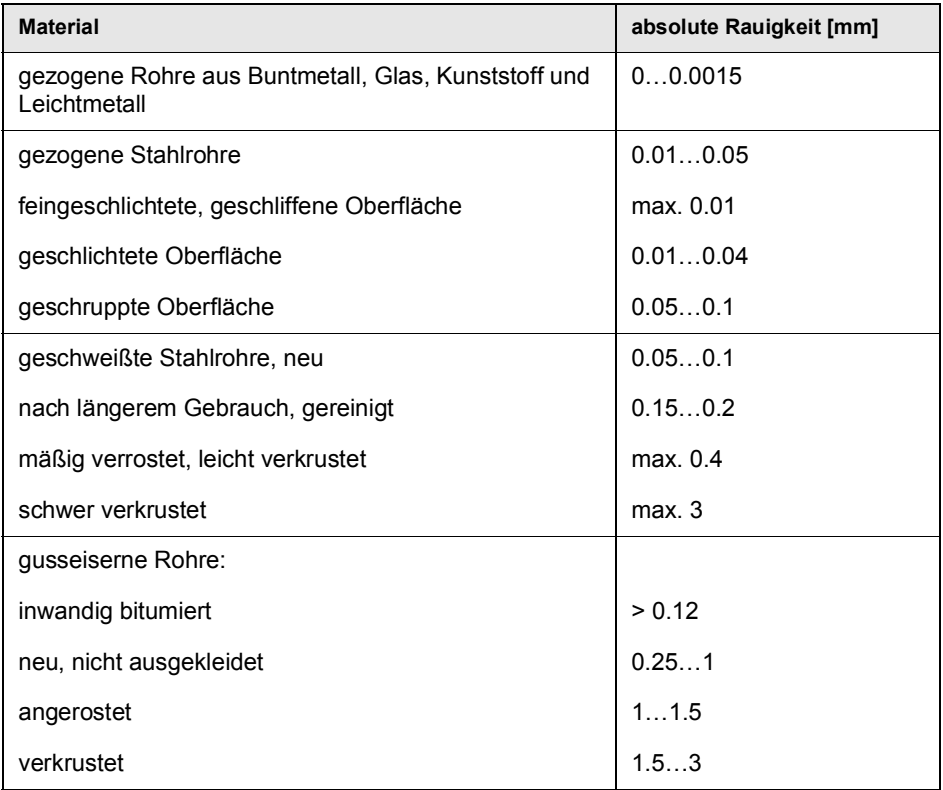

# **C.3 Typische Eigenschaften ausgewählter Fluide bei 20 °C und 1 bar**

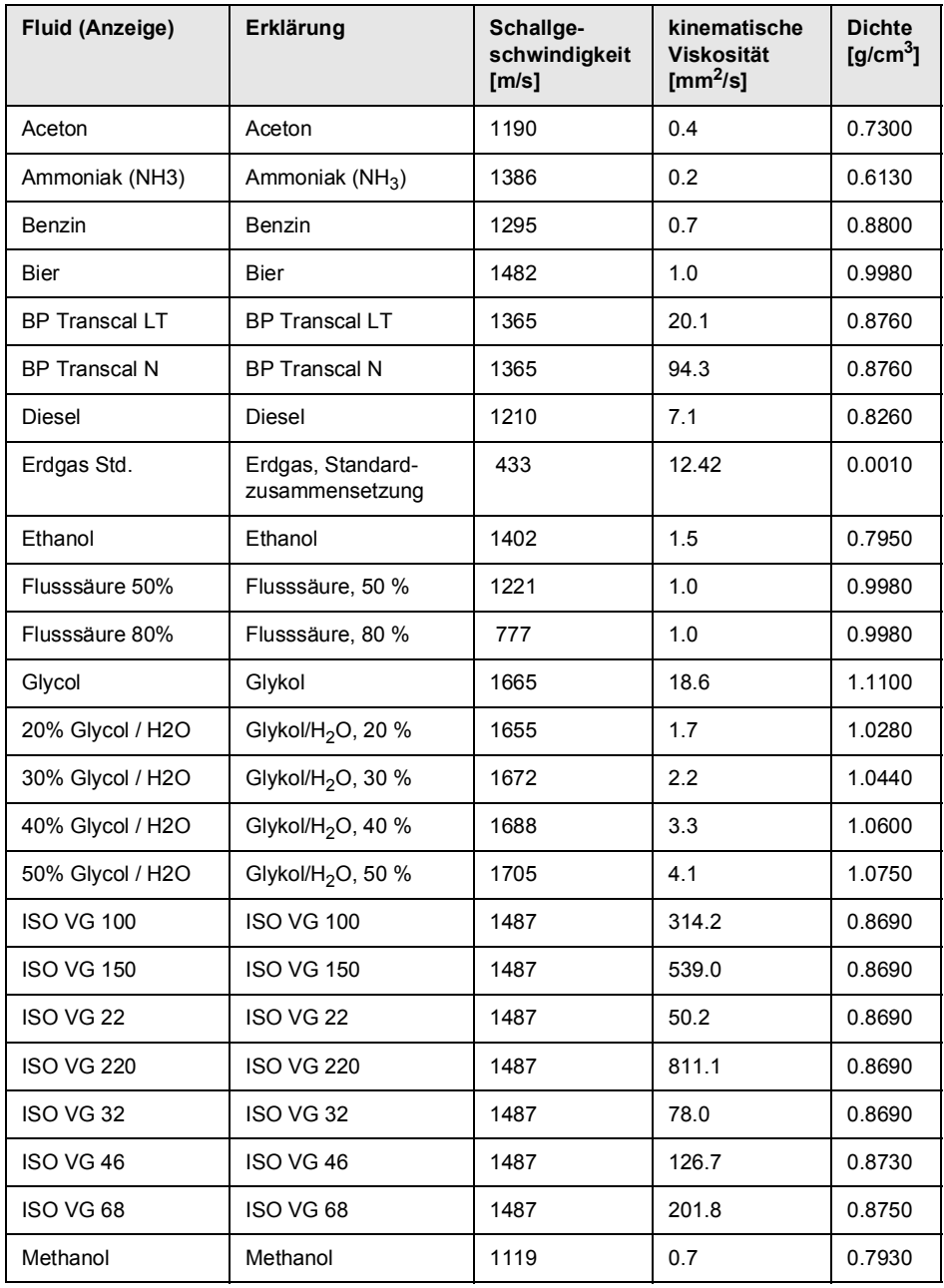

**Anhang** C Referenz FLUXUS F60x (1999) 2002 12:00 12:00 12:00 12:00 12:00 12:00 12:00 12:00 12:00 12:00 12:00 12:00 12:00 12:00 12:00 12:00 12:00 12:00 12:00 12:00 12:00 12:00 12:00 12:00 12:00 12:00 12:00 12:00 12:00 12:00 12:00 1

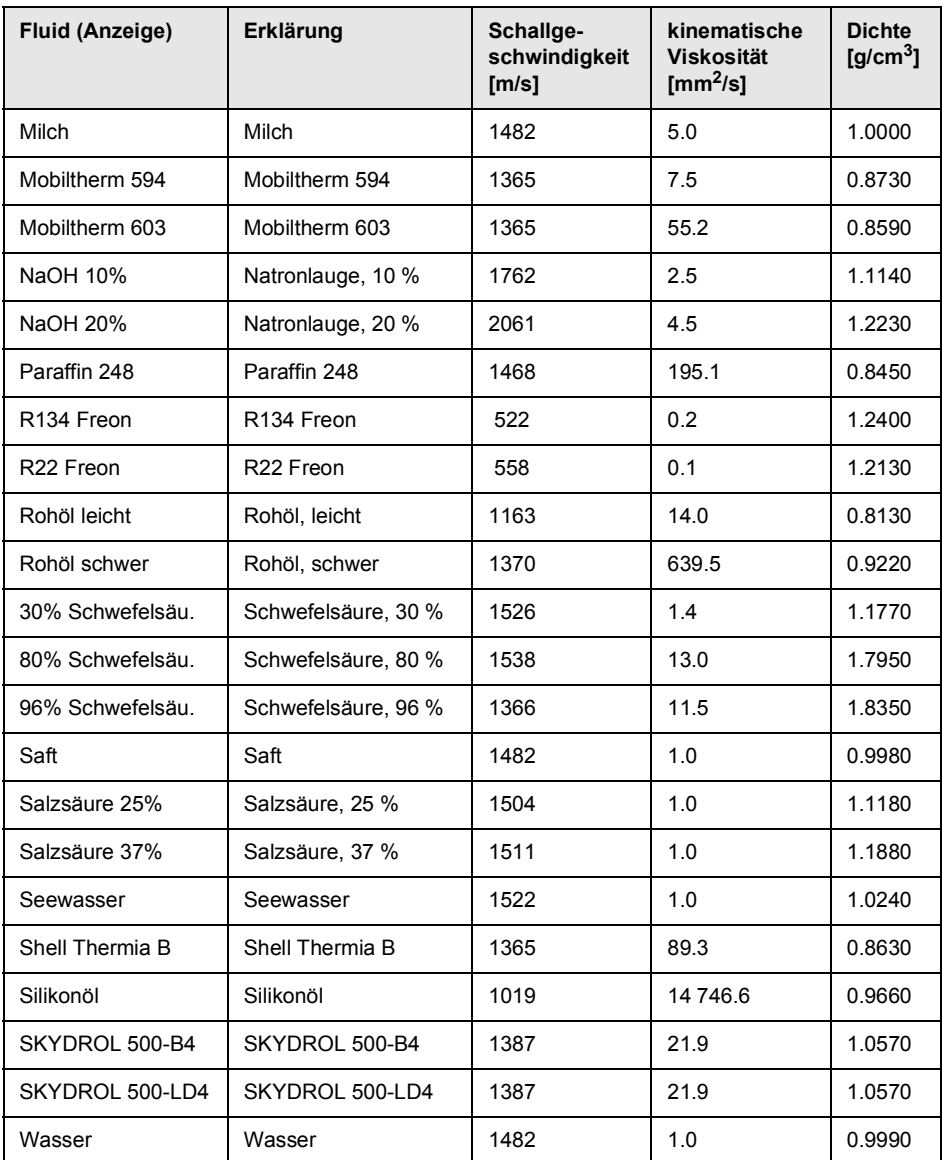

# **C.4 Eigenschaften von Wasser bei 1 bar und bei Sättigungsdruck**

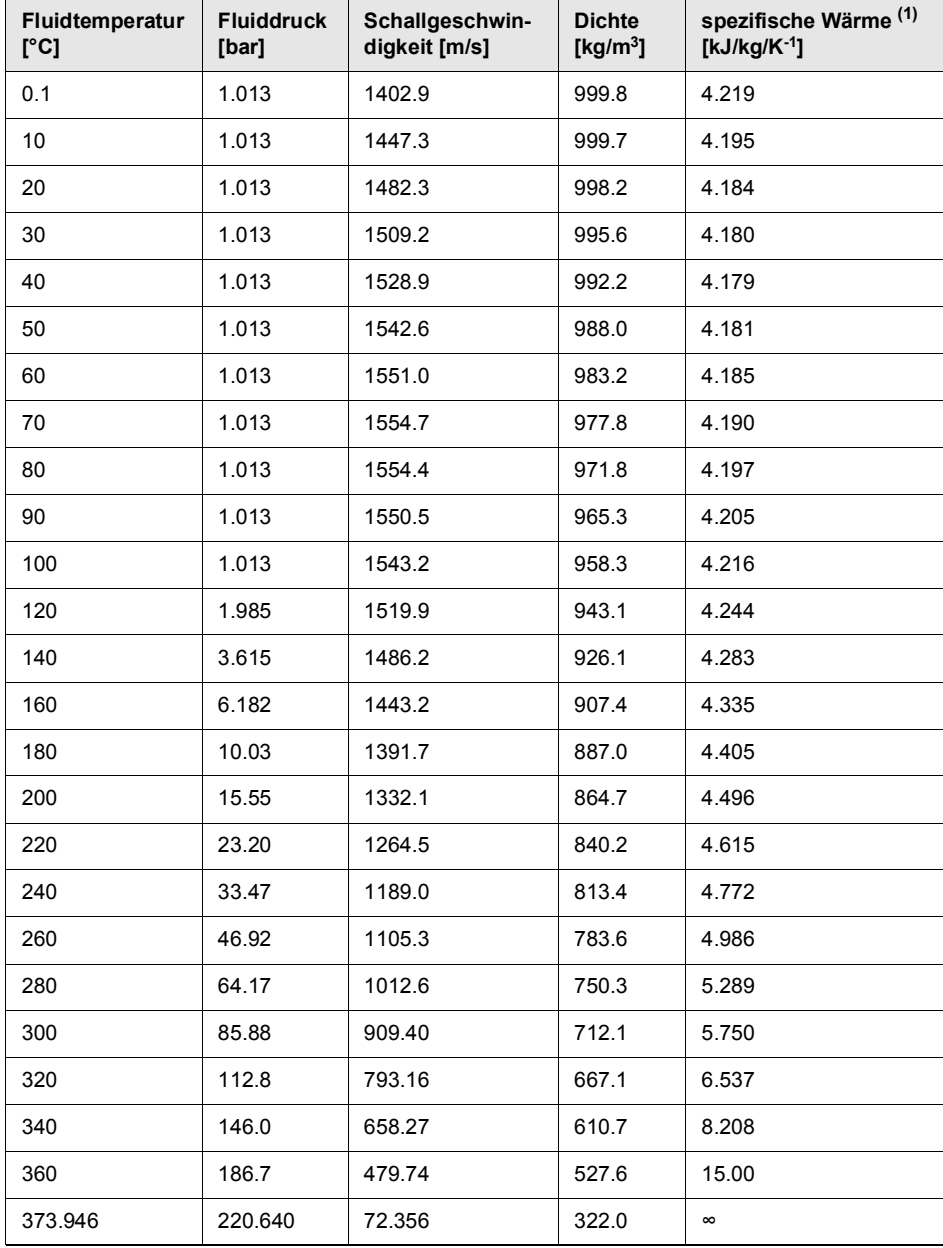

(1) bei konstantem Druck

# **D Konformitätserklärungen**
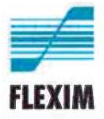

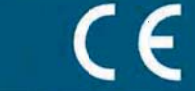

KEFLUXUS x601V3-0DE 2020-01-25

## EU-Konformitätserklärung nach Niederspannungsrichtlinie

## FLEXIM Flexible Industriemesstechnik GmbH

Boxberger Straße 4 12681 Berlin Deutschland

erklärt als Hersteller in alleiniger Verantwortung, dass das/die Ultraschall-Durchflussmessgerät/e

## FLUXUS a601

## $a = F$ . G

den einschlägigen EU-Verordnungen und -Richtlinien, einschließlich der zum Zeitpunkt der Erklärung geltenden Änderungen. entspricht/entsprechen. Es wurden die folgenden harmonisierten EU-Normen für die Erklärung der Konformität zu Grunde gelegt:

EU-Richtlinie 2014/35/EU (Niederspannungsrichtlinie) über die Bereitstellung elektrischer Betriebsmittel zur Verwendung innerhalb bestimmter Spannungsgrenzen auf dem Markt

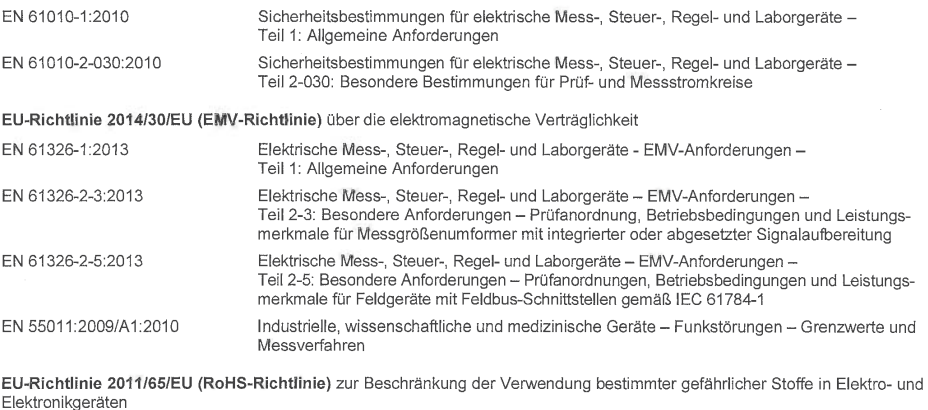

EN 50581:2012

Technische Dokumentation zur Beurteilung von Elektro- und Elektronikgeräten hinsichtlich der Beschränkung gefährlicher Stoffe

FLEXIM GmbH

Berlin, 2020-01-25

Unterzeichnet für und im Namen von

Ort, Datum

Jens Hilpert Geschäftsführer

FLEXIM Flexible Industriemesstechnik GmbH · Boxberger Straße 4 · 12681 Berlin · Tel.: +49 (30) 936 67 660 · Fax: +49 (30) 936 67 680 Seite 1 von 1